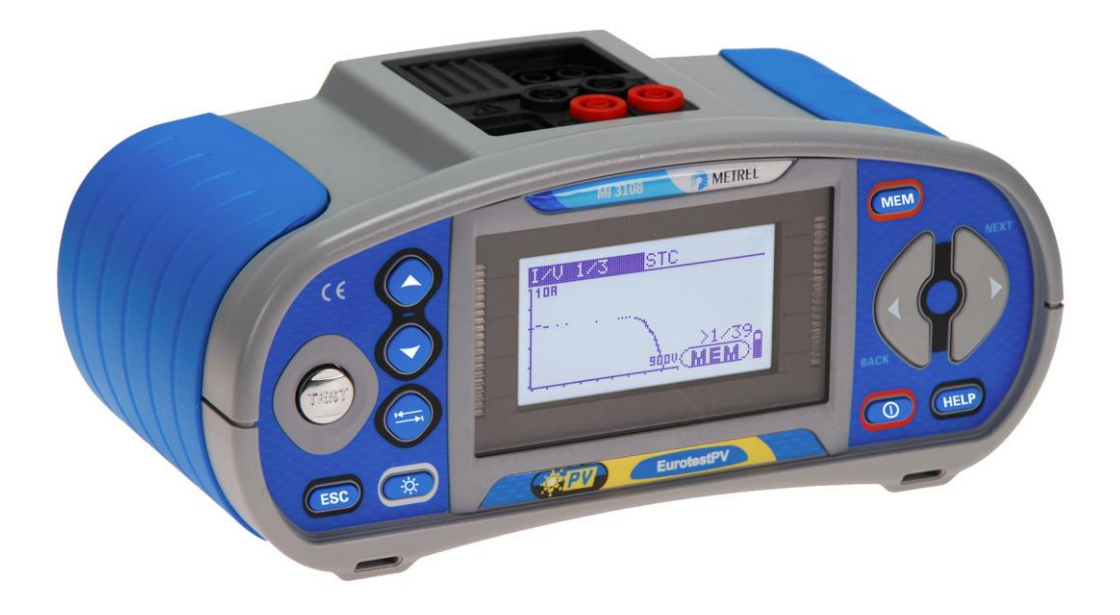

## **EurotestPV** MI 3108 **Bedienungsanleitung** *Version 1.13.10, Code-Nr. 20 751 996*

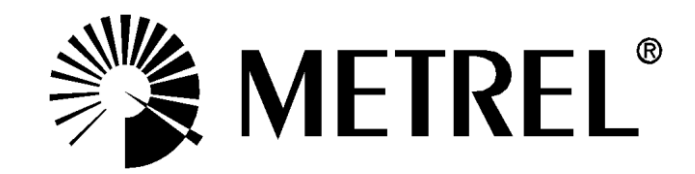

### **Händler:**

METREL GmbH Orchideenstraße 24 DE-90542 Eckental **Deutschland** [https://www.metrel.de](https://www.metrel.de/) [info@metrel.de](mailto:info@metrel.de)

### **Hersteller:**

Metrel d.d. Ljubljanska cesta 77 SI-1354 Horjul Slowenien [https://www.metrel.si](https://www.metrel.si/) [info@metrel.si](mailto:info@metrel.si)

### **DATENSICHERUNG UND -VERLUST:**

Es liegt in der Verantwortung des Nutzers, die Integrität und Sicherheit der auf dem Datenträger installierten Daten sicherzustellen und die Integrität der Datensicherungen regelmäßig zu sichern und zu validieren. Metrel übernimmt keine Verpflichtung oder Haftung für jeglichen Verlust, jegliche Änderung, Zerstörung, Beschädigung, Korruption oder Wiederherstellung von Nutzerdaten, unabhängig davon, wo die Daten gespeichert sind.

Die Kennzeichnung auf Ihrem Gerät bestätigt, dass es den Anforderungen aller geltenden EU-Vorschriften entspricht.

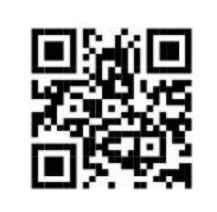

Hiermit erklärt Metrel d.d., dass der MI 3108 den geltenden EU-Richtlinien entspricht. Der vollständige Text der EU-Konformitätserklärung ist unter der folgenden Internetadresse<https://www.metrel.si/DoC> verfügbar.

### © 2023 METREL

*Die Handelsnamen Metrel®, Smartec®, Eurotest® und Auto Sequence® sind in Europa und anderen Ländern eingetragene.*

Dieses Dokument darf ohne ausdrückliche schriftliche Genehmigung von METREL weder vervielfältigt noch in irgendeiner anderen Form genutzt werden.

### Inhaltsverzeichnis

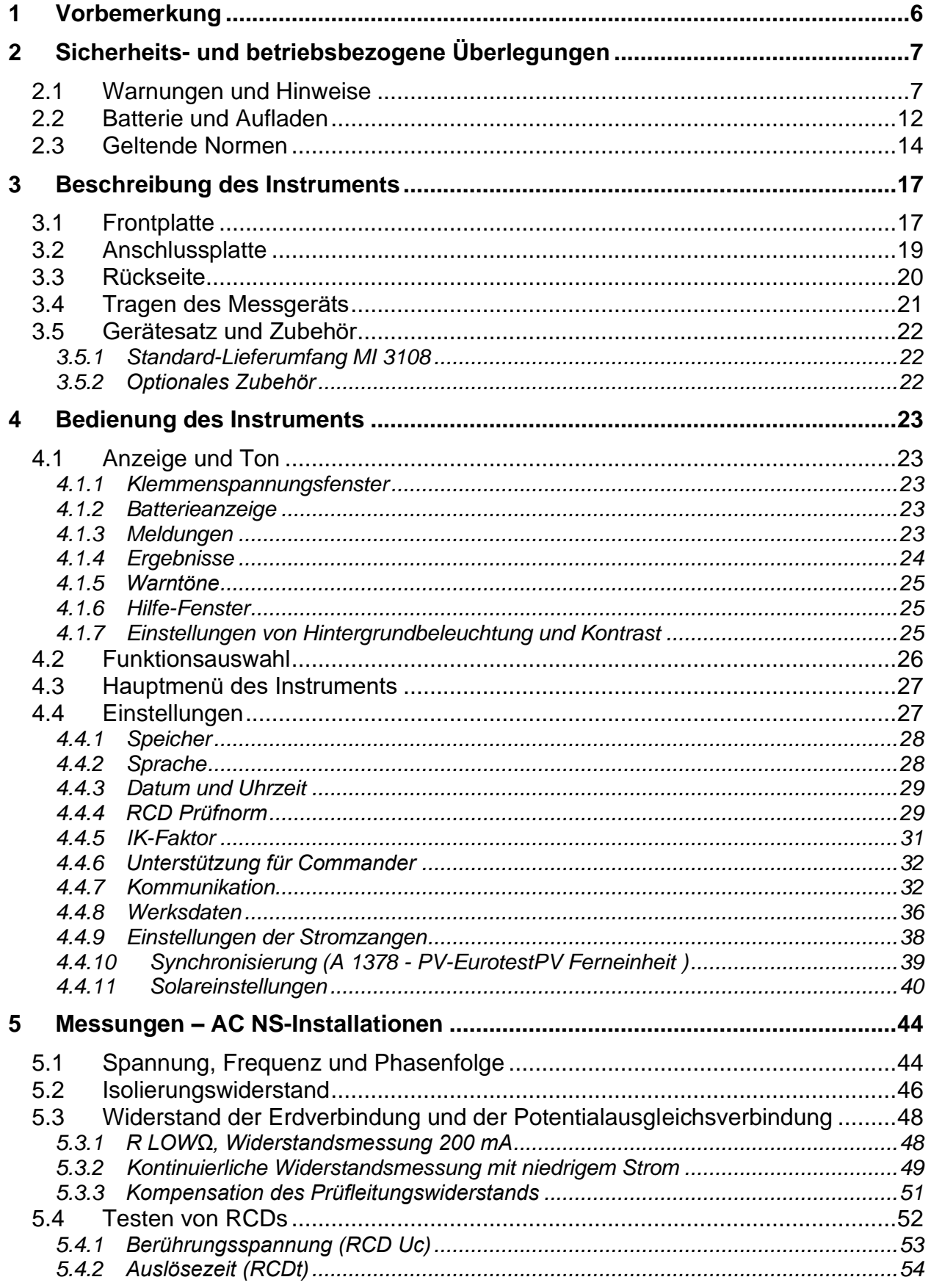

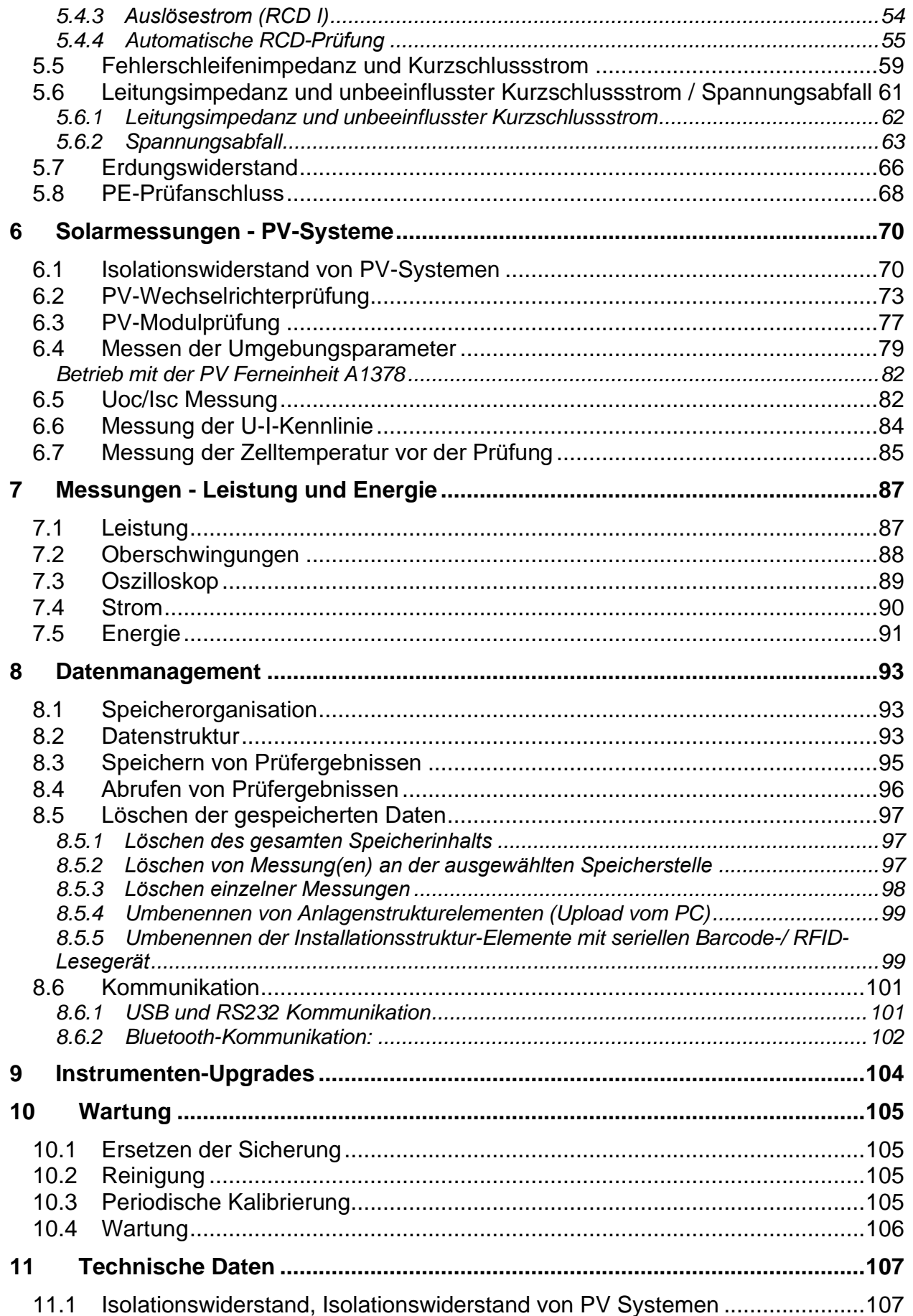

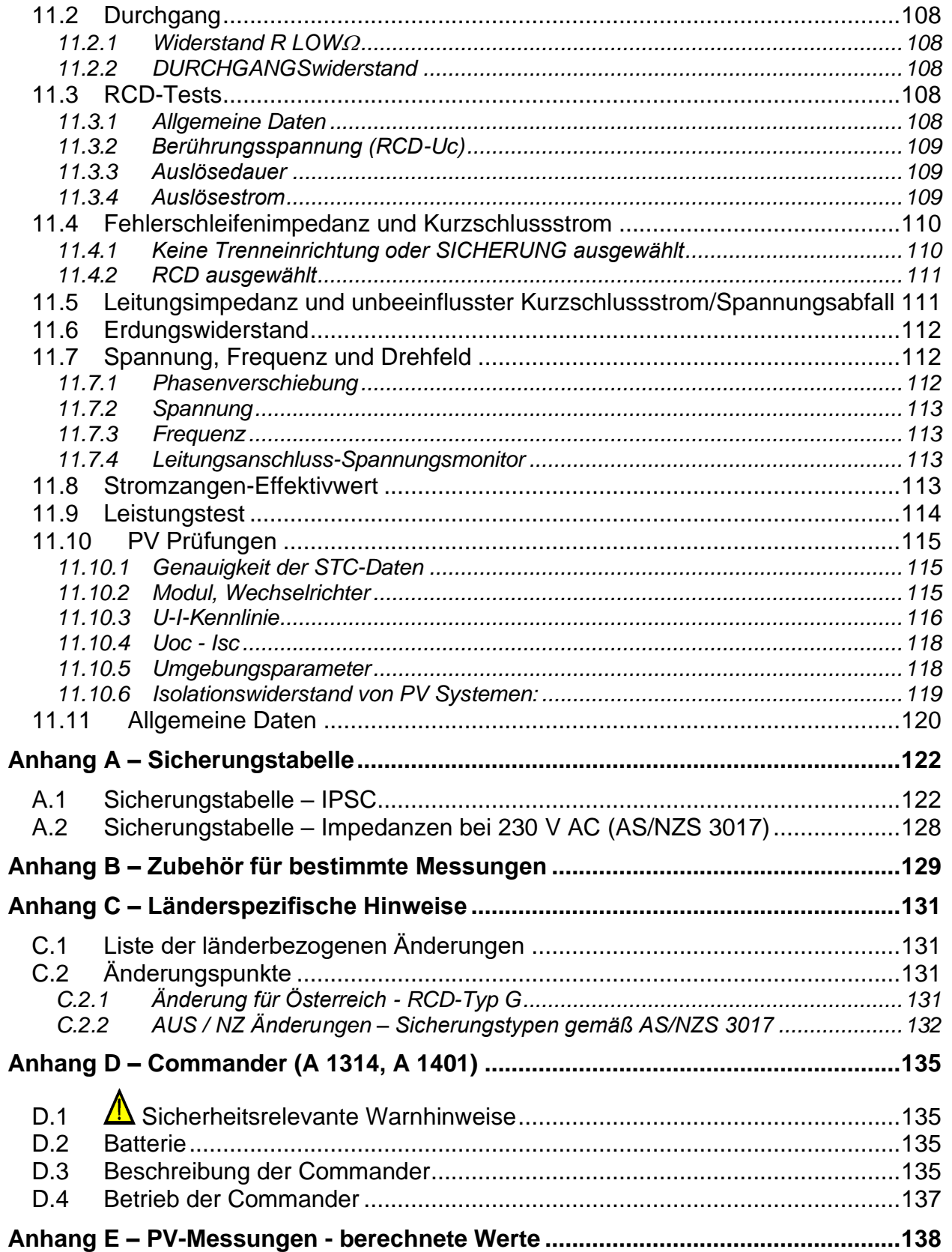

# <span id="page-5-0"></span>**1 Vorbemerkung**

Herzlichen Glückwunsch zum Erwerb des Eurotest-Messgeräts mit Zubehörteilen von METREL. Das Messgerät wurde auf Grundlage umfangreicher Erfahrungen entwickelt, die wir über viele Jahre im Zusammenhang mit Prüfgeräten für elektrische Installationen erworben haben.

Das Messgerät Eurotest ist ein multifunktionales Handprüfgerät für professionelle Messungen aller elektrischen Größen an AC Niederspannungsinstallationen und DC Photovoltaikanlagen.

Folgende Messungen können an elektrischen AC-Niederspannungsinstallationen durchgeführt werden:

- ❑ Spannung und Frequenz,
- ❑ Durchgangsprüfungen,
- ❑ Isolierungswiderstandstests,
- ❑ RCD-Tests,
- ❑ Messungen der Fehlerschleifen-/Auslöseimpedanz des RCD
- ❑ Leitungsimpedanz/Spannungsabfall,
- ❑ Phasenfolge,
- ❑ Erdungswiderstandstests,
- ❑ Strommessungen,
- ❑ Leistungs-, Oberschwingungs- und Energiemessungen.

Messungen und Tests an PV-Anlagen:

- ❑ Spannungen, Ströme und Leistung von PV-Anlagen (Wechselrichter und PV-Module),
- ❑ Berechnen der Effizienz und STC-Werte von PV-Anlagen,
- ❑ Uoc/Isc-Messungen,
- ❑ Umgebungsparameter (Temperatur und Bestrahlungsstärke),
- ❑ U-I-Kennlinientests,
- ❑ Isolierungswiderstand von PV-Anlagen.

Das grafische Display mit Hintergrundbeleuchtung bietet ein leichtes Ablesen der Ergebnisse, Hinweise, Messparameter und Meldungen. Zwei PASS / FAIL LED-Anzeigen sind an den Seiten des LCD-Displays angeordnet.

Der Betrieb des Messgeräts wurde so einfach wie möglich konzipiert, sodass (außer dem Lesen dieser Bedienungsanleitung) keine Schulungen zur Verwendung dieses Messgeräts nötig sind.

Damit sich der Bediener ausreichend mit der Durchführung von Messungen im Allgemeinen sowie mit ihren typischen Anwendungen vertraut machen kann, ist zu empfehlen, das Metrel-Handbuch *Leitfaden zum Prüfen und Überprüfen von Niederspannungsanlagen* zu lesen.

Das Messgerät ist mit dem gesamten notwendigen Zubehör zum komfortablen Prüfen ausgestattet.

# <span id="page-6-0"></span>**2 Sicherheits- und betriebsbezogene Überlegungen**

## <span id="page-6-1"></span>**2.1 Warnungen und Hinweise**

Um bei der Durchführung verschiedener Prüfungen und Messungen das höchste Sicherheitsniveau für den Bediener zu erreichen, empfiehlt Metrel, Ihr Eurotest-Messgerät im guten Zustand und unbeschädigt zu halten. Beachten Sie bei der Verwendung des Instruments die folgenden allgemeinen Warnungen:

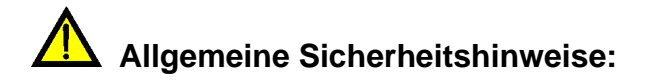

- ❑ **Das Symbol am Messgerät bedeutet "Lesen Sie das Handbuch besonders sorgfältig durch". Dieses Symbol erfordert eine Maßnahme!**
- ❑ **Wenn das Prüfgerät in einer Weise verwendet wird, die nicht dieser Bedienungsanleitung entspricht, kann der vom Gerät gewährleistete Schutz beeinträchtigt werden!**
- ❑ **Lesen Sie dieses Benutzerhandbuch sorgfältig durch, andernfalls kann die Verwendung des Messgeräts sowohl für den Bediener als auch für das Messgerät und den Prüfling gefährlich sein!**
- ❑ **Verwenden Sie das Instrument oder dessen Zubehör nicht, wenn Sie eine Beschädigung feststellen!**
- ❑ **Beachten Sie alle allgemein bekannten Vorsichtsmaßnahmen, um beim Umgang mit gefährlichen Spannungen die Gefahr eines Stromschlags zu vermeiden!**
- ❑ **Falls die 315 mA Sicherung ausgefallen ist, müssen die Anweisungen dieser Anleitung befolgt werden! Verwenden Sie ausschließlich die angegebenen Sicherungen!**
- ❑ **Der Hochleistungs-Sicherungsblock darf weder auseinandergenommen noch repariert werden! Im Falle eines Fehlers muss der gesamte Block durch einen neuen Originalblock ersetzt werden!**
- ❑ **Verwenden Sie das Messgerät nicht in Wechselstromnetzen mit Spannungen über 550 VAC.**
- ❑ **Die Wartung, Reparatur oder Einstellung des Instruments darf nur von kompetenten und befugten Personen durchgeführt werden.**
- ❑ **Verwenden Sie ausschließlich Standard- und optionales Zubehör, das Sie von Ihrem autorisierten Händler erhalten haben!**
- ❑ **Beachten Sie, dass die Schutzklasse einiger Zubehörteile niedriger ist als die des Instruments. Die Prüfspitzen und der Tip-Commander verfügen über abnehmbare Kappen. Wenn diese entfernt werden, gilt die niedrigere Schutzklasse CAT II. Beachten Sie die Kennzeichnungen auf dem Zubehör!**

**(ohne Kappe, 18-mm-Spitze) CAT II bis zu 1.000 V (mit Kappe, 4-mm-Spitze) CAT II 1.000 V/CAT III 600 V/CAT IV 300 V** 

- ❑ **Das Instrument verfügt über Ni-MH-Akkus. Die Akkus dürfen nur mit demselben, auf dem Etikett des Batteriefachs angegebenen oder in dieser Bedienungsanleitung beschriebenen Typ ersetzt werden. Verwenden Sie keine Alkali-Standardbatterien, wenn das Netzteil angeschlossen ist, da andernfalls Explosionsgefahr besteht!**
- ❑ **Im Inneren des Geräts herrschen gefährliche Spannungen vor. Trennen Sie alle Testleitungen, entfernen Sie das Netzkabel, und schalten Sie das Gerät aus, bevor Sie den Deckel des Batteriefachs entfernen.**
- ❑ **Schließen Sie an den C1/C2-Eingängen keine Spannungsquelle an. Diese sind nur für das Anschließen von Stromzangen vorgesehen. Die maximale Eingangsspannung beträgt 3 V!**
- ❑ **Alle üblichen Sicherheitsbestimmungen müssen beachtet werden, um einen elektrischen Schlag bei Arbeiten an elektrischen Anlagen zu vermeiden!**
- ❑ **Wenn sich das Instrument nicht im Betriebsmodus SOLAR befindet, wird eine Warnung angezeigt, wenn eine externe DC-Spannung von mehr als 50 V auf das Instrument angelegt wird. Die Messungen sind gesperrt.**  DC VOLTAGE!

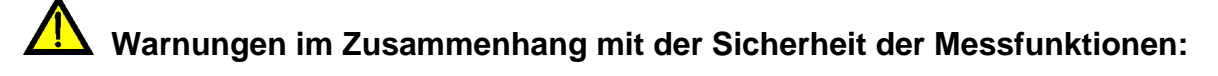

### **Alle PV-Funktionen**

❑ **Verwenden Sie ausschließlich zugelassene Zubehörteile für die Prüfung von PV-Installationen. Zubehörteile für PV-Installationen haben gelb markierte** 

**Stecker. Entsprechende Warnhinweise werden angezeigt.** Use PV test lead<br>A1385!

Die PV-Sicherheitssonde A1384 verfügt über eine integrierte Schutzschaltung, die das Instrument bei einem Instrumentenfehler sicher von der PV-Anlage trennt. Die PV-Sicherheitsleitung A1385 verfügt über integrierte Sicherungen, die das Instrument bei einem Instrumentenfehler sicher von der PV-Anlage trennen.

- ❑ **Verwenden Sie das Prüfgerät nicht in PV-Anlagen mit Spannungen über 1000 VDC und / oder Ströme höher als 15 A DC! ! Andernfalls kann das Instrument beschädigt werden.**
- ❑ **PV-Quellen können sehr hohe Spannungen und Ströme erzeugen. Nur qualifiziertes und ausgebildetes Personal darf Messungen an Photovoltaikanlagen durchführen.**
- ❑ **Die örtlichen Vorschriften sind zu beachten.**
- ❑ **Die Sicherheitsvorkehrungen bei Arbeiten auf dem Dach müssen beachtet werden.**
- ❑ **Bei einer Störung des Messsystems (Leitungen, Betriebsmittel, Anschlüsse, Messgeräte, Zubehör), können entzündliche Gase, hohe Feuchtigkeit oder eine große Staubmenge einen Lichtbogen auslösen, der sich nicht von allein löschen kann. Diese Lichtbögen können einen Brand verursachen und zu**

**erheblichen Schaden führen. In diesem Fall muss der Benutzer über ausreichende Kenntnisse verfügen, um die PV-Anlage sicher vom Netz zu trennen.**

#### **Isolationswiderstand, Isolationswiderstand von PV-Anlagen**

- ❑ Die Isolierungswiderstandsmessung sollte nur an stromlosen Objekten durchgeführt werden!
- ❑ Berühren Sie den Prüfling weder während der Messung noch bevor er vollständig entladen ist! Es besteht die Gefahr eines Stromschlags!
- ❑ Wenn eine Isolierungswiderstandsmessung an einem kapazitiven Objekt durchgeführt wurde, erfolgt die automatische Entladung möglicherweise nicht sofort! Die Warnmeldung  $\left[\frac{M}{2}\right]$  und die tatsächliche Spannung werden während der

Entladung angezeigt, bis die Spannung unter 10 V abfällt.

### **Durchgangsfunktionen**

- ❑ Durchgangsmessungen sollten nur an stromlosen Objekten durchgeführt werden!
- ❑ Parallele Schleifen können die Prüfergebnisse beeinflussen.

#### **Prüfen des Schutzleiteranschlusses**

❑ Wenn am geprüften Schutzleiteranschluss Phasenspannung festgestellt wird, stoppen Sie sofort alle Messungen und sorgen Sie dafür, dass die Fehlerursache eliminiert wurde, bevor Sie weitere Tätigkeiten vornehmen!

#### **Hinweise zu Messfunktionen**

#### **Allgemein**

- ❑ Das Symbol bedeutet, dass die gewählte Messung wegen eines irregulären Zustands an den Eingangsklemmen nicht durchgeführt werden kann.
- ❑ Isolationswiderstands-, Durchgangs- und Erdungswiderstandsmessungen dürfen nur an stromlosen Objekten durchgeführt werden!
- ❑ Die Anzeige PASS / FAIL ist aktiviert, wenn der Grenzwert eingestellt ist. Setzen Sie einen geeigneten Grenzwert zur Auswertung von Messergebnissen fest.
- ❑ Falls nur zwei von drei Leitungen mit der zu prüfenden elektrischen Installation verbunden sind, gelten nur die Spannungsanzeigen zwischen diesen beiden Leitungen.

### **Isolationswiderstand, Isolationswiderstand von PV Systemen**

#### ❑ **Isolationswiderstand:**

Wenn eine Spannung höher als 30 V (AC oder DC) zwischen den Prüfanschlüssen festgestellt wird, wird die Messung des Isolationswiderstands nicht durchgeführt. **Isolationswiderstand an PV Systemen:** 

Es werden verschiedene Vorab-Prüfungen durchgeführt. Wenn die Bedingungen passend und sicher sind, wird die Messung fortgesetzt.

Andernfalls werden die Meldungen Conditions? oder Voltage? oder PU SAFETY PROBE ? angezeigt.

- ❑ Das Messgerät entlädt den Prüfling automatisch nach Abschluss der Messung.
- ❑ Durch einen Doppelklick auf die TEST-Taste startet eine kontinuierliche Messung.

### **Durchgangsfunktionen**

- ❑ Wenn eine Spannung höher als 10 V (AC oder DC) zwischen den Prüfanschlüssen festgestellt wird, wird die Prüfung des Durchgangswiderstands nicht durchgeführt.
- ❑ Kompensieren Sie im Bedarfsfall den Prüfleitungswiderstand, bevor eine Durchgangsmessung durchgeführt wird.

### **RCD Funktionen**

- ❑ Die für eine Funktion eingestellten Parameter werden auch für weitere RCD Funktionen beibehalten.
- ❑ Beim Messen der Kontaktspannung wird in der Regel kein RCD ausgelöst. Jedoch könnte der Auslösegrenzwert des RCD als Folge eines Ableitstroms an den Schutzleiter PE oder einer kapazitiven Verbindung zwischen den Leitern L und PE überstiegen werden.
- ❑ Die Unterfunktion "RCD-Auslösung" (Funktionswahlschalter in Position LOOP) dauert in der Ausführung länger, bietet aber eine viel größere Genauigkeit des Fehlerschleifenwiderstands (im Vergleich zum RL-Teilergebnis in der Funktion "Berührungsspannung").
- ❑ Die Messungen der RCD-Auslösezeit und des RCD-Auslösestroms werden nur durchgeführt, wenn die Berührungsspannung in der Vorprüfung zum Nenndifferenzstrom niedriger ist, als der eingestellte Grenzwert der Berührungsspannung!
- ❑ Die Automatikprüfsequenz (Funktion RCD AUTO) wird beendet, wenn die Auslösezeit außerhalb der zulässigen Zeit liegt.

### **SCHLEIFENIMPEDANZ**

- ❑ Der untere Grenzwert des unbeeinflussten Kurzschlussstromes hängt vom Sicherungstyp, von der Strombemessung, der Auslösezeit der Sicherung sowie vom Impedanzskalierungsfaktor ab.
- ❑ Die spezifizierte Genauigkeit der geprüften Parameter gilt nur, wenn die Netzspannung während der Messung stabil ist.
- ❑ Die Messung des Fehlerschleifenwiderstands löst den RCD aus.
- ❑ Die Messung der Fehlerschleifenimpedanz bei Verwendung der Auslösesperrfunktion löst normalerweise den RCD nicht aus. Die Auslösegrenze kann jedoch überschritten werden, wenn ein Ableitstrom zum PE-Leiter fließt oder eine kapazitive Verbindung zwischen L und PE-Leitern besteht

### **LEITUNGSIMPEDANZ / SPANNUNGSABFALL**

- ❑ Bei der Messung von ZLine mit miteinander verbundenen Prüfleitungen PE und N des Prüfgeräts, zeigt das Prüfgerät eine Warnung vor gefährlicher Schutzleiterspannung an. Die Messung wird dennoch durchgeführt.
- ❑ Die angegebene Genauigkeit der geprüften Parameter gilt nur, wenn die Netzspannung während der Messung stabil ist.
- ❑ Die Prüfanschlüsse L und N werden je nach erfasster Anschlussspannung automatisch vertauscht (gilt nicht für GB-Version).

### **Leistung / Oberwellen / Energie / Strom**

❑ Bevor Sie mit einer Leistungsmessung beginnen, müssen Sie die aktuellen Einstellungen der Stromzange im Menü Einstellungen überprüfen. Wählen Sie das geeignete Stromzangenmodell und den Messbereich, die am besten für die erwarteten Stromwerte geeignet sind.

❑ Beachten Sie die Polarität der Stromzange (Pfeil auf der Prüfstromzange muss zur angeschlossenen Last zeigen), anderenfalls wird das Ergebnis negativ!

### **PV Messungen**

- ❑ Für PLATTEN-, UOC/ISC-, I/V-, WECHSELRICHTER (AC, DC)- und ISO PV-Messungen **muss** die Sicherheitssonde A 1384 verwendet werden.
- ❑ Die A 1385 PV-Prüfleitung **muss für** WECHSELRICHTER AC/DC-Messungen verwendet werden.
- ❑ Bevor Sie eine PV-Messung starten, müssen die Einstellungen für den PV-Modultyp und die PV-Prüfparameter geprüft werden.
- ❑ Die Umgebungsparameter (Irr, T) können gemessen oder manuell eingegeben werden.
- ❑ Die Umgebungsbedingungen (Bestrahlungsstärke, Temperatur) müssen während der Messungen stabil sein.
- ❑ Für die Berechnung der STC-Ergebnisse müssen die gemessenen Uoc / Isc-Werte, die Bestrahlungsstärke, die Zelltemperatur und die PV-Modulparameter bekannt sein. Weitere Informationen finden Sie in Anhang E.
- ❑ Vor der Prüfung müssen die DC-Stromzangen immer auf null gesetzt werden.

## <span id="page-11-0"></span>**2.2 Batterie und Aufladen**

Das Messgerät verwendet sechs Alkali- oder wieder aufladbare NiMH-Batteriezellen der Größe AA. Die Nennbetriebszeit ist für Zellen mit einer Nennkapazität von 2100 mAh angegeben. Der Ladezustand der Batterien wird permanent im unteren rechten Teil angezeigt. Wenn die Batterie zu schwach ist, wird dies wie in Abbildung 2.1 angezeigt. Diese Anzeige erscheint einige Sekunden lang, dann schaltet sich das Gerät ab.

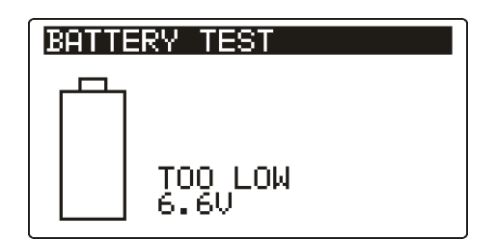

*Abbildung 2.1: Anzeige bei entladener Batterie*

Die Batterie wird immer dann geladen, wenn das Netzteil an das Messgerät angeschlossen ist. Die Polarität der Netzteilbuchse ist in Abbildung 2.2 dargestellt. Eine interne Schaltung steuert den Ladevorgang und sorgt für eine maximale Batterielebensdauer.

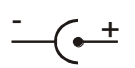

### *Abbildung 2.2: Polarität der Netzteilbuchse*

Symbole: Anzeige des Ladevorgangs

*Abbildung 2.3: Ladeanzeige*

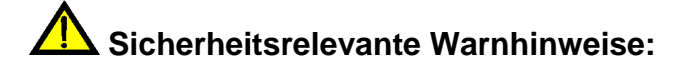

- ❑ Wenn das Instrument an einer Anlage angeschlossen ist, kann im Batteriefach eine gefährliche Spannung herrschen! Trennen Sie das Messzubehör vom Instrument, und schalten Sie dieses aus, bevor Sie den Akku austauschen oder den Deckel des Batterie-/Sicherungsfachs öffnen.
- ❑ Stellen Sie sicher, dass die Akkus richtig eingesetzt sind, da das Instrument andernfalls nicht funktioniert und es zu einer Entladung der Akkus kommen kann.
- ❑ Laden Sie keine Alkali-Batterien auf!
- ❑ Verwenden Sie ausschließlich das vom Hersteller oder Händler des Instruments bereitgestellte Netzteil!

### **Hinweise:**

❑ In das Gerät ist ein Ladegerät für Akkupacks integriert. Das bedeutet, die Akkus werden beim Laden in Reihe geschaltet. Die Akkus müssen daher äquivalent sein (gleiche Ladung, gleicher Zustand, gleicher Typ und gleiches Alter).

- ❑ Falls das Messgerät über einen längeren Zeitraum nicht verwendet wird, sind alle Akkus aus dem Batteriefach zu entnehmen.
- ❑ Es dürfen nur Alkali-Batterien bzw. wiederaufladbare Ni-MH-Batterien der Größe AA verwendet werden. Metrel empfiehlt, nur den Einsatz von wieder aufladbaren Batterien mit einer Kapazität von 2100 mAh oder mehr.
- ❑ Während des Ladens der Akkuzellen können unvorhersehbare chemische Prozesse auftreten, falls diese über einen längeren Zeitraum (über 6 Monate) nicht benutzt wurden. In diesem Fall wird empfiehlt Metrel, den Lade-/Entladevorgang mindestens 2-4 Mal zu wiederholen.
- ❑ Wenn nach mehreren Lade-/Entladezyklen keine Verbesserung erreicht wird, sollte der Zustand der einzelnen Akkuzellen überprüft werden (durch Vergleich der Batteriespannungen, Überprüfen in einem Akku-Ladegerät usw.). Es ist sehr wahrscheinlich, dass sich nur einige der Akkuzellen verschlechtert haben. Eine unterschiedliche Akkuzelle kann zu einem fehlerhaften Verhalten des gesamten Batteriepacks führen!
- ❑ Die oben beschriebenen Effekte sollten nicht mit dem normalen Nachlassen der Batteriekapazität im Laufe der Zeit verwechselt werden. Ein Akku verliert auch an Kapazität, wenn er wiederholt geladen/entladen wird. Diese Information ist in den vom Akkuhersteller bereitgestellten technischen Daten enthalten.

## <span id="page-13-0"></span>**2.3 Geltende Normen**

Die Eurotest-Geräte werden gemäß den folgenden Vorschriften hergestellt und geprüft:

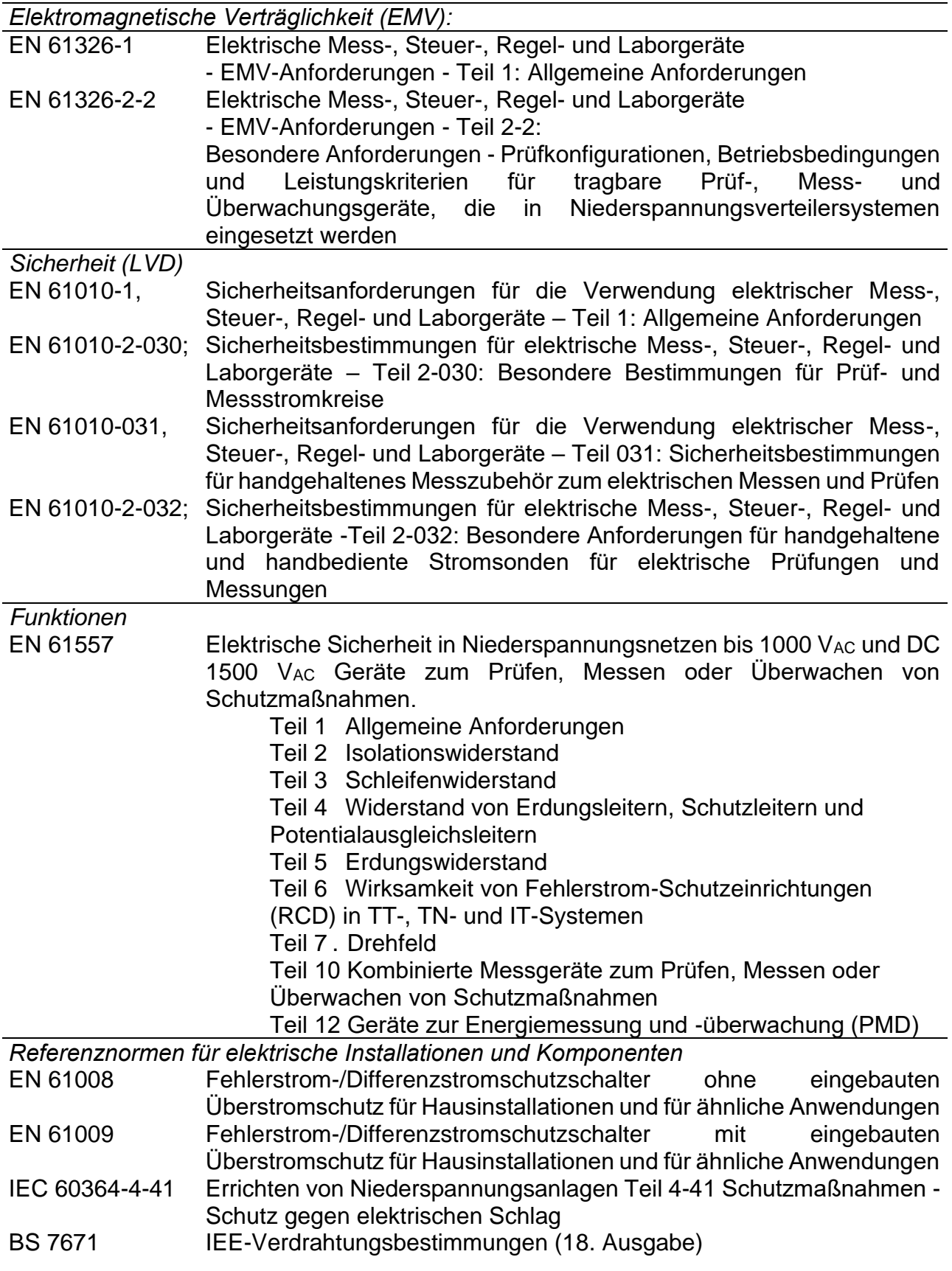

AS/NZS 3017 Elektrische Anlagen - Überprüfungsrichtlinien

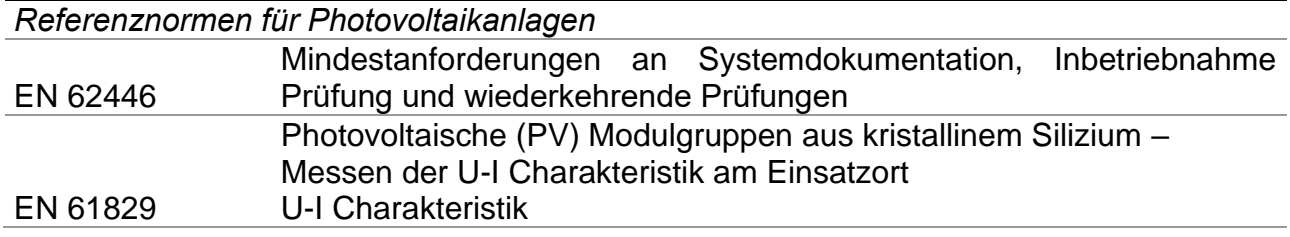

### **Hinweis zu den EN- und IEC-Normen:**

❑ Der Text dieses Handbuchs enthält Verweise auf europäische Normen. Alle Normen der Reihe EN 6XXXX (z. B. EN 61010) sind gleichwertig zu den IEC-Normen mit gleicher Nummer (z. B. IEC 61010) und unterscheiden sich nur in den durch das europäische Harmonisierungsverfahren erforderlichen geänderten Teilen.

# <span id="page-16-0"></span>**3 Beschreibung des Instruments**

## <span id="page-16-1"></span>**3.1 Frontplatte**

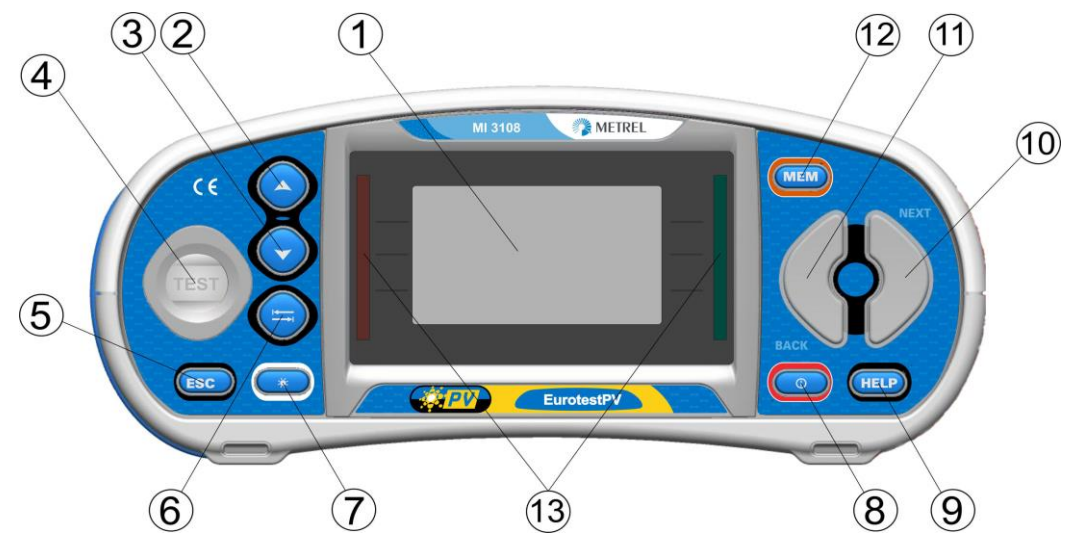

*Abbildung 3.1: Frontplatte* 

Legende:

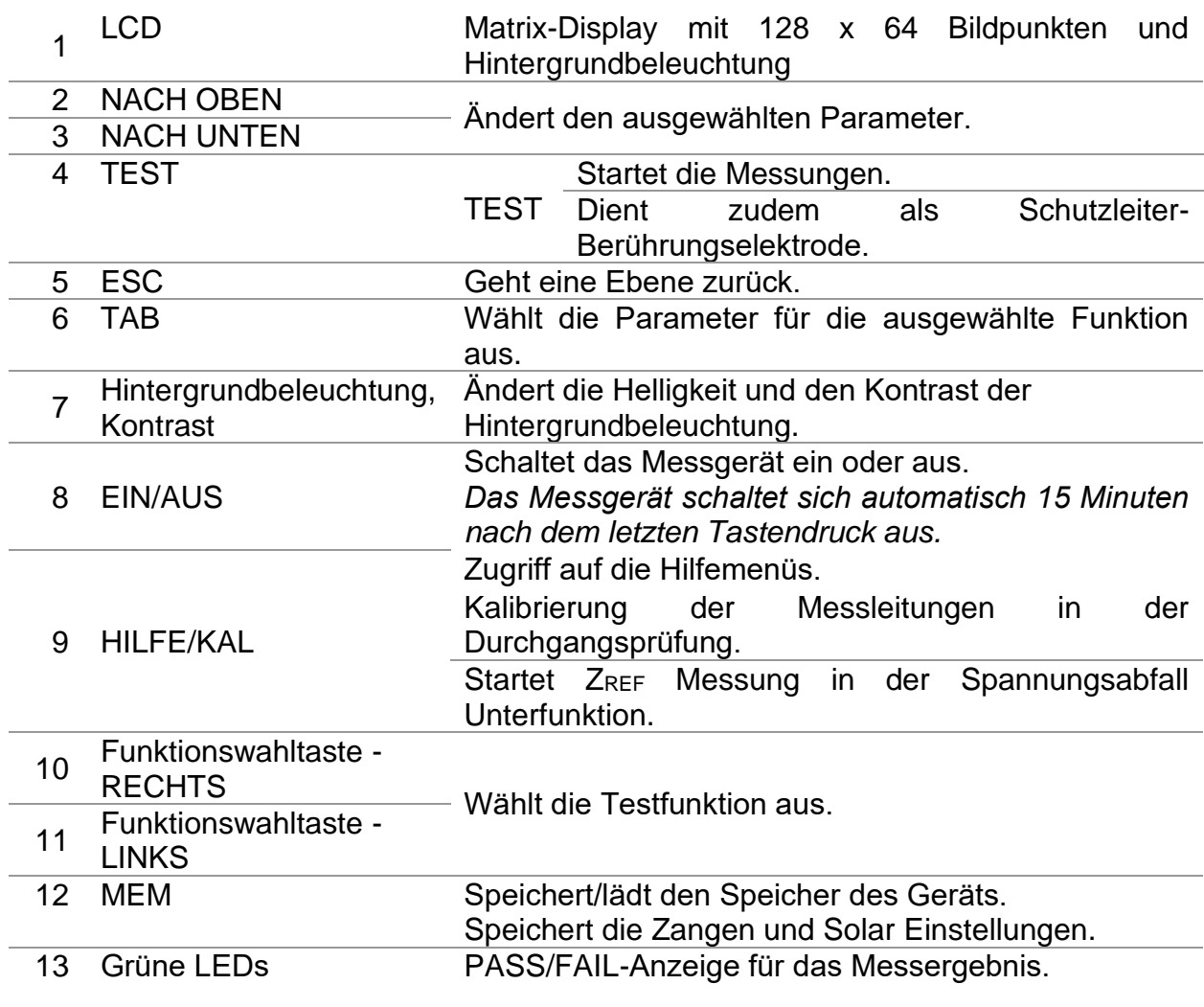

Rote LEDs

## <span id="page-18-0"></span>**3.2 Anschlussplatte**

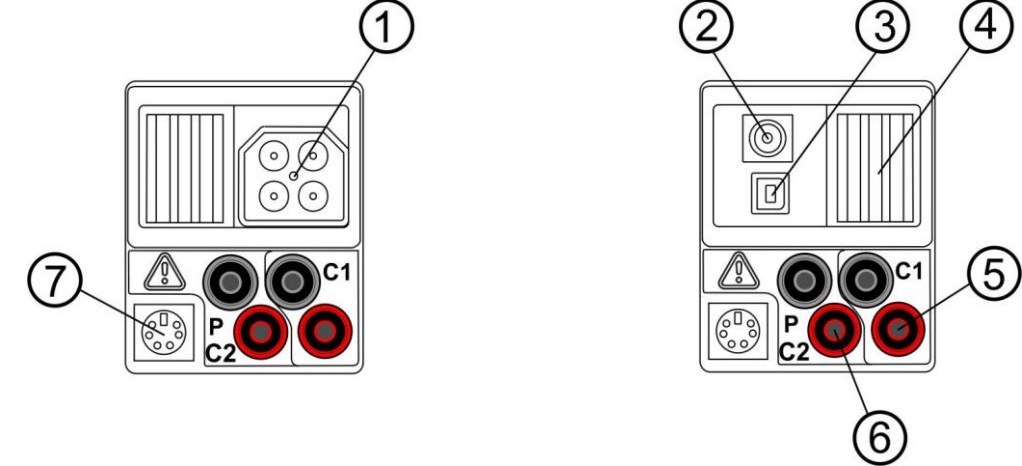

*Abbildung 3.2: Anschlussfeld (Abbildung MI 3108)*

### Legende:

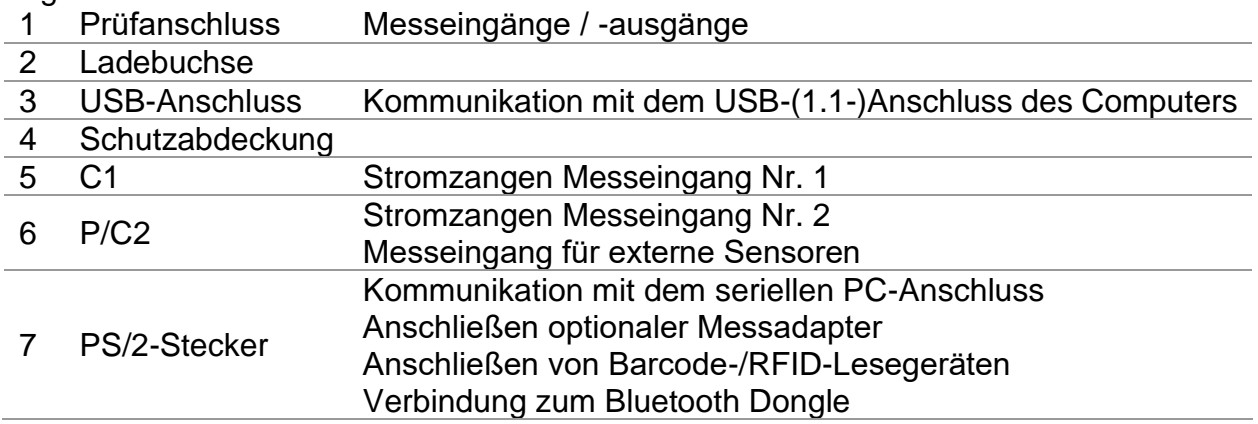

### **Warnungen!**

- ❑ **Die maximal zulässige Spannung zwischen einem beliebigen Prüfanschluss und Erde beträgt 600 VAC, 1000 VDC!**
- ❑ **Die maximal zulässige Spannung zwischen den Prüfanschlüssen am Prüfstecker beträgt 600 VAC, 1000 VDC!**
- ❑ **Die maximal zulässige Spannung zwischen den Prüfanschlüssen P/C2, C1 beträgt 3 V!**
- ❑ **Die maximal zulässige kurzfristige Spannung des externen Netzteils beträgt 14 V!**

## <span id="page-19-0"></span>**3.3 Rückseite**

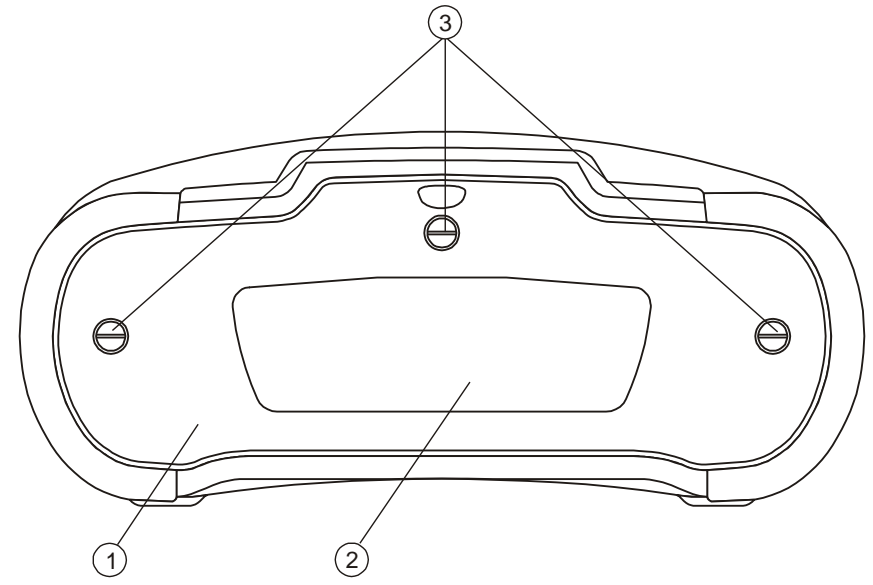

*Abbildung 3.3: Rückseite*

Legende:

- 1 Batterie-/Sicherungsfach-Abdeckung
- 2 Infoschild auf der Rückseite
- Befestigungsschrauben für Batterie-
- 3 /Sicherungsfach-Abdeckung

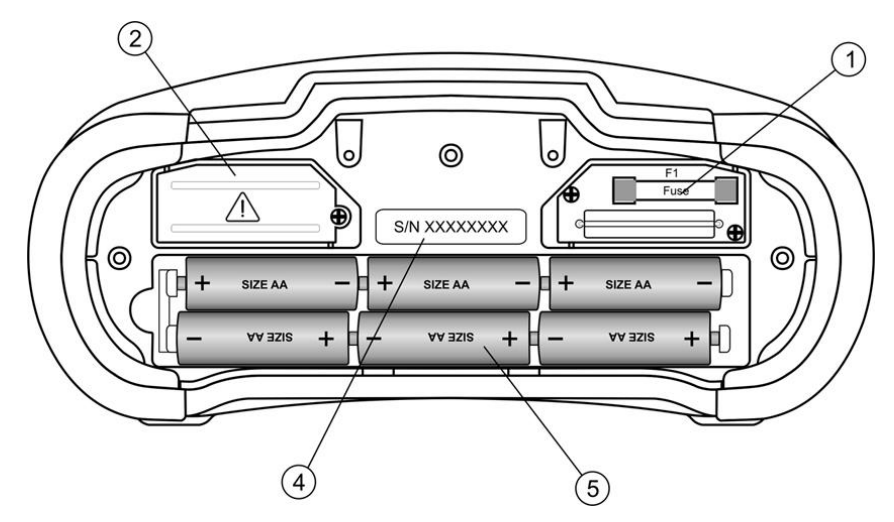

*Abbildung 3 4: Batterie- und Sicherungsfach*

### Legende:

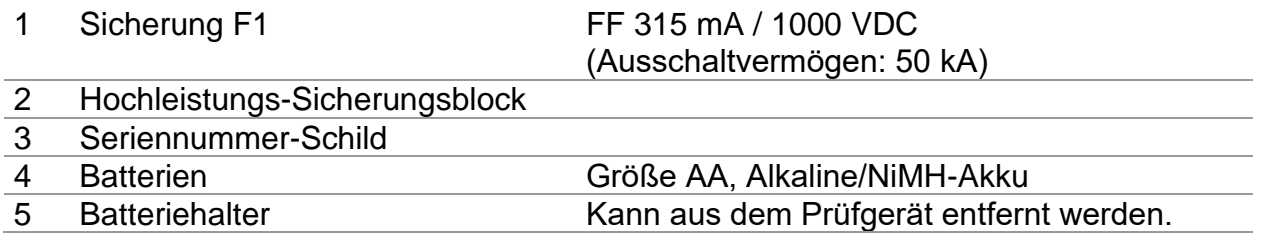

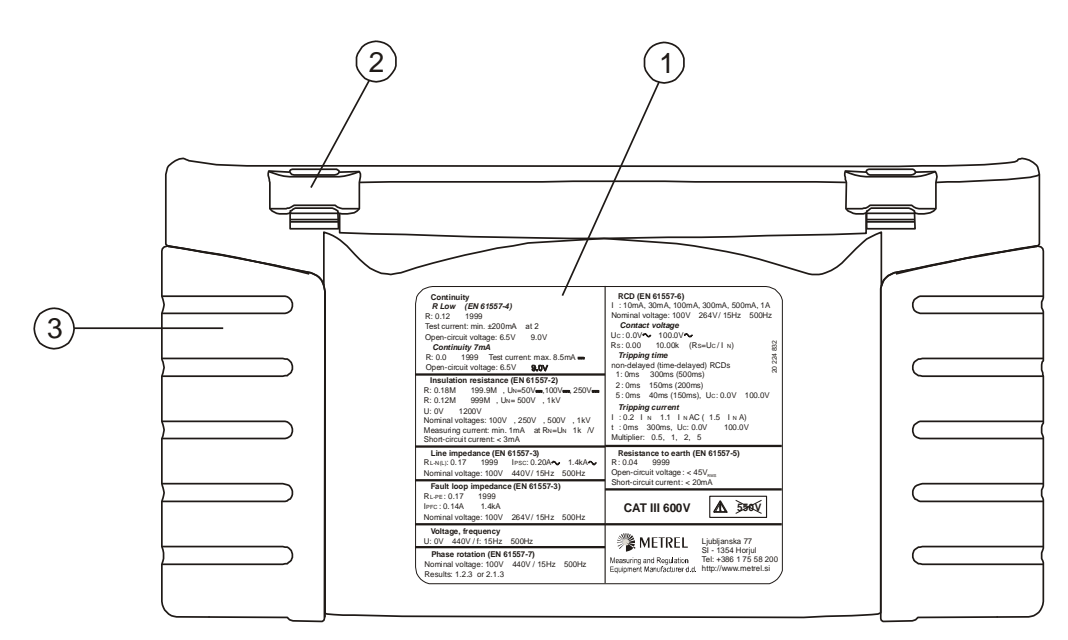

*Abbildung 3 5: Unten*

Legende:

- 1 Infoschild unten
- 2 Tragegurthalterungen
- 3 Seitenabdeckungen

## <span id="page-20-0"></span>**3.4 Tragen des Messgeräts**

*Im Standard-Lieferumfang ist ein Tragegurt enthalten. Das Messgerät kann auf verschiedene Arten getragen werden.*

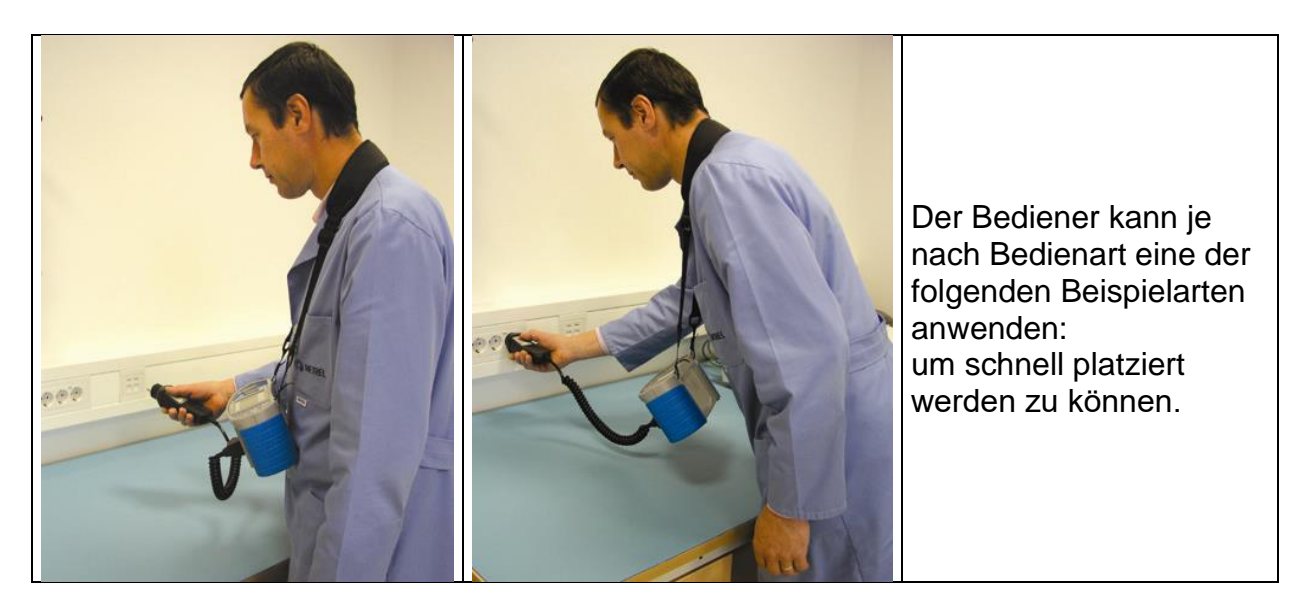

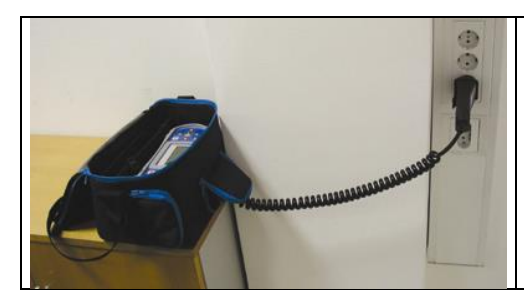

Das Messgerät kann auch in der Tragetasche liegend verwendet werden, das Prüfkabel kann über die vordere Öffnung an das Gerät angeschlossen werden.

## <span id="page-21-0"></span>**3.5 Gerätesatz und Zubehör**

### <span id="page-21-1"></span>**3.5.1 Standard-Lieferumfang MI 3108**

- ❑ Instrument
- ❑ Weiche Tragetasche, 2 Stück
- ❑ PV-Sicherheits-Sonde
- ❑ Monokristalline PV Referenzzelle
- ❑ PV Temperaturfühler
- ❑ AC/DC Stromzange
- ❑ Prüfkabel mit Schuko- Stecker
- ❑ Prüfleitung, 3 x 1,5 m
- ❑ Prüfspitzen, 4 Stück
- ❑ Krokodilklemmen, 4 Stück
- ❑ Tragriemensatz
- ❑ PV MC 4 Adapterstecker männlich
- ❑ PV-MC 4 Adapter Buchse weiblich
- ❑ PV MC 3 Adapterstecker männlich
- ❑ PV-MC 3 Adapter Buchse weiblich
- ❑ RS232-PS/2-Kabel
- ❑ USB-Kabel
- ❑ Satz Ni-MH Akkus
- ❑ Netzteiladapter
- ❑ CD mit der Bedienungsanleitung und dem Handbuch "Leitfaden zur Überprüfung von Niederspannungsanlagen"
- ❑ Kurzform der Bedienungsanleitung
- ❑ Kalibrierungszertifikat

## <span id="page-21-2"></span>**3.5.2 Optionales Zubehör**

Auf dem beigefügten Blatt finden Sie eine Liste des optionalen Zubehörs, das auf Anfrage bei Ihrem Händler erhältlich ist.

# <span id="page-22-0"></span>**4 Bedienung des Instruments**

## <span id="page-22-1"></span>**4.1 Anzeige und Ton**

### <span id="page-22-2"></span>**4.1.1 Klemmenspannungsfenster**

Im Klemmenspannungsfenster werden online die Spannung an den Prüfklemmen sowie Informationen über die im Messmodus für Wechselstromanlagen aktiven Prüfklemmen angezeigt.

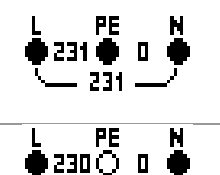

-230

Die Online-Spannung wird gemeinsam mit den Prüfklemmeninformationen angezeigt. Alle drei Prüfklemmen werden für die ausgewählte Messung verwendet.

Die Online-Spannung wird gemeinsam mit den Prüfklemmeninformationen angezeigt. Die Prüfklemmen L und N werden für die ausgewählte Messung verwendet.

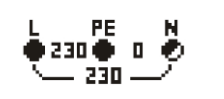

L und PE (Schutzleiter) sind aktive Prüfklemmen; die Klemme N sollte zugunsten korrekter Bedingungen der Eingangsspannung ebenfalls angeschlossen sein.

## <span id="page-22-3"></span>**4.1.2 Batterieanzeige**

Die Batterieanzeige gibt den Ladezustand der Batterie und das Anschließen eines externen Ladegeräts an.

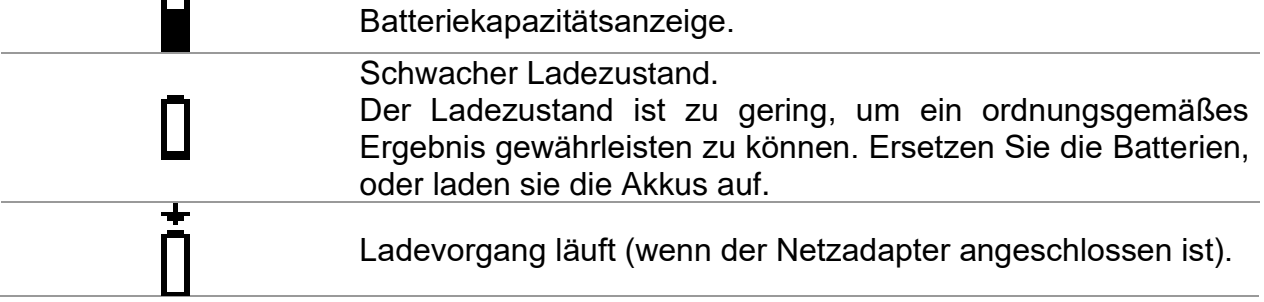

## <span id="page-22-4"></span>**4.1.3 Meldungen**

Folgende Warnhinweise und Meldungen werden angezeigt.

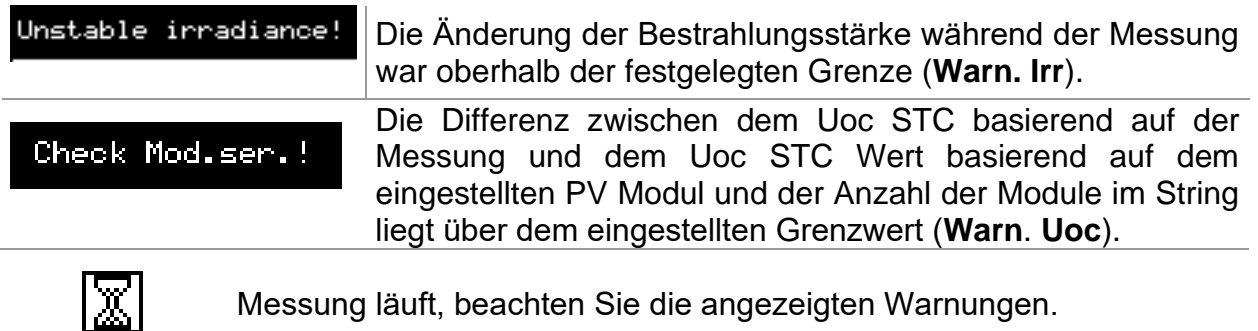

Messung läuft, beachten Sie die angezeigten Warnungen.

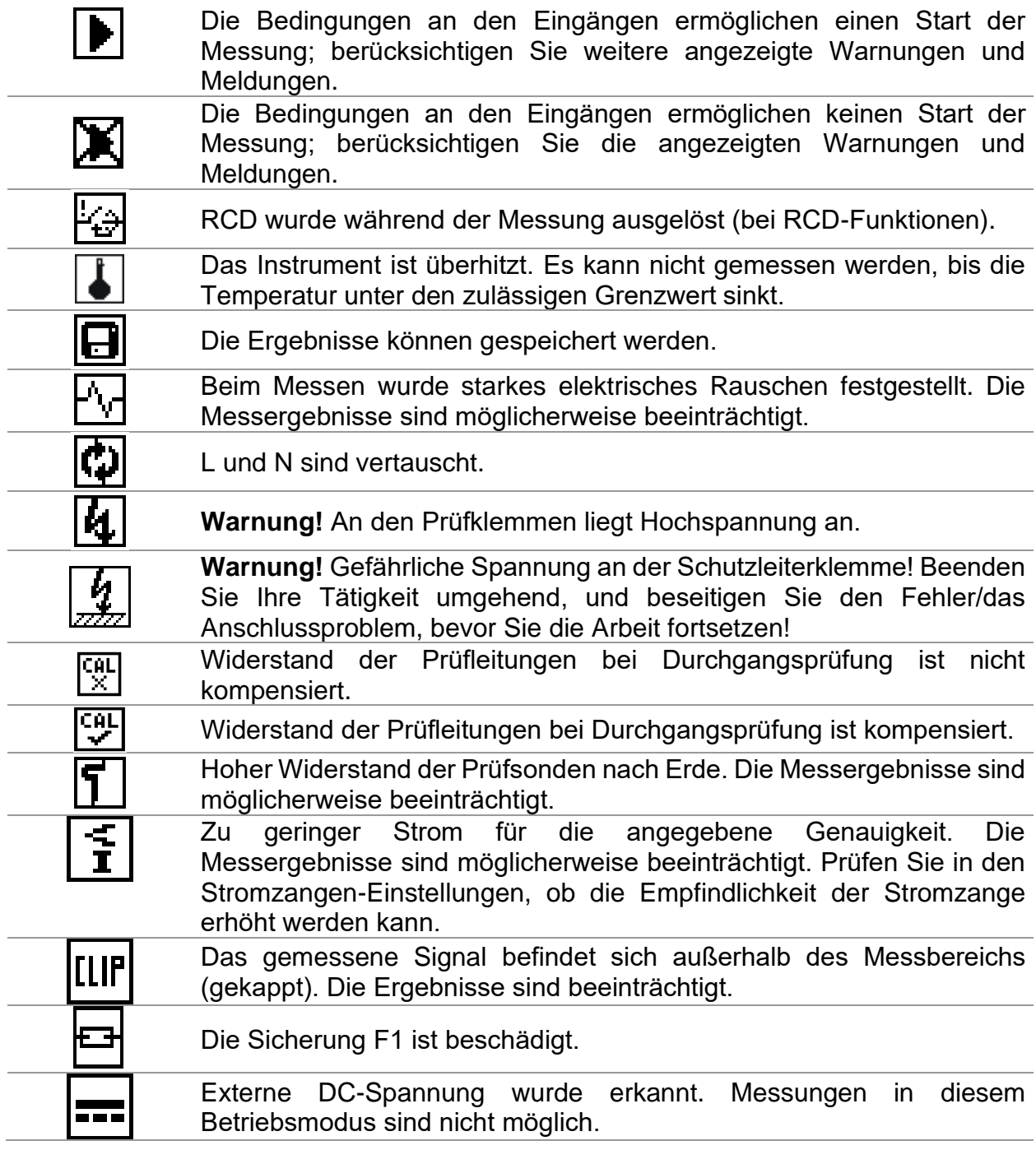

## <span id="page-23-0"></span>**4.1.4 Ergebnisse**

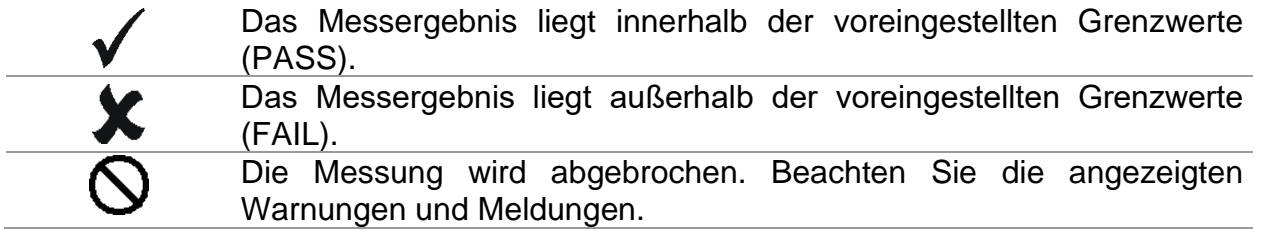

### <span id="page-24-0"></span>**4.1.5 Warntöne**

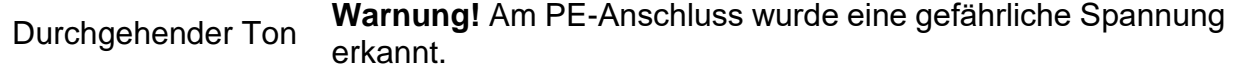

### <span id="page-24-1"></span>**4.1.6 Hilfe-Fenster**

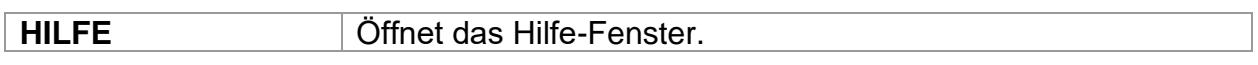

Für alle Funktionen sind Hilfemenüs verfügbar. Das Hilfemenü enthält schematische Darstellungen, die das ordnungsgemäße Anschließen des Geräts an der elektrischen Installation oder an der PV-Anlage veranschaulichen. Nach Auswahl der gewünschten Messfunktion kann über die HELP-Taste das entsprechende Hilfemenü aufgerufen werden.

Tasten im Hilfe-Menü:

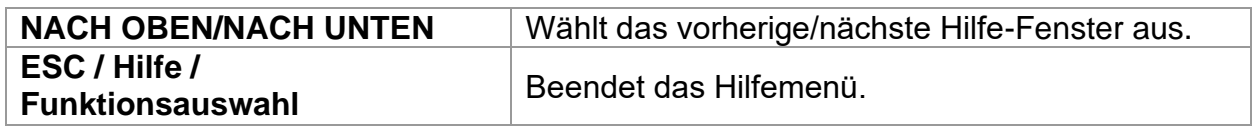

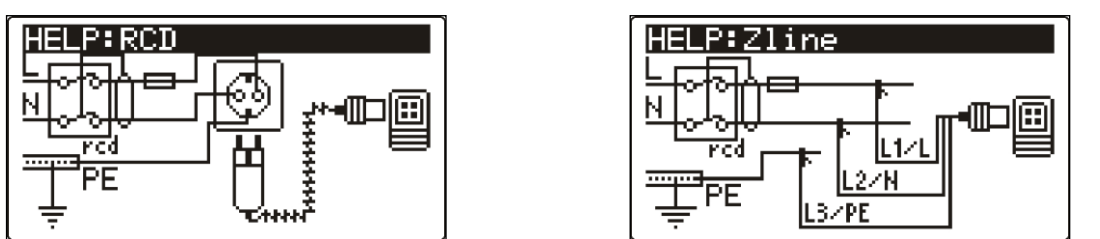

*Abbildung 4.1: Beispiele für die Hilfe-Fenster*

### <span id="page-24-2"></span>**4.1.7 Einstellungen von Hintergrundbeleuchtung und Kontrast**

Mit der Taste **HINTERGRUNDBELEUCHTUNG** können Hintergrundbeleuchtung und Kontrast eingestellt werden.

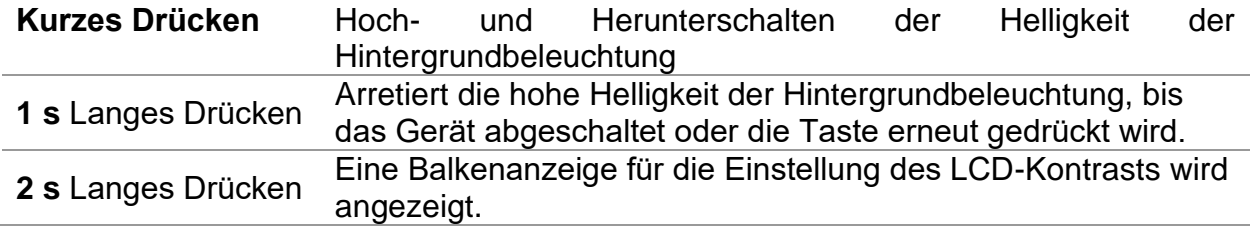

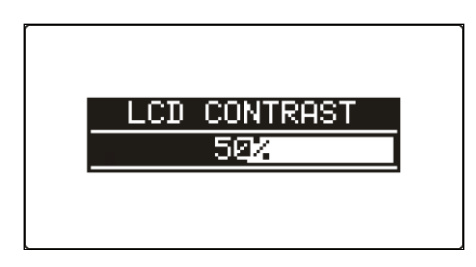

*Abbildung 4.2: Menü für die Kontrasteinstellung*

Tasten zur Kontrasteinstellung

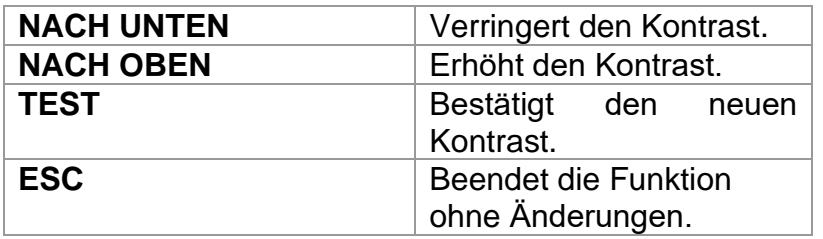

## <span id="page-25-0"></span>**4.2 Funktionsauswahl**

Für die Auswahl der Prüf-/Messfunktion sollten in jedem Prüfmodus die **FUNKTIONSWAHL**-Tasten verwendet werden.

Tasten:

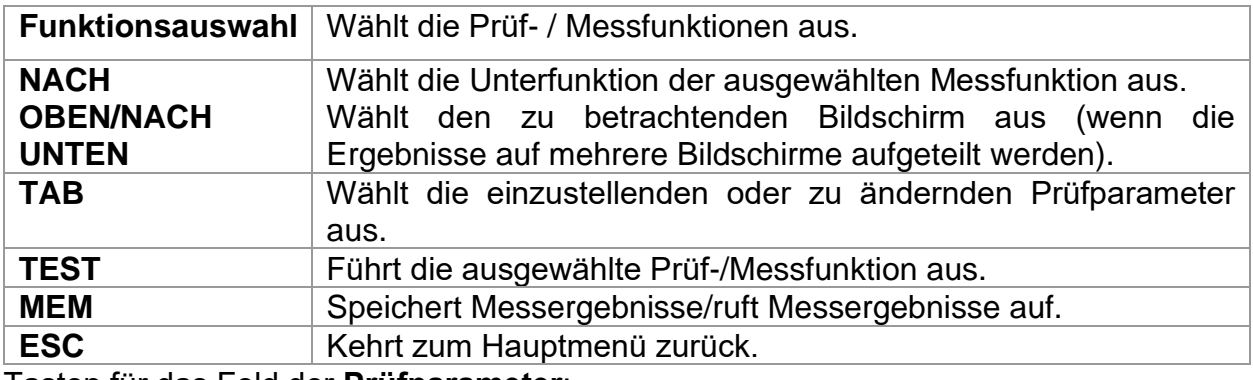

Tasten für das Feld der **Prüfparameter**:

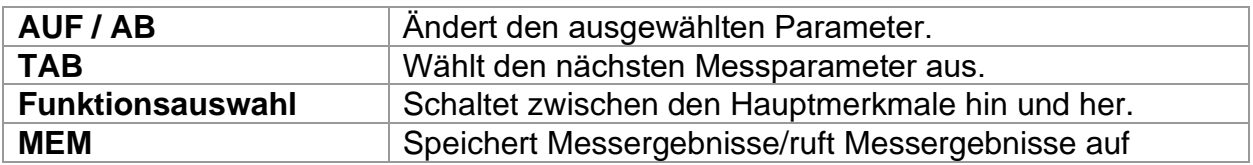

Allgemeine Regel für das Aktivieren von **Parametern** zum Auswerten des Mess- /Testergebnisses:

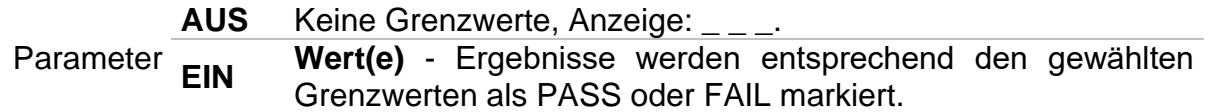

Im *Kapitel 5* finden Sie weitere Informationen über die Arbeitsweise der Prüffunktionen des Prüfgeräts.

## <span id="page-26-0"></span>**4.3 Hauptmenü des Instruments**

Im Hauptmenü des Messgeräts kann der Prüfmodus ausgewählt werden. Verschiedene Messoptionen können im Menü **EINSTELLUNGEN** eingestellt werden.

- ❑ <**INSTALLATION**> AC NS-Anlagentests
- ❑ <**LEISTUNG**> Prüfung von Leistung und Energie
- ❑ <**SOLAR**> Prüfung von PV-Anlagen
- ❑ <**EINSTELLUNGEN**> Einstellungen des Messgeräts

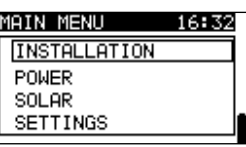

*Abbildung 4.3: Hauptmenü*

Tasten:

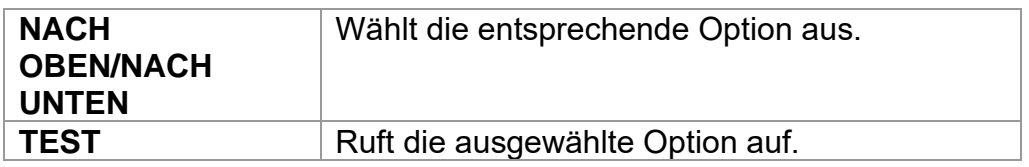

## <span id="page-26-1"></span>**4.4 Einstellungen**

Verschiedene Messoptionen können im Menü **EINSTELLUNGEN** eingestellt werden.

Die Optionen lauten:

- ❑ Abrufen und Löschen der gespeicherten Ergebnisse
- ❑ Auswahl der Sprache
- ❑ Einstellen von Datum und Uhrzeit
- ❑ Auswahl der Bezugsnorm für die RCD-Prüfung
- ❑ Eingabe des Ik-Faktors
- ❑ Unterstützung für Commander
- ❑ Rücksetzung des Messgeräts auf Ausgangswerte
- ❑ Einstellungen für Bluetooth Kommunikation
- ❑ Einstellungen für die Stromzangen
- ❑ Menü zur Synchronisierung mit der PV-Remote-Einheit
- ❑ Einstellungen für PV-Messungen

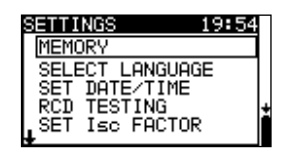

*Abbildung 4.4: Optionen im Menü "Einstellungen"*

### Tasten:

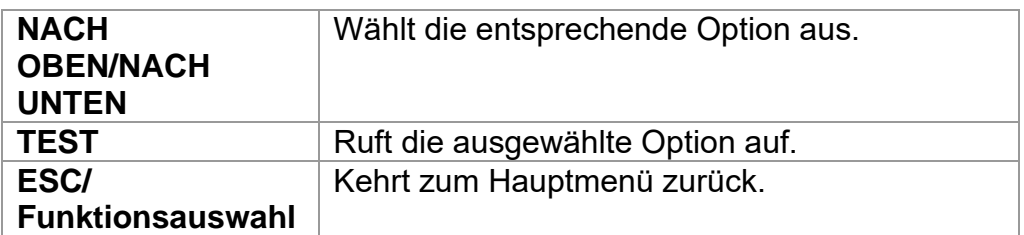

## <span id="page-27-0"></span>**4.4.1 Speicher**

In diesem Menü können die gespeicherten Daten abgerufen und gelöscht werden. Weitere Informationen finden Sie in *Kapitel 8, Datenverarbeitung*. *Abbildung 4.5: Speicheroptionen*

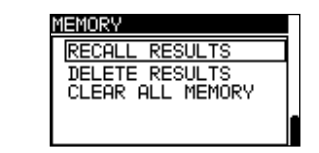

Tasten:

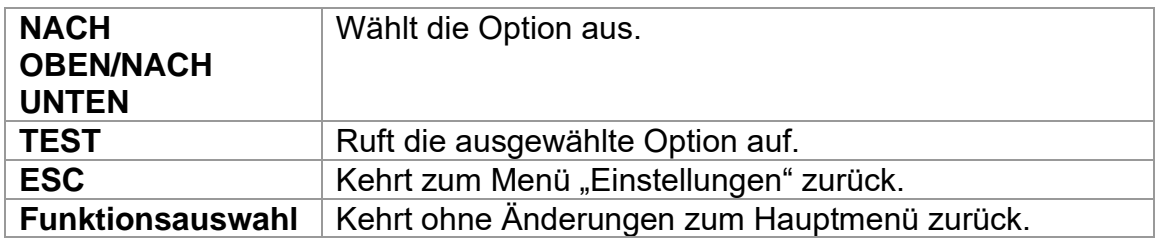

### <span id="page-27-1"></span>**4.4.2 Sprache**

In diesem Menü kann die Sprache eingestellt werden.

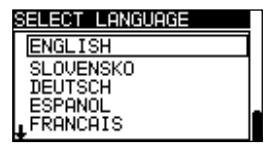

### *Abbildung 4.6: Sprachauswahl*

Tasten:

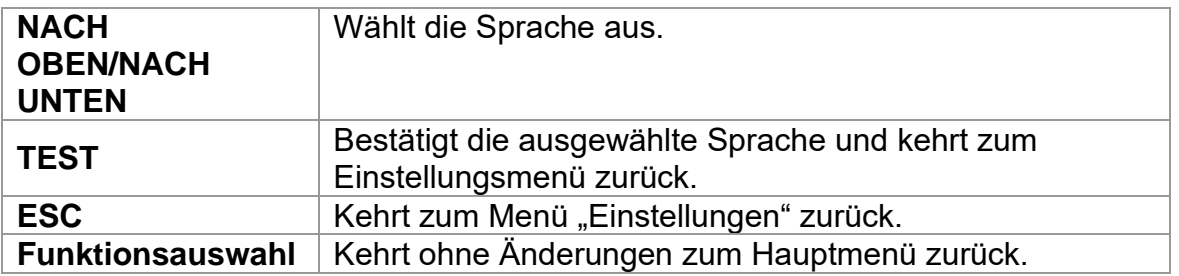

### <span id="page-28-0"></span>**4.4.3 Datum und Uhrzeit**

In diesem Menü können das Datum und die Uhrzeit eingestellt werden.

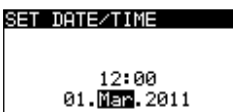

*Abbildung 4.7: Einstellen von Datum und Uhrzeit*

Tasten:

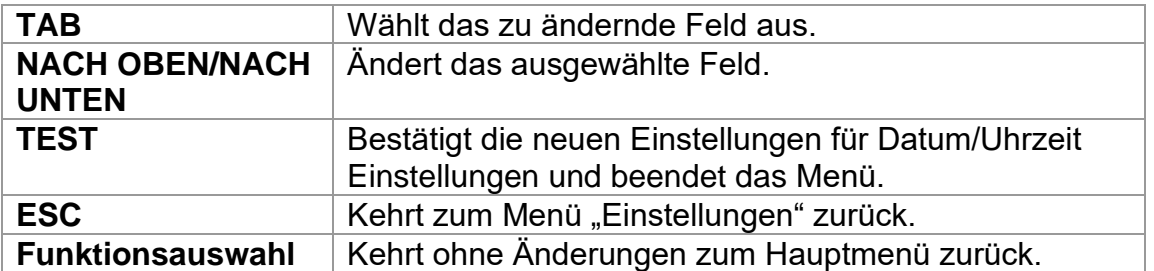

### **Warnung**:

❑ Wenn die Batterien für länger als 1 Minute entfernt werden, geht das eingestellte Datum und die Uhrzeit verloren.

### <span id="page-28-1"></span>**4.4.4 RCD Prüfnorm**

In diesem Menü kann die für die RCD-Prüfungen angewandte Norm eingestellt werden.

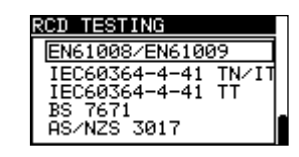

*Abbildung 4.8: Auswahl der RCD-Prüfnorm*

Tasten:

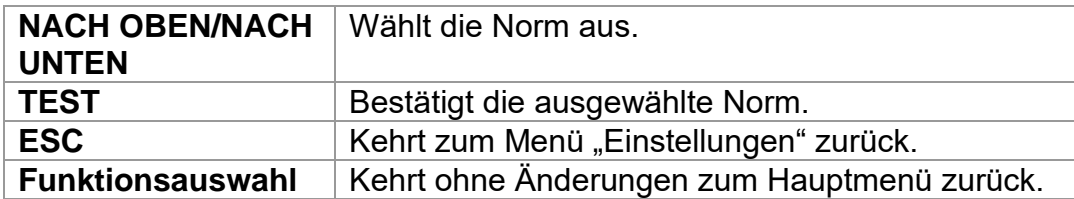

Die maximalen RCD-Abschaltzeiten sind von Norm zu Norm unterschiedlich. Die in den einzelnen Normen festgelegten Auslösezeiten sind nachstehend aufgeführt.

Auslösezeiten gemäß EN 61008 / EN 61009 (VDE 0664)

|                                | $\frac{1}{2} \times I_{\Lambda N}$ <sup>*)</sup> | IΔN                                    | $2\times I_{AN}$ | $5 \times I_{AN}$                                                                          |
|--------------------------------|--------------------------------------------------|----------------------------------------|------------------|--------------------------------------------------------------------------------------------|
| Allgemeine<br>RCD <sub>s</sub> |                                                  |                                        |                  |                                                                                            |
| (ohne                          | $I_{\Delta}$ > 300 ms                            | $I_{\Delta}$ < 300 ms                  | $t_0$ < 150 ms   | $t_{\Lambda}$ < 40 ms                                                                      |
| Verzögerung)                   |                                                  |                                        |                  |                                                                                            |
| <b>Selektive RCDs</b>          |                                                  |                                        |                  |                                                                                            |
| (zeitverzögert)                | $I_{\Delta}$ > 500 ms                            | 130 ms $< t_{\Delta < 500 \text{ ms}}$ |                  | $160 \text{ ms} < t_{\text{A}} < 200 \text{ ms}$   50 ms $< t_{\text{A}} < 150 \text{ ms}$ |

Für den Test gemäß der Norm IEC/HD 60364-4-41 sind zwei Optionen verfügbar:

### ❑ **IEC 60364-4-41 TN/IT** und

### ❑ **IEC 60364-4-41 TT**

Die Optionen unterscheiden sich in den maximalen Abschaltzeiten gemäß IEC/HD 60364-4-41 Tabelle 41.1.

### Abschaltzeiten gemäß IEC/HD 60364-4-41:

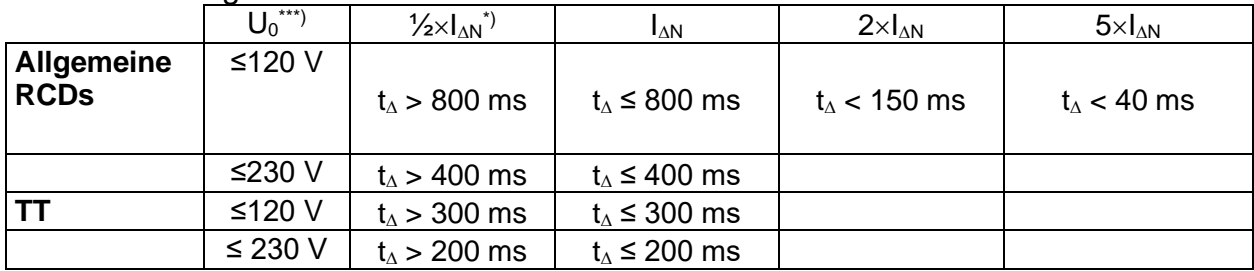

Auslösezeiten gemäß BS 7671:

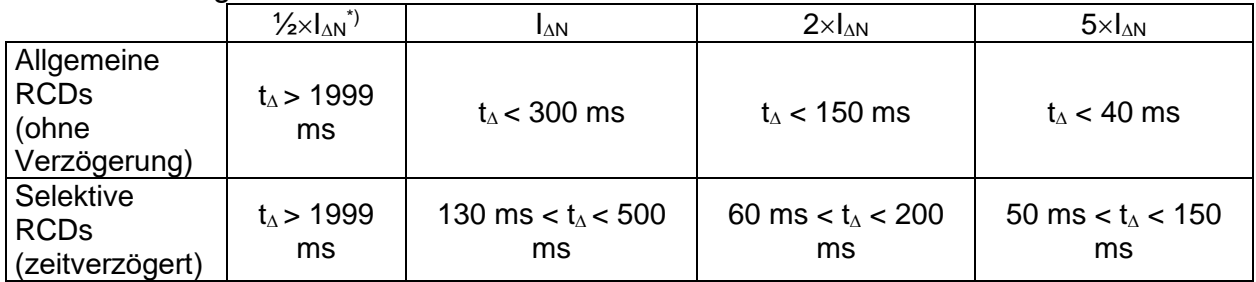

### Auslösezeiten gemäß AS/NZS 3017\*\*):

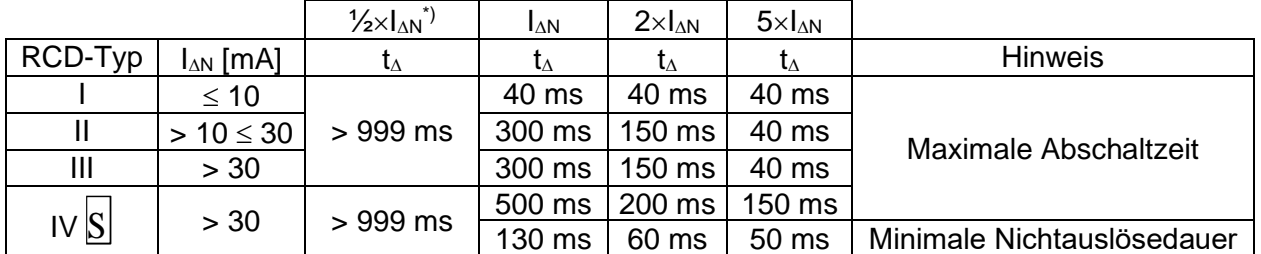

 $\overline{\gamma}$  Mindestprüfzeitraum für den Strom von  $1/2 \times I_{\Delta N}$ , RCD darf nicht auslösen.

\*\*) Prüfstrom und Messgenauigkeit entsprechen den Anforderungen der AS/NZS 3017 \*\*\*) U<sub>0</sub> entspricht der U<sub>LPE</sub>-Nennspannung.

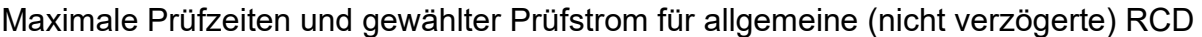

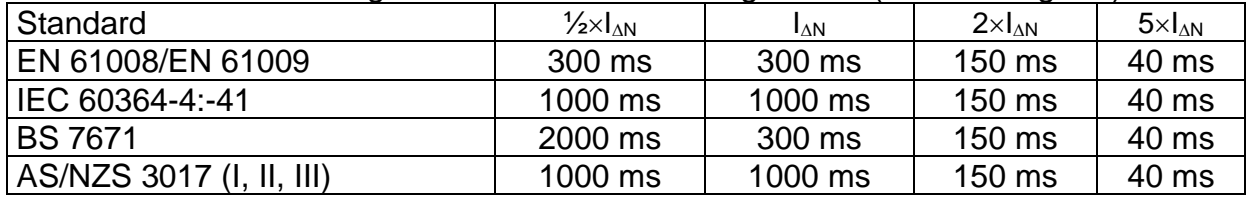

Maximale Prüfzeiten hinsichtlich des gewählten Prüfstroms für einen selektiven (zeitverzögerten) RCD.

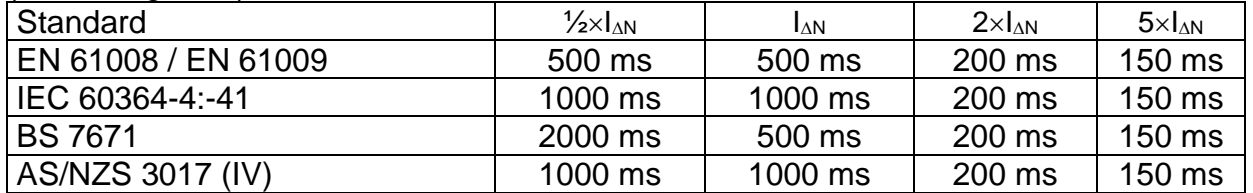

### <span id="page-30-0"></span>**4.4.5 IK-Faktor**

In diesem Menü kann der Ik-Faktor zur Berechnung des Kurzschlussstroms bei Messungen Z-LINE und Z-LOOP gewählt SET Iso FACTOR Isc factor: 1.00

werden. *Abbildung 4.9: Auswahl des Ik-Faktors*

Tasten:

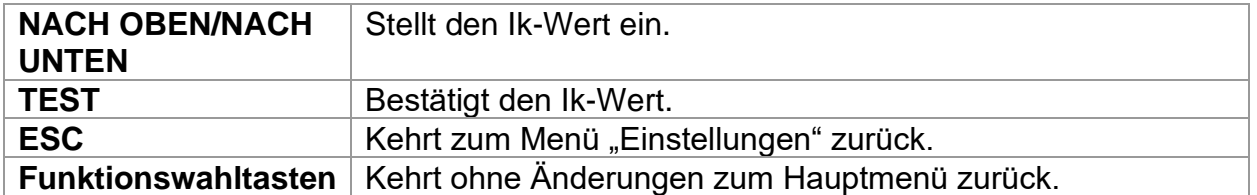

Der Kurzschlussstrom Isc in dem Versorgungssystem ist wichtig für die Auswahl oder Überprüfung von Leitungsschutzschaltern (Sicherungen, Überstromschutzvorrichtungen, RCDs).

Der Standardwert des Ik-Faktors (ksc) ist 1,00. Der Wert sollte nach den örtlichen Bestimmungen eingestellt werden.

Der Einstellbereich für den Ik-Faktor ist  $0,20 \div 3,00$ .

### <span id="page-31-0"></span>**4.4.6 Unterstützung für Commander**

In diesem Menü kann die Unterstützung für die Remote-Commander eingestellt werden.

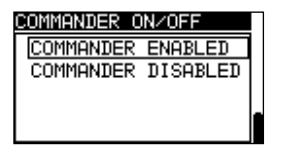

*Abbildung 4.10: Auswahl der Commander-Unterstützung* 

Tasten:

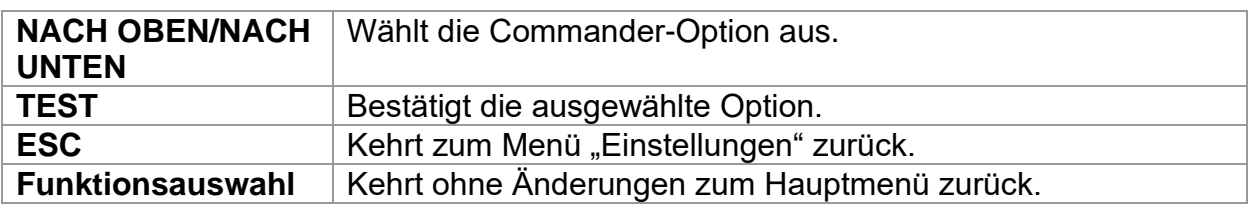

### **Anmerkung**:

❑ Die Option Commander deaktiviert ist dafür gedacht, die Bedientasten des Commanders zu deaktivieren. Bei starken elektromagnetischen Störungen kann der Betrieb des Commanders eingeschränkt sein.

### <span id="page-31-1"></span>**4.4.7 Kommunikation**

In diesem Menü kann der serielle Kommunikationsanschluss des Prüfgeräts konfiguriert und der Bluetooth-Dongle

| MUNICATION                                   |  |
|----------------------------------------------|--|
| COM PORT                                     |  |
| <b>BLUETOOTH DEVICES</b><br>INIT. BT DONGLES |  |
|                                              |  |

A 1436 initialisiert werden. *Abbildung 4.11: Kommunikationsmenü* 

*Optionen:*

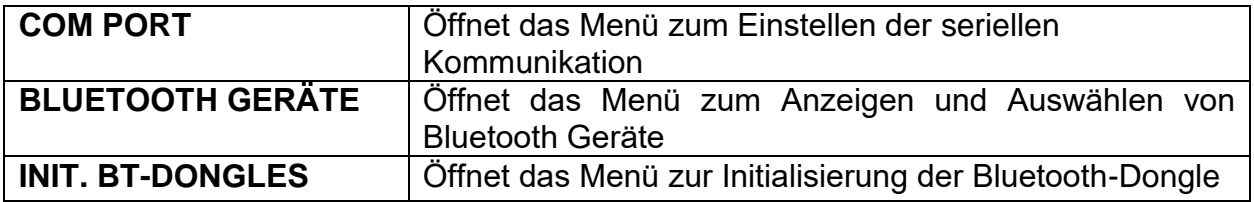

Tasten:

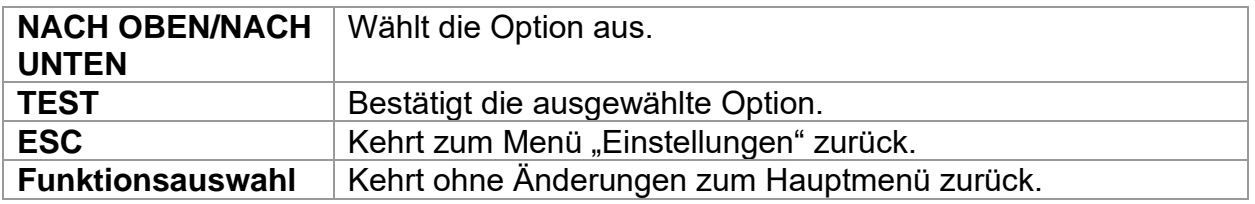

### **4.4.7.1 Auswahl Serielle-Kommunikation**

Im Menü COM-PORT kann die serielle Kommunikation eingestellt werden (Kabel, Bluetooth oder Drahtlos).

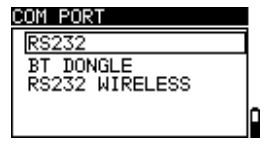

*Abbildung 4.12: Menü für serielle Kommunikation* 

*Optionen:*

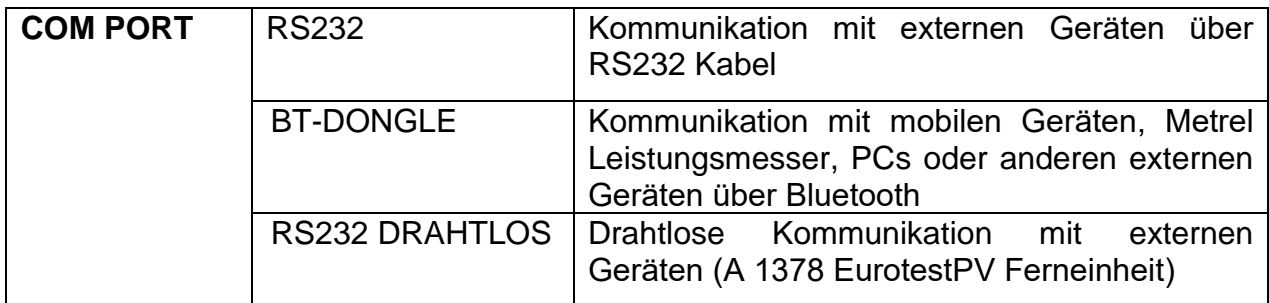

Tasten:

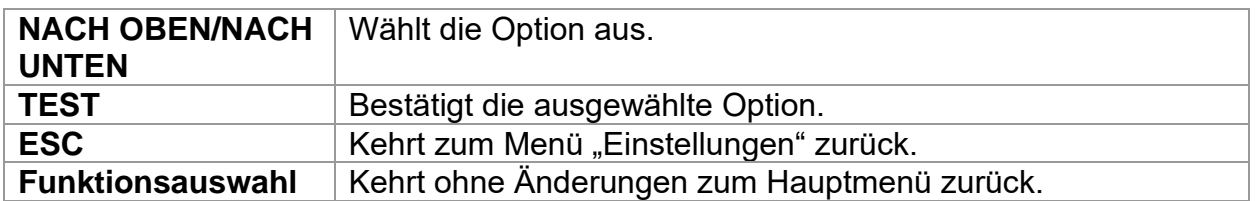

### **4.4.7.2 Suche nach dem Metrel Leistungsmesser mit Bluetooth Verbindung und Kopplung mit EurotestPV Instrument**

Im Menü BLUETOOTH GERÄTE kann ein Metrel Leistungsmesser mit Bluetooth-Verbindung gesucht, ausgewählt und mit dem Prüfgerät gekoppelt werden. Der Metrel Leistungsmesser muss einen ordnungsgemäß initialisierten Bluetooth-Dongle A 1436 angeschlossen haben. Weitere Informationen finden Sie im Kapitel *Initialisierung des Bluetooth Dongle (s)*.

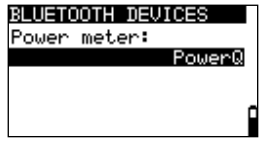

*Abbildung 4.13: Menü Bluetooth Geräte*

Um einen neuen Leistungsmesser mit Bluetooth-Verbindung auszuwählen, drücken Sie TEST im Menü BLUETOOTH GERÄTE. Eine Liste der gefundenen Bluetooth Geräte werden angezeigt. Wählen Sie mit den Pfeiltasten das entsprechende Gerät aus. Durch Bestätigung mit der TEST Taste werden diese beiden Instrumente gekoppelt.

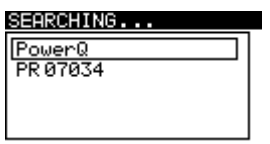

*Abbildung 4.14: Suche und Auswahl der Metrel Leistungsmesser Bluetooth-Verbindung*

Tasten:

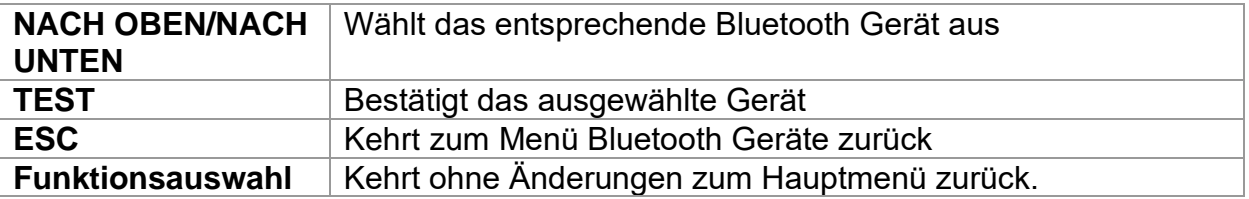

### *Hinweis:*

❑ Dieser Vorgang muss ausgeführt werden, wenn die Bluetooth-Kommunikation mit dem Leistungsmesser zum ersten Mal verwendet wird oder wenn dessen Einstellungen geändert wurden.

### **4.4.7.3 Initialisierung des Bluetooth Dongle**

Die Bluetooth Dongles A 1436 müssen initialisiert werden, wenn Sie zum ersten Mal verwendet werden. Während der Initialisierung stellt das Prüfgerät die Dongle-Parameter und den Namen ein, um *Abbildung 4.15: Menü zur Initialisierung*  eine ordnungsgemäße Kommunikation zu gewährleisten.

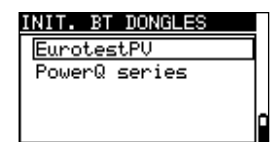

*der Bluetooth-Dongle.* 

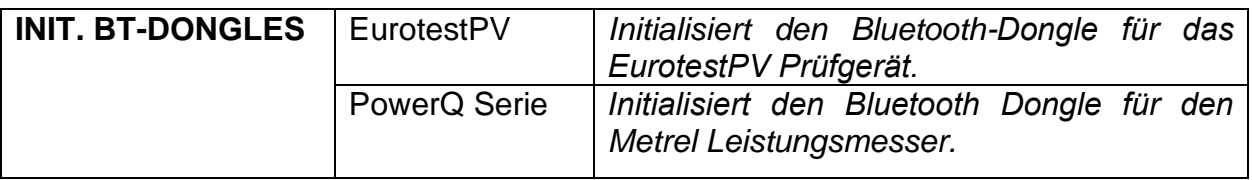

Tasten:

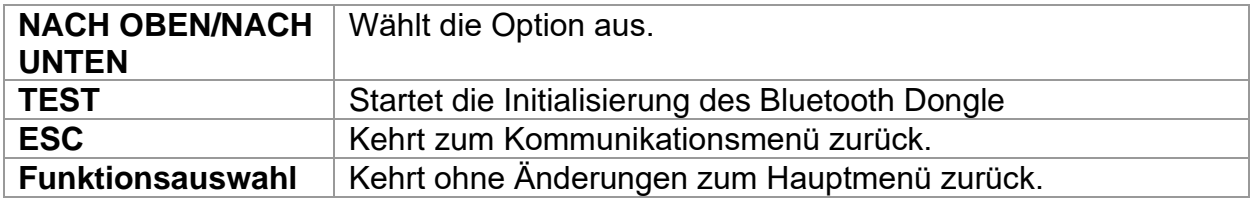

Initialisierung (Bluetooth-Dongle für das EurotestPV-Prüfgerät):

1. Verbinden Sie den Bluetooth Dongle A 1436 mit dem PS/2-Anschluss des Prüfgeräts. 2. Schalten Sie das Prüfgerät ein.

3. Drücken Sie die RESET-Taste am Bluetooth-Dongle A 1436 für **mindestens 10 Sekunden.**

4. In INIT solllte **EurotestPV** ausgewählt werden. Menü BT DONGLES. Drücken Sie die TEST Taste.

5. Warten Sie auf eine Bestätigungsmeldung und den Signalton. Folgende Meldung wird angezeigt, wenn der Dongle korrekt initialisiert wurde:

### EXTERNE BT-DONGLE SUCHE OK!

Initialisierung (Bluetooth Dongle für Metrel Leistungsmesser):

1. Schließen Sie den Bluetooth-Dongle A 1436 (zur Verwendung mit dem Metrel Leistungsmesser vorgesehen) an den PS/2 Port des Eurotest PV Prüfgeräts an.

2. Schalten Sie das EurotestPV Prüfgerät ein.

3. Drücken Sie die RESET-Taste am Bluetooth-Dongle A 1436 für **mindestens 10 Sekunden.**

4. PowerQ Serie muss in INIT ausgewählt werden. Menü BT DONGLES. Drücken Sie die TEST Taste.

5. Warten Sie auf eine Bestätigungsmeldung und den Signalton. Folgende Meldung wird angezeigt, wenn der Dongle korrekt initialisiert wurde:

EXTERNE BT-DONGLE SUCHE OK!

6. Der erfolgreich initialisierte Bluetooth-Dongle A 1436 kann nun mit einem Metrel Leistungsmesser verbunden werden

### **Hinweise:**

- ❑ Der Bluetooth-Dongle A 1436 muss immer vor der ersten Verwendung mit dem EurotestPV Prüfgerät oder Metrel Leistungsmesser initialisiert werden.
- ❑ Wenn der Dongle von einem anderen Metrel Prüfgerät initialisiert wurde, funktioniert er möglicherweise nicht ordnungsgemäß, wenn Sie ihn wieder mit dem vorherigen Prüfgerät verwenden. In diesem Fall muss die Initialisierung des Bluetooth-Dongles wiederholt werden.
- ❑ Weitere Informationen über die Kommunikation über Bluetooth finden Sie in Kapitel 8.6 Kommunikation und A 1436 Handbuch.

### <span id="page-35-0"></span>**4.4.8 Werksdaten**

In diesem Menü können die Geräteeinstellungen, Messparameter und Grenzwerte auf die ursprünglichen (Werks-)Werte gesetzt werden.

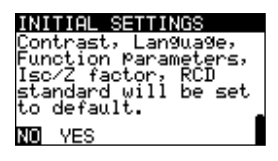

*Abbildung 4.16: Dialogfeld für die Grundeinstellungen*

Tasten:

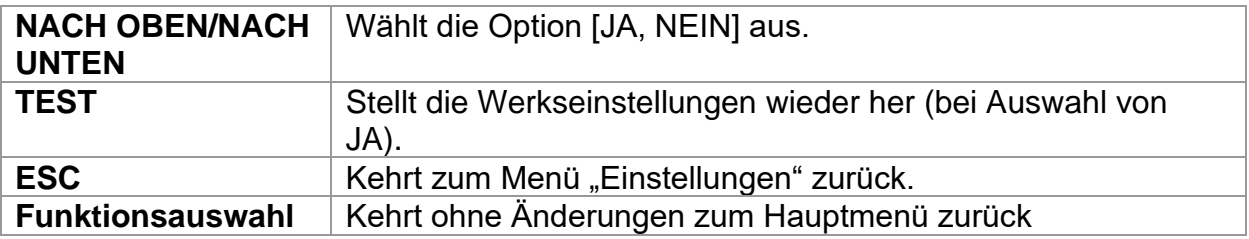
### **Warnung:**

- ❑ Die kundenspezifischen Einstellungen gehen verloren, wenn diese Option verwendet wird!
- ❑ Wenn die Batterien für länger als 1 Minute entfernt werden, gehen die kundenspezifischen Einstellungen verloren.

Die kundenspezifischen Einstellungen gehen verloren, wenn diese Option verwendet wird!

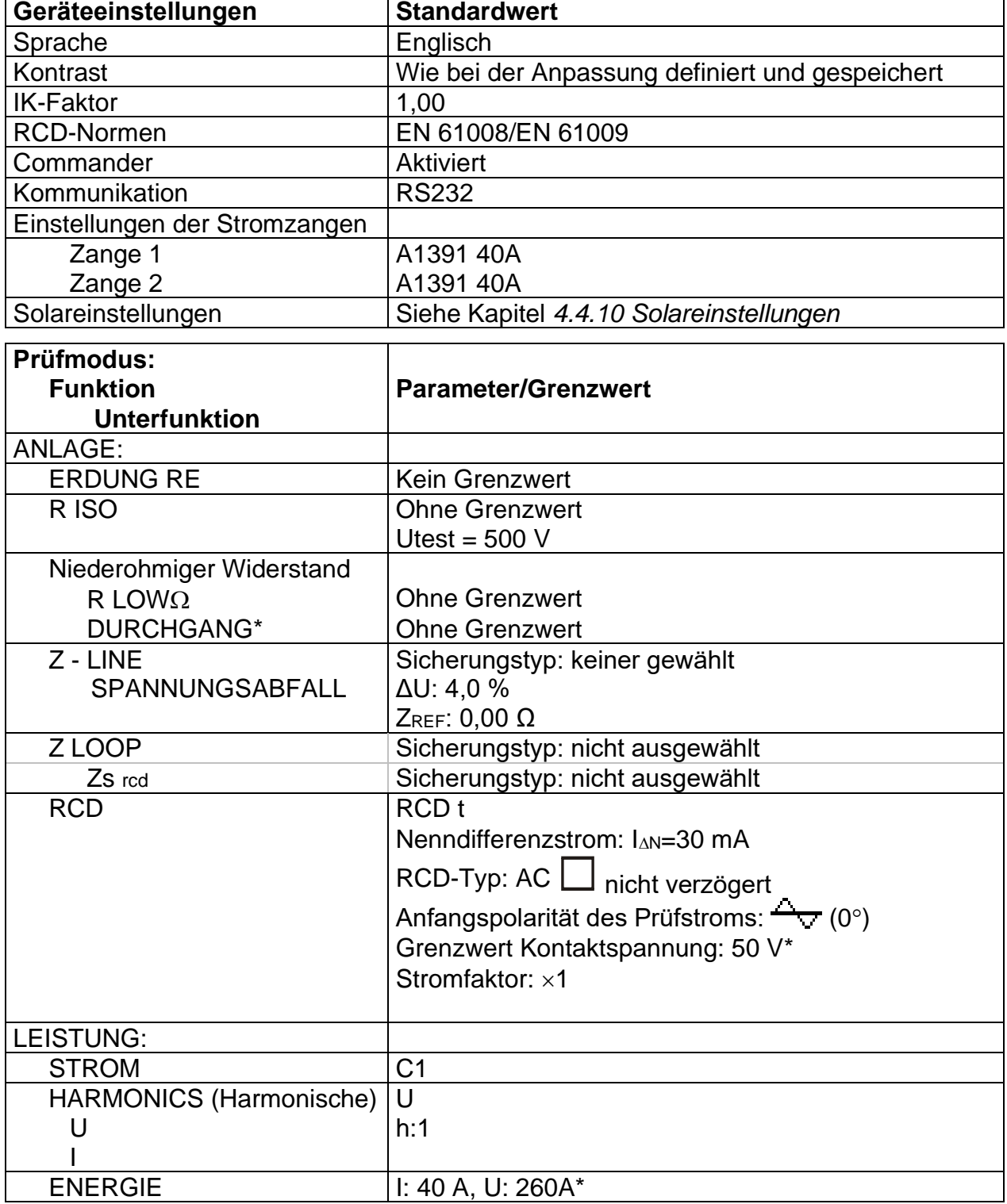

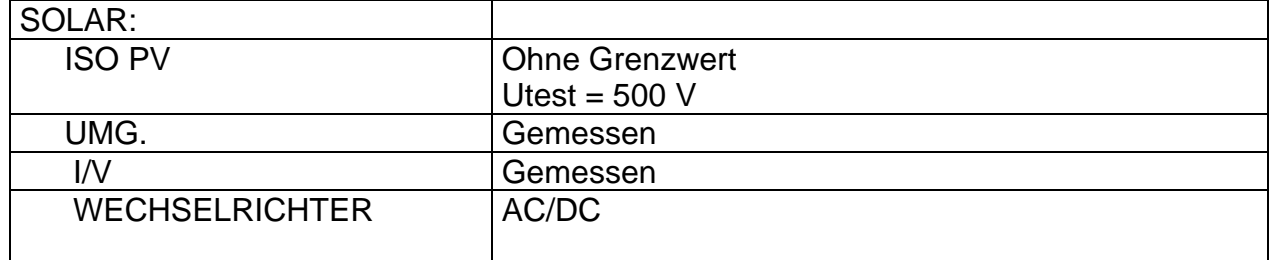

#### **Anmerkung**:

❑ Die Werkseinstellungen (Zurücksetzen) können zudem durch Drücken der TAB-Taste beim Einschalten aufgerufen werden.

### **4.4.9 Einstellungen der Stromzangen**

Im Menü Einstellungen der Stromzangen können die Eingänge C1 und C2/P konfiguriert werden.

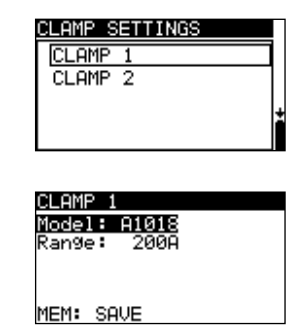

*Abbildung 4.17: Konfigurierung der Stromzangen-Messeingänge* 

Einzustellende Parameter:

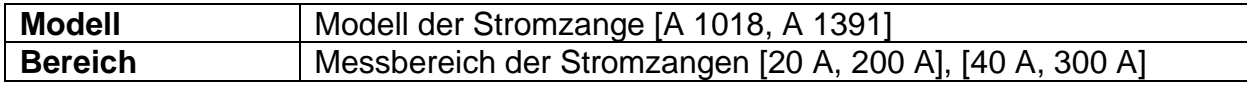

#### **Auswahl der Messparameter**

Tasten:

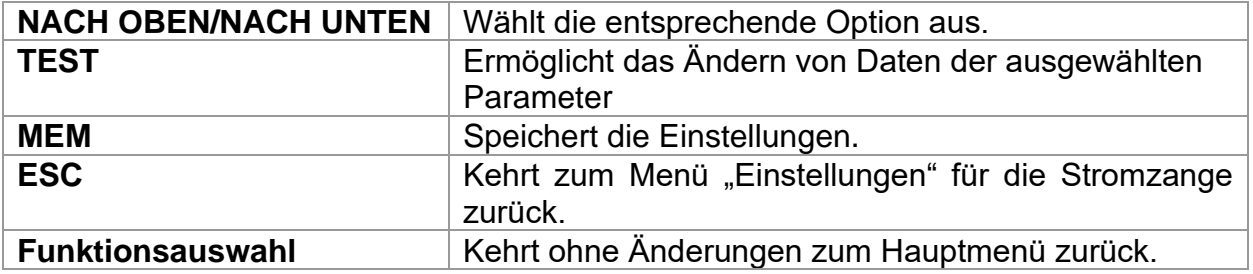

#### **Ändern der Daten des ausgewählten Parameters**

Tasten:

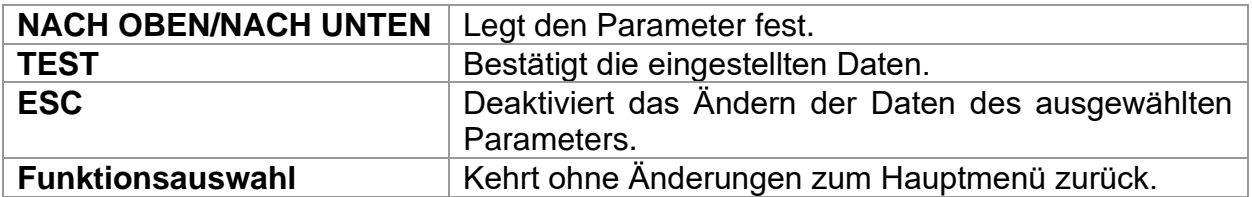

#### **Anmerkung**:

❑ Der Messbereich des Messgeräts muss berücksichtigt werden. Der Messbereich der Stromzange kann höher sein als der des Messgeräts.

### **4.4.10 Synchronisierung (A 1378 - PV-EurotestPV Ferneinheit )**

Der Hauptzweck der Synchronisierung besteht darin:

- korrekte Werte der Temperatur und der Bestrahlungsstärke für die Berechnung der STC-Messergebnisse zu erhalten.
- Werte der Zelltemperatur bis zu 15 Minuten vor der PV Prüfung zu erhalten, um den Nachweis zu erbringen, dass die Messbedingungen während der PV Prüfung ausgeglichen wurden.

Während der PV-Prüfungen werden die angezeigten STC-Ergebnisse auf Basis der eingestellten oder gemessenen Umgebungsdaten im **Menü Umgebung** des Messgeräts berechnet. Diese Werte werden nicht in jedem Fall zur selben Zeit wie andere Messungen gemessen.

Die Synchronisierung (der Zeitstempel) ermöglicht es, die gemessenen PV-Ergebnisse mit den von der PV-EurotestPV Ferneinheit A 1378 gleichzeitig gemessenen Umgebungsdaten zu aktualisieren. Die gespeicherten STC-Werte werden entsprechend korrigiert.

Durch die Auswahl dieser Option ermöglichen Sie die Datensynchronisierung zwischen dem Messgerät und der PV-EurotestPV

| SYNCHRONIZE        |
|--------------------|
| SYNC TIME          |
| <b>SYNC RESULT</b> |
|                    |
|                    |
|                    |

Ferneinheit. *Abbildung 4.18: Menü Synchronisieren* 

### Zu synchronisierende Daten:

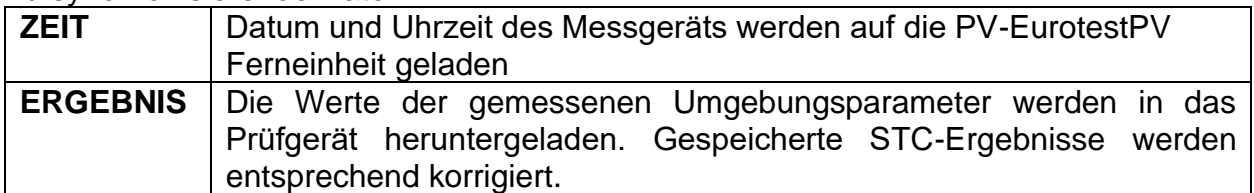

Tasten:

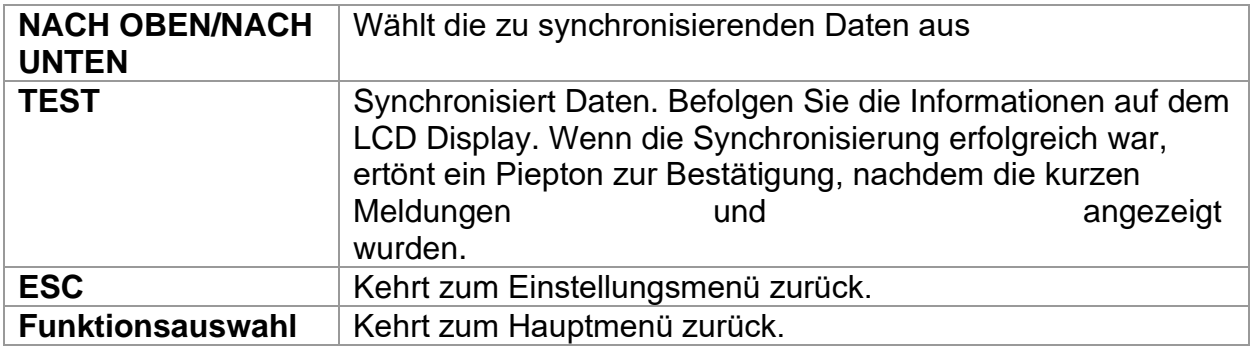

### **Synchronisierungsverbindung**

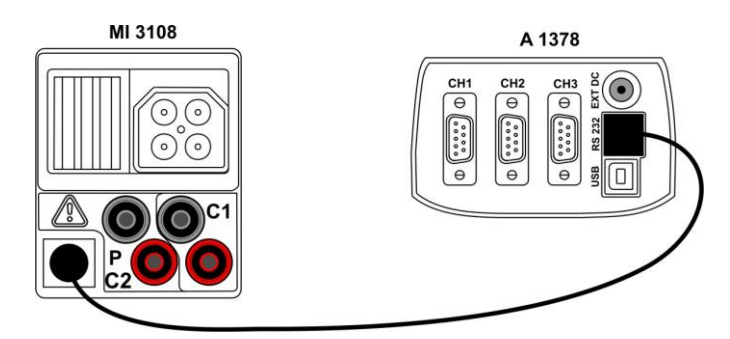

*Abbildung 4.19: Anschluss der Messgeräte während der Synchronisierung* **Hinweis:** 

❑ Weitere Informationen finden Sie im Benutzerhandbuch der EurotestPV Ferneinheit.

### **4.4.11 Solareinstellungen**

In den Solareinstellungen können die Parameter der PV-Module und die Einstellungen für PV-Messung vorgenommen werden.

| SOLAR SETTINGS         |  |
|------------------------|--|
| <b>MODULE SETTINGS</b> |  |
| MEAS. SETTINGS         |  |
|                        |  |
|                        |  |
|                        |  |

*Abbildung 4.20: Solareinstellungen*

Tasten:

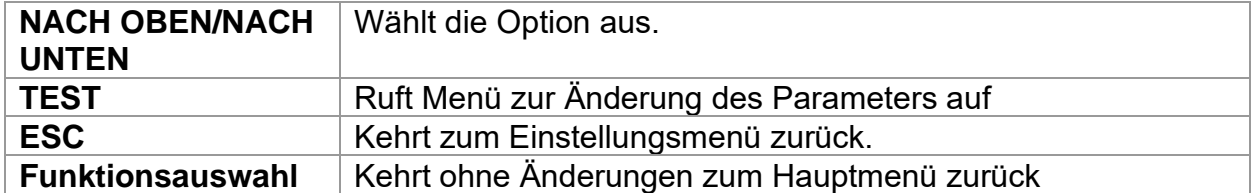

### **Einstellung des PV-Moduls**

Die Parameter des PV-Moduls können in diesem Menü eingestellt werden. Eine Datenbank für bis zu 20 PV-Module kann erstellt/bearbeitet werden. Die Parameter werden für die Berechnung der STC-Werte verwendet.

#### **Hinweis:**

❑ Die Datenbank kann auch auf dem PC oder mobilen Gerät erstellt werden und an das Prüfgerät gesendet werden. Die PC SW EurolinkPRO, oder Metrel ES Manager und einige Android Anwendungen unterstützen diese Funktion.

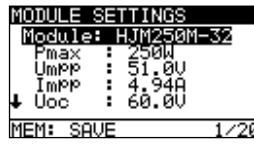

#### *Abbildung 4.21: Menü PV-Modul-Einstellungen*

Parameter des PV-Moduls:

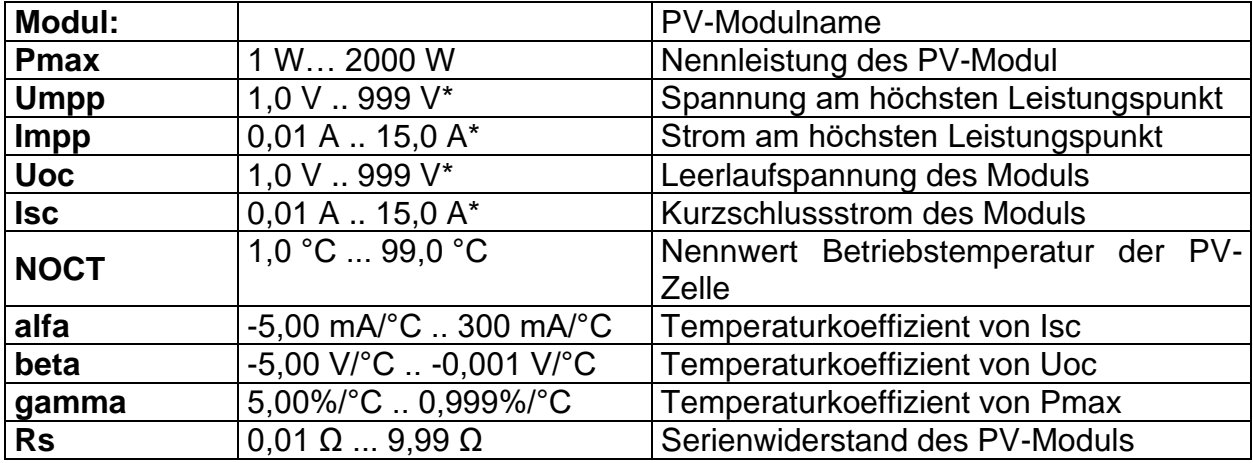

### **Auswahl des PV-Modultyps und der Parameter**

Tasten:

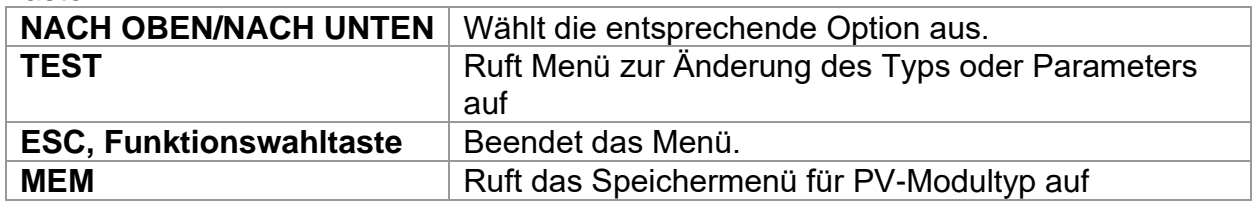

### **Ändern eines PV-Modultyps / -parameters**

Tasten:

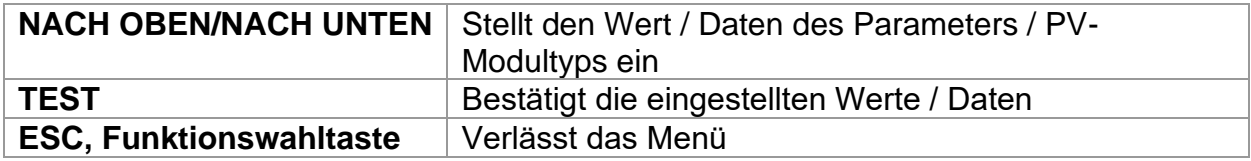

### **Speichermenü für PV-Modultyp.**

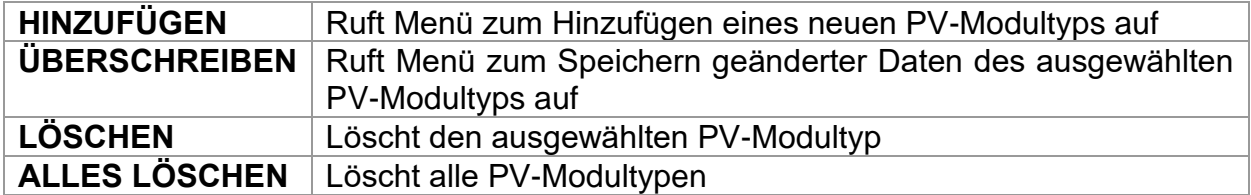

Tasten:

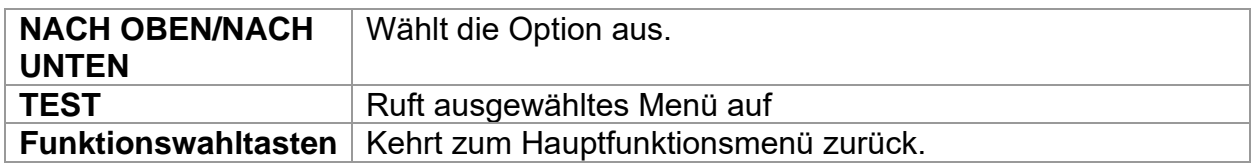

Wenn *Hinzufügen* oder *Überscheiben* ausgewählt sind, wird das Menü zum Einstellen des PV-Modultype Namen angezeigt.

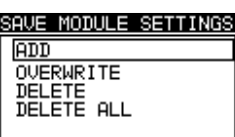

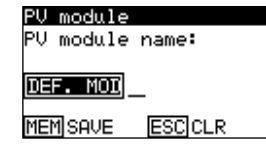

*Abbildung 4.22: Einstellung des PV-Modultyp-Namen*

Tasten:

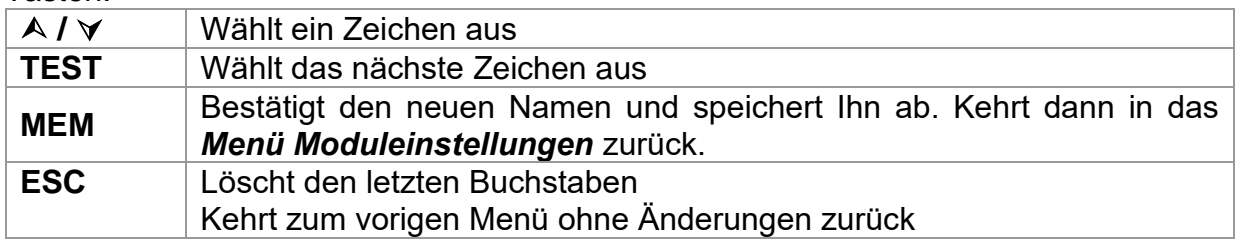

Wenn *Löschen* oder *Alles Löschen* ausgewählt werden, wird eine Warnmeldung ausgegeben.

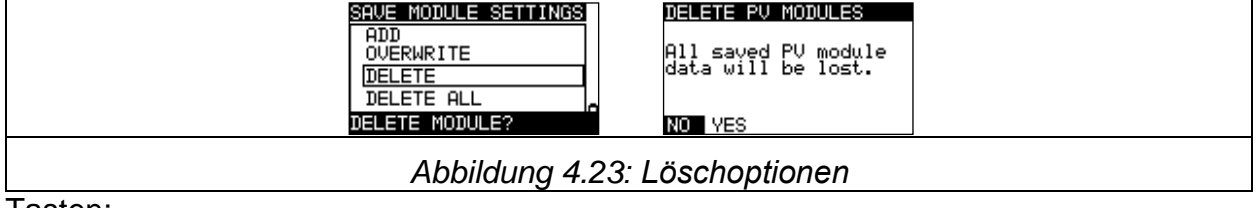

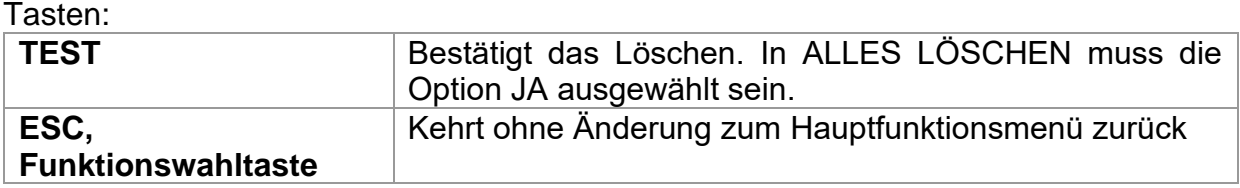

### **Einstellungen der PV-Messungen**

Die Parameter der PV-Messungen können in diesem Menü eingestellt werden.

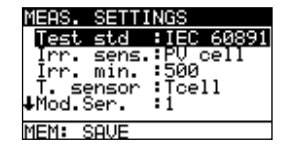

*Abbildung 4.24: Auswahl der PV-Messungs-Einstellungen*

Parameter für die PV-Messungen

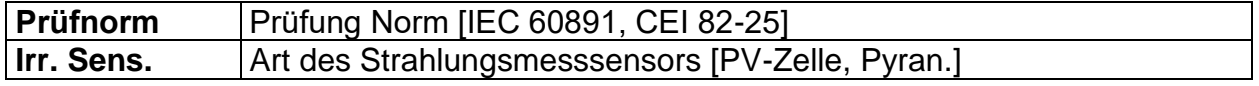

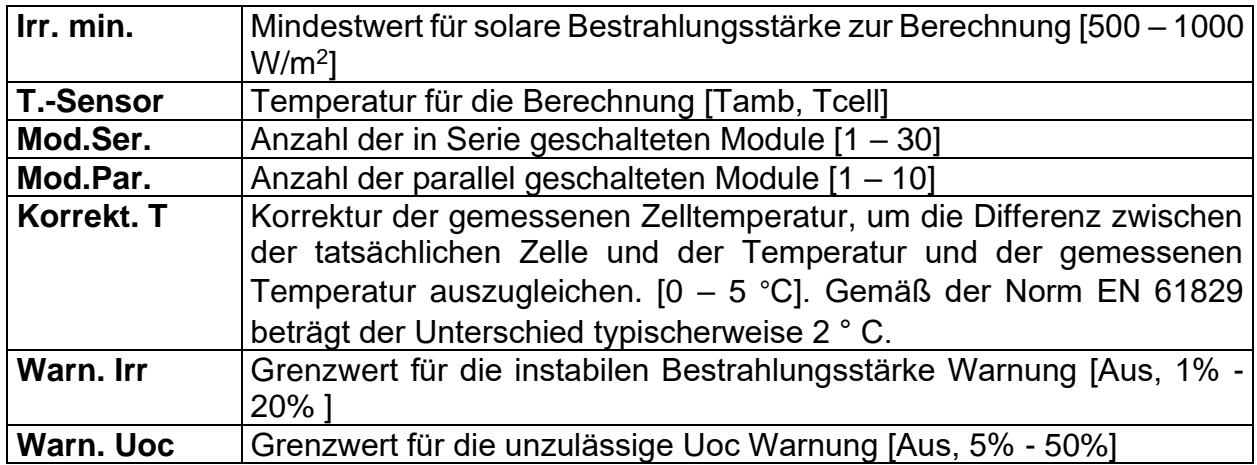

### **Auswahl der PV-Prüfparameter**

Tasten:

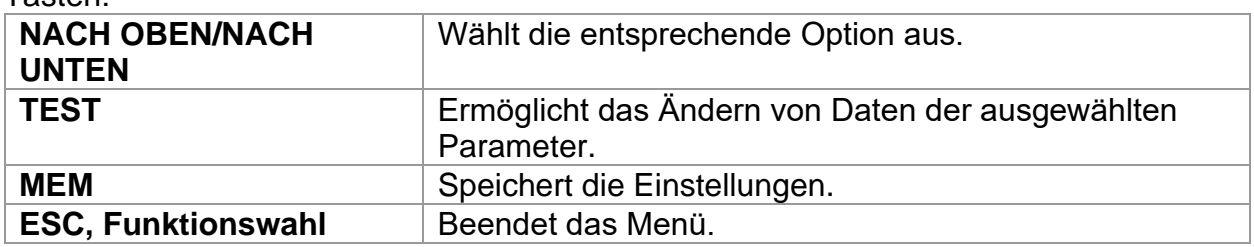

### **Ändern der Daten des ausgewählten Parameters**

Tasten:

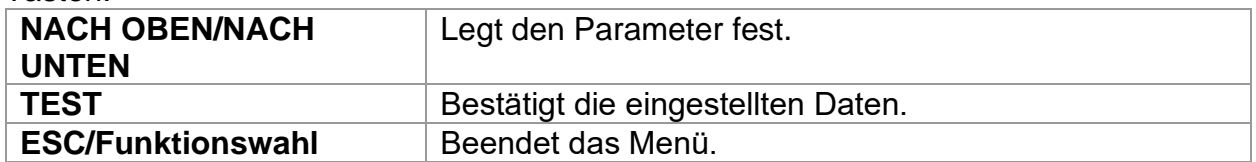

# **5 Messungen – AC NS-Installationen**

# **5.1 Spannung, Frequenz und Phasenfolge**

*Die Messungen der Spannung und der Frequenz sind im Anschlussspannungsmonitor stets aktiv. Im Sondermenü TRMS SPANNUNG* können die gemessene Spannung, die Frequenz sowie Informationen über die erkannte Drehstromverbindung gespeichert werden. *Die Messungen beruhen auf der Norm EN 61557-7.*

Weitere Informationen über die Tastenfunktionen finden Sie in Kapitel 4.2 "Funktionsauswahl".

| VOLTAGE TRMS                                                  |                         |
|---------------------------------------------------------------|-------------------------|
| Uln :<br>-231U<br>-231U<br>ÜĪPe:<br>Üni <sup>p</sup> e:<br>ดบ | 50.0Hz<br>£.            |
|                                                               | PЕ<br>н<br>0 Z31 O<br>۰ |

*Abbildung 5.1: Spannung im Ein-Phasen-System*

### **Prüfparameter für die Spannungsmessung**

Es sind keine einzurichtenden Parameter verfügbar.

### **Schaltungen für die Spannungsmessung**

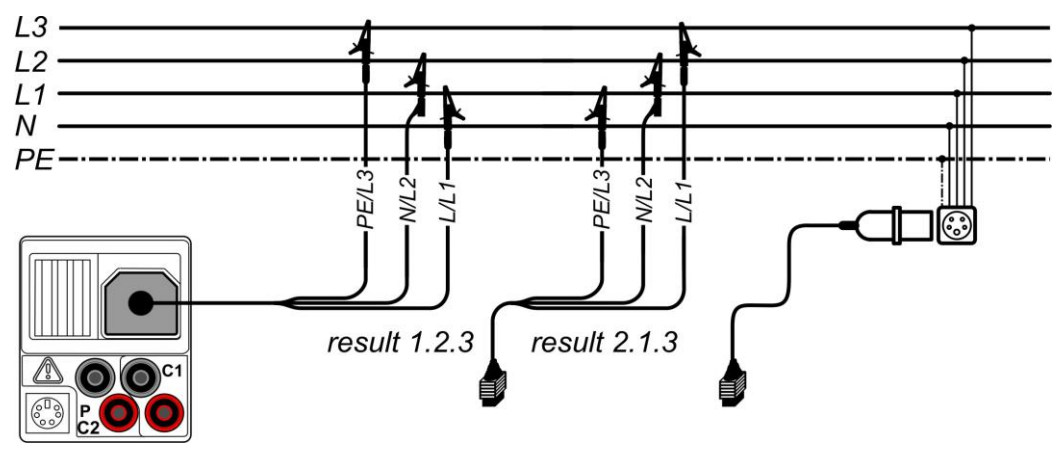

*Abbildung 5.2: Anschluss der 3-Leiter-Prüfleitung sowie des optionalen Adapters im Drehstromsystem*

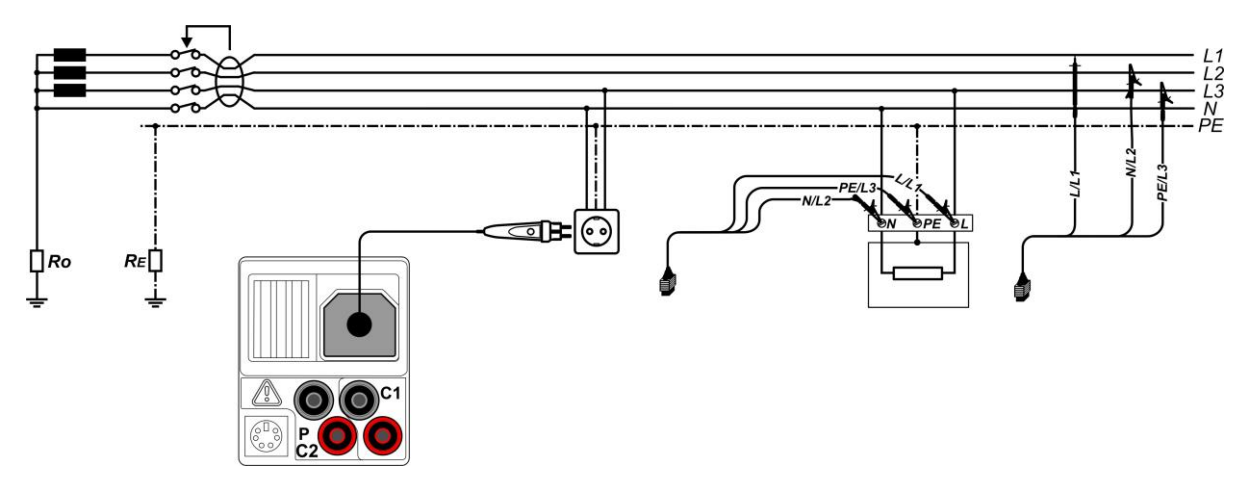

*Abbildung 5.3: Anschluss des Stecker-Commanders und der 3-Leiter-Prüfleitung im Ein-Phasen-System*

### **Verfahren für die Spannungsmessung**

- ❑ Wählen Sie mit den Funktionswahltasten die Funktion **TRMS SPANNUNG**.
- ❑ **Schließen** Sie das Prüfkabel am Messgerät an.
- ❑ **Schließen** Sie die Prüfleitungen am Prüfling an, (siehe **Abbildung 5.2 und 5.3**).
- ❑ **Speichern** Sie das Spannungsmessergebnis durch Drücken der Taste MEM (optional).

Die Messung wird unmittelbar nach Auswahl der Funktion **TRMS SPANNUNG** ausgeführt.

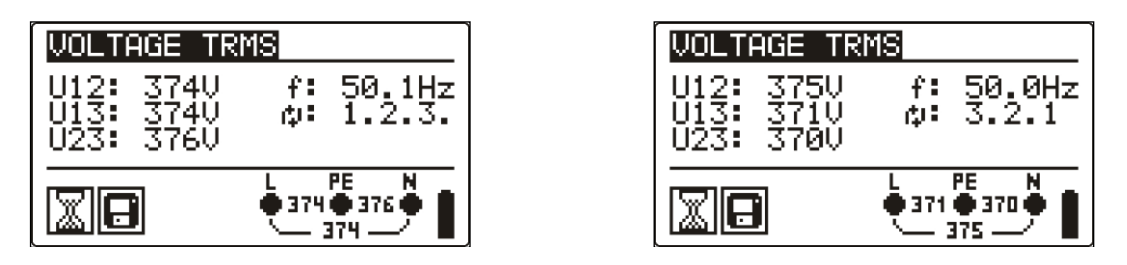

*Abbildung 5.4: Beispiel für die Spannungsmessung in einem Drehstromsystem*

Angezeigte Ergebnisse für das Ein-Phasen-System: Uln...........Spannung zwischen Phase und Nullleiter Ulpe.........Spannung zwischen Phase und Schutzleiter Unpe........Spannung zwischen Nullleiter und Schutzleiter f ...............Frequenz

Angezeigte Ergebnisse für ein Drehstromsystem:

U12..........Spannung zwischen den Phasen L1 und L2,

U13..........Spannung zwischen den Phasen L1 und L3,

U23..........Spannung zwischen den Phasen L2 und L3,

1.2.3 ........Korrekter Anschluss – Drehrichtung im Uhrzeigersinn

3.2.1 ........Nicht korrekter Anschluss – Drehrichtung gegen den Uhrzeigersinn f ...............Frequenz

# **5.2 Isolierungswiderstand**

Die Messung des Isolationswiderstands wird durchgeführt, um die Sicherheit vor elektrischen Schlägen durch die Isolation hindurch zu gewährleisten. Typische Anwendungen sind:

- ❑ Isolationswiderstand zwischen Leitern der Anlage,
- ❑ Isolationswiderstand nicht leitender Räume (Wände und Fußböden),
- ❑ Isolationswiderstand von Erdungskabeln,
- ❑ Isolationswiderstand von schwach leitenden (antistatischen) Fußböden.

Weitere Informationen über die Tastenfunktionen finden Sie in Kapitel 4.2 "Funktionsauswahl".

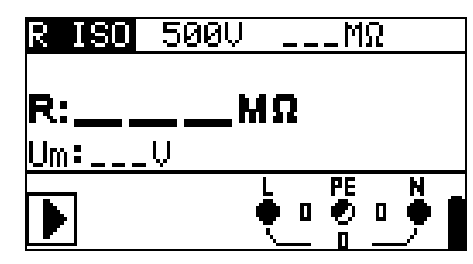

*Abbildung 5.5: Isolationswiderstand*

### **Prüfparameter für die Isolatierungswiderstandsmessung**

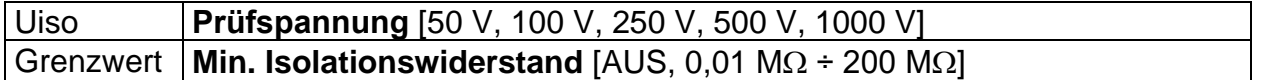

### **Prüfschaltungen für den Isolationswiderstand**

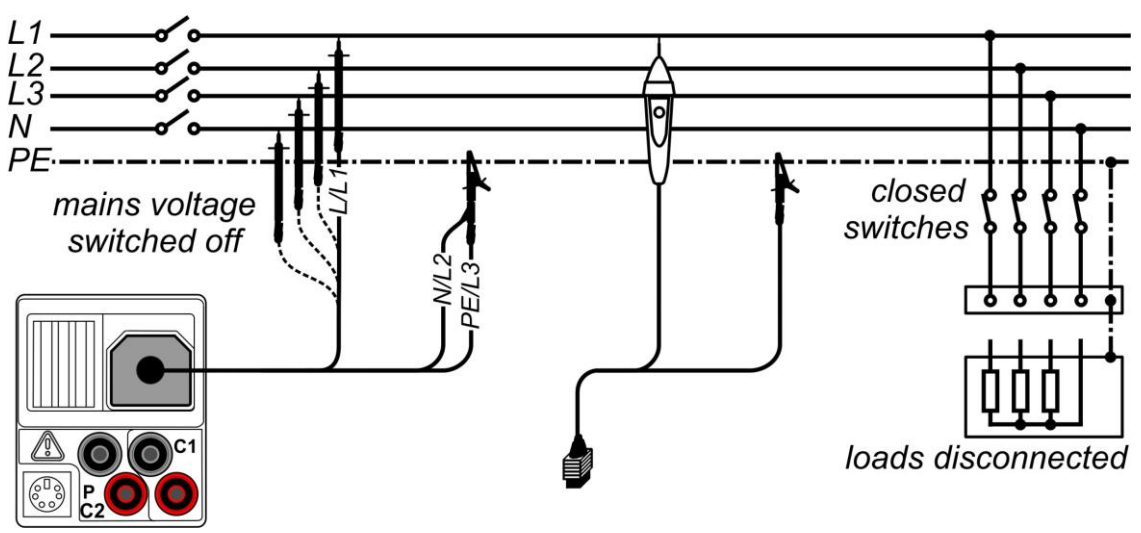

*Abbildung 5.6: Anschlüsse für die Isolationsmessung*

### **Verfahren bei der Isolationswiderstandsmessung**

- ❑ Wählen Sie mit den Funktionswahltasten die Funktion **R ISO**.
- ❑ Stellen Sie die erforderliche **Prüfspannung** ein.
- ❑ Aktivieren Sie den **Grenzwert** und stellen Sie ihn ein (optional).
- ❑ Trennen Sie die getestete Anlage vom Netz (und entladen Sie ggf. die Isolierung).
- ❑ **Schließen** Sie die Prüfleitung am Prüfgerät sowie am Prüfling an (siehe Abbildung 5.6)
- ❑ Drücken Sie die **TEST**-Taste, um die Messung durchzuführen (kurzer Doppeldruck für kontinuierliche Messung und späterer Druck zum Beenden der Messung).
- ❑ Warten Sie im Anschluss an die Messung, bis die zu prüfende Anlage vollständig entladen wurde.
- ❑ **Speichern** Sie das Ergebnis durch Drücken der Taste MEM (optional).

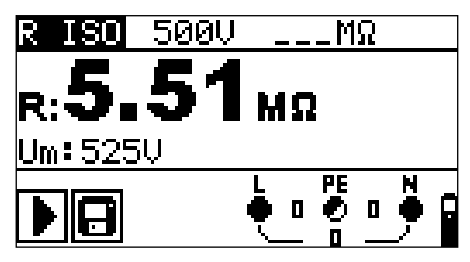

*Abbildung 5.7: Beispiel für das Ergebnis einer Isolierungswiderstandsmessung*

#### **Angezeigte Ergebnisse:**

R.........................Isolationswiderstand Um......................Prüfspannung – aktueller Wert.

# **5.3 Widerstand der Erdverbindung und der Potentialausgleichsverbindung**

Die Widerstandsmessung wird durchgeführt, um sicherzustellen, dass die Schutzmaßnahmen vor elektrischen Schlägen mittels Erdverbindungen und der Potentialausgleichsverbindungen wirkungsvoll sind. Zwei Unterfunktionen stehen zur Verfügung:

- ❑ R LOWΩ Widerstandsmessung der Erdungsverbindung nach EN 61557-4 (200 mA),
- ❑ DURCHGANG kontinuierliche Widerstandsmessung mit 7 mA.

Weitere Informationen über die Tastenfunktionen finden Sie in Kapitel 4.2 "Funktionsauswahl".

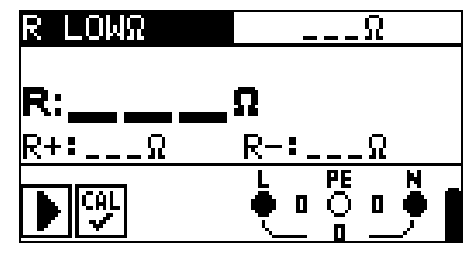

*Abbildung 5.8: 200 mA RLOW Ω*

### **Prüfparameter für die Widerstandsmessung**

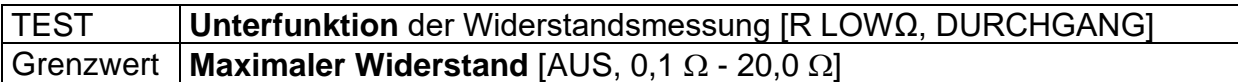

### **Zusätzliche Prüfparameter für die Unterfunktion in Durchgang**

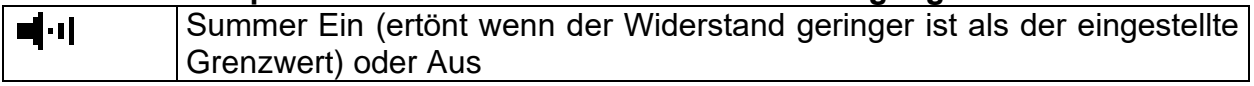

### **5.3.1 R LOWΩ, Widerstandsmessung 200 mA**

Die Widerstandsmessung wird mit automatischer Polaritätsumkehr der Prüfspannung durchgeführt.

### **Prüfschaltung für R LOWΩ-Messung**

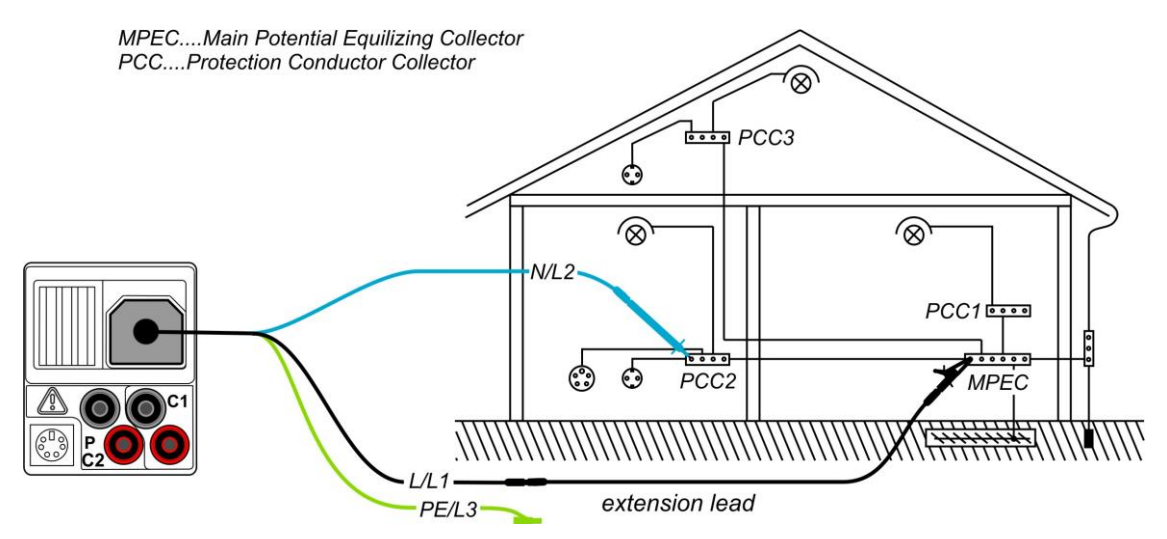

*Abbildung 5.9: Anschluss der 3-Leiter-Prüfleitung sowie eines optionalen Verlängerungskabels*

### **Verfahren für die RLOW Widerstandsmessung**

- ❑ Wählen Sie mit den Funktionswahltasten die Funktion Durchgangsprüfung.
- ❑ Stellen Sie die Unterfunktion **R LOWΩ** ein.
- ❑ Aktivieren Sie den **Grenzwert** und stellen Sie ihn ein (optional).
- ❑ Schließen Sie das Prüfkabel am Instrument an.
- ❑ **Kompensieren** Sie den Widerstand der Prüfleitungen (bei Bedarf, *siehe Abschnitt 5.3.3).*
- ❑ **Trennen** Sie die zu prüfende Anlage von der Netzversorgung und entladen Sie sie.
- ❑ **Schließen** Sie die Messleitungen an den entsprechenden PE Verdrahtungen an.
- ❑ Drücken Sie die Taste **TEST**, um die Messung durchzuführen.
- ❑ **Speichern** Sie nach Abschluss der Messung das Ergebnis durch Drücken der Taste MEM (optional).

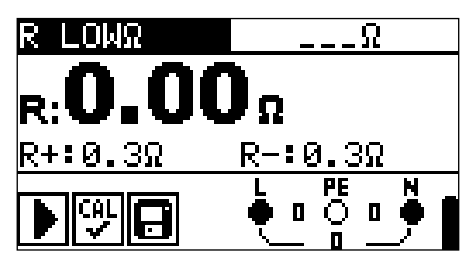

*Abbildung 5.10: Beispiel eines RLOW-Ergebnisses*

Angezeigte Ergebnisse:

R................R LOWΩ Widerstand R+..............Ergebnis bei positiver Polarität R-..............Ergebnis bei negativer Polarität

### **5.3.2 Kontinuierliche Widerstandsmessung mit niedrigem Strom**

Im Allgemeinen dient diese Funktion als Standard  $\Omega$ -meter mit niedrigem Prüfstrom. Die Messung erfolgt kontinuierlich ohne Polaritätsumkehr. Die Funktion kann auch zur Durchgangsprüfung von induktiven Bauteilen angewandt werden.

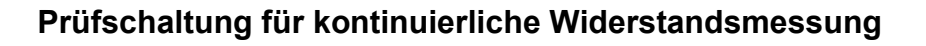

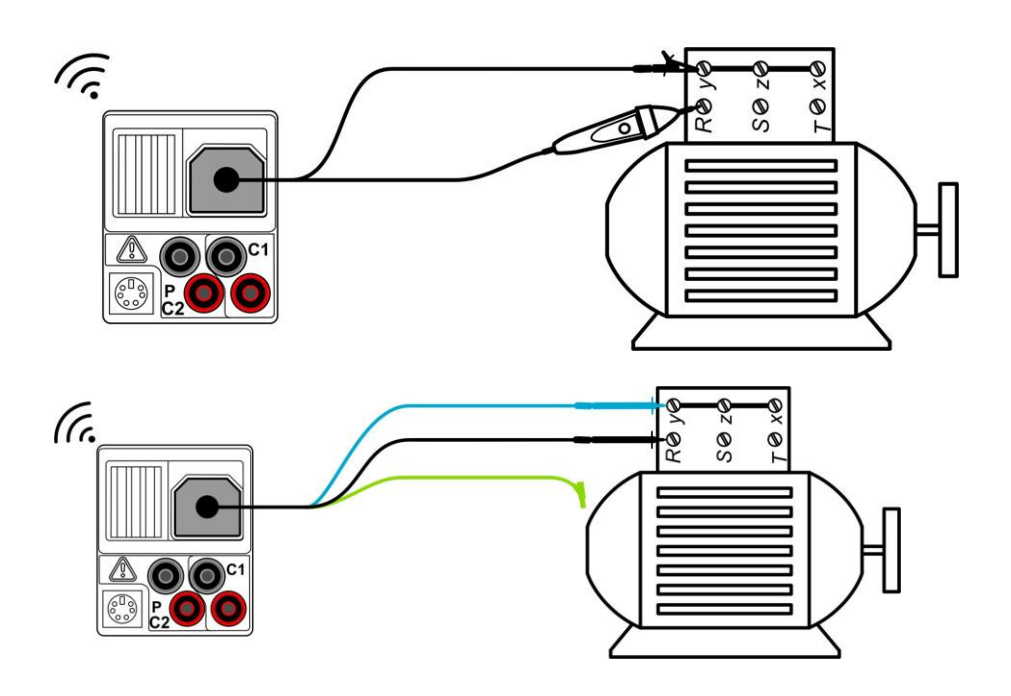

*Abbildung 5.11: Anwendungen für Tip-Commander und 3-Leiter-Testadapter*

### **Verfahren für die kontinuierliche Widerstandsmessung**

- ❑ Wählen Sie mit dem Funktionswahlschalter die Funktion Durchgangsprüfung.
- ❑ Stellen Sie die Unterfunktion **DURCHGANG** ein.
- ❑ Aktivieren Sie den **Grenzwert**, und legen Sie diesen fest (optional).
- ❑ Schließen Sie das Prüfkabel am Instrument an.
- ❑ Kompensieren Sie den Widerstand der Prüfleitungen **(bei Bedarf, siehe Abschnitt 5.3.3)**.
- ❑ **Trennen** Sie den Prüfling von der Netzversorgung und entladen Sie ihn.
- ❑ **Schließen** Sie die Prüfleitungen am Prüfling an, (siehe *Abbildung 5.11*)
- ❑ Drücken Sie die Taste **TEST**, um mit der Durchführung einer kontinuierlichen Messung zu beginnen.
- ❑ Drücken Sie die Taste **TEST**, um die Messung zu beenden.
- ❑ **Speichern** Sie nach Abschluss der Messung das Ergebnis (optional):

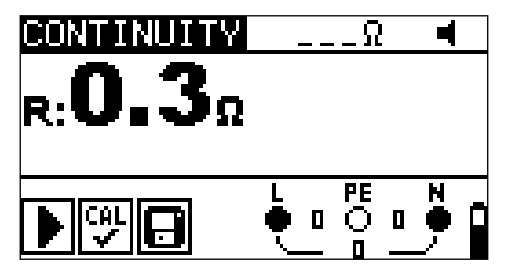

*Abbildung 5.12: Beispiel für die kontinuierliche Widerstandsmessung*

Angezeigte Ergebnisse:

R............Widerstand

### **5.3.3 Kompensation des Prüfleitungswiderstands**

Dieses Kapitel beschreibt, wie der Widerstand der Prüfleitungen in beiden Durchgangsmessfunktionen, R LOWΩ und CONTINUITY, ausgeglichen werden kann. Die Kompensation ist erforderlich, um einen Einfluss des Widerstands der Prüfleitungen und der Innenwiderstände des Instruments auf den gemessenen Widerstand auszuschließen. Daher ist die Leitungskompensation eine äußerst wichtige Funktion, um korrekte Ergebnisse zu erhalten.

Das Symbol wird angezeigt, wenn die Kompensation erfolgreich durchgeführt wurde.

### **Stromkreise zur Kompensation des Prüfleitungwiderstands**

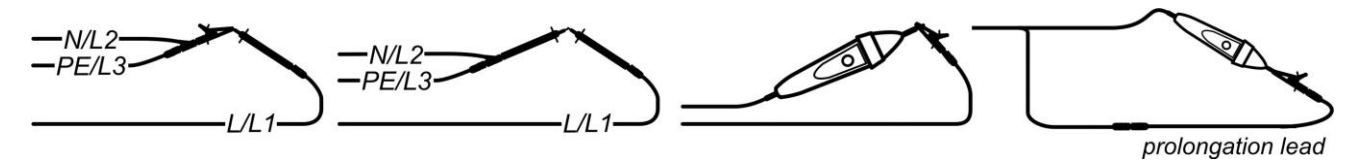

*Abbildung 5.13: Kurzgeschlossene Prüfleitungen*

### **Verfahren für das Kompensieren des Prüfleitungswiderstands**

- ❑ Wählen Sie die Funktion **R LOWΩ** oder **DURCHGANG** aus.
- ❑ **Schließen** Sie das Prüfkabel am Messgerät an und schließen Sie die Prüfleitungen miteinander kurz, (siehe *Abbildung 5.13*).
- ❑ Drücken Sie die Taste **TEST**, um die **Widerstandsmessung** durchzuführen.
- ❑ Drücken Sie die Taste **CAL**, um den Leitungswiderstand zu kompensieren.

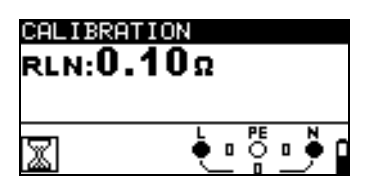

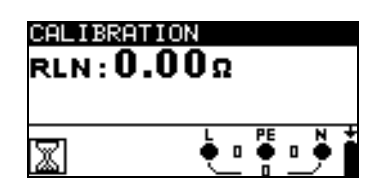

*Abbildung 5.14: Ergebnisse mit den alten Kalibrierungswerten*

*Abbildung 5.15: Ergebnisse mit den neuen Kalibrierungswerten* 

### **Hinweis:**

 $□$  Der höchste Wert für die Leitungskompensation beträgt 5 Ω. Wenn der Widerstand höher ist, wird der Kompensationswert auf den Standardwert zurückgesetzt. **CAL** 

wird angezeigt, wenn kein Kalibrierungswert gespeichert wurde.

# **5.4 Testen von RCDs**

Zum Prüfen von RCD(s) in RCD-geschützten Anlagen sind verschiedene Tests und Messungen erforderlich. Die Messungen beruhen auf der Norm EN 61557-6. Folgende Messungen und Tests (Unterfunktionen) können durchgeführt werden:

- ❑ Berührungsspannung,
- ❑ Auslösedauer,
- ❑ Auslösestrom
- ❑ Automatischer RCD-Test

Weitere Informationen über die Tastenfunktionen finden Sie in Kapitel 4.2 "Funktionsauswahl".

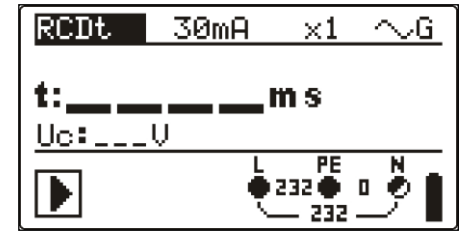

*Abbildung 5.16: RCD-Test*

### **Prüfparameter für RCD-Prüfung und -Messung**

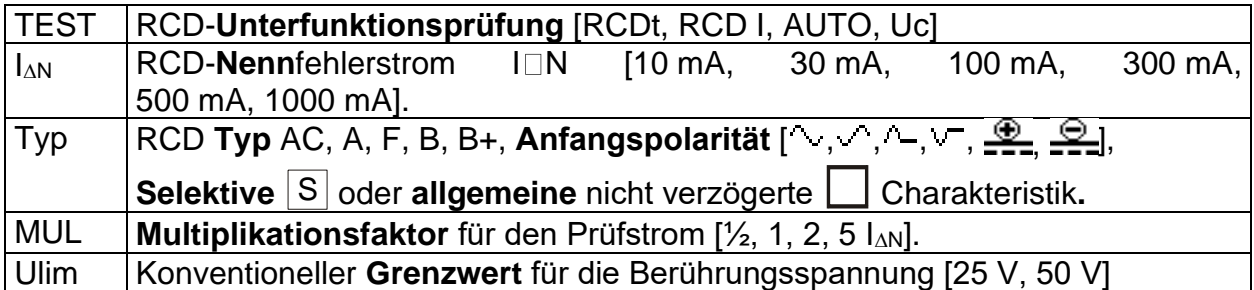

### **Hinweise**:

- ❑ Ulim kann nur in der Unterfunktion Uc ausgewählt werden.
- ❑ Selektive (zeitverzögerte) RCDs haben ein verzögertes Ansprechverhalten. Da der Vortest für die Berührungsspannung oder andere RCD-Prüfungen den zeitverzögerten RCD beeinflussen, benötigt er eine gewisse Zeit, um wieder seinen Normalzustand anzunehmen. Daher wird standardmäßig eine Zeitverzögerung von 30 s eingefügt, bevor der Auslösetest durchgeführt wird.

### **Anschlüsse zum Prüfen eines RCDs**

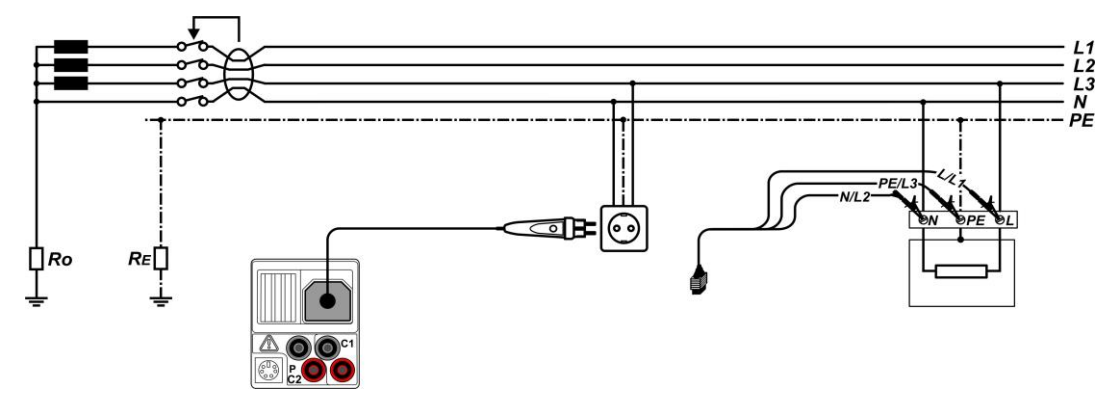

*Abbildung 5.17: Anschließen des Stecker-Commanders und der 3-Leiter-Prüfleitung*

### **5.4.1 Berührungsspannung (RCD Uc)**

Ein Strom, der in die PE-Klemme fließt, verursacht einen Spannungsabfall am Erdungswiderstand, d. h. einen Spannungsunterschied zwischen dem PE-Potentialausgleichskreis und Erde. Diese Spannung wird als "Berührungsspannung" bezeichnet und liegt an allen mit dem Schutzleiter verbundenen zugänglichen leitenden Teilen an. Sie muss immer niedriger sein als die Spannung des vereinbarten Sicherheitsgrenzwerts.

Die Berührungsspannung wird mit einem Prüfstrom gemessen, der niedriger als  $\frac{1}{2}$  AN ist, um das Auslösen des RCDs zu vermeiden, und wird dann auf den Nennwert  $I_{AN}$  normiert.

### **Messverfahren für die Berührungsspannung**

- ❑ Wählen Sie die Funktion **RCD** mithilfe der Funktionswahltasten aus.
- ❑ Stellen Sie die Unterfunktion **Uc** ein.
- ❑ Stellen Sie (ggf.) die **Prüfparameter** ein.
- ❑ Schließen Sie das Prüfkabel am Instrument an.
- ❑ **Schließen** Sie die Prüfleitungen am Prüfling an (siehe *Abbildung 5.17*).
- ❑ Drücken Sie die Taste **TEST**, um die Messung durchzuführen.
- ❑ **Speichern** Sie das Ergebnis durch Drücken der Taste MEM (optional).

Das Berührungsspannungsergebnis bezieht sich auf den Nennfehlerstrom des RCD und wird mit einem geeigneten Faktor multipliziert (abhängig vom RCD- und Prüfstromtyp). Um eine negative Ergebnistoleranz zu vermeiden, wird der Faktor 1,05 verwendet. In Tabelle 5.1 für finden Sie detaillierte Berechnungsfaktoren für die Berührungsspannung.

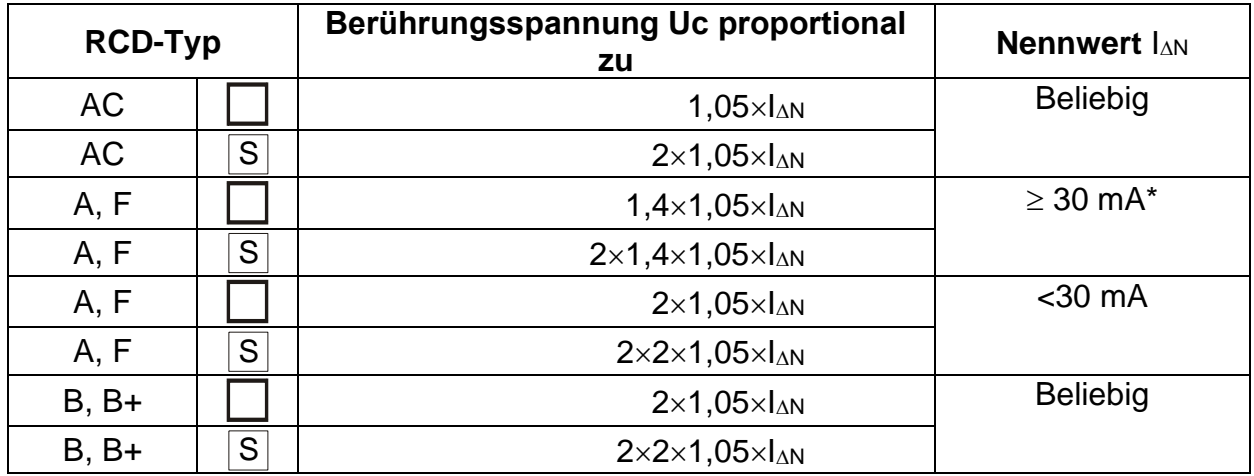

*Tabelle 5.1: Beziehung zwischen Uc und I*<sub>AN</sub>

Der Schleifenwiderstand ist ein Anhaltswert und wird aus dem Uc-Ergebnis (ohne zusätzliche Proportionalitätsfaktoren) berechnet nach: *N*  $L = \frac{C_C}{L}$  $R_i = \frac{U_i}{U}$ Δ  $=\frac{9c}{4}$ .

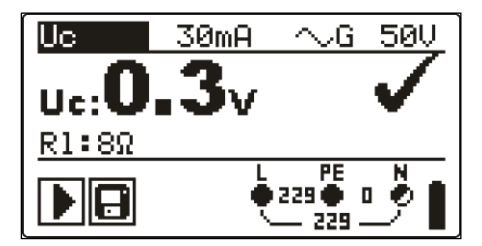

*Abbildung 5.18: Beispiel für die Messergebnisse einer Berührungsspannungsmessung* Angezeigte Ergebnisse:

Uc........Berührungsspannung

Rl.........Fehlerschleifenimpedanz

### **5.4.2 Auslösezeit (RCDt)**

Mithilfe der Messung der Auslösezeit wird die Empfindlichkeit des RCD bei unterschiedlichen Restströmen geprüft.

#### **Messverfahren für die Auslösezeit**

- ❑ Wählen Sie die Funktion **RCD** mithilfe der Funktionswahltasten aus.
- ❑ Stellen Sie die Unterfunktion **RCDt** ein.
- ❑ Stellen Sie (ggf.) die **Prüfparameter** ein.
- ❑ Schließen Sie das Prüfkabel am Instrument an.
- ❑ **Schließen** Sie die Prüfleitungen am Prüfling an (siehe *Abbildung 5.17*).
- ❑ Drücken Sie die Taste **TEST**, um die Messung durchzuführen.
- ❑ **Speichern** Sie das Ergebnis durch Drücken der Taste MEM (optional).

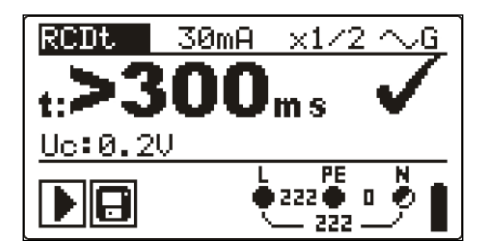

*Abbildung 5.19: Beispiel für die Messergebnisse der Auslösezeit*

Angezeigte Ergebnisse:

t ...........Auslösezeit

Uc........Berührungsspannung für Nennstrom IAN

### **5.4.3 Auslösestrom (RCD I)**

Zur Messung der Empfindlichkeitsschwelle beim Auslösen eines RCD wird ein ansteigender Reststrom verwendet. Das Instrument erhöht den Prüfstrom in kleinen Schritten innerhalb des entsprechenden Bereichs wie folgt:

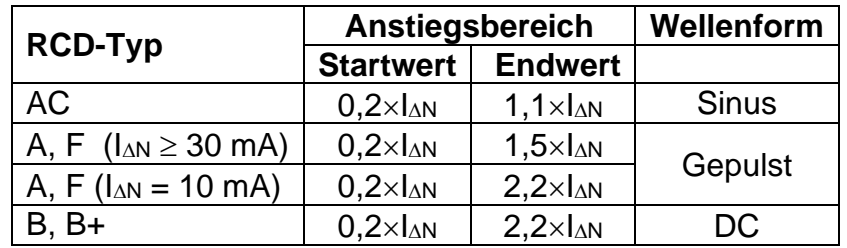

Der maximale Prüfstrom beträgt I<sub>A</sub> (Auslösestrom) oder entspricht dem Endwert, falls der RCD nicht ausgelöst wurde.

### **Messverfahren für den Auslösestrom**

- ❑ Wählen Sie die Funktion **RCD** mithilfe der Funktionswahltasten aus.
- ❑ Stellen Sie die Unterfunktion **RCD I** ein.
- ❑ Stellen Sie (ggf.) die **Prüfparameter** ein.
- ❑ Schließen Sie das Prüfkabel am Instrument an.
- ❑ **Schließen** Sie die Prüfleitungen am Prüfling an (siehe *Abbildung 5.17*).
- ❑ Drücken Sie die Taste **TEST**, um die Messung durchzuführen.
- ❑ **Speichern** Sie das Ergebnis durch Drücken der Taste MEM (optional).

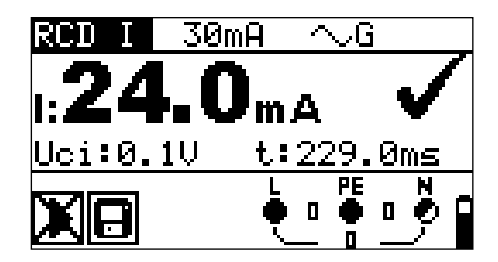

*Abbildung 5.20: Beispiel für ein Auslösestrom-Messergebnis*

Angezeigte Ergebnisse:

I.........Auslösestrom

Uci Berührungsspannung beim Auslösestrom I oder Endwert, falls das RCD nicht ausgelöst hat.

T..........Auslösezeit.

### **5.4.4 Automatische RCD-Prüfung**

Die Funktion RCD-Autotest führt eine vollständige RCD-Prüfung (Auslösezeit bei verschiedenen Fehlerströmen, Auslösestrom und Berührungsspannung) innerhalb einer einzigen, durch das Instrument vorgegebenen Abfolge automatischer Tests durch.

Zusätzliche Taste:

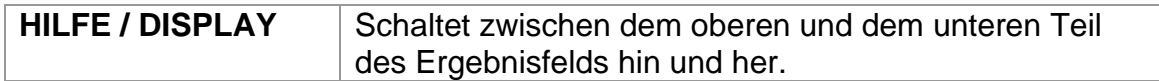

### **Verfahren bei der automatischen RCD-Prüfung**

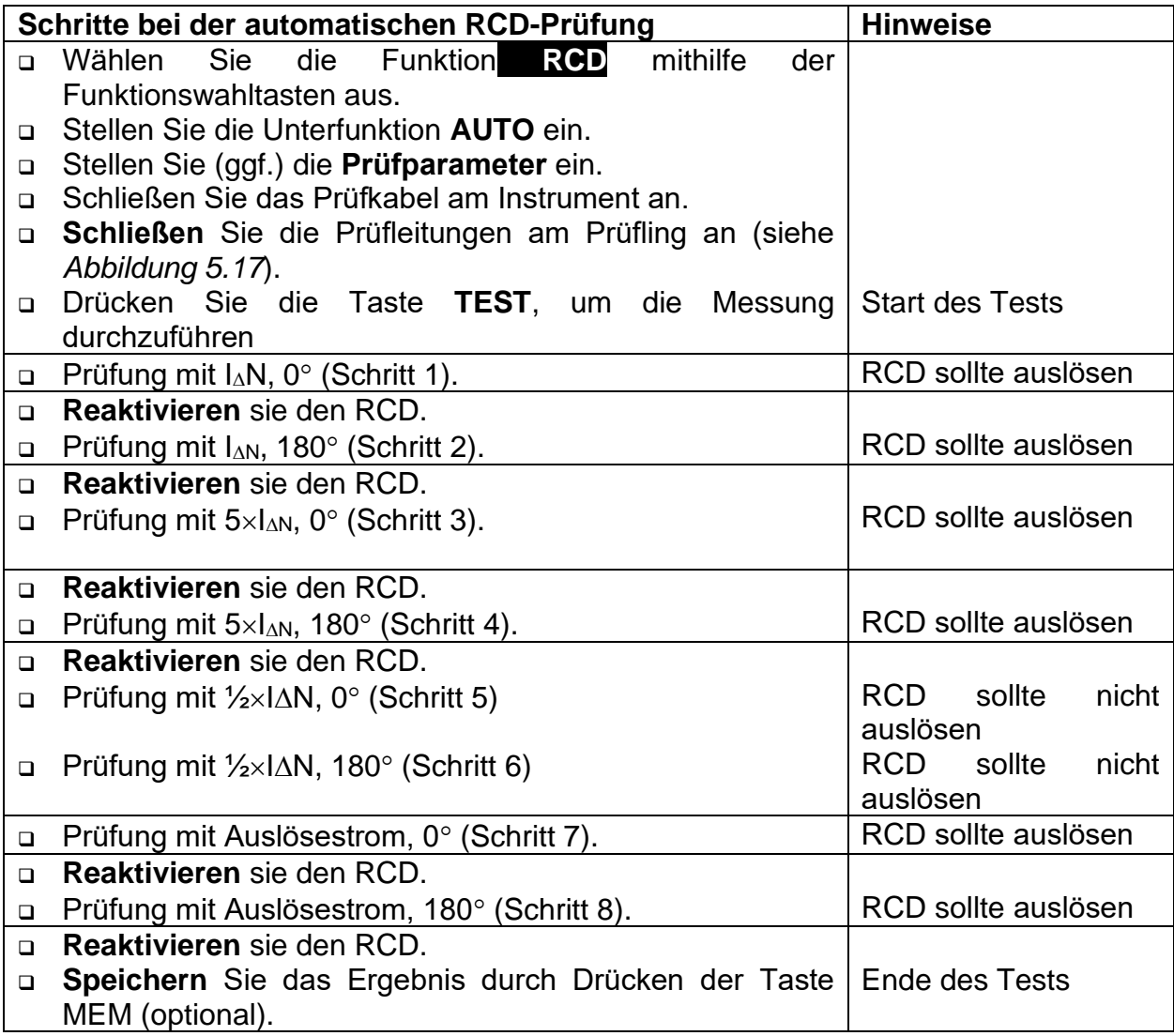

Ergebnisbeispiele:

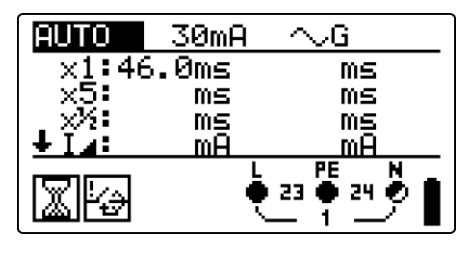

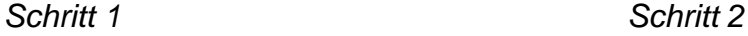

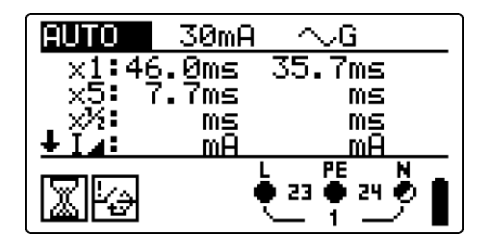

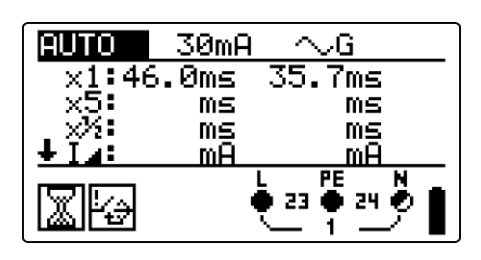

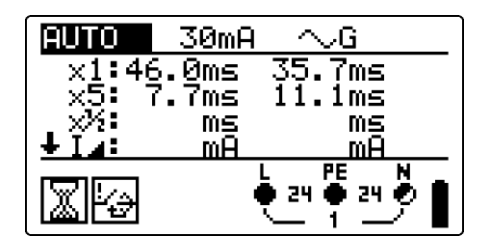

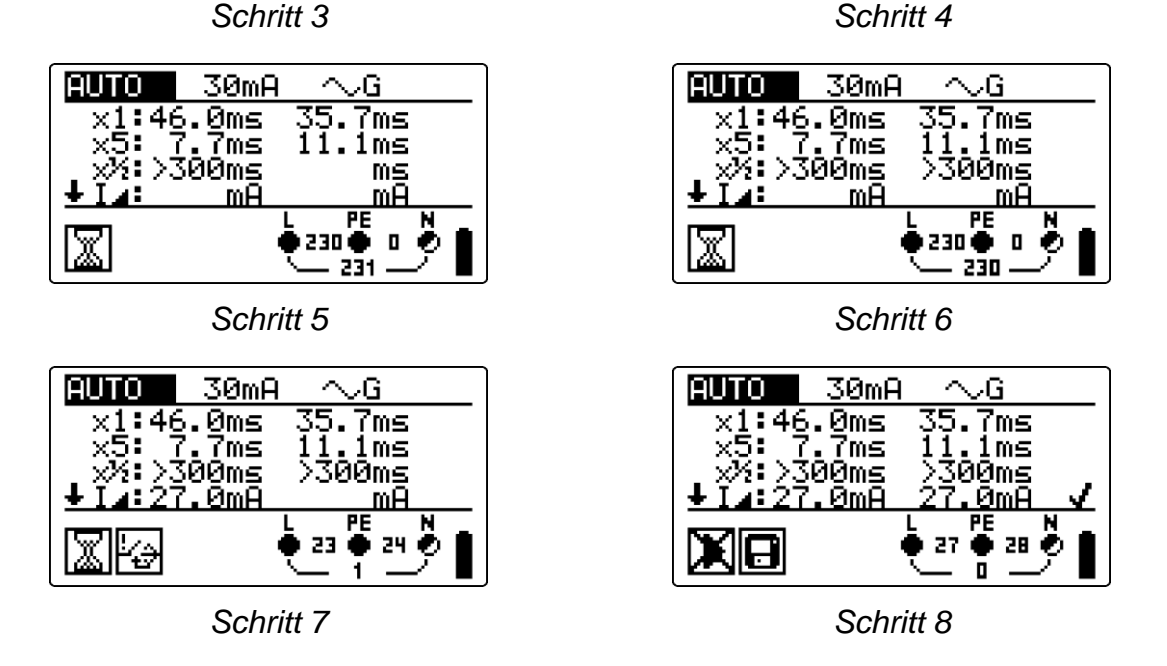

*Abbildung 5.21: Einzelne Schritte bei der automatischen RCD-Prüfung*

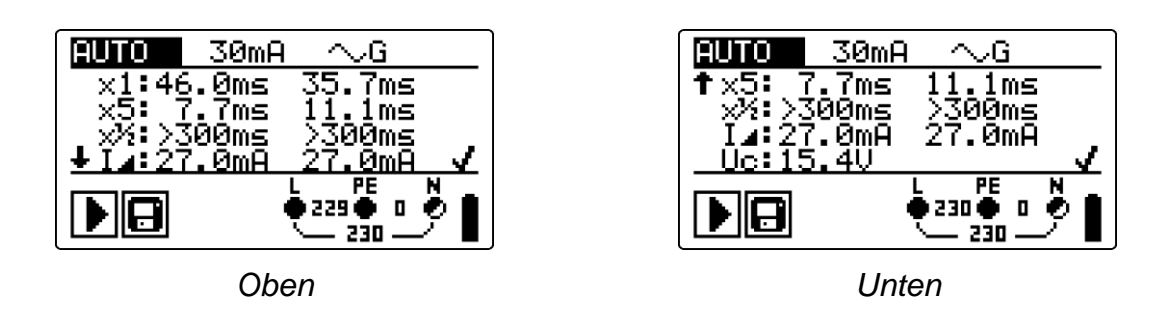

*Abbildung 5.22: Zwei Teile des Ergebnisfelds beim RCD Auto-Test*

Angezeigte Ergebnisse:

- x1 ........Schritt 1 Auslösezeit ( $\mathbf{t}_{\sim}^{*1}$ , IAN, 0°),
- x1 ........Schritt 2 Auslösezeit  $(\mathbf{t}^*$ , IAN, 180<sup>o</sup>),
- x5 ........Schritt 3 Auslösezeit ( $\mathbf{t}_{\sim}^{15}$ , 5×l∆N, 0°),
- x5 ........Schritt 4 Auslösezeit  $(\mathbf{t}^*$ , 5×l $\Delta N$ , 180°),
- $x\frac{1}{2}$  .......Schritt 5 Auslösezeit ( $\mathbf{t}^{x\frac{1}{2}}$ ,  $\frac{1}{2}$   $\times$ I $\Delta$ N, 0°),
- $x\frac{1}{2}$ .......Schritt 6 Auslösezeit ( $\binom{x\frac{1}{2}}{2}$ ,  $\frac{1}{2}$  $\times$ I $\triangle N$ , 180<sup>o</sup>),
- 1\_........Schritt 7 Abschaltstrom (0°)
- I\_ ........Schritt 8 Abschaltstrom (180°)

Uc........Berührungsspannung bei Nennwert IAN

### **Hinweise:**

❑ Der Ablauf der automatischen Prüfung wird sofort abgebrochen, wenn ein fehlerhafter Zustand erkannt wird, z. B. zu hohe Uc oder Auslösezeit außerhalb der Grenzwerte.

- ❑ Die automatische Prüfung wird ohne die Prüfungen x5 beendet, falls die RCD Typen A, F mit Nennfehlerströmen von  $\Delta n = 300$  mA, 500 mA und 1000 mA geprüft werden. In diesem Fall ist das Prüfergebnis der automatischen Prüfung gut, wenn alle anderen Ergebnisse gut sind, und die Angaben für x5 werden weggelassen.
- □ Prüfungen auf Empfindlichkeit (I\_, Schritte 7 und 8) werden bei selektiven RCD Typen weggelassen.

# **5.5 Fehlerschleifenimpedanz und Kurzschlussstrom**

Eine Fehlerschleife ist eine Schleife, welche die Netzquelle, die Leitungsverdrahtung und den Schutzerde-Rückpfad zur Netzquelle umfasst. Das Instrument misst die Impedanz der Schleife und berechnet den Kurzschlussstrom. Die Messungen werden durch Anforderungen der Norm EN 61557-3 abgedeckt.

Weitere Informationen über die Tastenfunktionen finden Sie in Kapitel 4.2 "Funktionsauswahl".

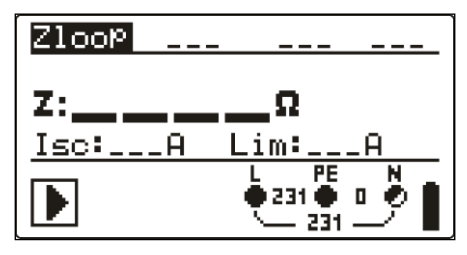

*Abbildung 5.23: Fehlerschleifenimpedanz*

### **Prüfparameter für die Fehlerschleifenimpedanzmessung**

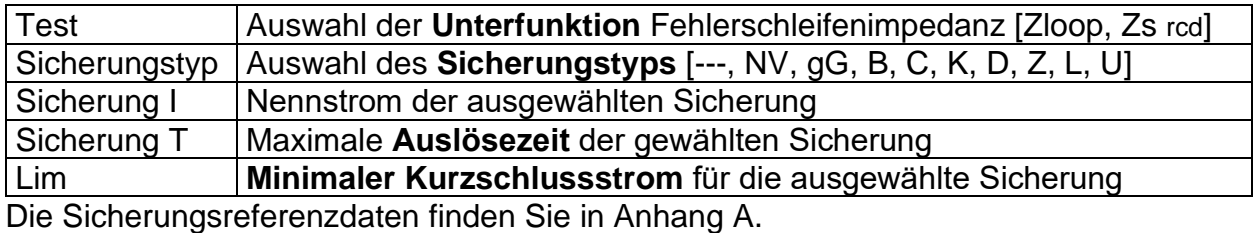

### **Schaltungen für die Fehlerschleifenimpedanzmessung**

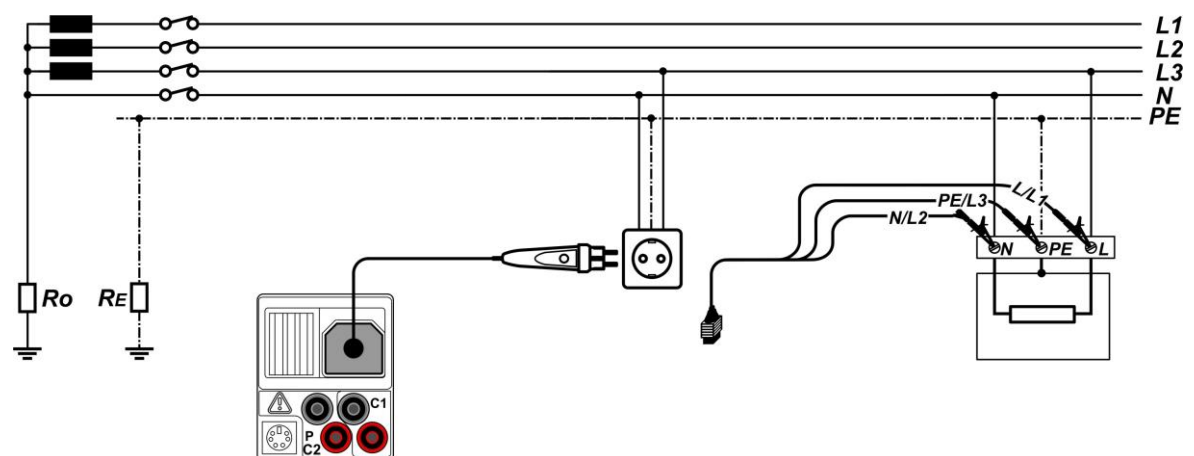

*Abbildung 5.24: Anschließen des Stecker-Commanders und der 3-Leiter-Prüfleitung*

### **Verfahren der Fehlerschleifenimpedanzmessung**

- ❑ Wählen Sie mit den Funktionswahltasten und den Tasten / die Unterfunktion **Zloop** oder **Zs rcd**.
- ❑ Wählen Sie **Prüfparameter** (bei Bedarf).
- ❑ **Schließen** Sie das Prüfkabel am Instrument an.
- ❑ **Schließen** Sie die Prüfleitungen am Prüfling an (siehe *Abbildung 5.17 und 5.24*).
- ❑ Drücken Sie die Taste **TEST**, um die Messung durchzuführen.
- ❑ **Speichern** Sie das Ergebnis durch Drücken der Taste MEM (optional).

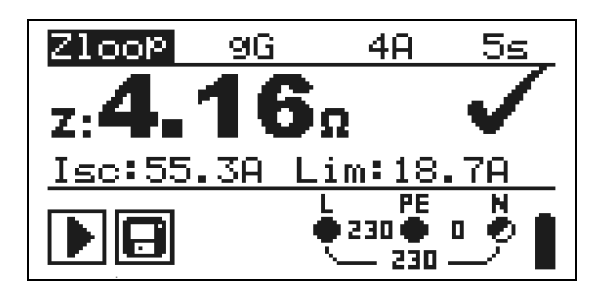

*Abbildung 5.25: Beispiel für das Ergebnis einer Schleifenimpedanzmessung*

Angezeigte Ergebnisse:

Z..............Fehlerschleifenimpedanz,

ISC............Kurzschlussstrom

Lim ..........Unterer Grenzwert des unbeeinflussten Kurzschlussstroms

Der unbeeinflusste Fehlerstrom I<sub>PSC</sub> wird anhand der gemessenen Impedanz folgendermaßen berechnet:

$$
I_{\rm SC} = \frac{Un \times k_{\rm SC}}{Z}
$$

wobei:

Un........UL-PE-Nennspannung (siehe folgende Tabelle), ksc .......der Korrekturfaktor für Isc (siehe Kapitel 4.4.5).

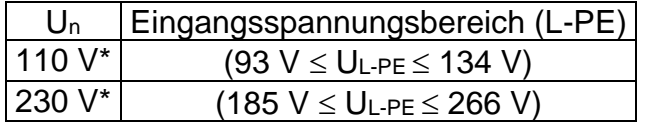

### **Hinweise:**

- ❑ Starke Schwankungen der Netzspannung können die Messergebnisse beeinflussen (das Zeichen für Rauschen  $\bigcup_{i=1}^{n}$  wird im Meldungsfeld angezeigt). In diesem Fall wird empfohlen, einige Messungen zu wiederholen, um zu überprüfen, ob die Anzeigen stabil sind.
- ❑ Diese Messung löst in RCD-geschützten elektrischen Anlagen den RCD aus, wenn der Test Zloop ausgewählt wurde.
- ❑ Wählen Sie Zs RCD, um das Auslösen des RCDs in einer RCD-geschützten Anlage zu vermeiden.

# **5.6 Leitungsimpedanz und unbeeinflusster Kurzschlussstrom / Spannungsabfall**

Die Leitungsimpedanz wird in Schleifen gemessen, die aus Netzspannungsquellen und den Leitern bestehen. Die Messung der Leitungsimpedanz entspricht den Anforderungen der Norm EN 61557-3.

Mit der Unterfunktion Spannungsabfall soll sichergestellt werden, dass eine Spannung in der Installation über akzeptablen Werten bleibt, wenn der höchste Strom im Stromkreis fließt. Der höchste Strom ist durch den Nennstrom der Sicherung im Stromkreis definiert. Die Grenzwerte sind in der Norm IEC 60364-5-52 beschrieben.

Unterfunktionen:

- ❑ Z LINE- Leitungsimpedanzmessung gemäß EN 61557-3
- ❑ ΔU Spannungsabfallmessung

Weitere Informationen über die Tastenfunktionen finden Sie in Kapitel 4.2 "Funktionsauswahl".

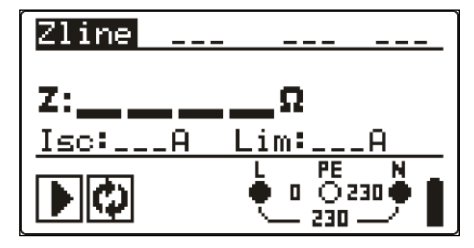

*Abbildung 5.26: Leitungsimpedanz*

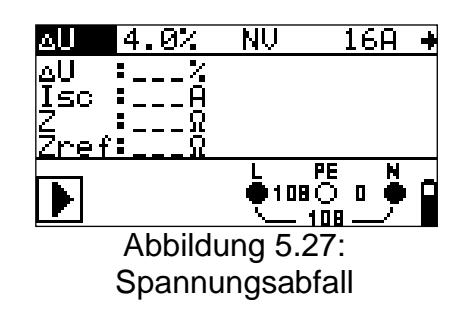

### **Prüfparameter für die Leitungsimpedanzmessung**

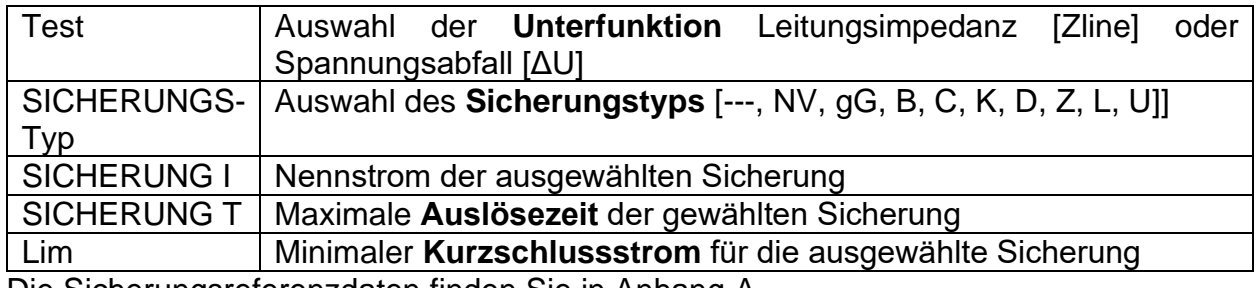

Die Sicherungsreferenzdaten finden Sie in Anhang A.

### **Zusätzliche Prüfparameter für die Spannungsabfallmessung**

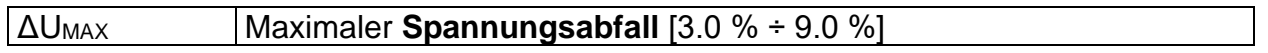

### **5.6.1 Leitungsimpedanz und unbeeinflusster Kurzschlussstrom**

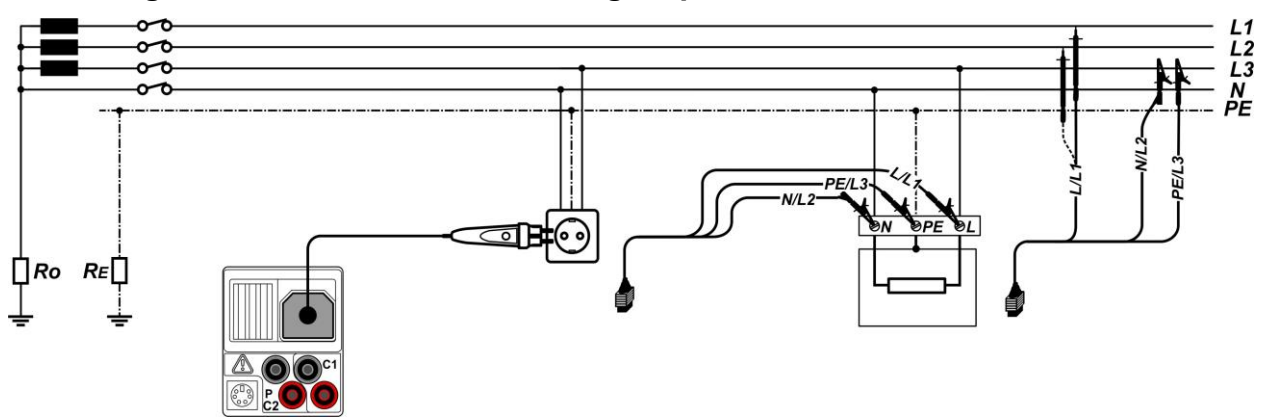

**Schaltungen für das Messen der Leitungsimpedanz**

*Abbildung 5.28: Phase-Neutralleiter- oder Phase-Phase-Leitungsimpedanzmessung – Anschließen des Stecker-Commanders und der 3-Leiter-Prüfleitung*

### **Verfahren für die Leitungsimpedanzmessung**

- ❑ Wählen Sie die Unterfunktion **Zline** aus.
- ❑ Wählen Sie (optional) **Prüfparameter** aus.
- ❑ **Schließen** Sie das Prüfkabel am Messgerät an.
- ❑ **Schließen** Sie die Prüfleitungen am Prüfling an (siehe *Abbildung 5.28*)
- ❑ Drücken Sie die Taste **TEST**, um die Messung durchzuführen.
- ❑ **Speichern** Sie das Ergebnis durch Drücken der Taste MEM (optional).

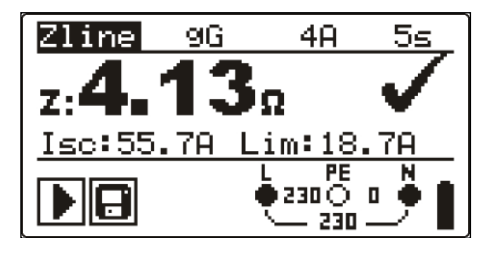

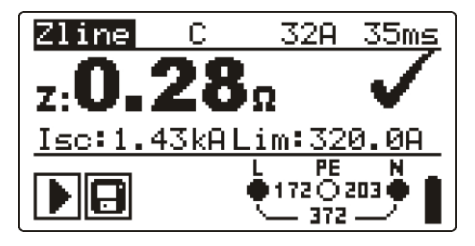

*Abbildung 5.29: Beispiele für das Ergebnis einer Leitungsimpedanzmessung*

Angezeigte Ergebnisse: Z..............Leitungsimpedanz ISC............unbeeinflusster Kurzschlussstrom Lim ..........Unterer Grenzwert des unbeeinflussten Kurzschlussstroms

Der unbeeinflusste Kurzschlussstrom wird folgendermaßen berechnet:

$$
I_{\rm SC} = \frac{Un \times k_{\rm SC}}{Z}
$$

wobei:

Un........Nennspannung L-N oder L1-L2 (siehe folgende Tabelle) ksc .......k*K*, Korrekturfaktor für Isc (siehe Kapitel 4.5.5).

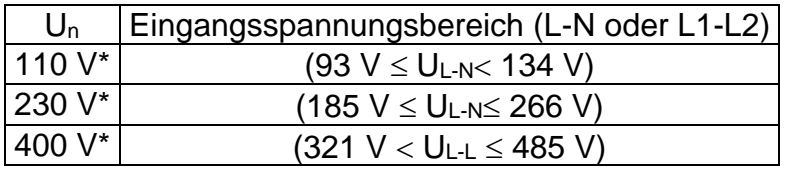

#### **Hinweis:**

❑ Starke Schwankungen der Netzspannung können die Messergebnisse beeinflussen (das Zeichen für Rauschen  $\left|\frac{1}{1}\right|$  wird im Meldungsfeld angezeigt). In diesem Fall wird empfohlen, einige Messungen zu wiederholen, um zu überprüfen, ob die Anzeigen stabil sind.

### **5.6.2 Spannungsabfall**

Der Spannungsabfall wird anhand der Differenz zwischen der Leitungsimpedanz an den Anschlusspunkten (Steckdosen) und der Leitungsimpedanz am Referenzpunkt (in der Regel die Impedanz der Schaltanlage) berechnet.

### **Anschlüsse für die Messung des Spannungsabfalls**

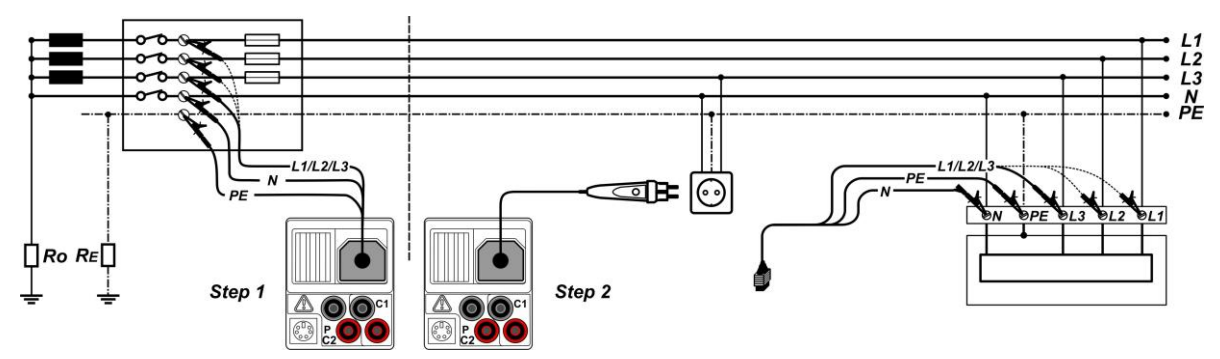

*Abbildung 5.30: Spannungsabfallmessungen zwischen Phase und Neutralleiter oder Phase und Phase – Anschluss des Commander-Prüfsteckers und der Dreileiter-Prüfleitung*

### **Verfahren für die Spannungsabfallmessung**

### **Schritt 1: Messen der Impedanz Zref am Ausgangspunkt**

- ❑ Wählen Sie mit den Funktionswahltasten und den Tasten / die Unterfunktion **ΔU**.
- ❑ Wählen Sie **Prüfparameter** (bei Bedarf).
- ❑ **Schließen** Sie das Prüfkabel am Messgerät an.
- ❑ **Schließen** Sie die Prüfleitungen am Referenzpunkt der elektrischen Anlage an, siehe *Abbildung 5,30.*
- ❑ Drücken Sie die Taste **CAL**, um die Messung durchzuführen.

### **Schritt 2: Messen des Spannungsabfalls**

- ❑ Wählen Sie mit dem Funktionswahlschalter und den Tasten / die Unterfunktion **ΔU**.
- ❑ Wählen Sie **Prüfparameter** aus (es muss der Sicherungstyp ausgewählt werden).
- ❑ **Schließen** Sie die Prüfleitungen oder den Commander-Prüfstecker am Prüfgerät an.
- ❑ **Schließen** Sie die Prüfleitungen am Prüfpunkt an, (siehe *Abbildung 5.30*).
- ❑ Drücken Sie die Taste **TEST**, um die Messung durchzuführen.
- ❑ **Speichern** Sie das Ergebnis durch Drücken der Taste MEM (optional).

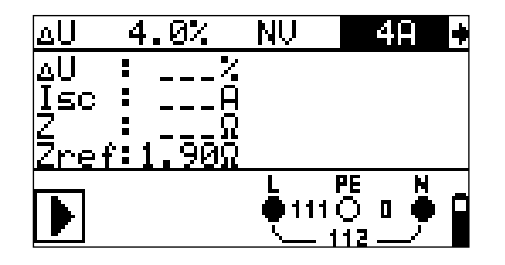

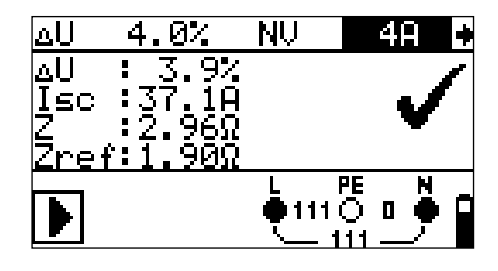

*Schritt 1 - Zref Schritt 2 - Spannungsabfall*

*Abbildung 5.31: Beispiele für das Ergebnis der Spannungsabfallmessung*

Angezeigte Ergebnisse:

ΔU ...........Spannungsabfall ISC............unbeeinflusster Kurzschlussstrom Z..............Leitungsimpedanz an Stelle der Messung, Zref..........Referenzimpedanz

Der Spannungsabfall wird folgendermaßen berechnet:

$$
\Delta U[\%] = \frac{(Z - Z_{REF}) \cdot I_N}{U_N} \cdot 100
$$

wobei:

ΔU........errechneter Spannungsabfall

Z………Impedanz am Prüfpunkt

ZREF…...die Impedanz am Referenzpunkt

IN………Nennstrom der gewählten Sicherung

UN…….Nennspannung (siehe nachstehende Tabelle)

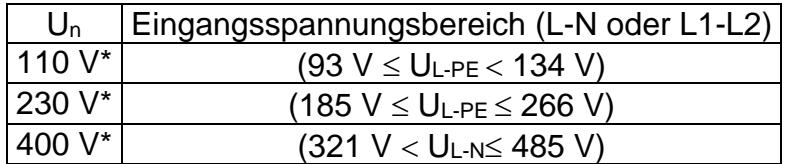

### **Hinweise:**

- ❑ Wenn die Referenzimpedanz nicht eingestellt wird, wird 0,00 Ω als ZREF angenommen.
- ❑ ZREF wird gelöscht (auf 0,00 Ω eingestellt), wenn die Taste CAL gedrückt und am Instrument keine Spannung angelegt ist.
- ❑ ISC wird wie in Kapitel 5.6.1 zu Leitungsimpedanz und unbeeinflusstem Kurzschlussstrom beschrieben berechnet.
- ❑ Wenn die gemessene Spannung außerhalb der Bereiche in der obenstehenden Tabelle liegt, wird das Ergebnis von ΔU nicht berechnet.

❑ Starke Schwankungen der Netzspannung können die Messergebnisse beeinflussen (Das Zeichen "Rauschen" Wreid im Meldungsfeld angezeigt). In diesem Fall wird empfohlen, einige Messungen zu wiederholen, um zu überprüfen, ob die Anzeigen stabil sind.

### **5.7 Erdungswiderstand**

Der Erdungswiderstand ist einer der wichtigsten Parameter für den Schutz vor elektrischen Schlägen. Haupt-Erdungsanlagen, Blitzanlagen, örtliche Erdungen usw. können mit der Erdungswiderstandsprüfung überprüft werden. Die Messung entspricht der Norm EN 61557-5.

Weitere Informationen über die Tastenfunktionen finden Sie in Kapitel 4.2 "Funktionsauswahl".

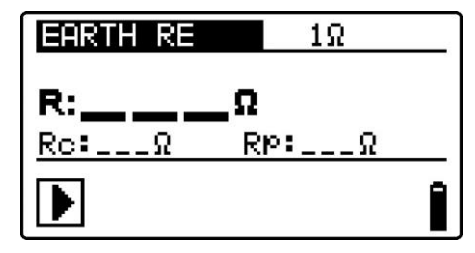

*Abbildung 5.32: Erdungswiderstand* 

### **Prüfparameter für die Erdungswiderstandsmessung**

Grenzwert | **Maximaler Widerstand** [AUS, 1  $\Omega$  ÷ 5 k $\Omega$ ]

#### **Verbindungen für die Erdungswiderstandsmessung**

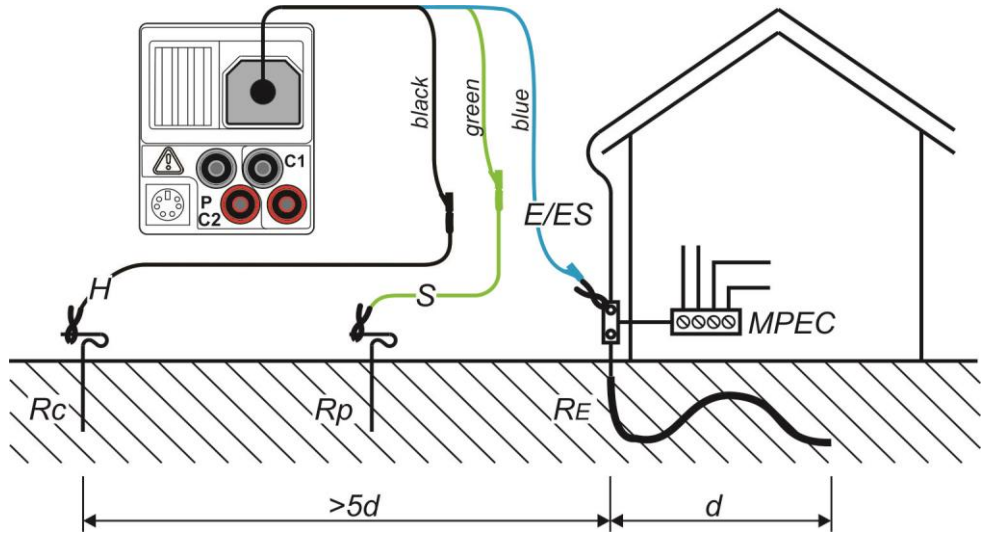

*Abbildung 5.33: Erdungswiderstand, Messung der Haupterdung der Anlage*

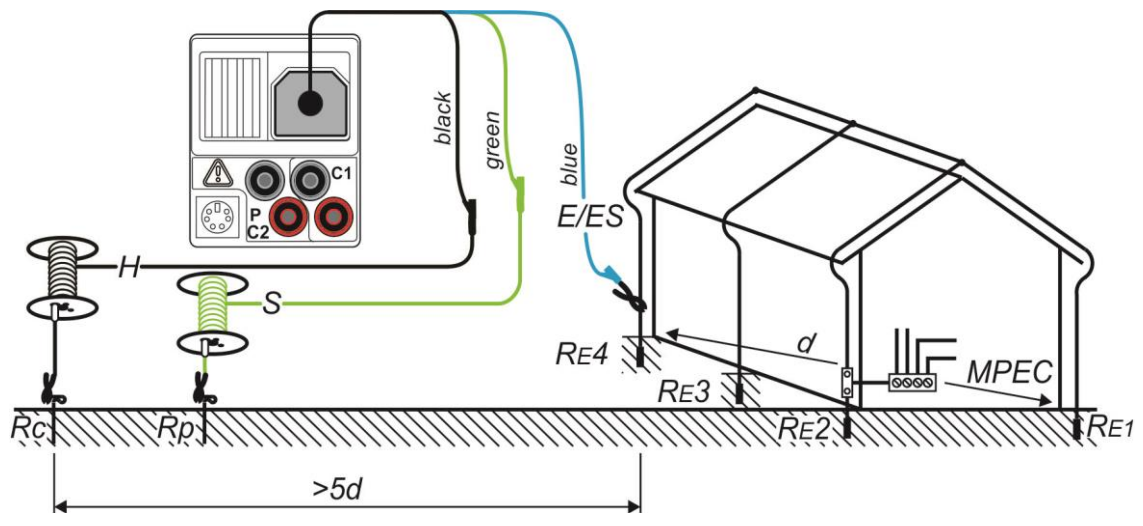

*Abbildung 5.34: Erdungswiderstand, Messung einer Blitzschutzanlage*

### **Übliches Messverfahren für die Erdungswiderstandsmessung**

- ❑ Wählen Sie mit den Funktionswahltasten die Funktion **ERDE RE**.
- ❑ Aktivieren Sie den **Grenzwert** und stellen Sie ihn ein (optional).
- ❑ **Schließen** Sie die Prüfleitungen am Messgerät an.
- ❑ **Schließen** Sie die Prüfleitungen am Prüfling an (siehe Abbildung 5.33 und 5.34).
- ❑ Drücken Sie die Taste **TEST**, um die Messung durchzuführen.
- ❑ **Speichern** Sie das Ergebnis durch Drücken der Taste MEM (optional).

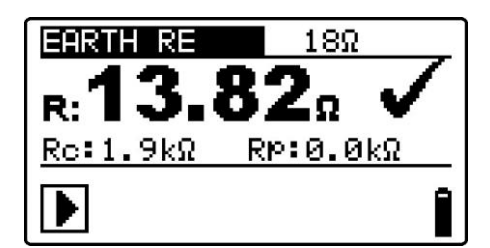

*Abbildung 5.35: Beispiel des Ergebnisses einer Erdungswiderstandsmessung*

Angezeigte Ergebnisse für die Erdungswiderstandsmessung:

R..............Erdungswiderstand,

Rp............Widerstand der S-Sonde (Potenzial),

Rc............Widerstand der H-Sonde (Strom).

### **Hinweise**:

- ❑ Ein hoher Widerstand der Sonden S und H kann die Messergebnisse beeinflussen. In diesem Fall werden die Warnungen "Rp" und "Rc" angezeigt. In diesem Fall gibt es keine PASS/FAIL Anzeige.
- ❑ Hohe Störströme und -spannungen in der Erde könnten die Messergebnisse beeinflussen. Das Messgerät zeigt in diesem Fall den Warnhinweis  $\forall \forall$  an.
- ❑ Die Sonden müssen in ausreichendem Abstand vom gemessenen Objekt platziert werden.

# **5.8 PE-Prüfanschluss**

Es ist möglich, dass am PE-Leiter oder anderen zugänglichen Metallteilen eine gefährliche Spannung anliegt. Dies ist eine sehr gefährliche Situation, da man davon ausgeht, dass der Schutzleiter und die Metallteile geerdet sind. Ein häufiger Grund für diesen Fehler ist eine falsche Verdrahtung (siehe nachstehendes Beispiel).

Beim Berühren der Taste **TEST** in allen Funktionen, für die ein Netzanschluss erforderlich ist, führt der Benutzer automatisch diese Prüfung durch.

#### **Beispiele für das Verwenden der Schutzleiter-Prüfklemme**

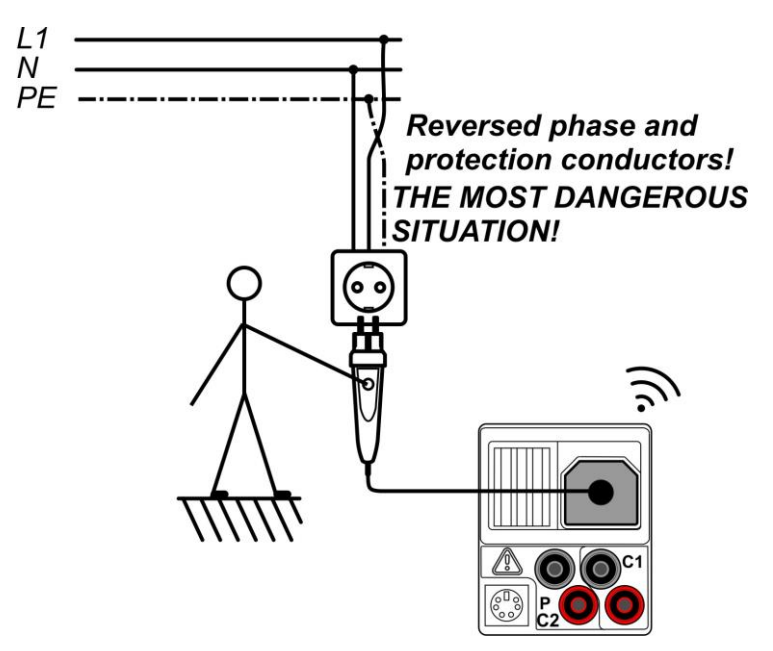

*Abbildung 5.36: Vertauschte L- und Schutzleiter (Stecker-Commander)*

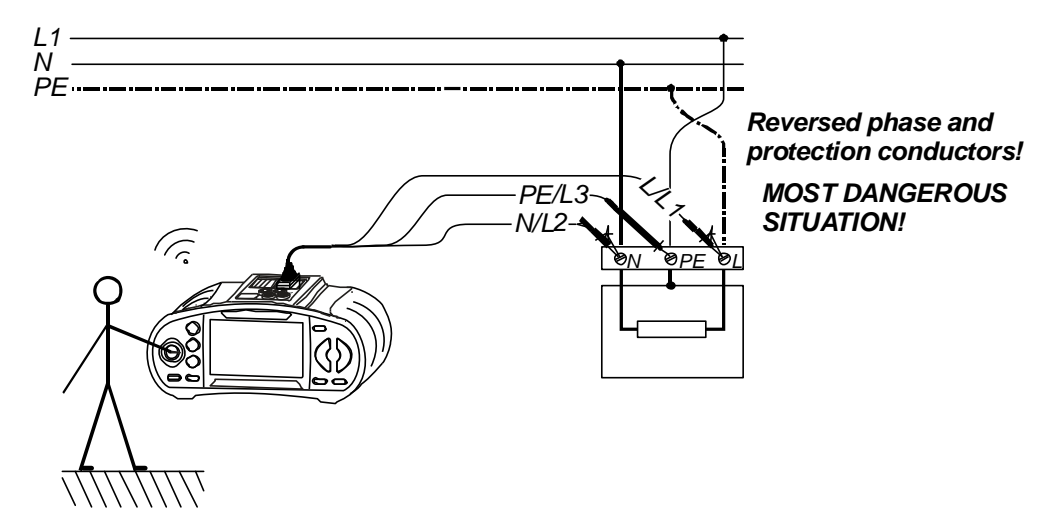

*Abbildung 5.37: Vertauschte Leiter L- und Schutzleiter (Verwendung der 3-Leiter-Prüfleitung)*

### **Prüfverfahren für den PE-Anschluss**

- ❑ **Schließen** Sie das Prüfkabel am Messgerät an.
- ❑ **Schließen** Sie die Prüfleitungen am Prüfling an, (siehe *Abbildung 5.36 und 5.37*).
- ❑ Berühren Sie mindestens eine Sekunde lang die PE-Prüfsonde (die Taste **TEST**).
- ❑ Wenn der PE-Anschluss an die Phasenspannung angeschlossen ist, wird die Warnmeldung angezeigt, der Summer des Geräts aktiviert und weitere Messungen in den Funktionen Zloop und RCD deaktiviert.

### **Warnung:**

❑ Wenn an der getesteten Schutzleiterklemme eine gefährliche Spannung erkannt wird, beenden Sie umgehend alle Messungen, und suchen und beseitigen Sie den Fehler!

#### **Hinweise:**

- ❑ Der PE-Prüfanschluss ist im Betriebsmodus INSTALLATION aktiv (mit Ausnahme der Funktionen SPANNUNG, Niederohmig, Erdung, Isolierung).
- ❑ Der PE-Prüfanschluss funktioniert nicht, wenn der Körper des Bedieners vollständig gegen Boden und Wände isoliert ist.
- ❑ Informationen zum Betrieb des PE-Prüfanschlusses am Commander finden Sie im *Anhang D Commander*.

# **6 Solarmessungen - PV-Systeme**

Mit diesem Messgerät können folgende Messungen zur Prüfung und Fehlerbehebung von PV-Installationen durchgeführt werden:

- ❑ Isolationswiderstand von PV-Systemen
- ❑ PV-Wechselrichterprüfung
- ❑ PV-Modulprüfung
- ❑ Umgebungsparameter
- ❑ Leerlaufspannung und Kurzschlussprüfung
- ❑ U-I Kennlinie Messung

# **6.1 Isolationswiderstand von PV-Systemen**

Die Messung des Isolationswiderstands wird durchgeführt, um die Sicherheit gegen elektrischen Schlag durch Isolationsfehler zwischen stromführenden Teilen von PV-Anlagen und Erde zu gewährleisten.

Die Messung erfolgt nach Test Methode 1 in der IEC/EN 62446 (Test zwischen Modul / String / Array negativ und Erde, gefolgt von einer Prüfung zwischen Modul / String /Array positiv und Erde).

Weitere Informationen über die Tastenfunktionen finden Sie in Kapitel 4.2 "Funktionsauswahl". Die Eingangsspannung wird angezeigt, um den ordnungsgemäßen Anschluss vor der Durchführung des Tests zu überprüfen. *Abbildung 6.1:* 

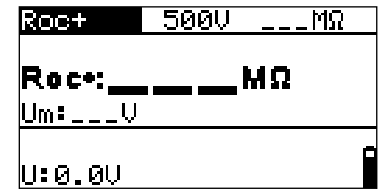

*Isolationswiderstand*

### **Prüfparameter für die Isolationswiderstandsmessung an PV-Systemen**

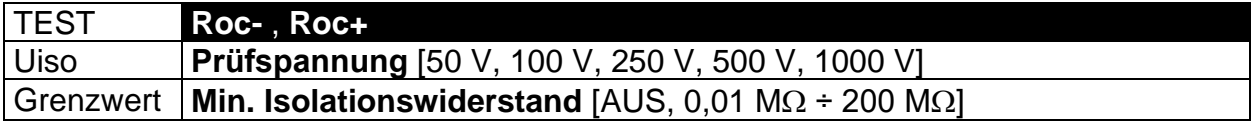

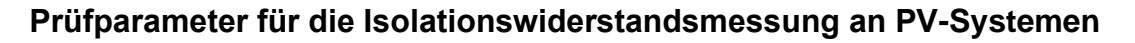

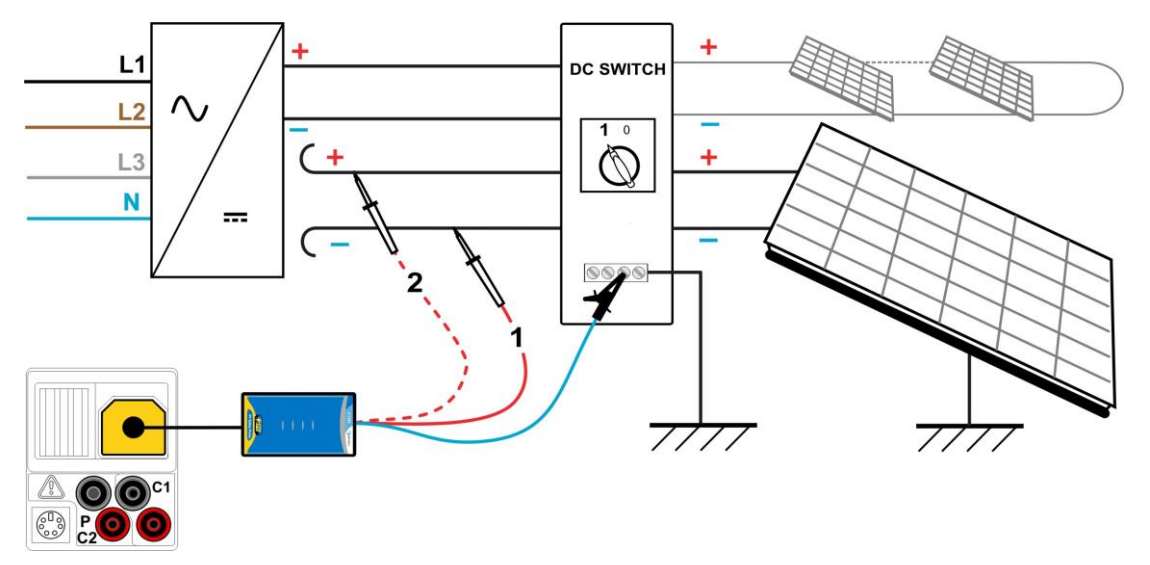

*Abbildung 6.2: Anschlüsse zur Messung des Isolationswiderstands an PV-Systemen*

### **Verfahren bei der Isolationswiderstandsmessung**

- ❑ Wählen Sie die Unterfunktion **Roc-** mit Hilfe der Funktionswahltasten und den  $A/\forall$  Tasten.
- ❑ Stellen Sie die erforderliche **Prüfspannung** ein.
- ❑ Aktivieren Sie den **Grenzwert** und stellen Sie ihn ein (optional).
- ❑ **Schließen** Sie die PV-Sicherheits-Sonde an das Prüfgerät an (siehe Abbildung 6.2).
- ❑ **Schließen** Sie die Zubehörteile an das PV-System an (siehe Abbildung 6.2).
- ❑ Drücken Sie die **TEST**-Taste, um die Messung durchzuführen (kurzer Doppeldruck für kontinuierliche Messung und späterer Druck zum Beenden der Messung).
- ❑ Warten Sie im Anschluss an die Messung, bis die zu prüfende Anlage vollständig entladen wurde.
- ❑ **Speichern** Sie das Ergebnis durch Drücken der Taste MEM (optional).
- ❑ Wählen Sie die Unterfunktion **Roc+** mit den Tasten / aus.
- ❑ **Schließen** Sie die DC+-Leitung erneut an (siehe Abbildung 6.2).
- ❑ Drücken Sie die **TEST**-Taste, um die Messung durchzuführen (kurzer Doppeldruck für kontinuierliche Messung und späterer Druck zum Beenden der Messung).
- ❑ Warten Sie im Anschluss an die Messung, bis die zu prüfende Anlage vollständig entladen wurde.
- ❑ **Speichern** Sie das Ergebnis durch Drücken der Taste MEM (optional).

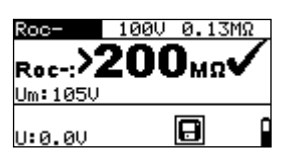

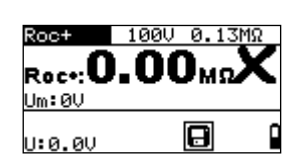

*Abbildung 6.3: Beispiele für Ergebnisse von Isolierungswiderstandsmessungen*

### **Angezeigte Ergebnisse:**

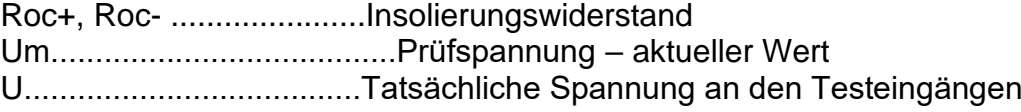
# **6.2 PV-Wechselrichterprüfung**

Diese Prüfung ist dafür gedacht, die korrekte Funktionstüchtigkeit des PV-Wechselrichters zu prüfen. Folgende Funktionen werden unterstützt:

- ❑ Messung der DC-Werte am Eingang des Wechselrichters und der AC-Werte am Ausgang des Wechselrichters.
- ❑ Berechnung des Effizienzwertes des Wechselrichters.

Mit dem EurotestPV Prüfgerät kann ein DC- und ein AC-Signal gleichzeitig gemessen werden.

Bei 3-Phasen Wechselrichtern können mit einer Kombination aus einem Metrel Leistungsmesser und dem EurotestPV Prüfgerät ein DC- und drei AC-Signale gleichzeitig gemessen werden. Während der Messung müssen der Leistungsmesser und das EurotestPV Prüfgerät über ein serielles Kabel oder eine Bluetooth-Verbindung verbunden sein. Am Ende der Messung werden die Ergebnisse vom Leistungsmesser an das EurotestPV Prüfgerät gesendet und dort angezeigt.

Weitere Informationen über die Tastenfunktionen finden Sie in Kapitel 4.2 "Funktionsauswahl". Die Eingangsspannung wird angezeigt, um den ordnungsgemäßen Anschluss vor der Durchführung des Tests zu überprüfen.

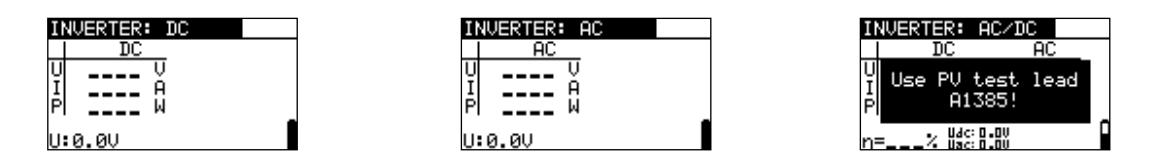

*Abbildung 6.4: Beispiele für Startbildschirme für PV-Wechselrichterprüfung - Einphasen AC Ausgang*

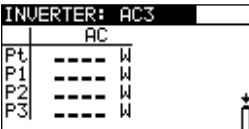

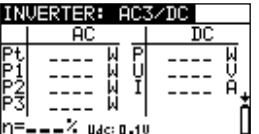

*Abbildung 6.5: Beispiele für Startbildschirme für PV-Wechselrichterprüfung - Dreiphasen AC Ausgang*

#### **Einstellungen und Parameter für PV-Wechselrichterprüfungen**

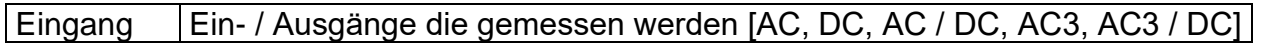

## **Anschlüsse für die PV-Wechselrichterprüfung**

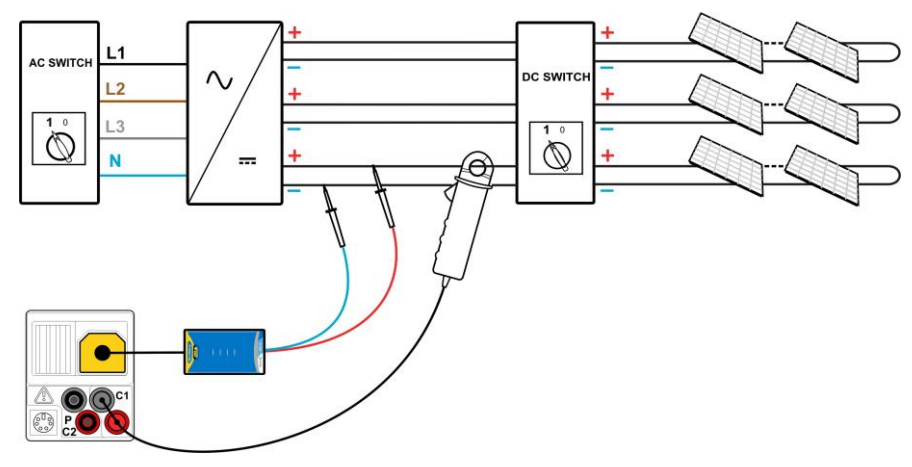

*Abbildung 6.6: PV-Wechselrichterprüfung - DC Seite*

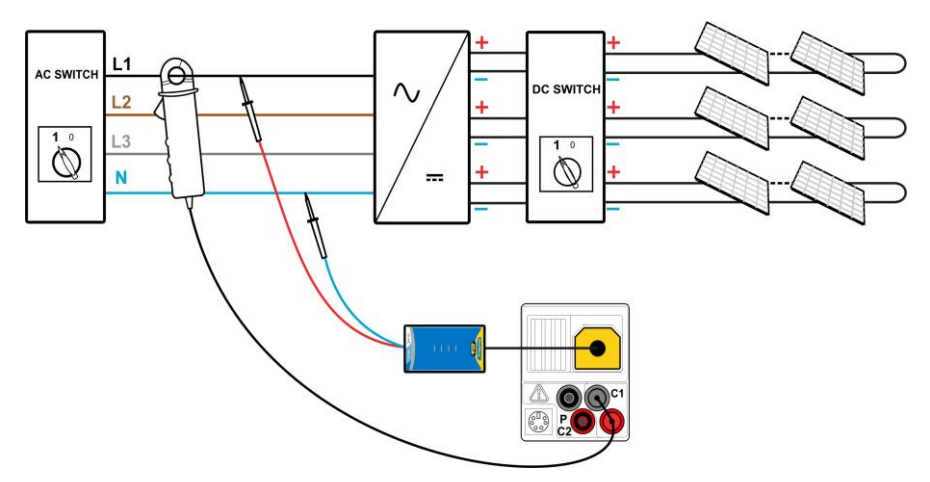

*Abbildung 6.7: PV-Wechselrichterprüfung - AC Seite*

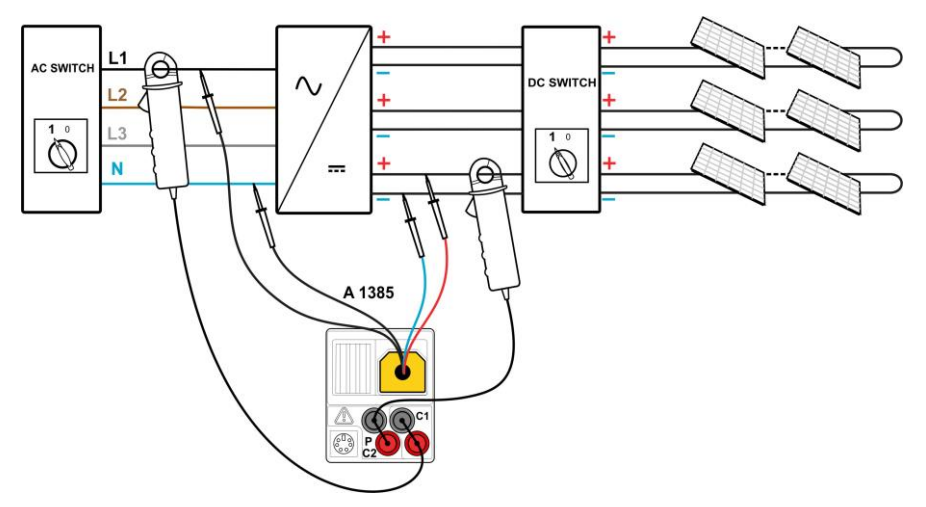

*Abbildung 6.8: PV-Wechselrichterprüfung - AC und DC Seite*

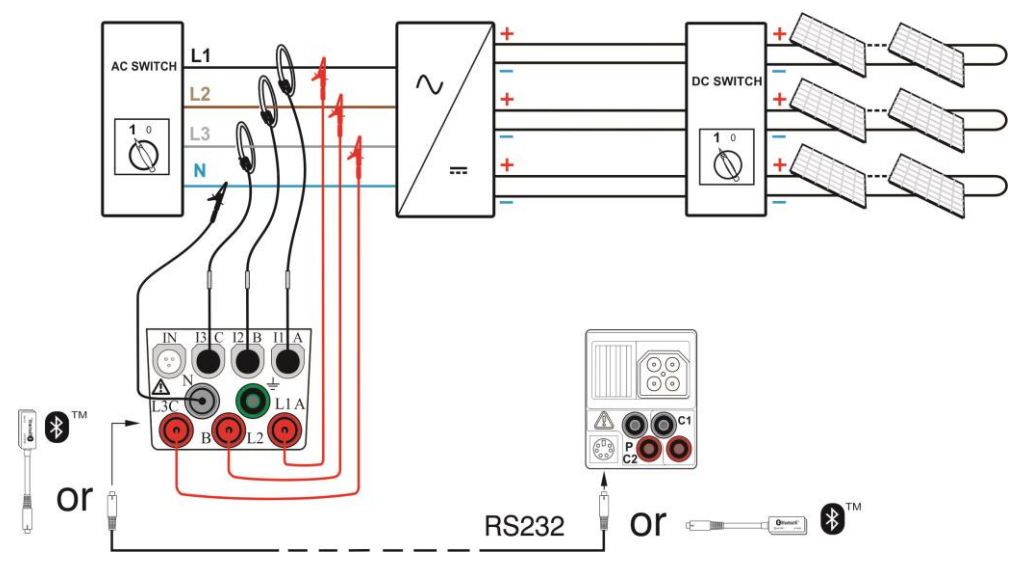

*Abbildung 6.9: PV-Wechselrichterprüfung - 3-Phasen AC Seite*

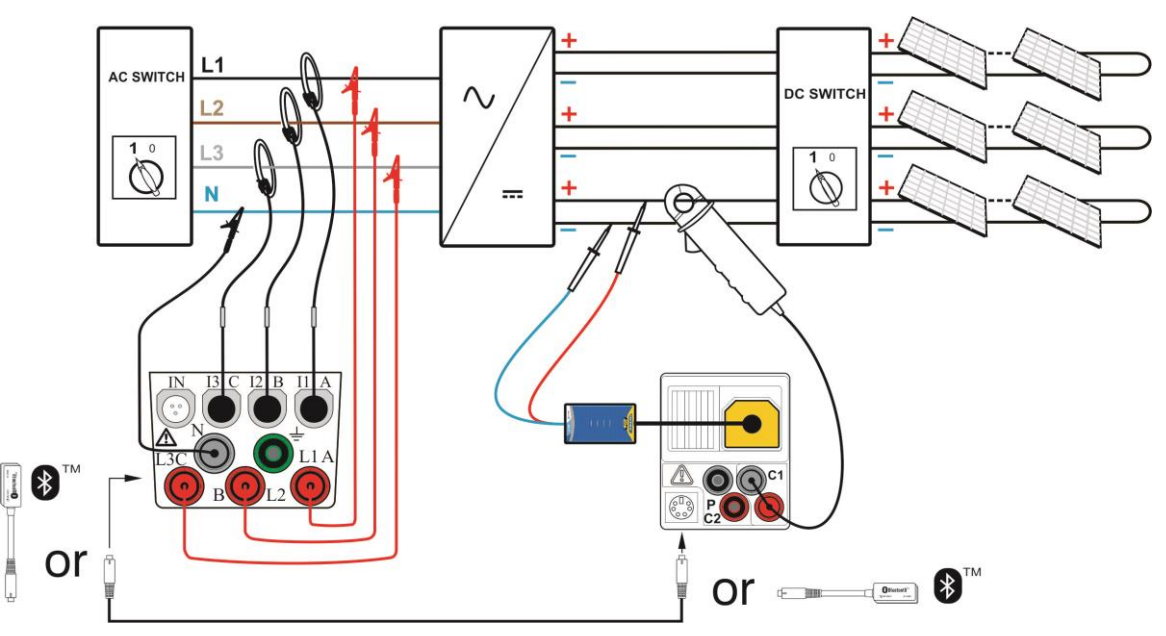

*Abbildung 6.10: PV-Wechselrichterprüfung - 3-Phasen AC und DC Seiten*

## **Prüfverfahren für PV-Wechselrichter (mit EurotestPV Prüfgerät)**

- ❑ Wählen Sie mit den Funktionswahltasten und den Tasten / die Unterfunktion **WANDLER**.
- ❑ **Schließen** Sie die PV-Sicherheits-Sonde und die Stromzange an das Messgerät an (siehe Abbildungen 6.6 und 6.7) oder
- ❑ **Schließen** Sie die PV-Prüfleitung A 1385 und die Stromzangen an das Messgerät an (siehe Abbildung 6.8)
- ❑ **Schließen** Sie die Zubehörteile an das PV-System an (siehe Abbildung 6.6 bis 6.8).
- ❑ Prüfen Sie die Eingangsspannungen.
- ❑ Drücken Sie die Taste **TEST**, um die Messung durchzuführen.
- ❑ **Speichern** Sie das Ergebnis durch Drücken der Taste MEM (optional).

#### **Prüfverfahren für PV-Wechselrichter (mit EurotestPV Prüfgerät und Metrel Leistungsmesser)**

#### **Hinweis:**

❑ Die Kommunikationseinstellungen von Metrel Leistungsmesser müssen folgende sein:

Source = RS232

Baud Rate  $= 9600$ 

- ❑ Wählen Sie mit den Funktionswahltasten und den Tasten / die Unterfunktion **WANDLER**.
- ❑ Stellen Sie sicher, dass das EurotestPV-Prüfgerät und der Leistungsmesser über ein serielles Kabel oder Bluetooth verbunden sind.
- ❑ **Schließen** Sie die PV-Sicherheits-Sonde und die DC Stromzange an das EurotestPV Prüfgerät an (siehe Abbildungen 6.9 und 6.10) oder
- ❑ **Schließen** Sie die Spannungsprüfleitungen und die AC Stromzangen an den Leistungsmesser an.
- ❑ **Schließen** Sie die Spannungsprüfleitungen an der Ausgangsseite des Wechselrichters an L1, L2, L3 und N an (siehe Abbildungen 6.9 und 6.10).
- ❑ **Schließen** Sie die Zubehörteile an das PV-System an (siehe Abbildungen 6.9 und 6.10).
- ❑ Überprüfen Sie die Eingangsspannungen am Prüfgerät und die Messergebnisse am Leistungsmesser (am besten im Menü Leistungsmessungen).
- ❑ Drücken Sie die Taste **TEST**, um die Messung durchzuführen. Die Ergebnisse beider Instrumente werden auf dem EurotestPV-Bildschirm angezeigt. Die detaillierten Ergebnisse der AC Messung werden auch auf dem Leistungsmesser angezeigt.
- ❑ **Speichern** Sie das Ergebnis durch Drücken der Taste MEM (optional).

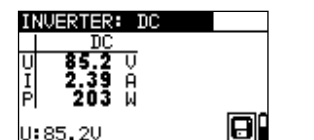

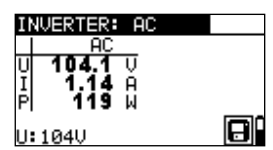

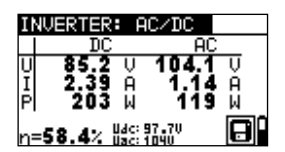

*Abbildung 6.11: Beispiele für Startbildschirme für PV-Wechselrichterprüfung - 1-Phasen AC Ausgang*

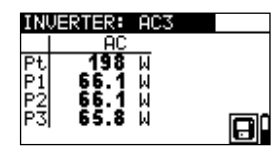

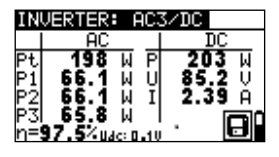

*Abbildung 6.12: Beispiele für Startbildschirme für PV-Wechselrichterprüfung - 3-Phasen AC Ausgang*

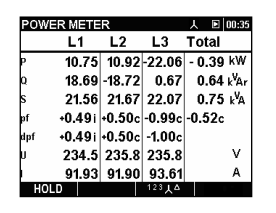

*Abbildung 6.13: Beispiele für Leistungsmesser Ergebnisbildschirm - 3-Phasen AC Ausgang*

Angezeigte Ergebnisse für die PV-Wechselrichterprüfung:

DC Spalte:

U..............gemessene Spannung am Eingang des Wechselrichters I ...............gemessener Strom am Eingang des Wechselrichters P..............gemessene Leistung am Eingang des Wechselrichters AC Spalte: U..............gemessene Spannung am Ausgang des Wechselrichters

I ...............gemessener Strom am Ausgang des Wechselrichters P..............gemessene Leistung am Ausgang des Wechselrichters

AC (3-Phasen Leistung) Spalte

Pt.............gemessene Gesamtleistung am Ausgang des Wechselrichters P1............gemessene Leistung von Phase 1 am Ausgang des Wechselrichters P2............gemessene Leistung von Phase 2 am Ausgang des Wechselrichters

P3............gemessene Leistung von Phase 3 am Ausgang des Wechselrichters

η… ......... berechneter Wirkungsgrad des Wechselrichters

**Hinweise:**

- ❑ Mit einer Stromzange kann die gesamte Prüfung in zwei Schritten durchgeführt werden. Der Eingang sollte getrennt auf **DC** und **AC** eingestellt werden.
- ❑ Für die AC/DC-WECHSELRICHTER Prüfung muss die Prüfleitung A 1385 mit Sicherung verwendet werden!
- ❑ Weitere Informationen zum Messen und Einrichten des Metrel Leistungsmessers finden Sie in der Bedienungsanleitung der Metrel Leistungsmesser. Wenden Sie sich an Metrel oder Ihren Händler, um detaillierte Informationen zu erhalten, welche Metrel-Leistungsmesser für diese Messung geeignet sind

# **6.3 PV-Modulprüfung**

Die PV-Modulprüfung soll den ordnungsgemäßen Betrieb der PV-Module (Panel) überprüfen. Folgende Funktionen werden unterstützt:

❑ Messung der Ausgangsspannung, des Ausgangsstroms und der Ausgangsleistung des PV-Moduls,

- ❑ Vergleich der gemessenen Ausgangswerte (MESS-Werte) und der berechneten Nenndaten (STC-Werte)
- ❑ Vergleich der gemessenen PV-Ausgangsleistung (Pmess) und der theoretischen Ausgangsleistung (Ptheo)

Die Ergebnisse der PV-Modulprüfung werden auf drei Anzeigebildschirme aufgeteilt. Weitere Informationen über die Tastenfunktionen finden Sie in Kapitel 4.2

"Funktionsauswahl". Die Eingangsspannung wird angezeigt, um den ordnungsgemäßen Anschluss vor der Durchführung des Tests zu überprüfen.

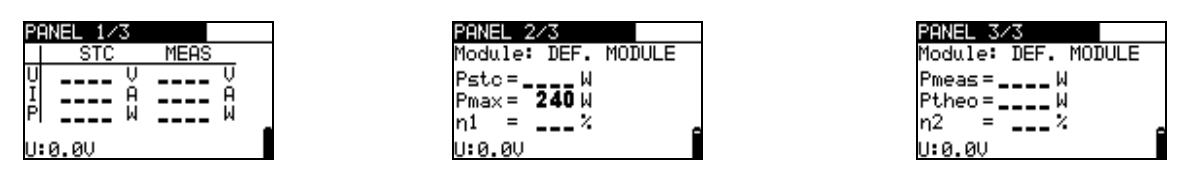

Abbildung 6.14: *Startbildschirme PV-Modulprüfung*

#### **Anschlüsse des PV-Moduls**

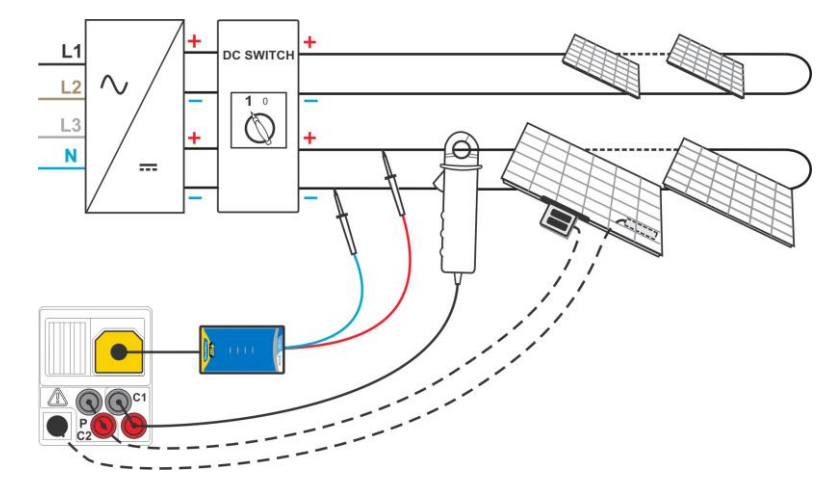

*Abbildung 6.15: PV-Modulprüfung*

#### **PV-Modulprüfungs-Verfahren**

- ❑ Wählen Sie mit den Funktionswahltasten die Unterfunktion **PANEL** 1/3 aus.
- ❑ **Schließen** Sie die PV-Sicherheits-Sonde, die Stromzangen und die Sensoren an das Prüfgerät an.
- ❑ **Schließen** Sie das zu prüfende PV-System an (siehe Abbildung 6.15).
- ❑ Prüfen Sie die Eingangsspannung.
- ❑ Drücken Sie die Taste **TEST**, um die Messung durchzuführen.
- ❑ **Speichern Sie** das Ergebnis durch Drücken der Taste **MEM** (optional).

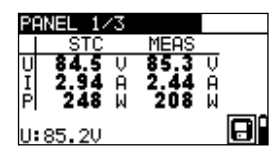

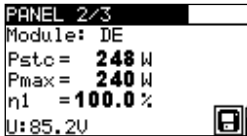

| PANEL 3/3                 |  |
|---------------------------|--|
| Module: DE                |  |
| Pmeas= $208$ W            |  |
| Ptheo = 209 W             |  |
| $= 99.4$ $\times$<br>n2 - |  |
| U:85.2V                   |  |

*Abbildung 6.16: Beispiele für PV-Messergebnisse*

Angezeigte Ergebnisse:

#### MESS Spalte

U..............gemessene Ausgangsspannung des Moduls

I ...............gemessener Ausgangsstrom des Moduls

P..............gemessene Ausgangsleistung des Moduls

STC Spalte

U..............berechnete Ausgangsspannung des Moduls unter STC

I ...............berechneter Ausgangsstrom des Moduls unter STC

P..............berechnete Ausgangsleistung des Moduls unter STC

Pstc…......gemessene Ausgangsleistung des Moduls unter STC Umax.......Nennwert der Ausgangsleistung des Moduls unter STC

η1….........Effizienz des Moduls bei STC

Pmess…..gemessene Ausgangsleistung des Moduls unter den aktuellen Bedingungen

Pmess…..berechnete theoretische Ausgangsleistung des Moduls unter den aktuellen Bedingungen

η2….........berechneter Effizienzwert des Moduls unter den aktuellen Bedingungen (vereinfachte Methode, siehe Anhang E)

## **Hinweise**:

- ❑ Bevor Sie PV-Messungen starten, müssen die Einstellungen für den PV-Modultyp und die PV-Prüfparameter geprüft werden.
- ❑ Zur Berechnung der STC-Ergebnisse müssen PV-Modultyp, PV-Prüfparameter, Uoc-, Isc-, Irr- und Tcell-Werte vor dem Test gemessen oder manuell eingegeben werden. Die Ergebnisse in ENV. und Uoc/Isc-Menüs werden berücksichtigt. Wenn im Uoc/Isc-Menü keine Ergebnisse vorhanden sind, werden die Ergebnisse im I-V-Menü herangezogen.
- ❑ Die Messung von Uoc, Isc, Irr und T sollte unmittelbar vor der MODUL Prüfung durchgeführt werden. Die Umgebungsbedingungen sollten während der Prüfung stabil sein.
- ❑ Um optimale Ergebnisse zu erhalten, sollte die Ferneinheit A 1378 PV verwendet werden.

# **6.4 Messen der Umgebungsparameter**

Temperatur und Solar-Bestrahlungsstärke müssen bekannt sein für:

- ❑ Berechnung der Nennwerte bei Standardprüfbedingungen (STC),
- ❑ Prüfen, ob sich die Umgebungsbedingungen für PV-Prüfungen eignen.

Die Parameter können gemessen oder manuell eingegeben werden. Die Sensoren können an das Prüfgerät oder an die PV-Remote-Einheit A 1378 angeschlossen werden. Weitere Informationen über die Tastenfunktionen finden Sie in Kapitel 4.2 "Funktionsauswahl".

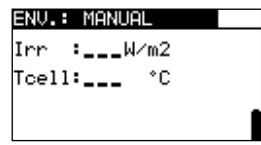

Abbildung 6.17: Bildschirm Umgebungsparameter

#### **Prüfparameter für die Messung / Einstellung der Umgebungsparameter**

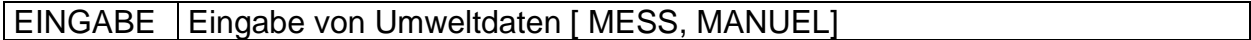

#### **Anschlüsse zur Messung der Umgebungsparameter**

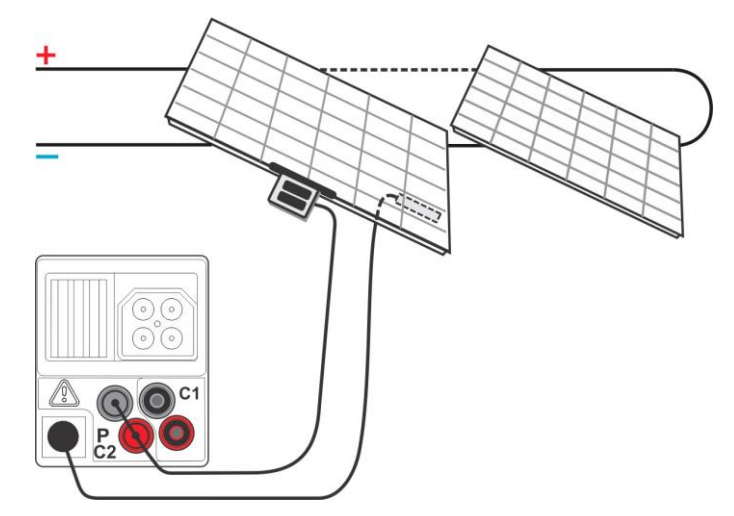

*Abbildung 6.18: Messung der Umgebungsparameter*

#### **Verfahren zur Messung der Umgebungsparameter**

- Wählen Sie mit den Funktionswahltasten und den Tasten A/∀ die Funktion **ENV.** sowie die Unterfunktion **MEAS**.
- ❑ **Schließen** Sie die Umgebungssensoren an das Prüfgerät an (siehe Abbildung 6.18).
- ❑ **Schließen** Sie den Prüfling an (siehe Abbildung 6.13).
- ❑ Drücken Sie die Taste **TEST**, um die Messung durchzuführen.
- ❑ **Speichern Sie** das Ergebnis durch Drücken der Taste **MEM** (optional).

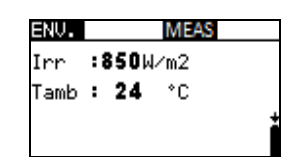

*Abbildung 6.19: Beispiel für die Messergebnisse*

Angezeigte Ergebnisse der Umgebungsparameter:

Irr………………...…Solar-Bestrahlungsstärke

Tamb oder Tcell….Temperatur der Umgebung bzw. der PV-Zellen

#### **Anmerkung**:

❑ Wenn das Ergebnis der Bestrahlungsstärke geringer ist als der eingestellte Mindestwert Irr min, werden die STC-Ergebnisse nicht berechnet (Meldung  $Irr$   $Irr$   $min!$   $wird$  angezeigt).

#### **Verfahren zur manuellen Eingabe der Umgebungsparameter**

Wenn die Daten mit anderen Geräten gemessen werden, können diese auch manuell eingegeben werden. Wählen Sie mit den Funktionswahltasten und den Tasten NACH OBEN/NACH UNTEN die Funktion **ENV.** sowie die Unterfunktion **MANUELL**.

Tasten:

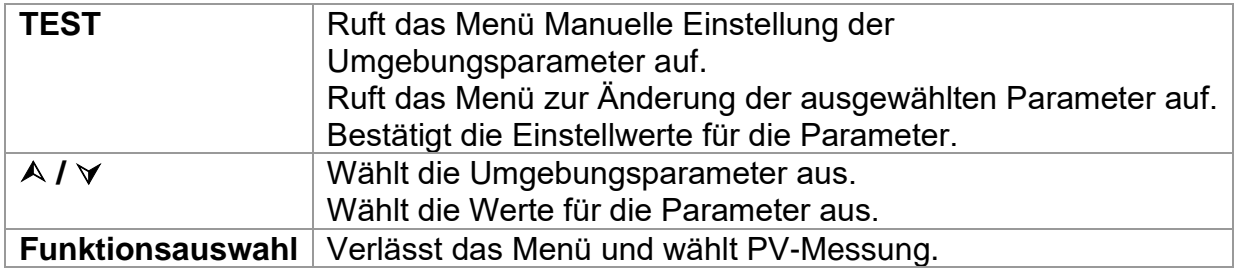

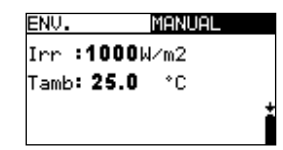

*Abbildung 6.20: Beispiel für manuell eingegebene Ergebnisse* 

Angezeigte Ergebnisse der Umgebungsparameter:

Irr………………...…Solar-Bestrahlungsstärke Tamb oder Tcell….Temperatur der Umgebung bzw. der PV-Zellen

#### **Anmerkung**:

❑ Umgebungsparameter werden beim Aufrufen des INSTALLATION- oder POWER-Prüfmodus oder beim Ausschalten des Instruments gelöscht

#### **Betrieb mit der PV Ferneinheit A1378**

Siehe Handbuch PV Ferneinheit.

## **6.5 Uoc/Isc Messung**

Die Uoc/Isc-Prüfung ist dafür vorgesehen, die Schutzanlagen in den Gleichstromteilen der PV-Installation auf Ihre Funktionstüchtigkeit zu prüfen. Die gemessenen Daten können als Nennwerte berechnet werden (STC-Werte).

Weitere Informationen über die Tastenfunktionen finden Sie in Kapitel 4.2 "Funktionsauswahl".

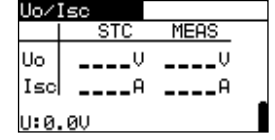

*Abbildung 6.21: Uoc/Isc Prüfung* 

Die Eingangsspannung wird angezeigt, damit vor der Prüfung ein korrekter Anschluss bestätigt werden kann.

## **Anschlüsse für die Uoc/Isc-Prüfung**

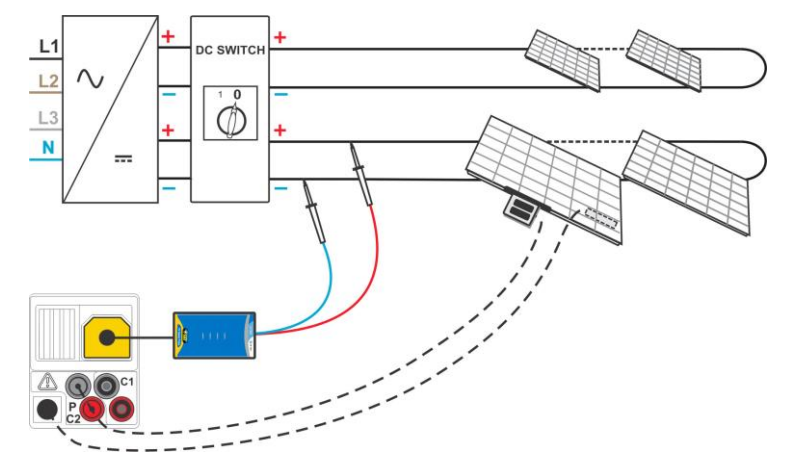

*Abbildung 6.22: Uoc/Isc Prüfung*

#### **Uoc/Isc Prüfverfahren**

- ❑ Wählen Sie mit den Funktionswahltasten und den Tasten / die Unterfunktion **Uoc/Isc** aus.
- ❑ **Schließen** Sie den PV-Sicherheitssensor und die Sensoren (optional) an das Messgerät an.
- ❑ **Schließen** Sie den Prüfling an (siehe Abbildung 6.22).
- ❑ Prüfen Sie die Eingangsspannung.
- ❑ Drücken Sie die Taste **TEST**, um die Messung durchzuführen.
- ❑ **Speichern** Sie das Ergebnis durch Drücken der Taste MEM (optional).

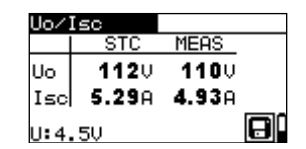

*Abbildung 6.23: Beispiele für Uoc/Isc-Messergebnisse*

Angezeigte Ergebnisse einer Uoc / Isc-Messung:

MESS Spalte Uoc..........gemessene Leerlaufspannung des Moduls Isc............gemessener Kurzschlussstrom des Moduls

STC Spalte Uoc..........berechnete Leerlaufspannung unter STC Isc............berechneter Kurzschlussstrom unter STC

#### **Hinweise**:

- ❑ Bevor Sie PV-Messungen starten, müssen die Einstellungen für den PV-Modultyp und die PV-Prüfparameter geprüft werden.
- ❑ Zur Berechnung der STC-Ergebnisse müssen die korrekten Angaben für PV-Modultyp, PV-Prüfparameter, Irr und T (Umgebung und Zelle) gemessen oder eingegeben werden, bevor Sie die Prüfung durchführen. Die Irr- und T-Ergebnisse aus dem Menü ENV werden berücksichtigt. Weitere Informationen finden Sie in Anhang E.
- ❑ Die Messung von Uoc, Isc, Irr und T sollte unmittelbar vor der Uoc / Isc Prüfung durchgeführt werden. Die Umgebungsbedingungen sollten während der Prüfung stabil sein.
- ❑ Um optimale Ergebnisse zu erhalten, sollte die Ferneinheit A 1378 PV verwendet werden.

## **6.6 Messung der U-I-Kennlinie**

Die Messung der U-I-Kennlinie ist dafür gedacht, die PV-Module auf korrekte Funktion zu prüfen. Dabei können verschiedene Probleme an den PV-Modulen (Störung an einem PV-Modulbauteil/-string, Schmutz, Schatten etc.) auftreten.

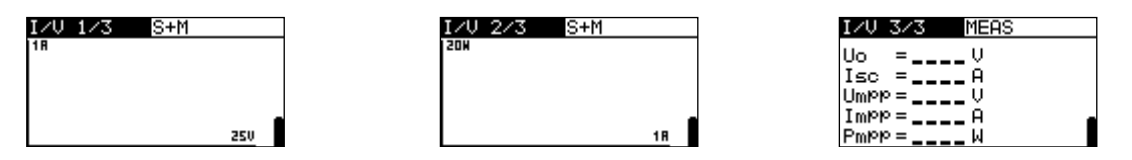

*Abbildung 6.24: Startbildschirme für U-I-Kennlinien*

Die zu messenden Daten werden auf drei Anzeigebildschirme aufgeteilt. Weitere Informationen über die Tastenfunktionen finden Sie in Kapitel 4.2 "Funktionsauswahl".

#### **Einstellparameter für U-I-Kennlinien Prüfung**

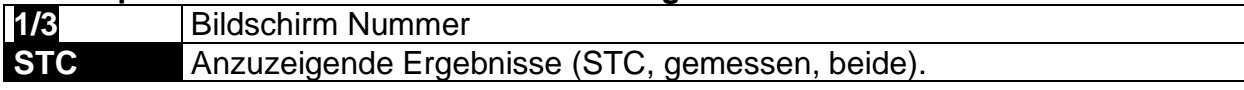

#### **Anschluss für U-I-Kennlinien Prüfung**

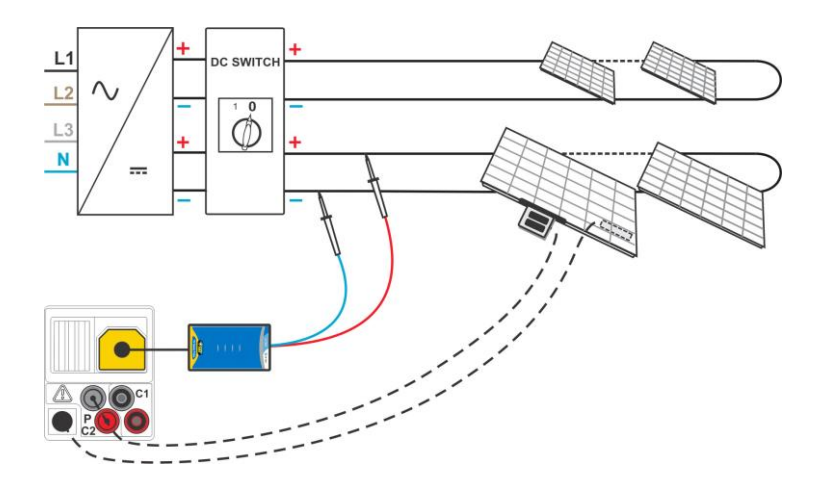

*Abbildung 6.25: Messung der U-I-Kennlinie*

A

#### **Prüfverfahren U-I-Kennlinie**

- ❑ Wählen Sie die Unterfunktion **I/U** mit Hilfe der Funktionswahltasten und den/ Tasten.
- ❑ Überprüfen Sie oder stellen Sie das PV-Modul, die PV-Prüfparameter und Grenzwerte (optional) ein.
- ❑ **Schließen** Sie den PV-Sicherheitssensor an das Prüfgerät an.
- ❑ **Schließen** Sie die Umgebungssensoren an das Prüfgerät an (optional).
- ❑ **Schließen** Sie den Prüfling an (siehe Abbildung 6.25).
- ❑ Drücken Sie die Taste **TEST**, um die Messung durchzuführen.
- ❑ **Speichern** Sie das Ergebnis durch Drücken der Taste MEM (optional).

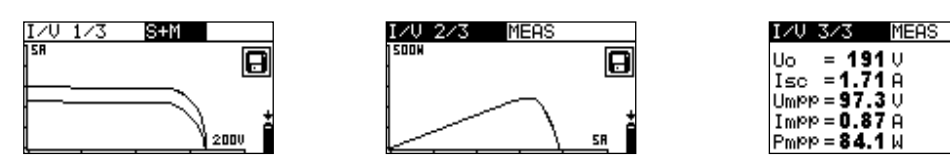

*Abbildung 6.26: Beispiel für U-I-Kennlinien Messergebnisse*

Anzeigeergebnisse für U-I-Kennlinien Prüfung

Uoc..........gemessene / STC Leerlaufspannung des Moduls Isc............gemessener / STC Kurzschlussstrom des Moduls Umpp.......gemessene / STC Spannung bei maximalem Leistungspunkt Impp ........gemessener / STC Strom bei maximalem Leistungspunkt Pmpp.......gemessene / STC maximale Ausgangsleistung des Moduls

#### **Hinweise**:

- ❑ Bevor Sie PV-Messungen starten, müssen die Einstellungen für den PV-Modultyp und die PV-Prüfparameter geprüft werden.
- ❑ Zur Berechnung der STC-Ergebnisse müssen die korrekten Angaben für PV-Modultyp, PV-Prüfparameter, Irr und T (Umgebung und Zelle) gemessen oder eingegeben werden, bevor Sie die Prüfung durchführen. Die Irr- und T-Ergebnisse aus dem Menü ENV werden berücksichtigt. Weitere Informationen finden Sie in Anhang E.
- ❑ Die Messungen von Irr und T sollten unmittelbar vor der I-U Kennlinien Messung durchgeführt werden. Die Umgebungsbedingungen sollten während der Prüfung stabil sein.
- ❑ Um optimale Ergebnisse zu erhalten, sollte die Ferneinheit A 1378 PV verwendet werden.

# **6.7 Messung der Zelltemperatur vor der Prüfung**

Die Norm IEC 61829 empfiehlt ein Verfahren zur Auswahl und Aufzeichnung geeigneter Messbedingungen. Eine der Empfehlungen ist, dass die Temperatur des PV-Arrays vor der Prüfung ausgeglichen werden muss. In Kombination mit der A 1378 EurotestPV Ferneinheit können die gemessenen Zelltemperaturen 0 min, 5 min, 10 min und 15 min

vor den PV-Prüfungen (U-I-Kennlinie, Uoc / Isc-Test und PV Modul Prüfung) gespeichert werden.

Die Zelltemperatur sollte vor der PV-Prüfung mit dem A 1378 gemessen werden. Nach der Synchronisation der Ergebnisse zwischen dem Prüfgerät und dem A 1378, ermöglicht das Prüfgerät das Hinzufügen von vor der Prüfung gespeicherten Temperaturwerten U-I-Kennlinie, Uoc / Isc- und PV-Modul Prüfergebnissen.

Die Ergebnisse können auf Speicherabrufbildschirmen angezeigt werden (weitere Informationen finden Sie unter 8.4 Abrufen von Testergebnissen).

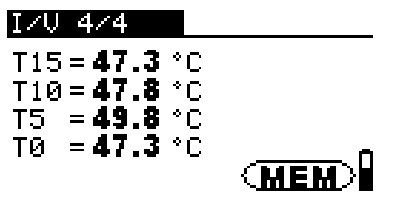

*Abbildung 6.27: Beispiel der Zelltemperatur vor dem Prüfungsergebnisbildschirm*

Angezeigte Ergebnisse:

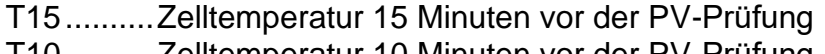

T10..........Zelltemperatur 10 Minuten vor der PV-Prüfung T5............Zelltemperatur 5 Minuten vor der PV-Prüfung

T0............Zelltemperatur exakt vor Beginn der PV-Prüfung

# **7 Messungen - Leistung und Energie**

Einphasen Leistungsmessungen und -prüfungen (Unterfunktionen) können mit dem EurotestPV-Gerät durchgeführt werden. Hauptmerkmale sind:

- ❑ Messung der Standardleistungsparameter,
- ❑ Oberwellenanalyse für Spannung und Strom,
- ❑ Anzeige der Wellenformen für Spannung und Strom,
- ❑ Energiezählung.

# **7.1 Leistung**

Die Funktion Leistung ist dafür vorgesehen, die Standardparameter für die Leistung P, Q, S, THDU und PF zu messen.

Weitere Informationen über die Tastenfunktionen finden Sie in Kapitel 4.2 "Funktionsauswahl".

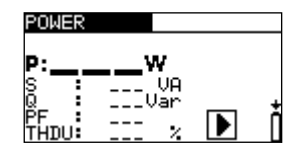

*Abbildung 7.1: Leistungsmenü*

#### **Einstellungen und Parameter für den Leistungstest**

In diesem Menü können keine Parameter eingestellt werden.

#### **Anschluss für den Leistungstest**

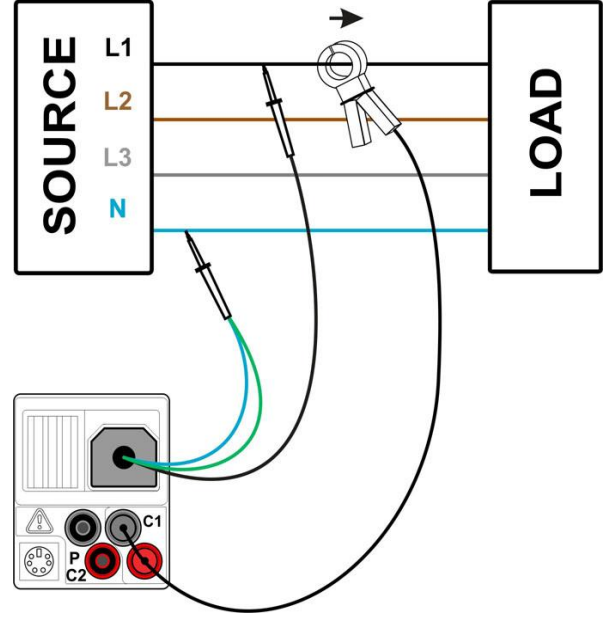

*Abbildung 7.2: Leistungsmessung*

#### **Leistungsprüfverfahren**

- ❑ Wählen Sie mit den Funktionswahltasten und den Tasten / die Unterfunktion **LEISTUNG**.
- ❑ Schließen Sie die Spannungsprüfleitungen und die Stromzange am Instrument an.
- ❑ **Schließen** Sie die Spannungsmessleitungen und die Stromzange am Prüfling an (siehe Abbildung 7.2).
- ❑ Drücken Sie die Taste **TEST**, um die kontinuierliche Messung zu starten.
- ❑ Drücken Sie die Taste **TEST** noch einmal, um die Messung zu beenden.
- ❑ **Speichern Sie** das Ergebnis durch Drücken der Taste **MEM** (optional).

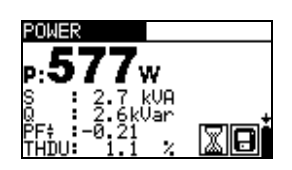

*Abbildung 7.3: Ergebnisse der Leistungsmessung*

Anzeigeergebnisse für Leistungsmessungen

P..............Wirkleistung

S..............Scheinleistung

Q .............Blindleistung (kapazitiv oder induktiv)

LF............Leistungsfaktor (kapazitiv oder induktiv)

THDU……Spannungsklirrfaktor/ Gesamtverzerrung durch Oberwellen

#### **Hinweise**:

- ❑ Beachten Sie die Polarität und die Einstellungen der Stromzangen (siehe Kapitel 4.4.8 Einstellungen der Stromzangen).
- ❑ Die Ergebnisse könne auch während der Messungen gespeichert werden.

## **7.2 Oberschwingungen**

Harmonische sind Bestandteile des Spannungs- und des Stromsignals, die mit einem [ganzzahligen](http://en.wikipedia.org/wiki/Integer) Vielfachen de[r Grundfrequenz schwingen.](http://en.wikipedia.org/wiki/Fundamental_frequency) Die Harmonischenwerte sind ein bedeutender Parameter der Leistungsqualität.

Weitere Informationen über die Tastenfunktionen finden Sie in Kapitel 4.2 "Funktionsauswahl".

| ARMONICS: |       |  |
|-----------|-------|--|
| 500       |       |  |
|           |       |  |
|           | THBU: |  |
|           |       |  |

*Abbildung 7.4: Oberschwingungsmenü* 

#### **Einstellungen und Parameter der Funktion Oberwellen**

Eingang Angezeigte Parameter [ Spannung U oder Strom I] **h:0..h:11** Ausgewählte Oberwelle

**Anschluss für die Messung von Oberwellen**

(Siehe Abbildung 7.2)

#### **Verfahren zur Messung der Oberwellen**

- ❑ Wählen Sie mit den Funktionswahltasten und den Tasten / die Unterfunktion **HARMONISCHE**.
- ❑ **Schließen** Sie die Spannungs-Prüfleitungen und die Stromzange an das Prüfgerät an.
- ❑ **Schließen** Sie die Spannungsmessleitungen und die Stromzange am Prüfling an (siehe Abbildung 7.2).
- ❑ Drücken Sie die Taste **TEST**, um die kontinuierliche Messung zu starten.
- ❑ Drücken Sie die Taste **TEST** noch einmal, um die Messung zu beenden.
- ❑ **Speichern** Sie das Ergebnis durch Drücken der Taste MEM (optional).

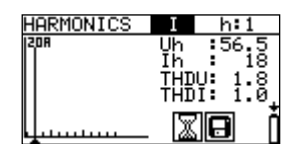

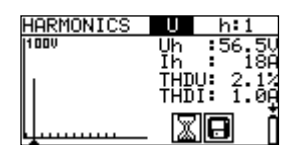

*Abbildung 7.5: Beispiele für die Ergebnisse der Oberschwingungsmessung*

Anzeigeergebnisse für Oberwellenmessungen

Uh............TRMS Spannung der ausgewählten Oberwelle

Ih .............TRMS Strom der ausgewählten Oberwelle

THDU……Spannungsklirrfaktor/ Gesamtverzerrung durch Oberwellen

THDI…….Spannungsklirrfaktor/ Gesamtverzerrung durch Oberwellen

#### **Hinweise**:

- ❑ Die Parameter (Eingangswert und Oberwellenzahl) können geändert werden und können zudem während der Messung gespeichert werden.
- ❑ Das Anzeigediagramm wählt den Bereich automatisch.

# **7.3 Oszilloskop**

Die Funktion Oszilloskop ist dafür ausgelegt, die Form der Spannung und des Stroms zu prüfen.

Weitere Informationen über die Tastenfunktionen finden Sie in Kapitel 4.2 "Funktionsauswahl".

| е<br>יחר |  |  |
|----------|--|--|
| 500      |  |  |
|          |  |  |
|          |  |  |

*Abbildung 7.6: Menü Oszilloskop* 

#### **Einstellungen und Parameter der Funktion Oszilloskop**

Eingang Angezeigte Parameter [Spannung U oder Strom I oder U, I]

#### **Anschluss für die Oszilloskop-Messung**

(Siehe Abbildung 7.2)

#### **Verfahren der Oszilloskop-Messung**

- ❑ Wählen Sie mit den Funktionswahltasten und den Tasten NACH OBEN/NACH UNTEN die Unterfunktion **SCOPE** aus.
- ❑ **Schließen** Sie die Spannungs-Prüfleitungen und die Stromzange an das Prüfgerät an.
- ❑ **Schließen** Sie die Spannungsmessleitungen und die Stromzange am Prüfling an (siehe Abbildung 7.2).
- ❑ Drücken Sie die Taste **TEST**, um die kontinuierliche Messung zu starten.
- ❑ Drücken Sie die Taste **TEST** noch einmal, um die Messung zu beenden.
- ❑ **Speichern** Sie das Ergebnis durch Drücken der Taste MEM (optional).

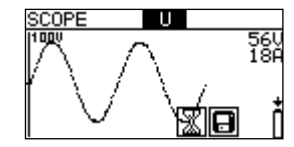

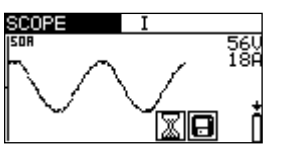

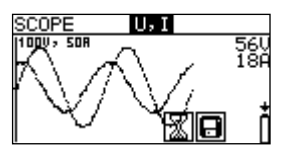

*Abbildung 7.7: Beispiele für Ergebnisse der Oszilloskop-Messung*

Es werden die Effektivwerte für Spannung und Strom angezeigt.

#### **Hinweise**:

- ❑ Die Parametereingabe kann geändert- und Ergebnisse können auch während der Messungen gespeichert werden.
- ❑ Für die angezeigten Wellenformen wird der Bereich automatisch gewählt.

## **7.4 Strom**

Diese Funktion dient zur Messung von Last- und Ableitströmen mit Stromzangen. Es stehen zwei unabhängige Messeingänge zur Verfügung.

Weitere Informationen über die Tastenfunktionen finden Sie in Kapitel 4.2 "Funktionsauswahl".

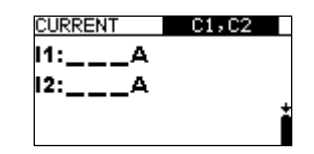

*Abbildung 7.8: Menü "Strom"* 

## **Einstellungen und Parameter für die für Strommessung**

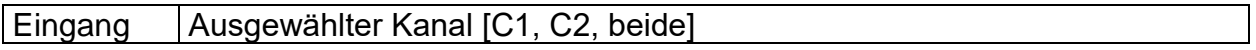

#### **Anschlüsse für die Strommessung**

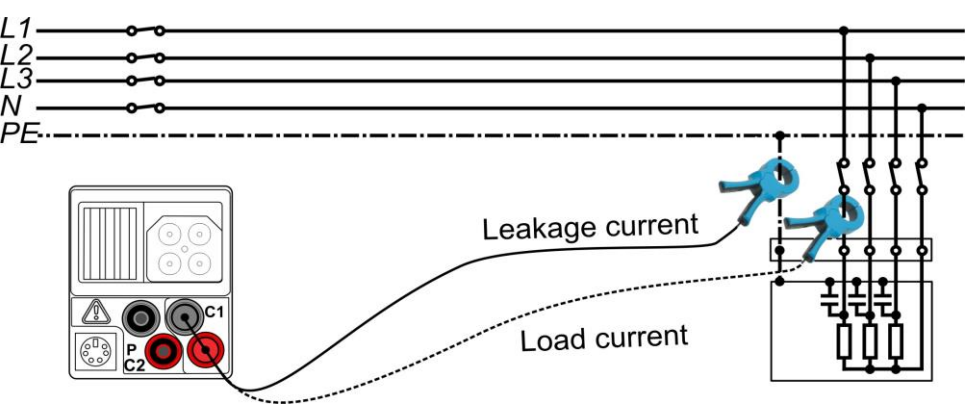

*Abbildung 7.9: Ableitstrom- und Laststrommessungen*

#### **Strommessverfahren**

- ❑ Wählen Sie mit den Funktionswahltasten die Funktion **STROM** aus.
- ❑ Wählen Sie den Eingabekanal (optional).
- ❑ **Schließen** Sie die Stromzange(n) am Prüfgerät an.
- ❑ **Schließen** Sie die Prüfleitungen am Prüfling an (siehe Abbildung 7.9).
- ❑ Drücken Sie die Taste **TEST**, um die kontinuierliche Messung zu starten.
- ❑ Drücken Sie die Taste **TEST** noch einmal, um die Messung zu beenden.
- ❑ **Speichern Sie** das Ergebnis durch Drücken der Taste **MEM** (optional).

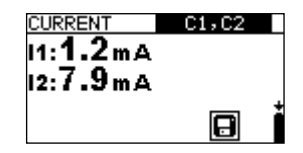

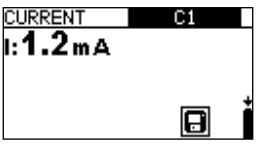

*Abbildung 7.10: Beispiele für die Ergebnisse der Strommessung*

Angezeigte Ergebnisse der Strommessung:

I, I1, I2 …..…..Strom

#### **Anmerkung**:

❑ Kanal C2 ist ausschließlich für die Messung mit der Stromzange A 1391 ausgelegt.

# **7.5 Energie**

In dieser Funktion kann die verbrauchte und erzeugte Energie gemessen werden.

Weitere Informationen über die Tastenfunktionen finden Sie in Kapitel 4.2 "Funktionsauswahl".

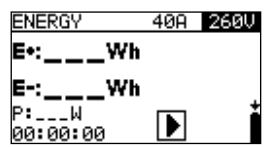

*Abbildung 7.11: Menü Energie*

## **Einstellungen und Parameter für die für Energiemessung**

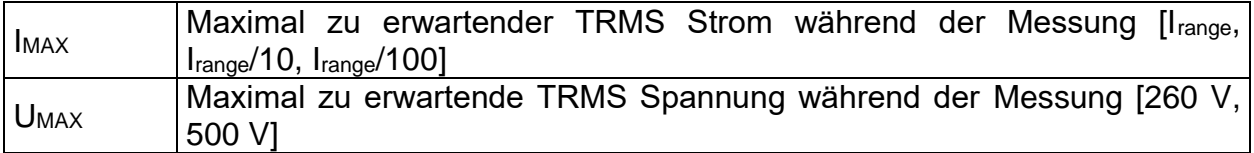

#### **Anschluss für die Energiemessung**

(Siehe Abbildung 7.2)

#### **Verfahren der Energiemessung**

- Wählen Sie mit den Funktionswahltasten und den Tasten ∧/∀ die Unterfunktion **ENERGIE**.
- ❑ Schließen Sie die Spannungsprüfleitungen und die Stromzange am Instrument an.
- ❑ **Schließen** Sie die Spannungsmessleitungen und die Stromzange am Prüfling an (siehe Abbildung 7.2).
- ❑ Drücken Sie die Taste **TEST**, um die Messung durchzuführen.
- ❑ Drücken Sie die Taste **TEST** noch einmal, um die Messung zu beenden.
- ❑ **Speichern Sie** das Ergebnis durch Drücken der Taste **MEM** (optional).

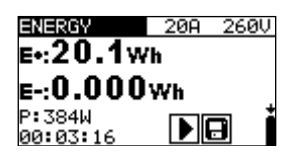

*Abbildung 7.12: Beispiele für Ergebnisse der Energiemessung*

Anzeigeergebnisse für die Energiemessungen

E+............verbrauchte Energie (Last)

E-.............erzeugte Energie (Quelle)

P..............momentane Wirkleistung während der Energiemessung

t…………. Zeit

#### **Hinweise**:

- ❑ Beachten Sie die Polarität und die Einstellungen der Stromzangen (siehe Kapitel 4.4.8 Einstellungen der Stromzangen).
- ❑ IMAX und UMAX sollten so hoch eingestellt werden, dass ein Begrenzen (Clamping) der Messsignale vermieden wird. Ein Begrenzen (Clamping) führt zu falschen Energie-Messergebnissen.
- ❑ Wenn die gemessenen Ströme und Spannungen unter 20 % der eingestellten Werte für I<sub>MAX</sub> und Umax liegen, wird die Messgenauigkeit beeinträchtigt.

# **8 Datenmanagement**

# **8.1 Speicherorganisation**

Die Messergebnisse können zusammen mit allen wichtigen Parametern auf dem Messgerät gespeichert werden. Nachdem die Messung abgeschlossen ist, können die Ergebnisse zusammen mit Zwischenergebnissen und Funktionsparametern im Flash-Speicher des Messgeräts gespeichert werden.

# **8.2 Datenstruktur**

Der Speicher des Geräts ist in 4 Ebenen mit jeweils 199 Speicherplätzen unterteilt. Die Anzahl der Messungen, die auf einem Speicherplatz gespeichert werden können, ist unbegrenzt.

Das **Datenstrukturfeld** beschreibt den Ort der Messung (welches Objekt, welcher Block, welche Sicherung) und wo auf sie zugegriffen werden kann.

Im **Messungsfeld** gibt es Informationen über Typ und Anzahl der Messungen, die zum ausgewählten Strukturelement (Objekt und Block und Sicherung) gehören.

Die Hauptvorteile dieses Systems sind:

- ❑ Prüfergebnisse können auf eine strukturierte Weise organisiert und gruppiert werden, welche die Struktur typischer elektrischer Anlagen wiedergibt.
- ❑ Kundenspezifische Namen für Datenstrukturelemente können von der PC-Software EurolinkPRO, oder Metrel ES Manager PCSW hochgeladen werden.
- ❑ Einfaches Blättern durch Strukturen und Ergebnissen.
- ❑ Prüfprotokolle können nach dem Herunterladen der Ergebnisse auf einen PC ohne oder mit nur kleinen Änderungen erstellt werden.

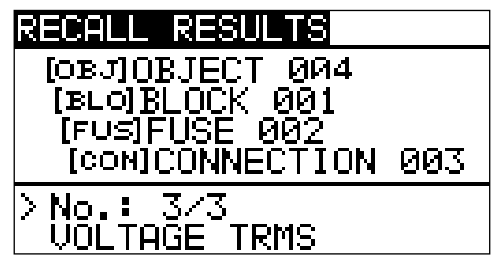

*Abbildung 8.1: Felder Datenstruktur und Messung*

#### **Datenstrukturfeld**

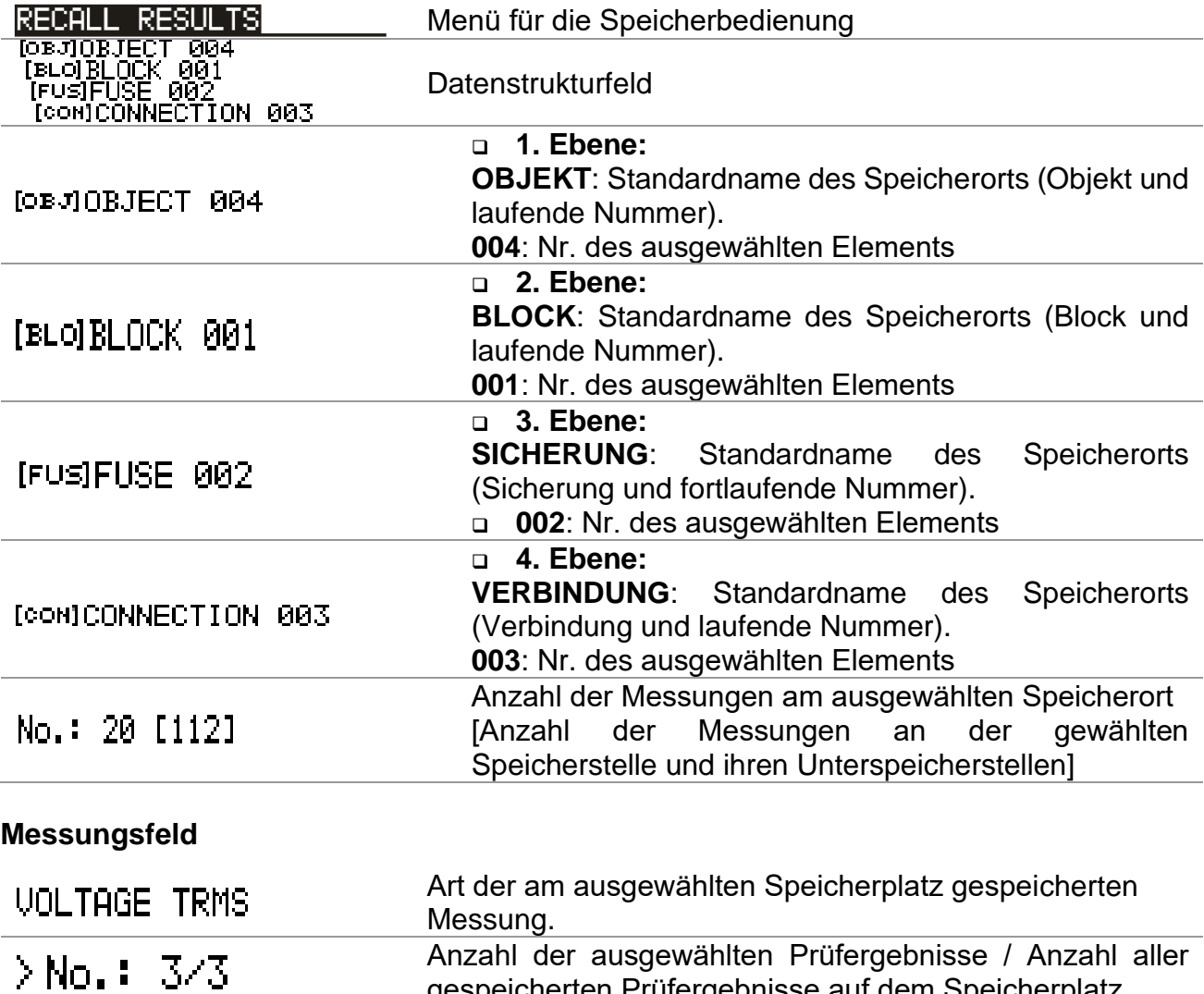

gespeicherten Prüfergebnisse auf dem Speicherplatz.

# **8.3 Speichern von Prüfergebnissen**

Nach Abschluss eines Tests können die Ergebnisse und Parameter gespeichert werden (im Infofeld wird das Symbol  $\Box$  angezeigt). Der Benutzer kann die Ergebnisse durch Drücken der Taste **MEM** speichern.

| ave results                     |
|---------------------------------|
| [овJ]OBJECT 004                 |
| [BLO]BLOCK 001<br>(FUS)FUSE 002 |
| [COM]CONNECTION<br>- ААЗ        |
| FREE: 95, 32<br>MFM             |
| -SAUF                           |

*Abbildung 8.2: Menü für das Speichern von Tests*

Verfügbarer Speicherplatz zum Speichern der Ergebnisse. Memory free: 99.6%

Tasten im Menü zur Speicherung von Prüfungen – Datenstrukturfeld:

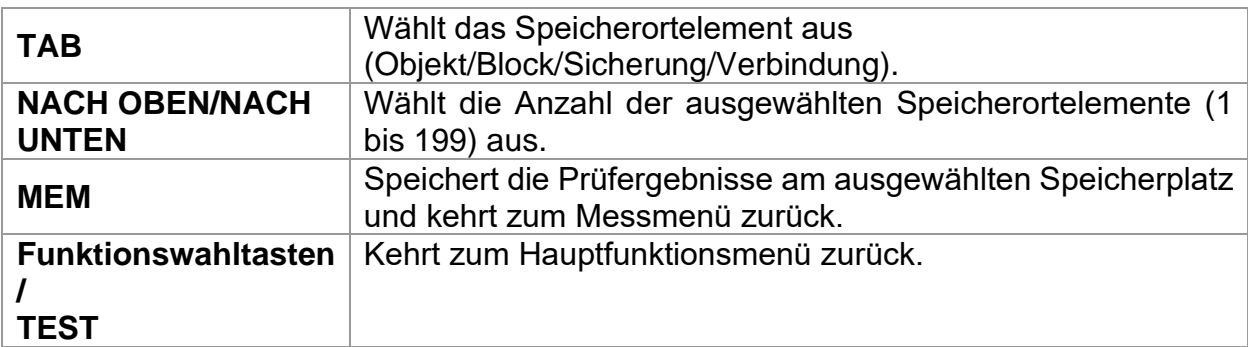

#### **Hinweise:**

- ❑ Das Instrument ermöglicht in der Standardeinstellung das Speichern des Ergebnisses am zuletzt ausgewählten Speicherort.
- ❑ Falls die Messung an derselben Speicherstelle gespeichert werden soll wie die vorhergehende Messung, drücken Sie zweimal die Taste MEM.

# **8.4 Abrufen von Prüfergebnissen**

Drücken Sie die Taste **MEM** in einem Hauptfunktionsmenü, während kein Ergebnis zum Abspeichern bereitsteht, oder wählen Sie **SPEICHER** im Menü **EINSTELLUNGEN**

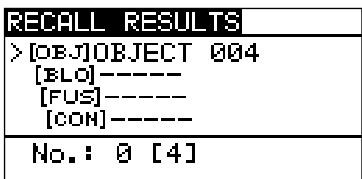

*Abbildung 8.3: Abrufmenü - Anlagenstrukturfeld ausgewählt*

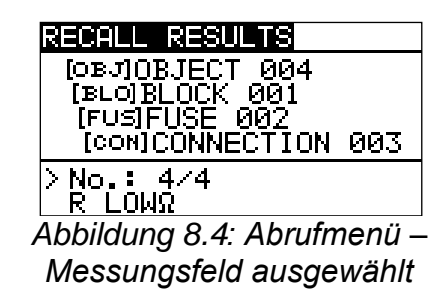

Tasten im Speicherabrufmenü (Installationsstrukturfeld gewählt):

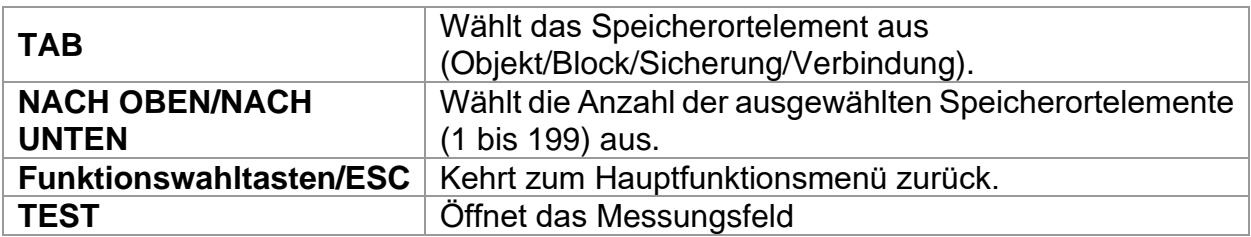

Tasten im Speicherabrufmenü (Messungsfeld):

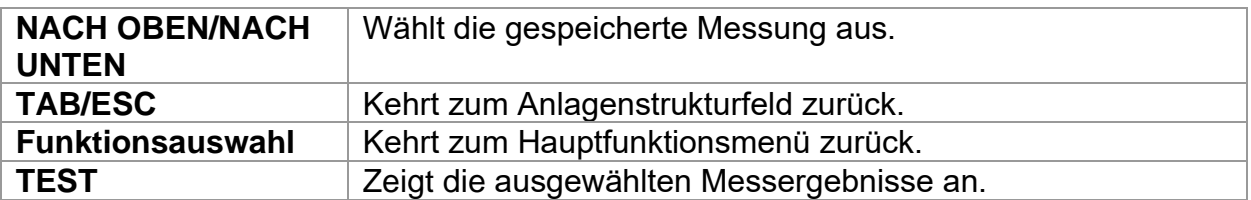

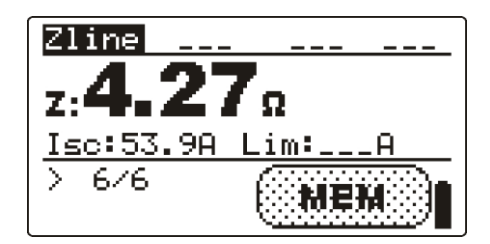

*Abbildung 8.5: Beispiel für ein abgerufenes Messergebnis*

Tasten im Speicherabrufmenü (Messergebnisse werden angezeigt)

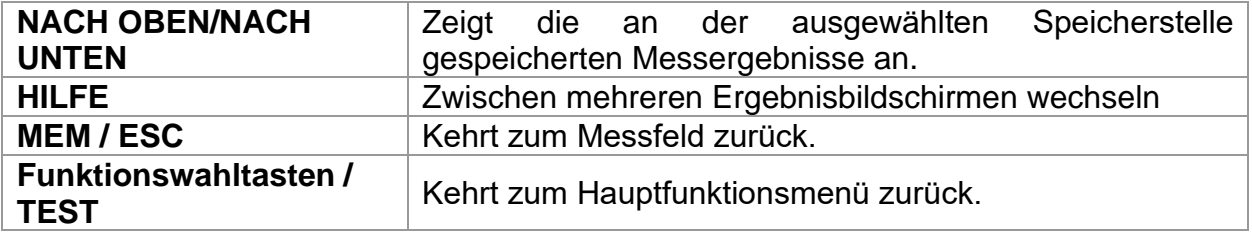

# **8.5 Löschen der gespeicherten Daten**

# **8.5.1 Löschen des gesamten Speicherinhalts**

Wählen Sie im Menü **SPEICHER** die Option **GESAMTEN SPEICHER LÖSCHEN** aus. Eine Warnung wird angezeigt.

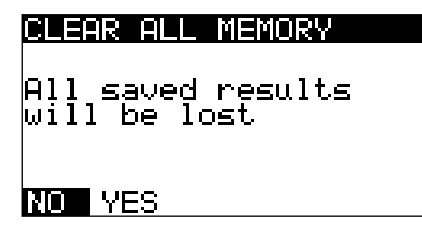

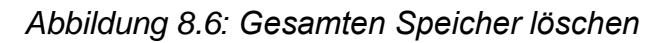

Tasten im Menü für das Löschen des gesamten Speichers:

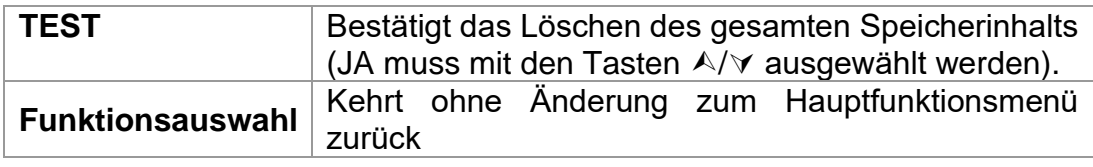

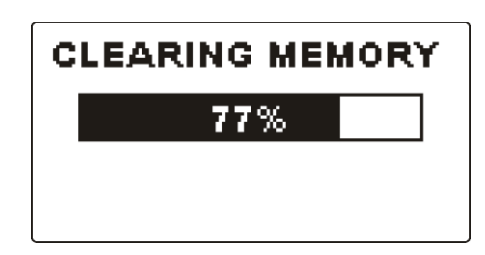

*Abbildung 8.7: Löschen des Speichers wird ausgeführt*

## **8.5.2 Löschen von Messung(en) an der ausgewählten Speicherstelle**

Wählen Sie **DATEN LÖSCHEN** im Menü **SPEICHER**.

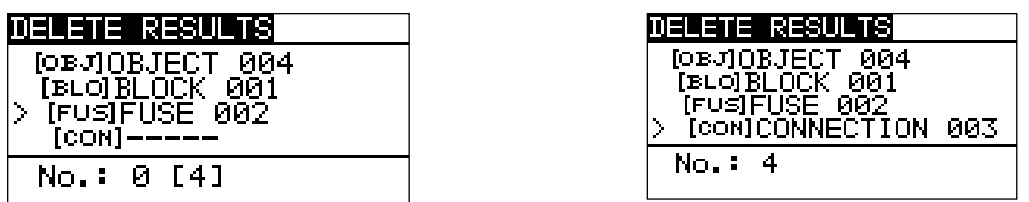

*Abbildung 8.8: Menü "Messungen löschen" (Datenstrukturfeld ausgewählt)*

Tasten im Menü zum Löschen von Ergebnissen (Installationsstrukturfeld gewählt):

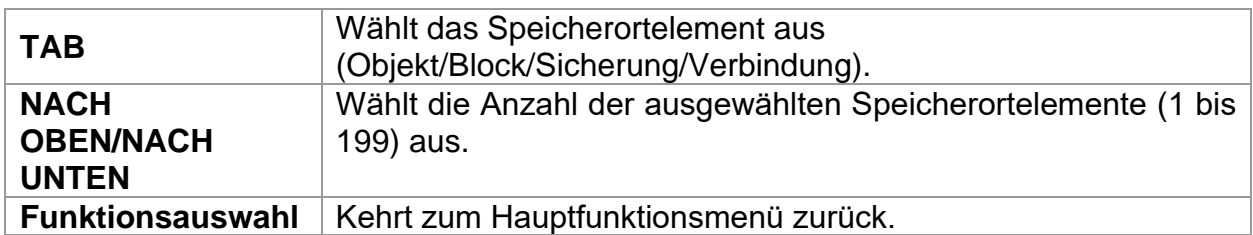

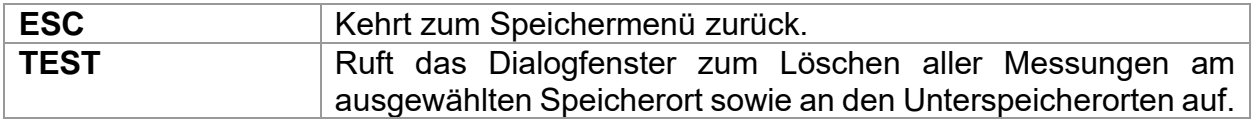

Tasten im Dialogfeld zum Bestätigen des Löschens von Ergebnissen an der gewählten Speicherstelle:

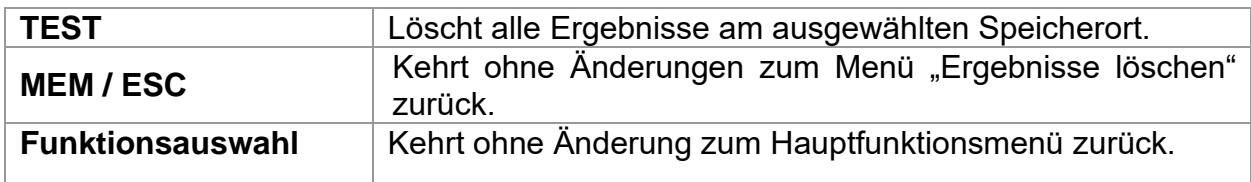

# **8.5.3 Löschen einzelner Messungen**

Wählen Sie **DATEN LÖSCHEN** im Menü **SPEICHER**.

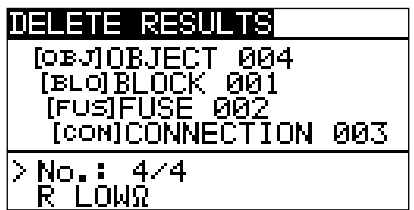

*Abbildung 8.9: Menü zum Löschen einer einzelnen Messung (Installationsstrukturfeld ausgewählt)*

Tasten im Menü zum Löschen von Ergebnissen (Installationsstrukturfeld gewählt):

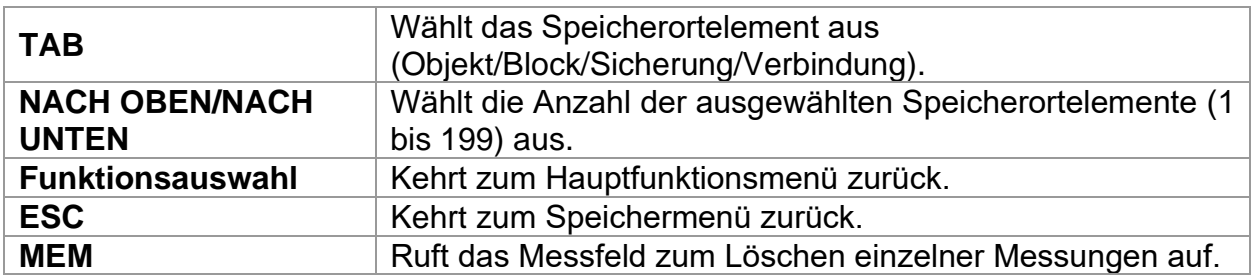

Tasten im Menü Messergebnisse löschen (Messungsfeld ausgewählt

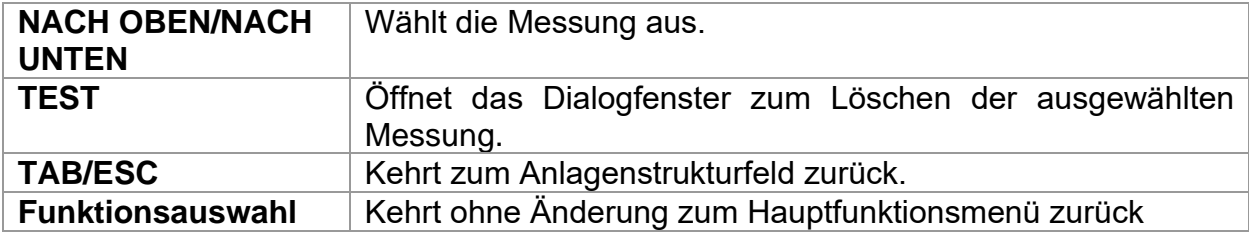

Tasten im Dialogfeld zum Bestätigen des Löschens der ausgewählten Ergebnis(se).

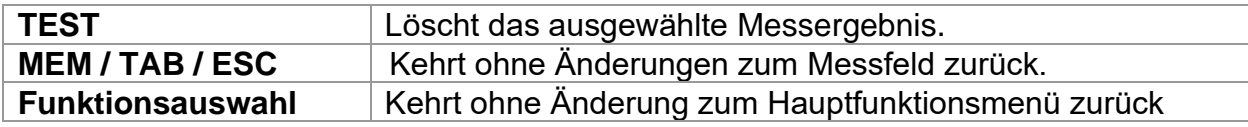

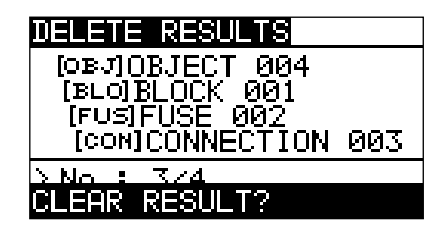

*Abbildung 8.10: Bestätigungsdialogfenster Abbildung 8.11: Anzeige nachdem die* 

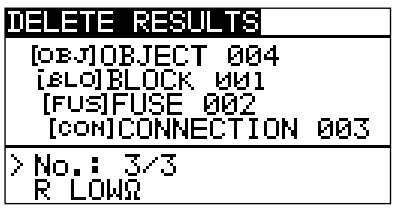

*Messung gelöscht wurde*

# **8.5.4 Umbenennen von Anlagenstrukturelementen (Upload vom PC)**

Standard-Installationsstrukturelemente sind "Objekt", "Block", "Sicherung" und "Verbindung".

Im PC-Softwarepaket EurolinkPRO, oder Metrel ES Manager können Standardnamen in vom Kunden gewählte Namen geändert werden, die der geprüften Anlage entsprechen. Im Hilfemenü der PC-Software EurolinkPRO oder Metrel ES Manager, finden Sie Informationen darüber, wie Sie von Ihnen gewählte Namen in das Instrument laden können.

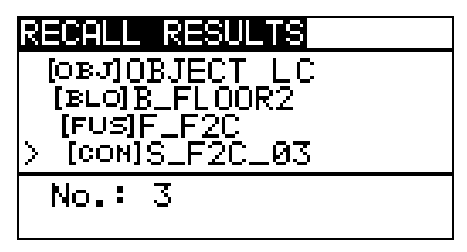

*Abbildung 8.12: Beispiel für Menü mit benutzerdefinierten Anlagenstrukturnamen* 

# **8.5.5 Umbenennen der Installationsstruktur-Elemente mit seriellen Barcode-/ RFID-Lesegerät**

Standard-Installationsstrukturelemente sind "Objekt", Block", "Sicherung" und "Verbindung".

Wenn das Messgerät im Menü Ergebnisse Speichern Befindet, kann die Speicherstellen-ID von einem Barcodeschild mit Hilfe eines Barcode-Lesegeräts gescannt, oder von einem RFID-Tag mit Hilfe eines RFID-Lesegerät gelesen werden.

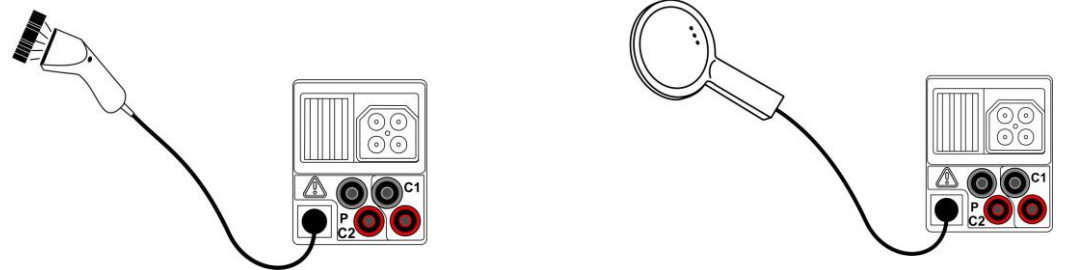

*Abbildung 8.13: Anschluss des Barcode-Lesegeräts und des RFID-Lesegeräts* 

*Umbenennen des Speicherorts*

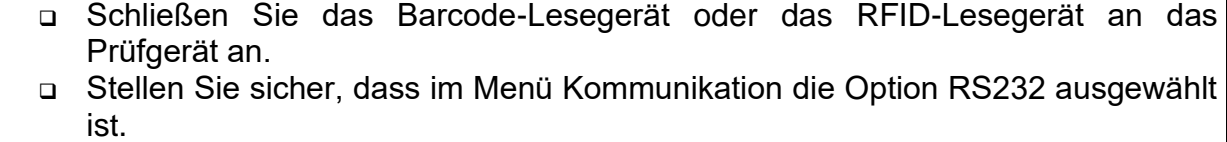

- ❑ Wählen Sie im Menü Speichern die Speicherstelle, die umbenannt werden soll.
- ❑ Der neue Name der Speicherstelle (aus einem Barcode-Etikett oder RFID-Tag gescannt) wird in das Messgerät übernommen. Der erfolgreiche Empfang des Barcodes oder RFID-Tag wird durch zwei kurze Bestätigungstöne bestätigt.

#### **Anmerkung**:

❑ Verwenden Sie nur Barcodeleser und RFID-Lesegeräte von Metrel oder von einem Vertragshändler geliefert werden.

# **8.6 Kommunikation**

Am Instrument sind zwei Kommunikationsschnittstellen vorhanden: USB oder RS 232. Mit dem optionalen Bluetooth-Dongle A 1436 kann das Prüfgerät auch über Bluetooth kommunizieren.

# **8.6.1 USB und RS232 Kommunikation**

Abhängig von der erkannten Schnittstelle wählt das Prüfgerät automatisch den Kommunikationsmode aus. USB-Schnittstelle hat Vorrang.

> PS/2 - RS 232 cable minimum connections: 1 to 2, 4 to 3, 3 to 5

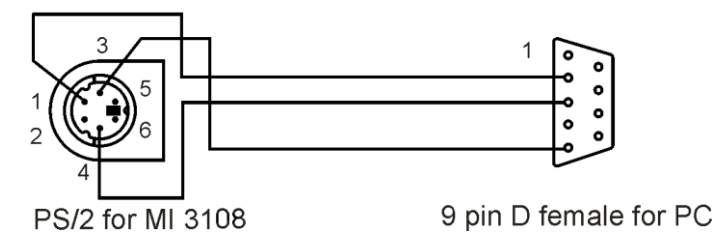

*Abbildung 8.14: Schnittstellenanschluss für die Datenübertragung über den PC COM-Port*

#### *So konfigurieren Sie eine USB-Verbindung zwischen Prüfgerät und PC*

- ❑ Verbinden Sie mit dem USB-Schnittstellenkabel einen USB-Anschluss des Computers mit dem USB-Anschluss des Instruments.
- ❑ Schalten Sie den PC und das Prüfgerät **ein**.
- ❑ **Starten** Sie das Programm *EurolinkPRO* oder Metrel ES Manager.
- ❑ Der PC und das Prüfgerät erkennen sich automatisch.
- ❑ Das Gerät ist bereit, mit dem PC zu kommunizieren.

## *So konfigurieren Sie eine RS232-Verbindung zwischen Prüfgerät und PC*

- ❑ Verbinden Sie einen PC COM Port mit dem PS/2-Anschluss des Prüfgeräts mit dem seriellen Kommunikationskabel PS/2-RS232.
- ❑ Schalten Sie den PC und das Prüfgerät **ein**.
- ❑ Stellen Sie die Kommunikationseinstellungen auf RS232
- ❑ **Starten** Sie das Programm *EurolinkPRO* oder Metrel ES Manager.
- ❑ Stellen Sie den COM-Port und die Baudrate ein.
- ❑ Das Prüfgerät ist bereit, mit dem PC zu kommunizieren.

Das Programm EurolinkPRO ist eine PC-Software, die unter Windows XP, Windows Vista, Windows 7 und Windows 10 läuft. Weitere Informationen über Installation und Ausführung des Programms finden Sie in der Datei README\_EuroLink.txt auf der CD. Metrel ES Manager ist eine PC-Software, die auf den Betriebssystemen Windows 10 und Windows 11 läuft.

#### **Hinweise**:

- ❑ Vor der Verwendung der USB-Schnittstelle sollten auf dem Computer USB-Treiber installiert worden sein. Anleitungen zur USB-Installation finden Sie auf der Installations-CD.
- ❑ Die RS232 Schnittstelle unterstützt auch weitere Dienste (zum Beispiel die Aktualisierung des Prüfgeräts, Anschluss von Sensoren, Adaptern, usw.

# **8.6.2 Bluetooth-Kommunikation:**

#### *So konfigurieren Sie eine Bluetooth-Verbindung zwischen dem Instrument und einem Computer:*

Für die Bluetooth-Kommunikation mit dem PC muss zuerst eine Standard-serielle Schnittstelle über eine Bluetooth-Verbindung für den Bluetooth Dongle A 1436 konfiguriert werden.

- ❑ Schalten Sie das Prüfgerät Aus und wieder Ein.
- ❑ Stellen Sie sicher, dass der Bluetooth Dongle A 1436 ordnungsgemäß initialisiert ist. Andernfalls muss der Bluetooth-Dongle wie in Kapitel *[4.4.7](#page-31-0) [Kommunikation](#page-31-0)* beschrieben initialisiert werden.
- ❑ Konfigurieren Sie auf dem Computer einen seriellen Standardanschluss, um die Kommunikation über eine Bluetooth-Verbindung zwischen dem Instrument und einem Computer zu ermöglichen. In der Regel wird für das Verbinden der Geräte kein Code benötigt.
- ❑ Starten *Sie das Programm* EurolinkPRO oder Metrel ES Manager*.*
- ❑ Der PC und das Prüfgerät erkennen sich automatisch.
- ❑ Das Gerät ist bereit, mit dem PC zu kommunizieren.

#### *So konfigurieren Sie eine Bluetooth-Verbindung zwischen Prüfgerät und Android-Gerät*

- ❑ Schalten Sie das Gerät aus und ein.
- ❑ Stellen Sie sicher, dass der Bluetooth Dongle A 1436 ordnungsgemäß initialisiert ist. Andernfalls muss der Bluetooth-Dongle wie in Kapitel *[4.4.7](#page-31-0) [Kommunikation](#page-31-0)* beschrieben initialisiert werden.
- ❑ Einige Android-Anwendungen führen das Setup einer Bluetooth-Verbindung automatisch durch. Es wird empfohlen, diese Option zu nutzen, wenn sie vorhanden ist.
	- Diese Option wird von Metrels Android-Anwendungen unterstützt.
- ❑ Falls diese Option von der gewählten Android-Anwendung nicht unterstützt wird, dann konfigurieren Sie eine Bluetooth-Verbindung mithilfe des Bluetooth-Konfigurationstools des Android-Geräts. In der Regel wird für das Verbinden der Geräte kein Code benötigt.
- ❑ Das Prüfgerät und das Android-Gerät sind nun bereit, miteinander zu kommunizieren.

#### *So konfigurieren Sie eine Bluetooth-Verbindung zwischen EurotestPV Prüfgerät und Metrel Leistungsmesser*

❑ Schalten Sie das EurotestPV Prüfgerät Aus und wieder Ein.

- ❑ Stellen Sie sicher, dass der EurotestPV Bluetooth-Dongle A 1436 angeschlossen und ordnungsgemäß initialisiert ist. Andernfalls muss der Bluetooth-Dongle wie in Kapitel *[4.4.7](#page-31-0) [Kommunikation](#page-31-0)* beschrieben initialisiert werden.
- ❑ Schalten Sie den Metrel Leistungsmesser ein. Verbinden Sie den Bluetooth Dongle A 1436 mit dem PS/2-Anschluss des Prüfgeräts.
- ❑ Stellen Sie sicher, dass der Bluetooth Dongle A 1436 ordnungsgemäß initialisiert ist (als PowerQ-Gerät). Andernfalls muss der Bluetooth-Dongle wie in Kapitel *[4.4.7](#page-31-0) [Kommunikation](#page-31-0)* beschrieben initialisiert werden.
- ❑ Die Einstellungen im Kommunikationsmenü des Messgeräts (siehe Kapitel *4.4.7 Kommunikation*) sollten wie folgt sein: COM PORT: BT-DONGLE
	- BLUETOOTH GERÄTE: PowerQ
- ❑ Die EurotestPV Messgerät und Leistungsmesser sind bereit, zu kommunizieren.

#### **Hinweise**:

- ❑ Möglicherweise werden Sie vom PC oder Android-Gerät aufgefordert, den Code einzugeben. Geben Sie für eine korrekte Konfiguration der Bluetooth-Verbindung den Code ,NNNN oder 1234' ein.
- ❑ Der Name des korrekt konfigurierten Bluetooth-Geräts muss den Gerätetyp und die Seriennummer enthalten, z. B. *MI 3360 BT-12240429I*. Wenn der Bluetooth Dongle einen anderen Namen erhalten hat, muss die Konfiguration wiederholt werden.

# **9 Instrumenten-Upgrades**

Das Messgerät kann von einem PC über die RS232-Schnittstelle aktualisiert werden. Dadurch ist das Instrument auch dann auf dem neuesten Stand, wenn sich Normen oder Vorschriften ändern. Das Software-Update kann mithilfe eines speziellen Programms und des Kommunikationskabels durchgeführt werden *(siehe Abbildung 8.14*). Für weitere Informationen kontaktieren Sie bitte Ihren Händler.

# **10 Wartung**

Unbefugten Personen ist nicht erlaubt, das EurotestPV Prüfgerät zu öffnen. Im Inneren des Messgeräts gibt es keine vom Benutzer zu ersetzende Teile, außer der Batterie unter der rückseitigen Abdeckung.

# **10.1Ersetzen der Sicherung**

Unter der rückseitigen Abdeckung des EurotestPV gibt es eine Sicherung.

❑ F1

FF 315 mA / 1000 VDC, 326 mm (Schaltleistung: 50 kA)

Diese Sicherung schützt die internen Schaltkreise für die Durchgangsfunktionen, falls die Testfühler während der Messung versehentlich an die Netzspannung angeschlossen werden.

Die Position der Sicherung ist in Abbildung 3.4 in Kapitel 3.3 Rückseite zu sehen.

Das Optionale Zubehör A 1385 PV-Prüfkabel verfügt über eine austauschbare Sicherung in jeder Messleitung.

❑ FF 315 mA / 1000 VDC, 326 mm (Schaltleistung: 50 kA)

#### **Warnungen!**

- ❑ **Trennen Sie alle Messzubehörteile und schalten Sie das Messgerät aus, bevor Sie das Batterie-/Sicherungsfach öffnen, da im Gerät gefährliche Spannungen anliegen!**
- ❑ Ersetzen Sie durchgebrannte Sicherungen mit dem gleichen Typ, da das Instrument oder Zubehör andernfalls beschädigt und/oder die Sicherheit des Bedieners beeinträchtigt werden kann.

# **10.2 Reinigung**

Für das Gehäuse ist keine besondere Pflege erforderlich. Verwenden Sie zum Reinigen der Oberfläche des Geräts oder Zubehörs einen weichen Lappen, der leicht mit Seifenwasser oder Alkohol befeuchtet wird. Lassen Sie das Gerät vor der Benutzung vollständig abtrocknen.

#### **Warnungen!**

- ❑ Verwenden Sie keine auf Benzin oder Kohlenwasserstoff basierende Flüssigkeiten!
- ❑ Verschütten Sie keine Reinigungsflüssigkeit über das Instrument!

# **10.3 Periodische Kalibrierung**

Das Instrument muss regelmäßig kalibriert werden, damit die in diesem Handbuch angeführten technischen Spezifikationen gewährleistet sind. Wir empfehlen eine jährliche Kalibrierung. Die Kalibrierung darf nur von einem autorisierten Techniker durchgeführt werden. Weitere Informationen erhalten Sie von Ihrem Händler.

# **10.4 Wartung**

Wenden Sie sich jederzeit und insbesondere bei Reparaturen, die unter die Garantie fallen, jederzeit an Ihren Händler.

# **11 Technische Daten**

# **11.1Isolationswiderstand, Isolationswiderstand von PV Systemen**

Isolationswiderstand (Nennspannungen 50 V<sub>DC</sub>, 100 V<sub>DC</sub> und 250 V<sub>DC</sub>) Der Messbereich gemäß EN 61557 beträgt 0,15 M $\Omega$  ÷ 199,9 M $\Omega$ .

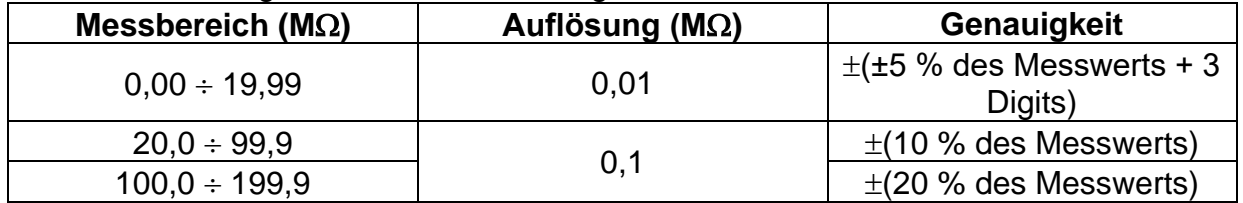

Isolationswiderstand (Nennspannungen 500  $V_{DC}$ , 100  $V_{DC}$  und 1000 VDC) Der Messbereich gemäß EN 61557 beträgt 0,15 M $\Omega$  ÷ 1 G $\Omega$ .

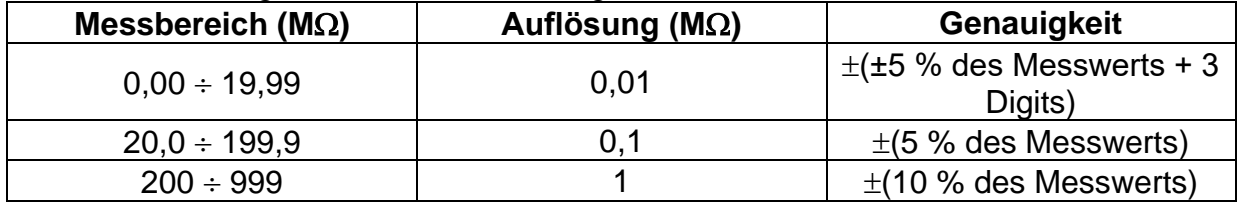

#### Spannung

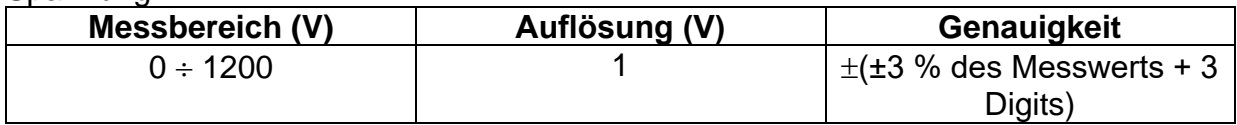

Nennspannungen ..................................50 V<sub>DC</sub>, 100 V<sub>DC</sub>, 250 V<sub>DC</sub>, 500 V<sub>DC</sub>, 1000 V<sub>DC</sub> Leerlaufspannung................................-0 % / +20 % der Nennspannung

Messstrom .........................................min. 1 mA bei RN =UN1 k/V

Kurzschlussstrom ............................. max. 3 mA

Anzahl der möglichen Prüfungen...... > 1200 bei vollständig geladener Batterie Automatisches Entladen nach dem Test.

Die angegebene Genauigkeit gilt, wenn die Dreileiter-Prüfleitung verwendet wird, bei Verwendung der Commander-Prüfspitze ist sie dagegen bis100 M $\Omega$  gültig.

Die angegebene Genauigkeit gilt bis 100 M $\Omega$  wenn die relative Luftfeuchtigkeit > 85 % ist.

Falls das Gerät feucht wird, kann das Ergebnis beeinträchtigt werden. In diesem Fall wird empfohlen, das Gerät und sein Zubehör mindestens 24 Stunden lang zu trocknen.

Der Fehler unter Betriebsbedingungen darf maximal der Fehler unter Referenzbedingungen (in der Anleitung für jede Funktion angegeben)  $\pm$  5 % des Messwerts sein.

# **11.2Durchgang**

## **11.2.1 Widerstand R LOW**

#### Der Messbereich gemäß EN 61557 beträgt 0,16 M $\Omega$  ÷ 1999  $\Omega$ .

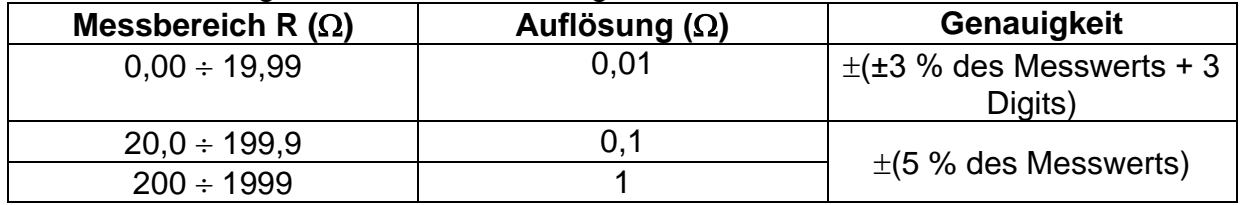

Leerlaufspannung..............................6,5 V DC 9 V DC Messstrom .........................................min. 200 mA in Lastwiderstand von 2 Kompensation der Prüfleitungen .......bis zu 5  $\Omega$ Anzahl der möglichen Prüfungen.......> 2000 bei voll aufgeladener Batterie Automatische Polaritätsumkehr der Prüfspannung.

#### **11.2.2 DURCHGANGSwiderstand**

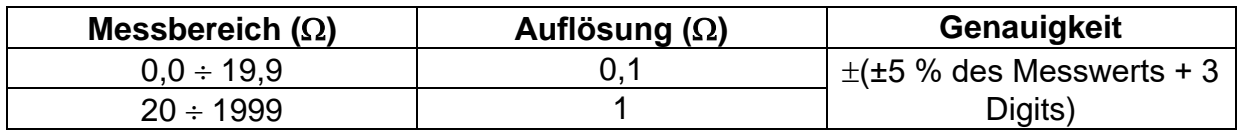

Leerlaufspannung..............................6,5 V DC 9 V DC Kurzschlussstrom ..............................max. 8,5 mA Kompensation der Prüfleitungen .......bis zu 5  $\Omega$ 

# **11.3RCD-Tests**

## **11.3.1 Allgemeine Daten**

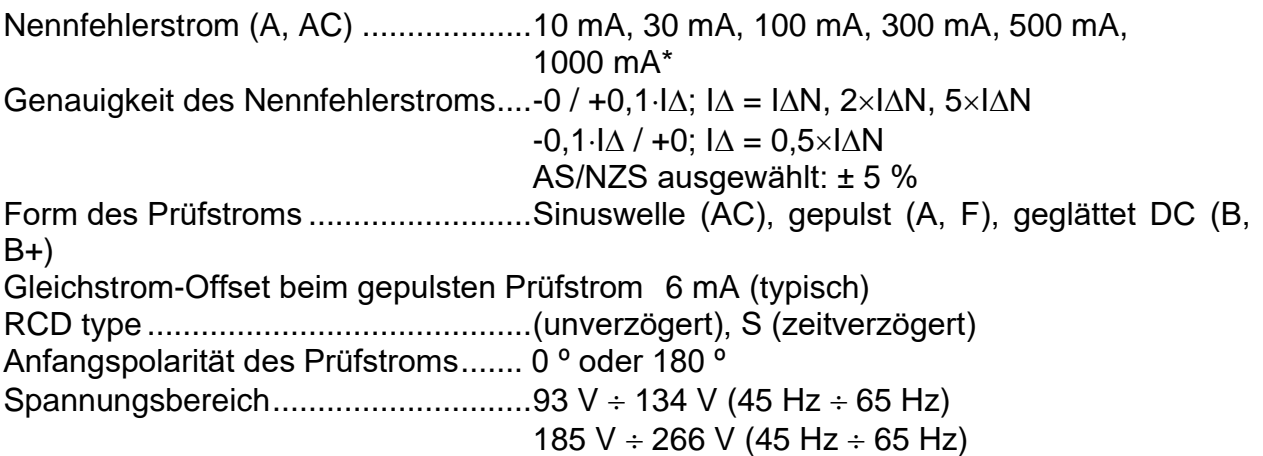

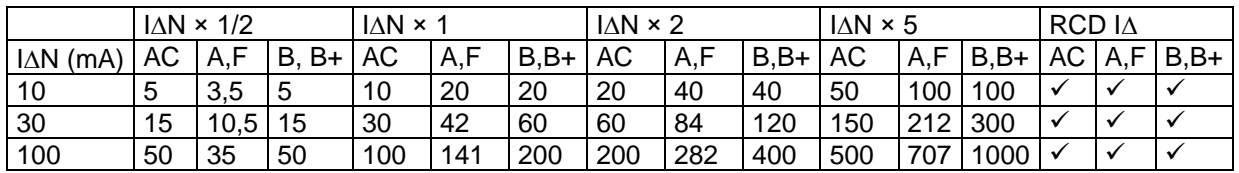
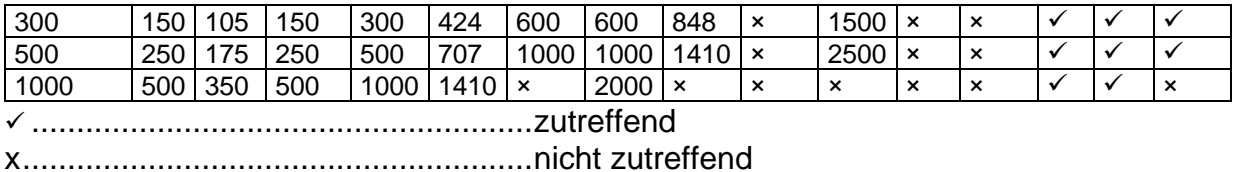

AC-Typ ..............................................sinusförmiger Prüfstrom

A, F Typen……..................................gepulster Prüfstrom

B, B+ Typen.......................................geglätteter DC Strom

## **11.3.2 Berührungsspannung (RCD-Uc)**

Der Messbereich gemäß EN 61557 beträgt 20,0 V  $\div$  31,0 V für den Grenzwert der Berührungsspannung 25 V.

Der Messbereich gemäß EN 61557 beträgt 20,0 V  $\div$  62,0V für den Grenzwert der Berührungsspannung 50V.

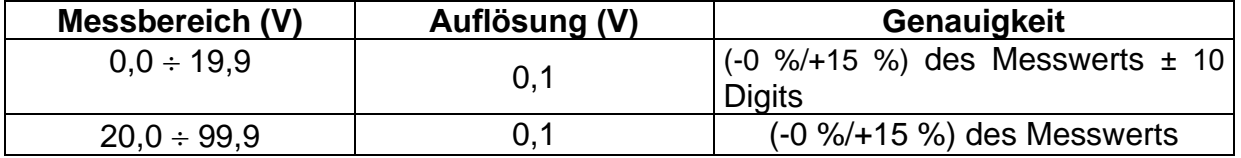

Die Genauigkeitsangabe gilt, wenn die Netzspannung während der Messung stabil ist und der PE-Anschluss frei von Interferenzspannungen ist.

Prüfstrom .......................................... max. 0,5I<sup>N</sup> Grenzwert Berührungsspannung...... 25 V, 50 V Die Genauigkeitsangaben gelten für den gesamten Messbereich.

## **11.3.3 Auslösedauer**

Der gesamte Messbereich entspricht den Anforderungen von EN 61557. Es sind maximale Messzeiten gemäß der gewählten Referenznorm für die RCD-Prüfung eingestellt.

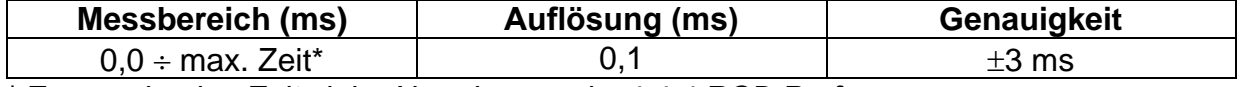

\* Zur maximalen Zeit siehe Normbezüge in *4.4.4 [RCD Prüfnorm](#page-28-0)*

Prüfstrom .......................................... ½IN, IN, 2IN, 5I<sup>N</sup>

 $5 \times I_{\Delta N}$  ist nicht verfügbar für  $I_{\Delta N}=1000$  mA (RCD Typ AC) oder  $I_{\Delta N} \geq 300$  mA (RCD Typ A, F, B, B+).

 $2 \times I_{\Delta N}$  ist nicht verfügbar für  $I_{\Delta N}=1000$  mA (RCD Typ A, F) oder  $I_{\Delta N} \geq 300$  mA (RCD Typ B, B+).

 $1 \times I_{\Delta N}$  ist nicht verfügbar für  $I_{\Delta N}=1000$  mA (RCD Typ B, B+).

Die spezifizierte Genauigkeit gilt für den gesamten Anwendungsbereich.

## **11.3.4 Auslösestrom**

Auslösestrom

Der gesamte Messbereich entspricht den Anforderungen von EN 61557.

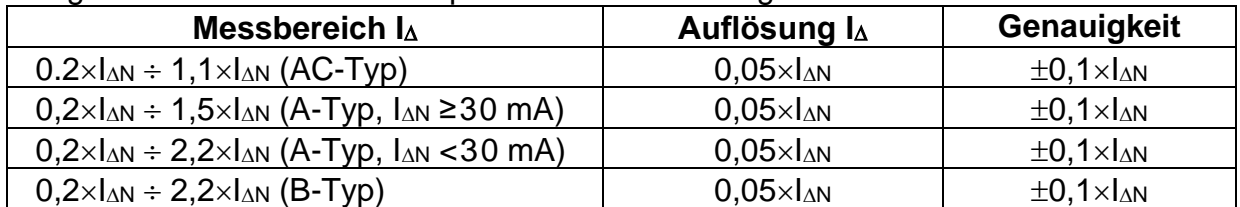

Auslösedauer

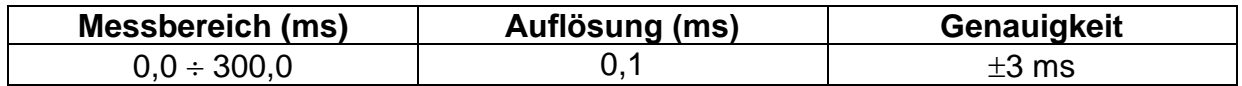

### Berührungsspannung

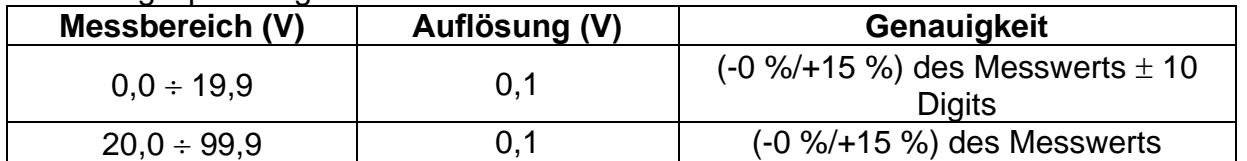

Die Genauigkeitsangabe gilt, wenn die Netzspannung während der Messung stabil ist und der PE-Anschluss frei von Interferenzspannungen ist.

Die Messung der Auslösung ist nicht verfügbar für  $I_{\Delta N}=1000$  mA (RCD-Typen B, B+). Die spezifizierte Genauigkeit gilt für den gesamten Anwendungsbereich.

# **11.4Fehlerschleifenimpedanz und Kurzschlussstrom**

## **11.4.1 Keine Trenneinrichtung oder SICHERUNG ausgewählt**

Schleifenimpedanz

Der Messbereich gemäß EN 61557 beträgt 0.25  $\Omega \div 9.99$  k $\Omega$ .

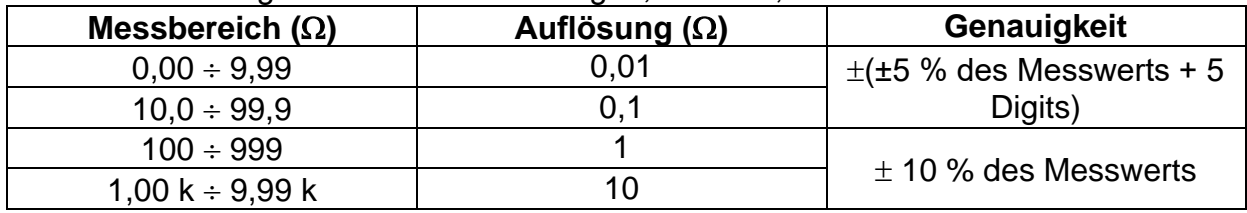

### Kurzschlussstrom (berechneter Wert)

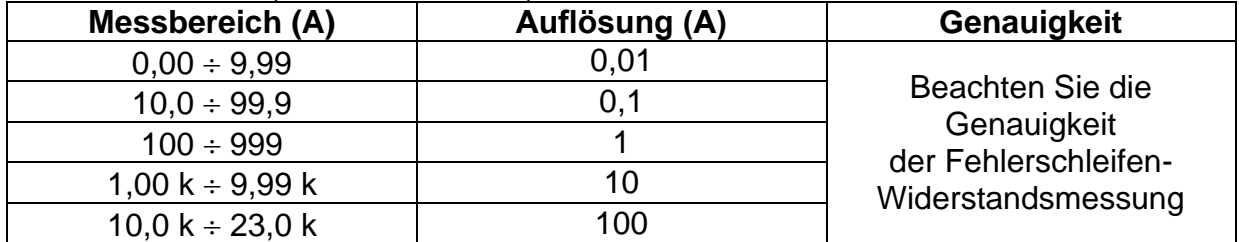

Die Genauigkeitsangabe ist gültig, wenn die Netzspannung während der Messung stabil ist.

Prüfstrom (bei 230 V)........................ 6,5 A (10 ms) Nennspannungsbereich.................... 93 V 134 V (45 Hz 65 Hz) 185 V  $\div$  266 V (45 Hz  $\div$  65 Hz)

## **11.4.2 RCD ausgewählt**

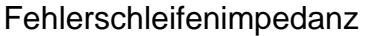

Der Messbereich gemäß EN 61557 beträgt 0,46 M $\Omega$  ÷ 9,99 k $\Omega$ .

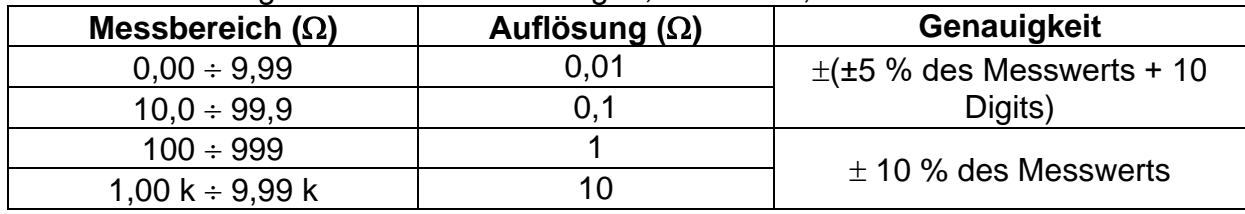

Die Genauigkeit kann durch starke Störungen in der Netzspannung beeinträchtigt werden.

### Kurzschlussstrom (berechneter Wert)

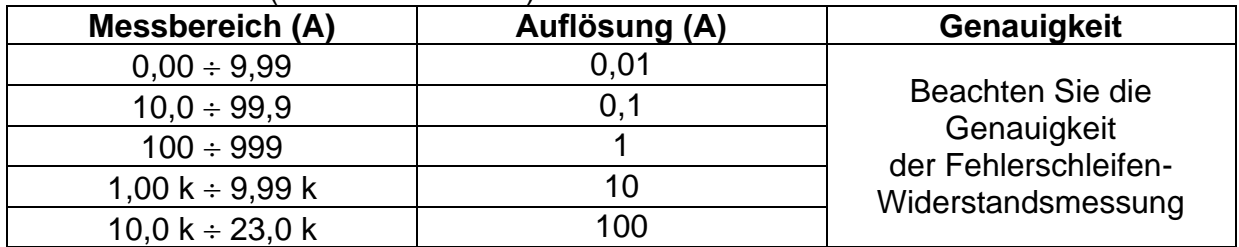

Nennspannungsbereich.................... 93 V 134 V (45 Hz 65 Hz)

185 V  $\div$  266 V (45 Hz  $\div$  65 Hz)

Kein Auslösen des RCD.

## **11.5Leitungsimpedanz und unbeeinflusster Kurzschlussstrom/Spannungsabfall**

#### Leitungsimpedanz

Der Messbereich gemäß EN 61557 beträgt 0,25  $\Omega \div 9.99$  k $\Omega$ .

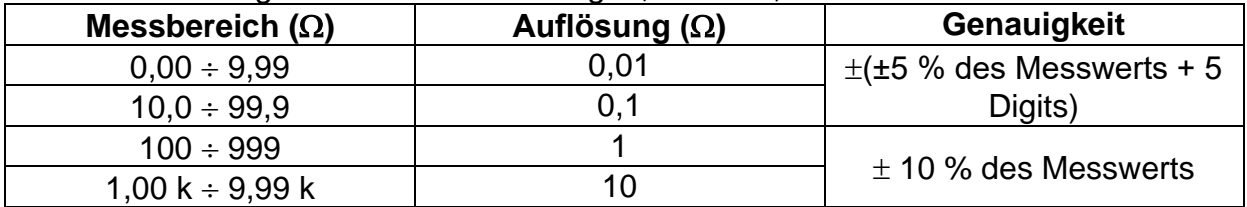

Unbeeinflusster Kurzschlussstrom (berechneter Wert)

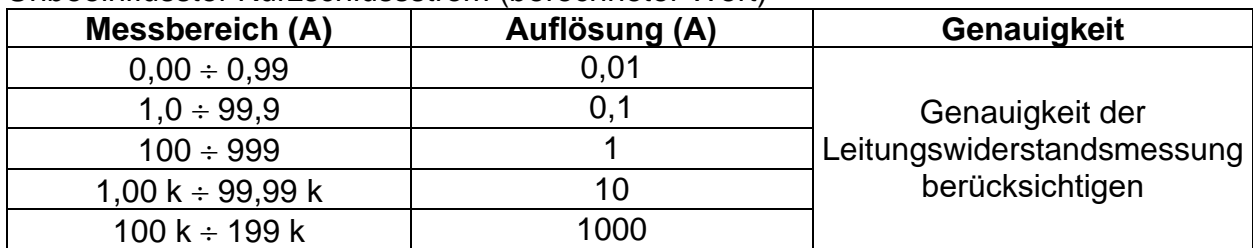

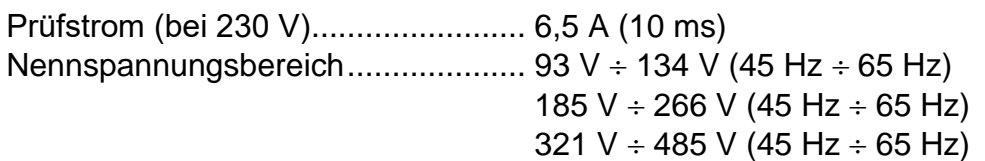

Spannungsabfall (berechneter Wert)

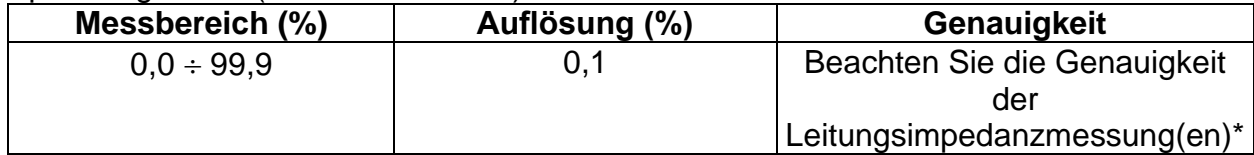

 $Z_{REF}$  Messbereich…………………………………… 0,00  $\Omega \div 20.0 \Omega$ 

\*Weitere Informationen zur Berechnung des Spannungsabfallergebnisses finden Sie in Kapitel 5.6.2 Spannungsabfall.

# **11.6Erdungswiderstand**

Messbereich entsprechend EN61557-5 beträgt 0,20  $\Omega$  ÷ 1999  $\Omega$ .

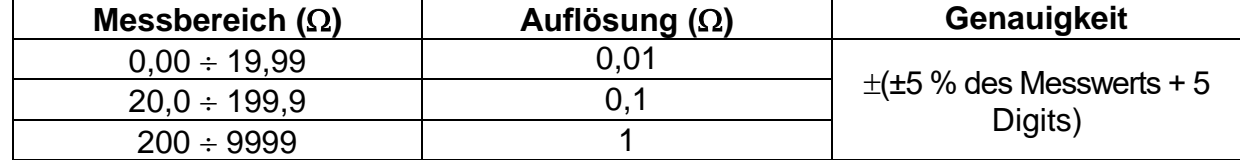

Max. Erdungswiderstand der Hilfselektrode Rc 100 $\times$ RE oder 50 k $\Omega$  (jeweils der niedrigere Wert)

Max. Sondenwiderstand  $\mathsf{R}_{\mathsf{P}}$ ................................. 100×RE oder 50 k $\Omega$  (je nachdem, was niedriger ist)

Zusätzlicher Fehler für den Sondenwiderstand bei R $_{\text{Cmax}}$  oder R $_{\text{Pmax}}$ .  $\pm$ ( $\pm$ 10 % des Messwerts + 10 Digits)

Zusätzliche Fehler

bei 3 V Störspannung (50 Hz) ..............................  $\pm$  (5 % des Messwerts + 10 Digits)

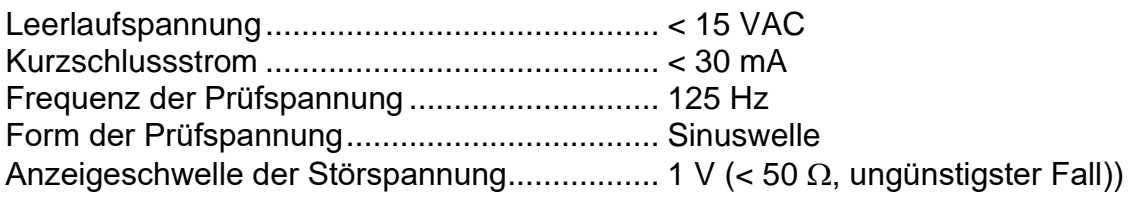

Automatische Messung der Widerstände an Hilfselektrode und Sonde. Automatische Messung der Störspannung.

# **11.7Spannung, Frequenz und Drehfeld**

## **11.7.1 Phasenverschiebung**

Nennspannungsbereich des Netzes. 100 VAC + 550 VAC Nennfrequenzbereich  $\ldots$  $\ldots$  $\ldots$  $\ldots$  $\ldots$  $\ldots$  14 Hz  $\div$  500 Hz Angezeigtes Ergebnis....................... 1.2.3 oder 3.2.1

## **11.7.2 Spannung**

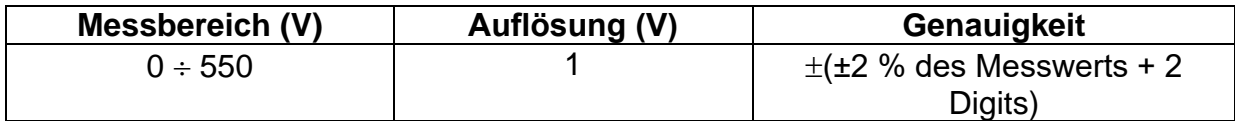

Ergebnisart ....................................... Effektivwert (trms) Nennfrequenzbereich ....................... 0 Hz, 14 Hz 500 Hz

### **11.7.3 Frequenz**

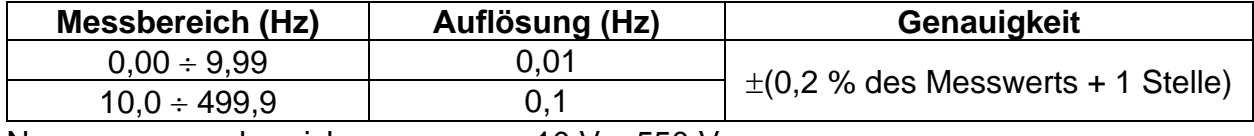

Nennspannungsbereich....................... 10 V ÷ 550 V

**11.7.4 Leitungsanschluss-Spannungsmonitor**

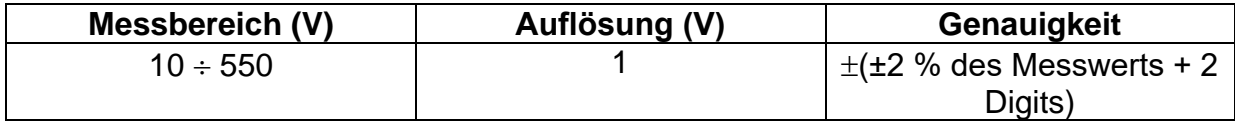

# **11.8Stromzangen-Effektivwert**

### **Instrument**

Maximale Spannung an den Messeingängen C1 und P/C2… 3 V Nennfrequenzbereich ....................... 0 Hz, 40 Hz 500 Hz

## **AC Stromzange (A1018)**

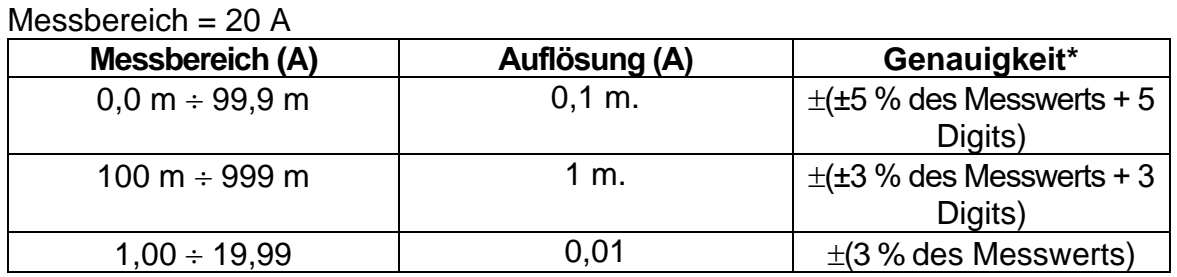

Messbereich =  $200 \text{ A}$ 

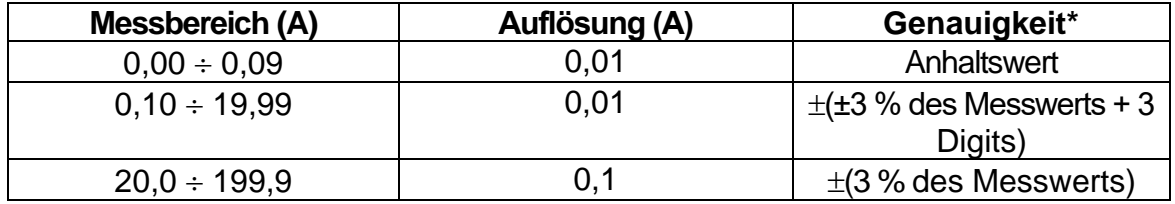

## **AC/DC-Stromzange (A1391)**

Bereich =  $40 \text{ A}$ 

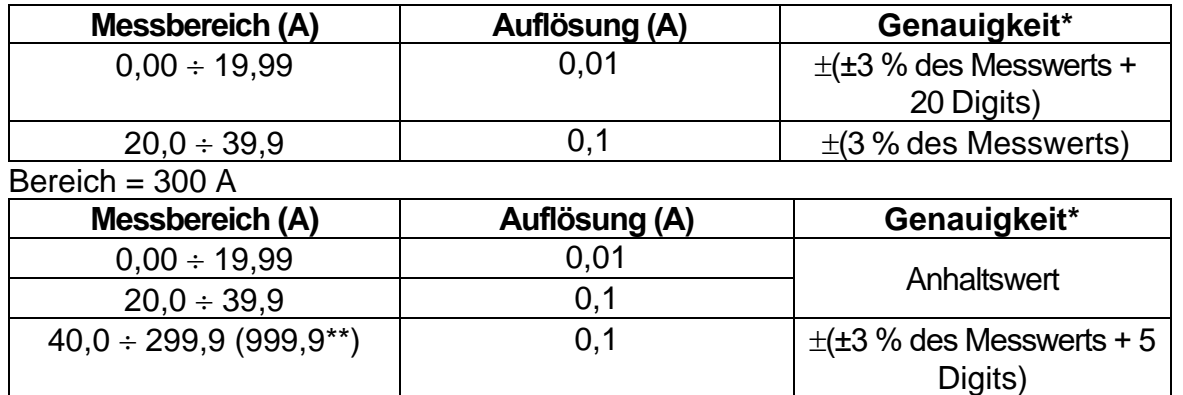

\* Die Genauigkeit gilt bei spezifizierten Betriebsbedingungen für das Messgerät und die Stromzange.

\*\* Kundenspezifische Zangen

# **11.9 Leistungstest**

### **Messeigenschaften**

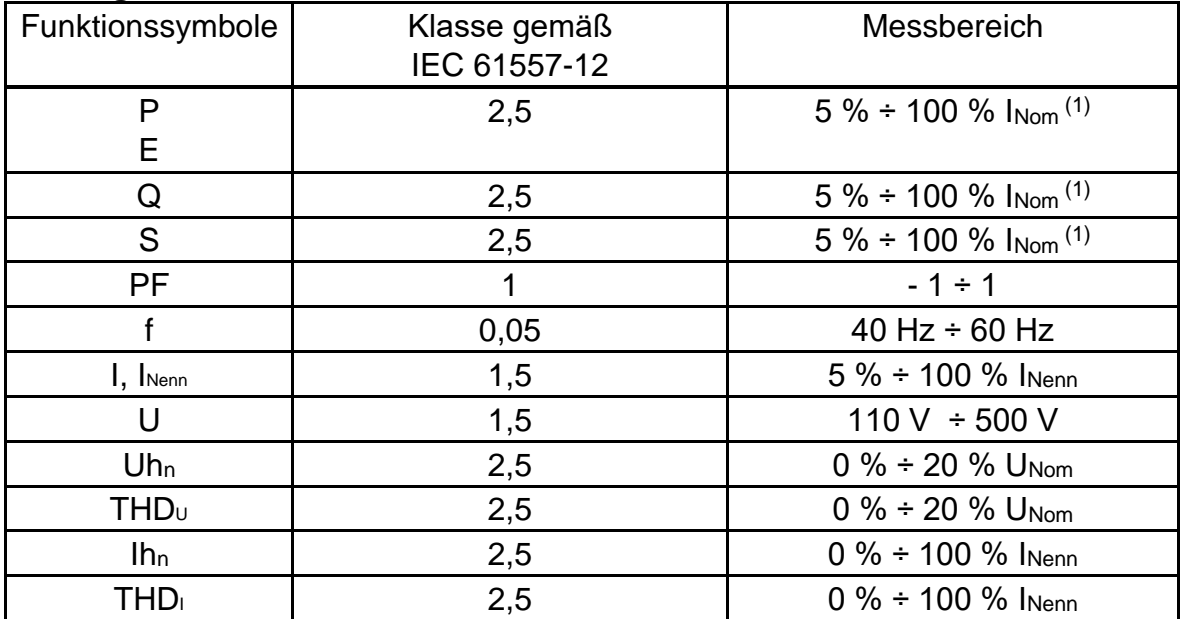

*(1)* – INom *hängt vom eingestellten Stromsensortyp und dem ausgewählten Strombereich ab:* 

*- A 1018 (20 A or 200 A),*

*- A 1391 (40 A or 300 A)* 

## **Hinweis:**

❑ In dieser Spezifikation wurden Fehler externer Spannungs- und Stromwandler nicht berücksichtigt.

**Leistung (P, S, Q)** Messbereich von 0,00 W (VA, Var) bis 999 kW (kVA, kVar) **Leistungsfaktor** Messbereich von - 1,00 bis 1,00 **Spannungsoberwellen**  Messbereich von 0,1 V bis 500 V

### **Spannung THD**

Messbereich von 0,1 % bis 99.9 % **Stromoberwellen und Strom THD**  Messbereich von 0,00 A bis 199,9 A

#### **Energie**

Messbereich von 0,000 Wh bis 1999 kWh

Die Messung erfolgt lückenlos und kontinuierlich.

### **Hinweise:**

- ❑ In dieser Spezifikation wurden Fehler externer Spannungs- und Stromwandler nicht berücksichtigt.
- ❑ *Die Genauigkeitswerte für die Energie gelten, wenn I > 0.2 IMAX. IMAX im Messmenü auf ENERGIE gesetzt ist.*
- ❑ *Energieergebnisse gelten nur für Ströme <300 A.*

# **11.10 PV Prüfungen**

### **11.10.1 Genauigkeit der STC-Daten**

Die Genauigkeit der STC-Werte basiert auf der Genauigkeit der gemessenen elektrischen Größen, der Genauigkeit der Umgebungsparameter und der eingegebenen Parameter des PV-Moduls Siehe Anhang E: In Anhang E: *PV-Messungen – Berechnete Werte* erfahren Sie mehr über das Berechnen der STC-Werte.

### **11.10.2 Modul, Wechselrichter**

#### **DC Spannung**

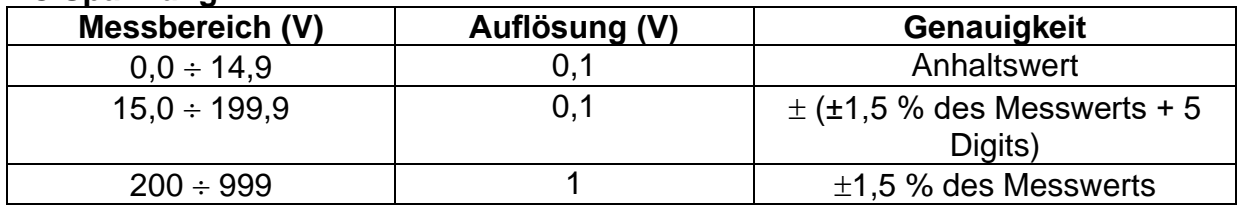

#### **DC-Strom**

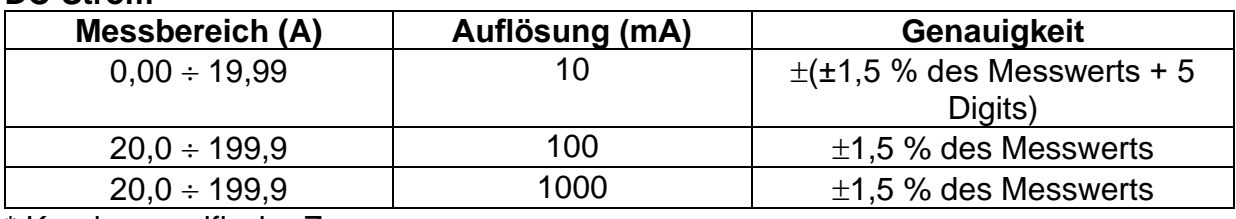

\* Kundenspezifische Zangen

#### **DC Leistung**

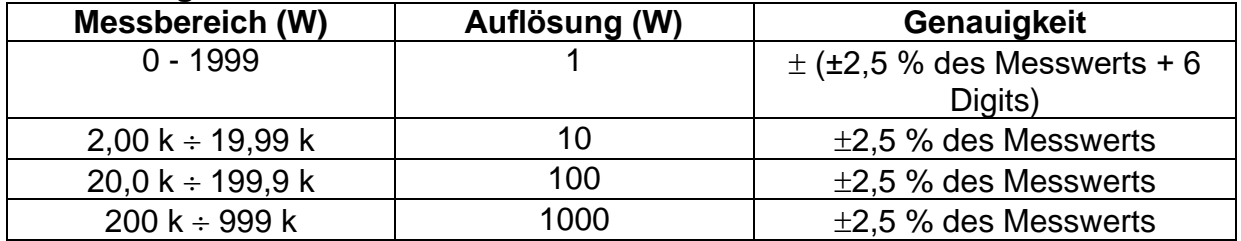

### **Wechselspannung**

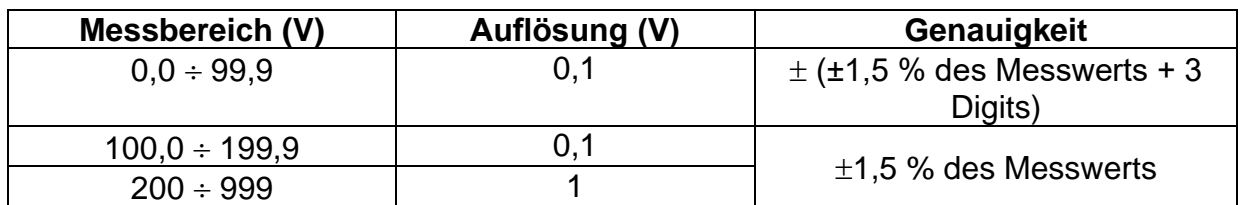

### **AC-Strom**

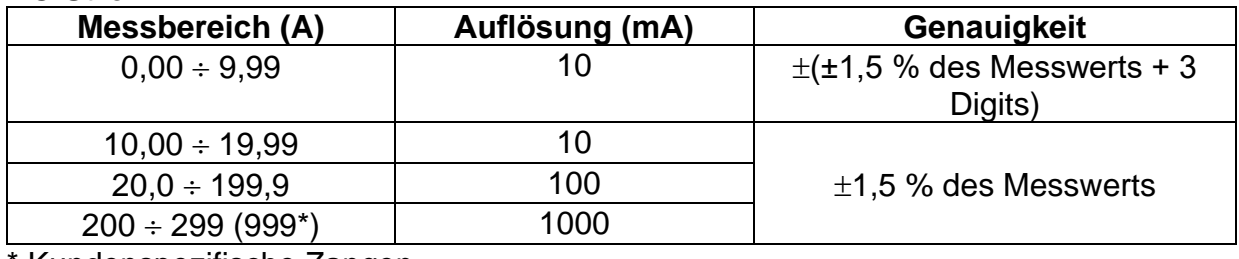

Kundenspezifische Zangen

### **AC Leistung**

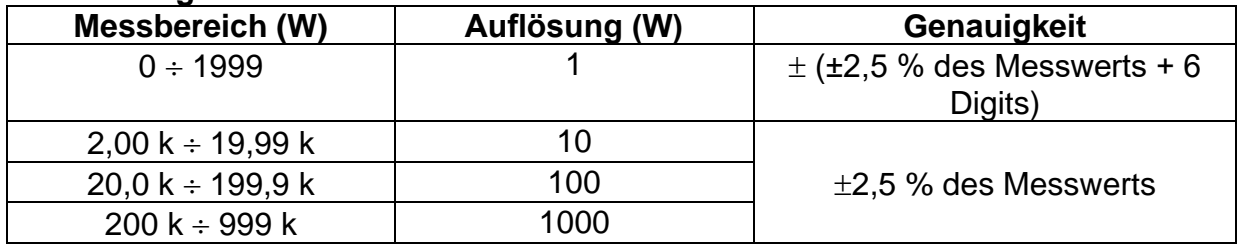

### **Hinweise:**

- ❑ In dieser Spezifikation wurden Fehler externer Spannungs- und Stromwandler nicht berücksichtigt.
- ❑ Für Messbereich, Auflösung und Genauigkeit der 3-Phasen Wechselspannungs-Leistungen (Pt, P1, P2 und P3) und in den Unterfunktionen des Wechselrichters AC3 und AC3/DC beziehen sich auf die technischen Daten des verwendeten Metrel Leistungsmessers.

### **11.10.3 U-I-Kennlinie**

### **DC Spannung**

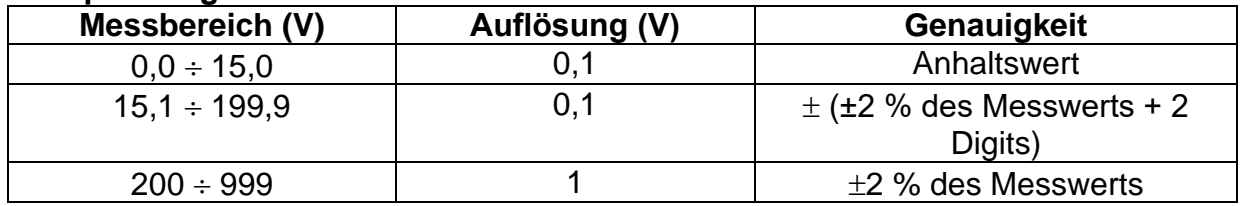

#### **DC-Strom**

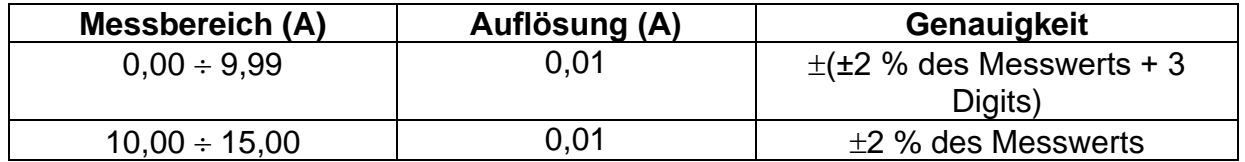

### **DC Leistung**

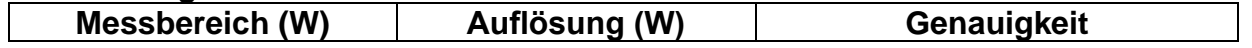

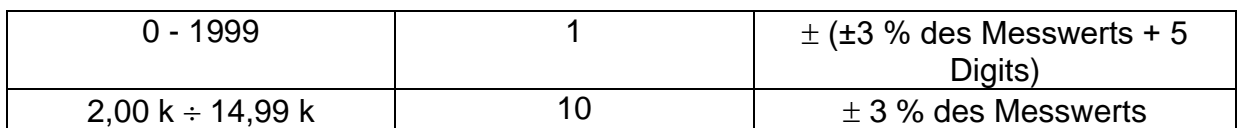

Maximale Leistung des PV-Strings: 15 kW\*

## **11.10.4 Uoc - Isc**

### **DC Spannung**

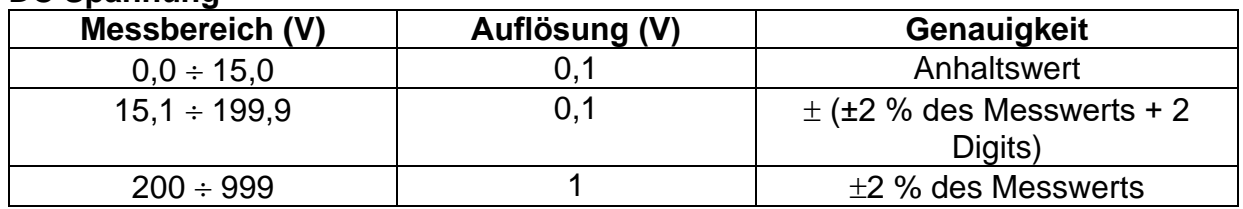

### **DC-Strom**

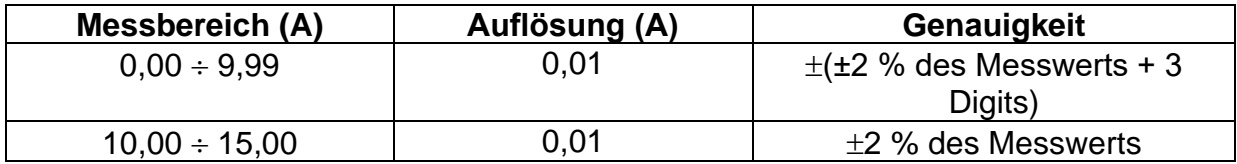

Maximale Leistung des PV-Strings: 15 kW\*

### **11.10.5 Umgebungsparameter**

### **Sonneneinstrahlung**

### **Prüfspitze A 1399**

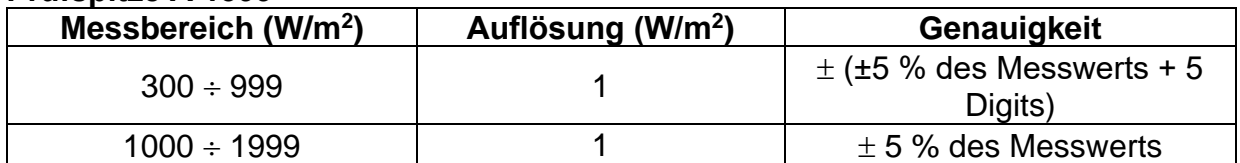

Messprinzip: Pyranometer

Betriebsbedingungen: Betriebstemperaturbereich ................ -40°C ÷ 55 °C Entwickelt für den Dauereinsatz im Freien.

### **Prüfspitze A 1427**

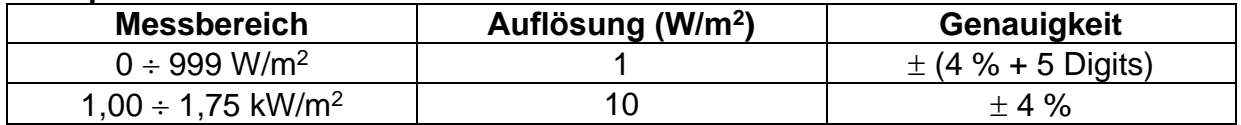

Messprinzip: Monokristalline PV-Zelle, mit Temperaturausgleich

Betriebsbedingungen: Betriebstemperaturbereich ................. -20 $\degree$ C  $\div$  55  $\degree$ C Verschmutzungsgrad.........................IP 44

## **Temperatur (Zelle und Umgebung)**

### **Prüfspitze A 1400**

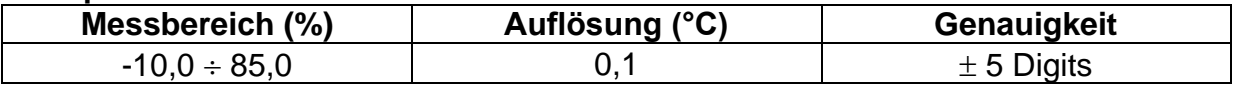

Entwickelt für den Dauereinsatz im Freien.

### **Hinweis:**

❑ Die angegebene Genauigkeit gilt für eine stabile Bestrahlungsstärke und Temperatur während der Prüfung.

## **11.10.6 Isolationswiderstand von PV Systemen:**

Siehe Kapitel *11.1. Isolationswiderstand*, Isolationswiderstand von PV Systemen.

# **11.11 Allgemeine Daten**

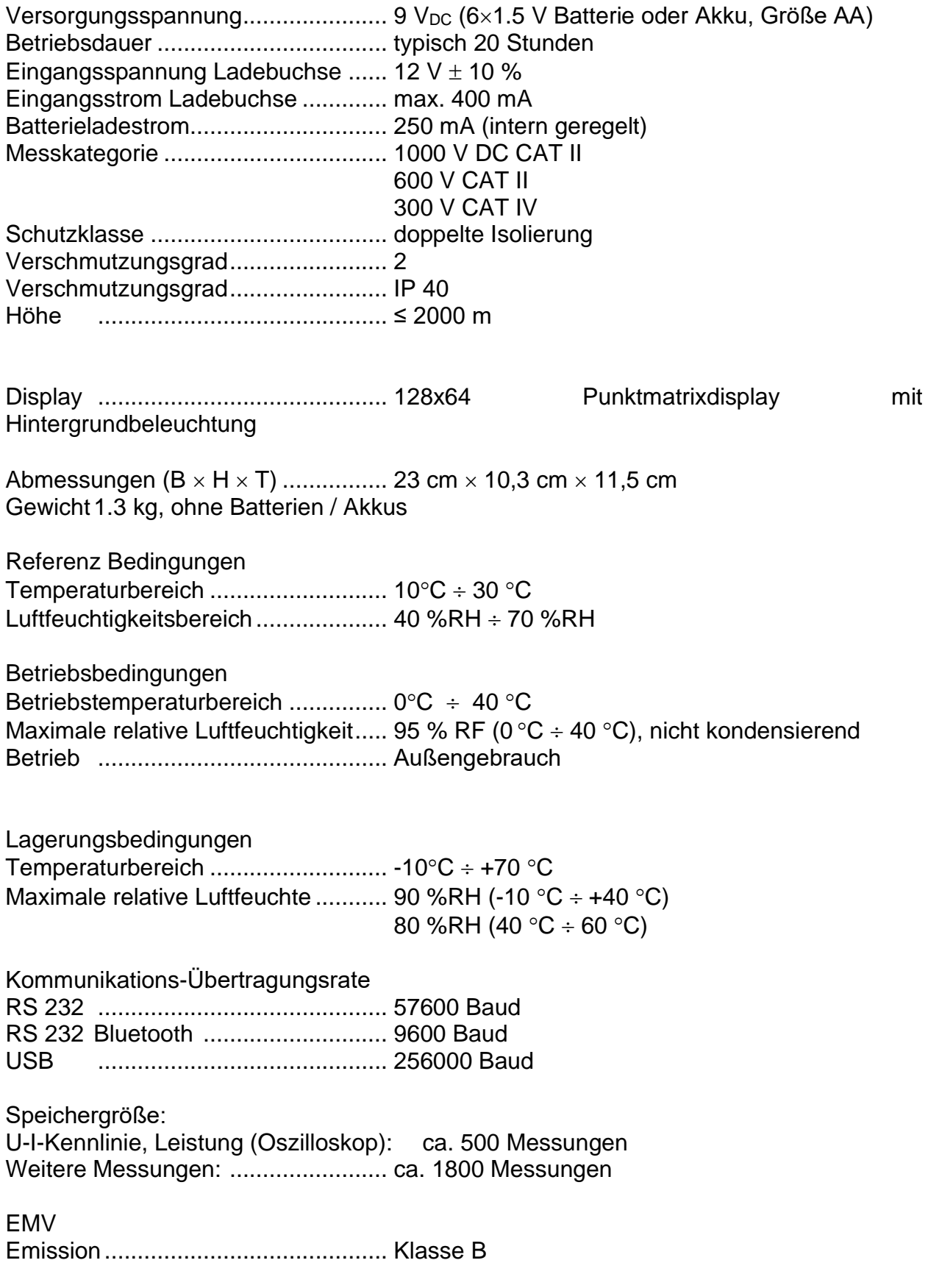

Immunität.......................................... Grundlegende elektromagnetische Umgebung (Tragbare Prüf- und Messgeräte)

Der Fehler bei Betriebsbedingungen kann allenfalls der Fehler bei Referenzbedingungen (in der Anleitung für jede Funktion angegeben) +1 % des Messwerts + 1 Digit sein, sofern nicht für spezielle Funktionen in der Anleitung anders angegeben.

# <span id="page-121-0"></span>**Anhang A – Sicherungstabelle**

# **A.1 Sicherungstabelle – IPSC**

## **Sicherungstyp NV**

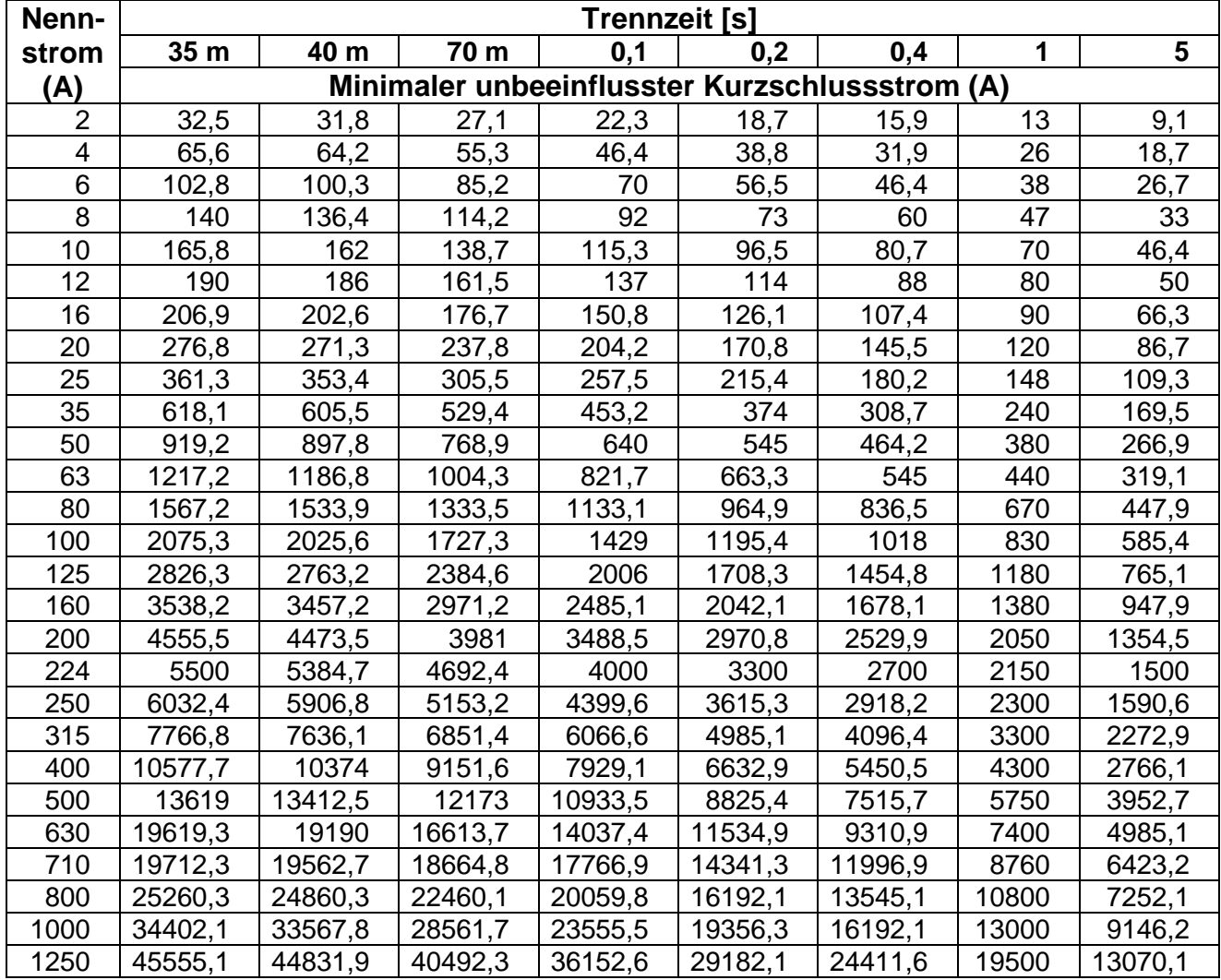

## **Sicherungstyp gG**

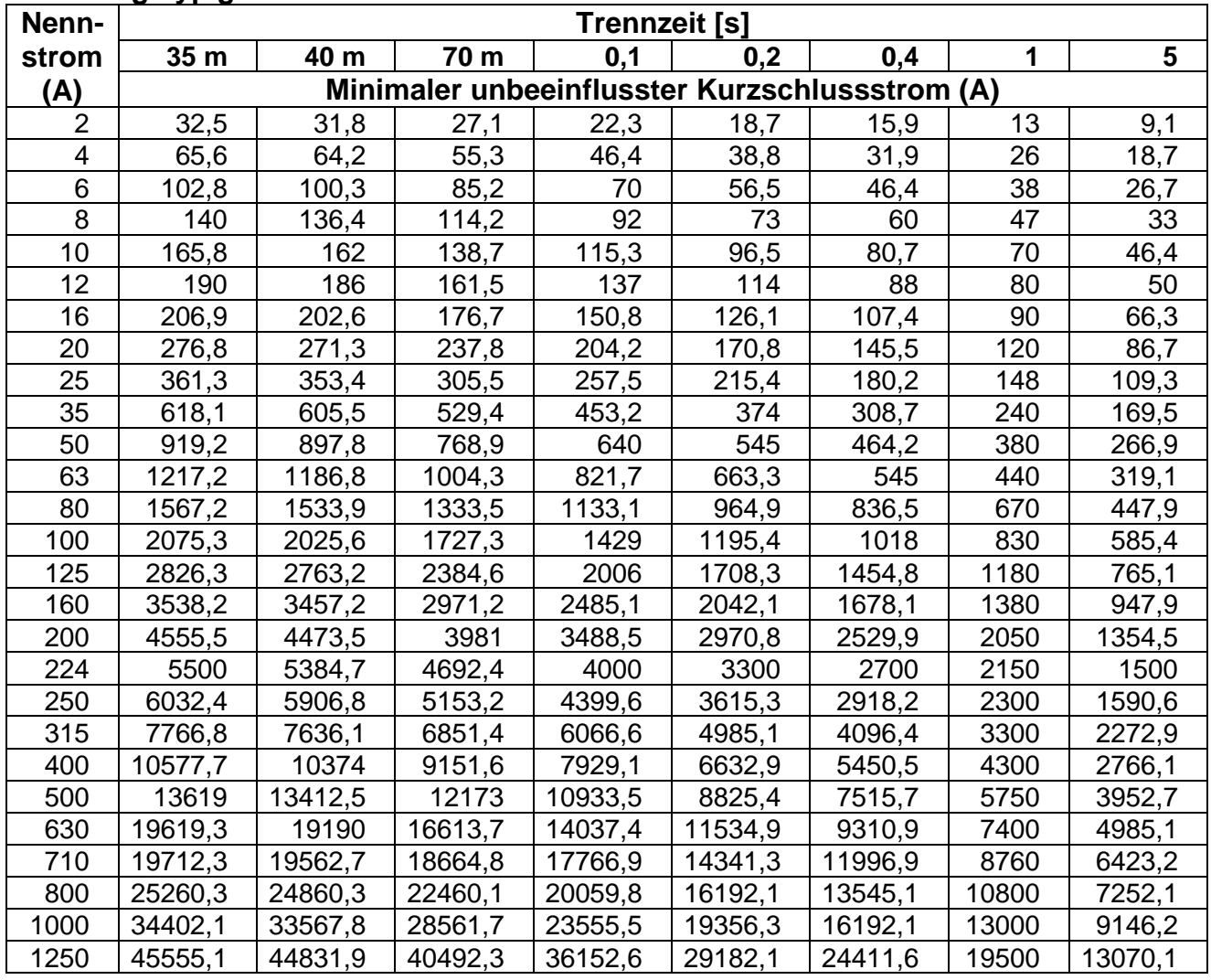

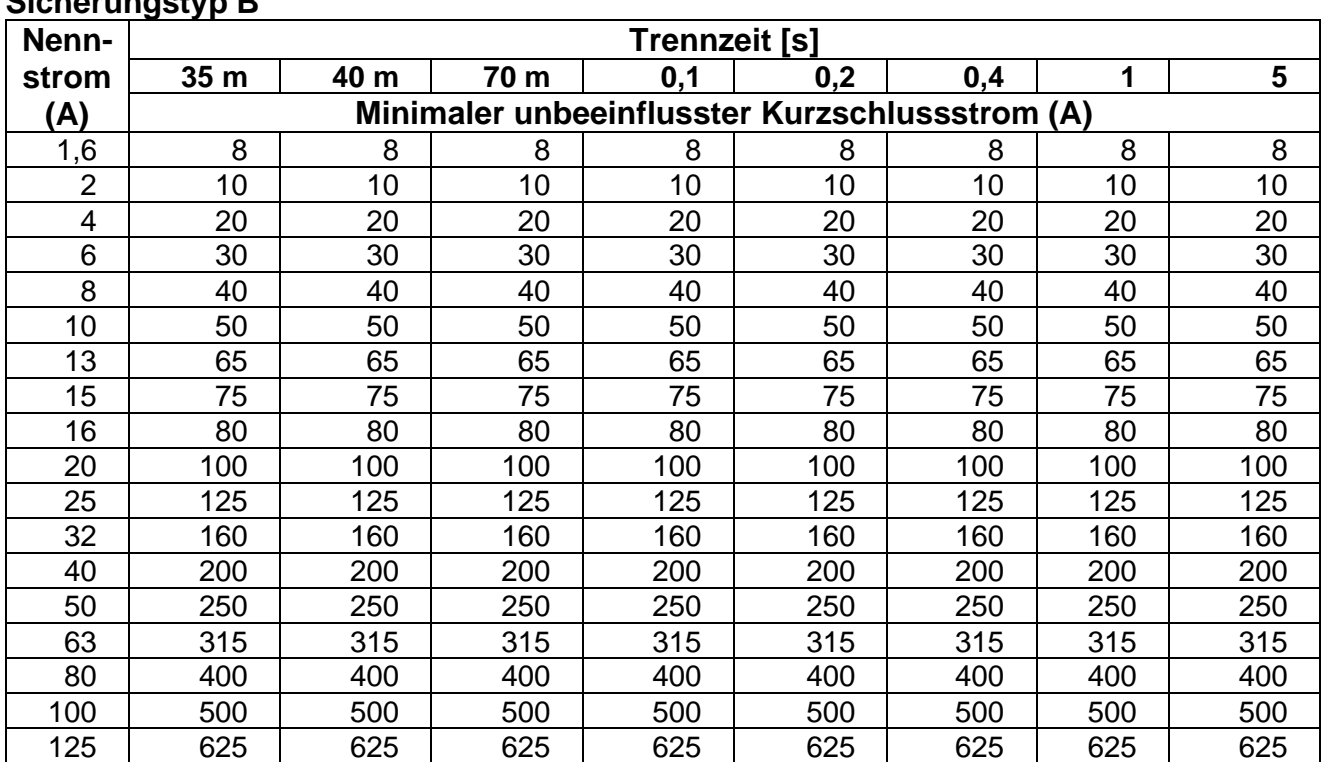

## **Sicherungstyn B**

## **Sicherungstyp C**

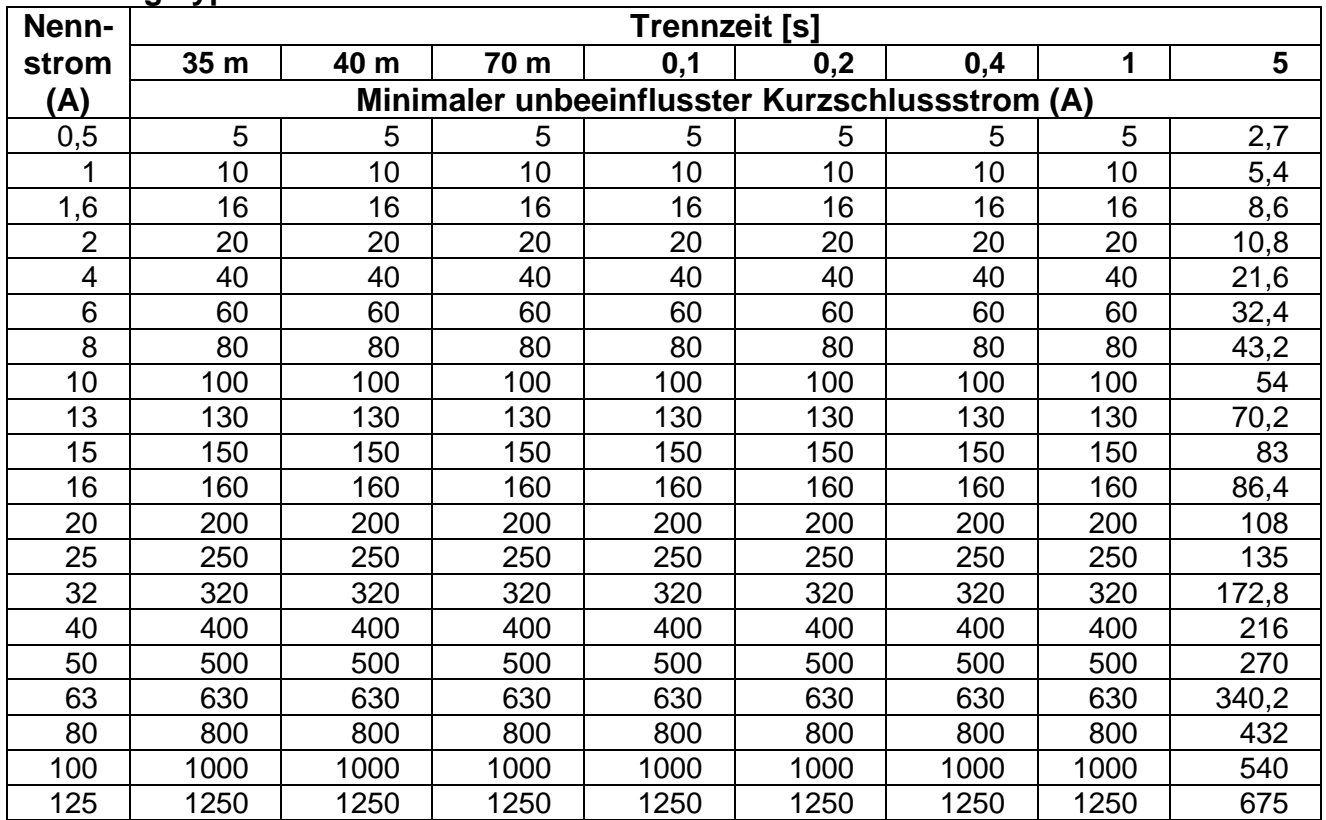

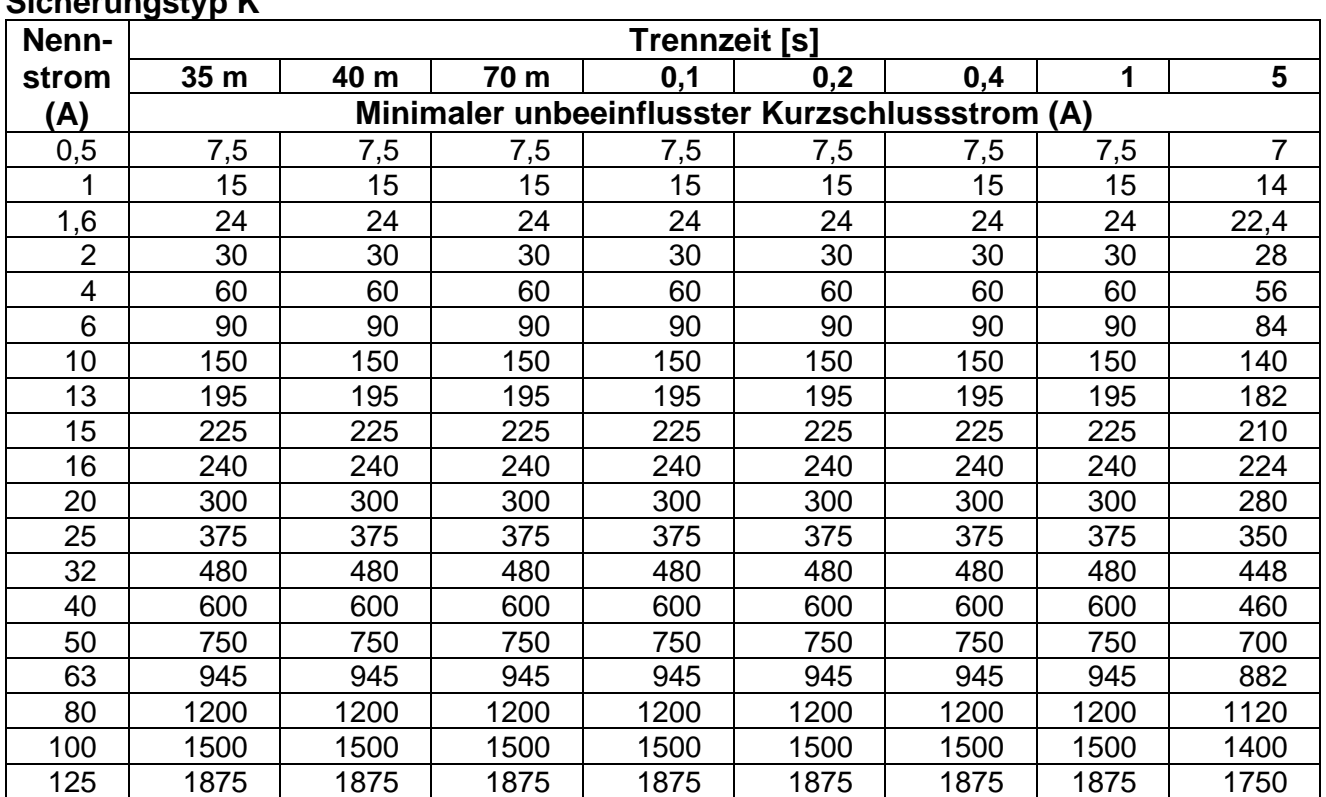

## **Sicherungstyn K**

### **Sicherungstyp D**

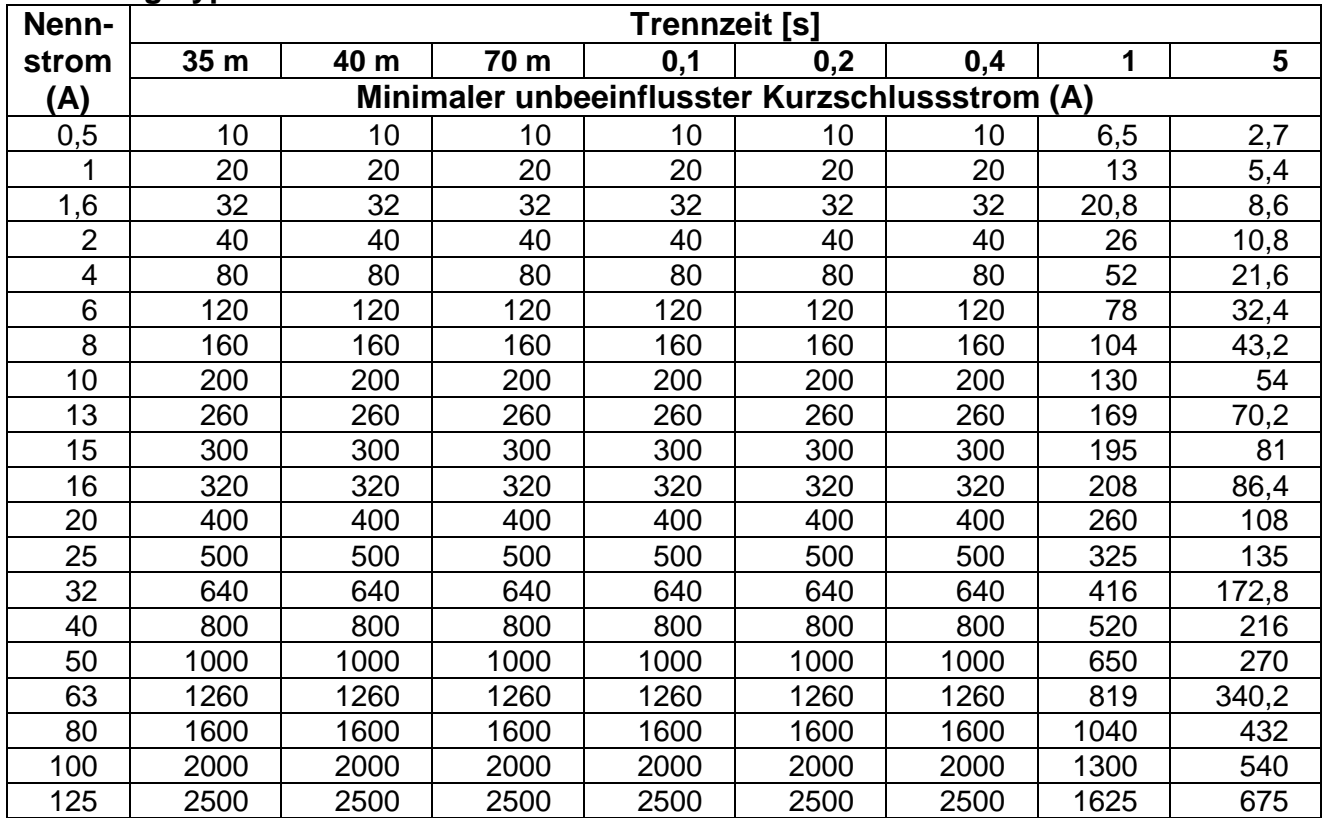

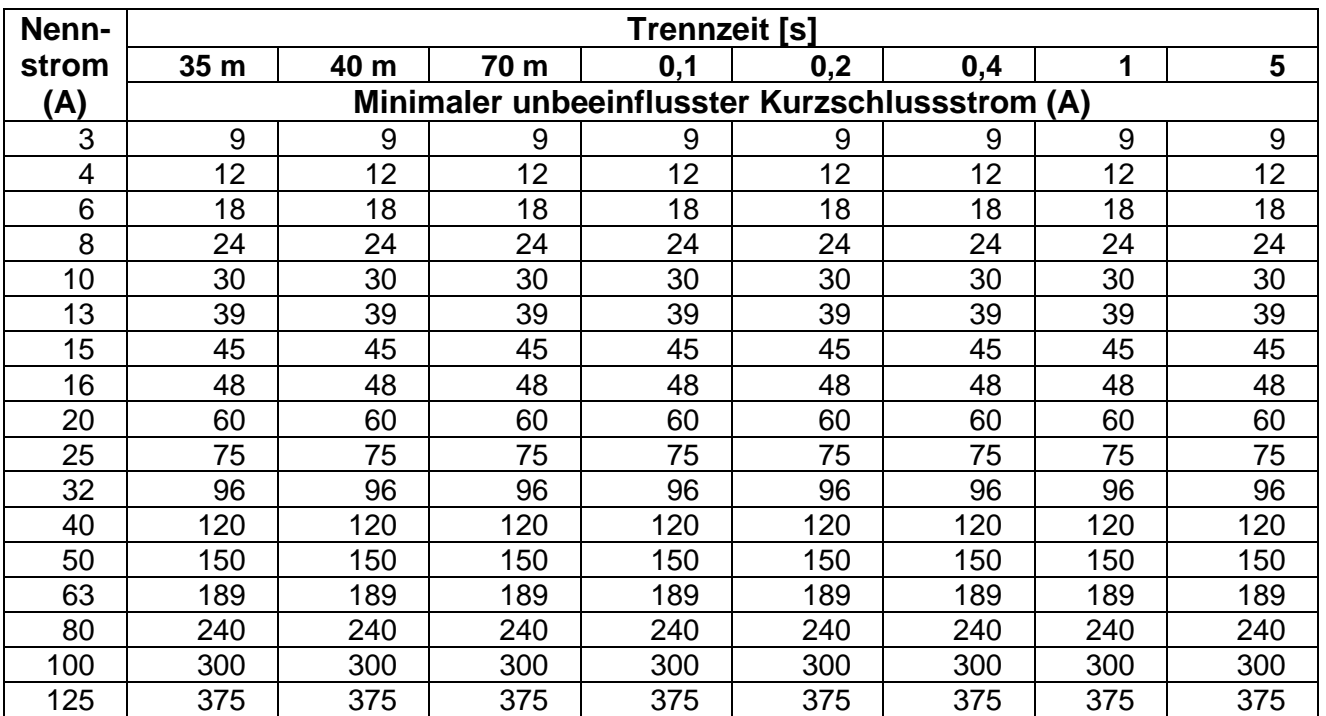

# **Fuse type Z**

# **Fuse type L**

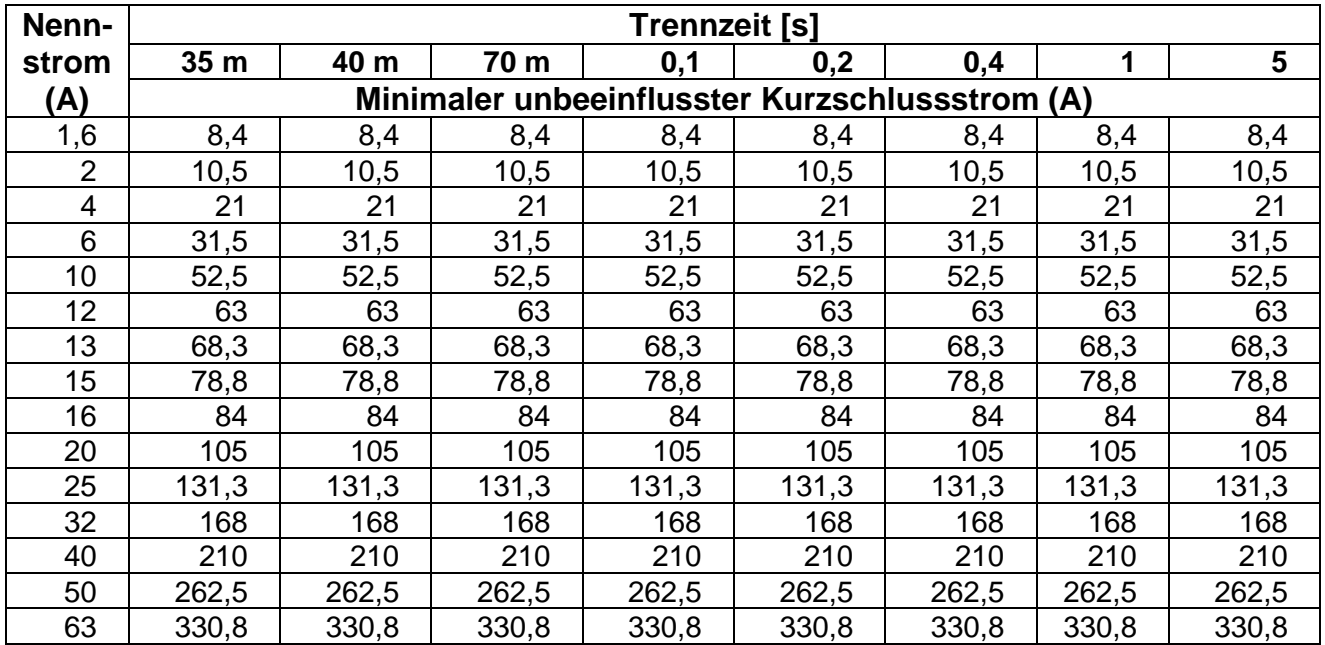

# **Fuse type U**

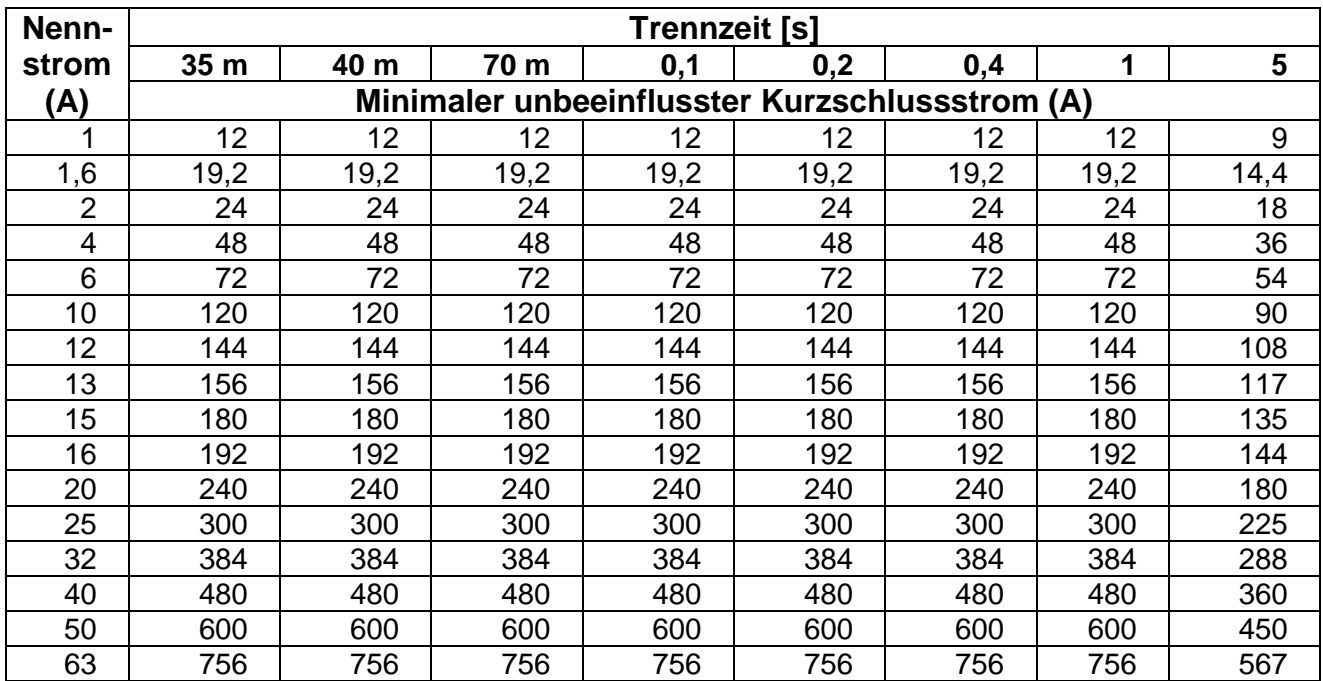

# **A.2 Sicherungstabelle – Impedanzen bei 230 V AC (AS/NZS 3017)**

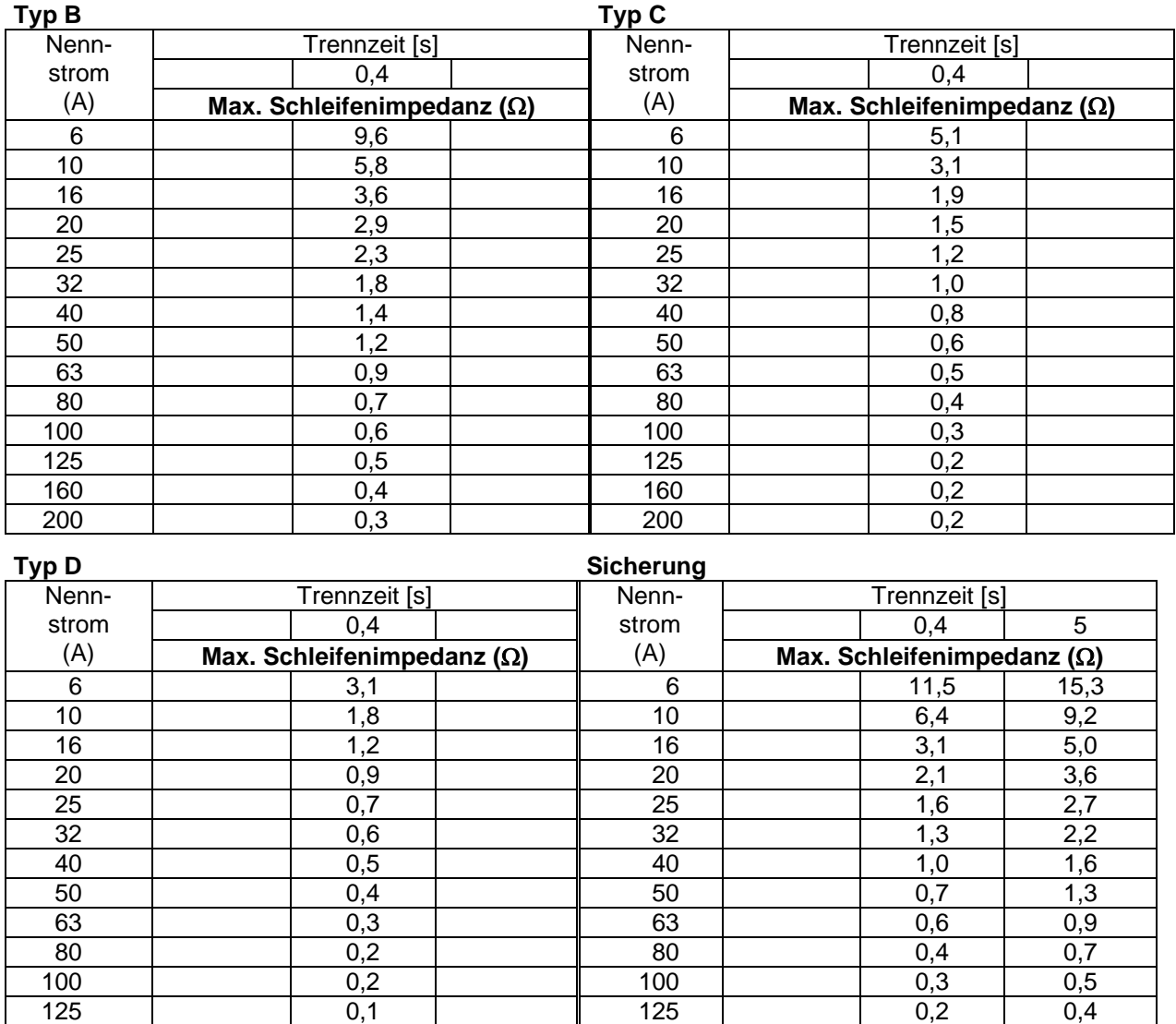

160 | | 0,1 | | 160 | | 0,2 | 0,3 200 | | 0,1 | | 200 | | 0,1 | 0,2

Alle Impedanzen sind skaliert mit dem Faktor 1,00

# **Anhang B – Zubehör für bestimmte Messungen**

In der folgenden Tabelle finden Sie Standard- und optionales Zubehör, das für bestimmte Messungen erforderlich ist. Bitte lesen Sie in der beiliegenden Liste mit dem Standardzubehör Ihres Gerätesatzes nach oder wenden Sie sich an Ihren Händler, um weitere Informationen zu erhalten.

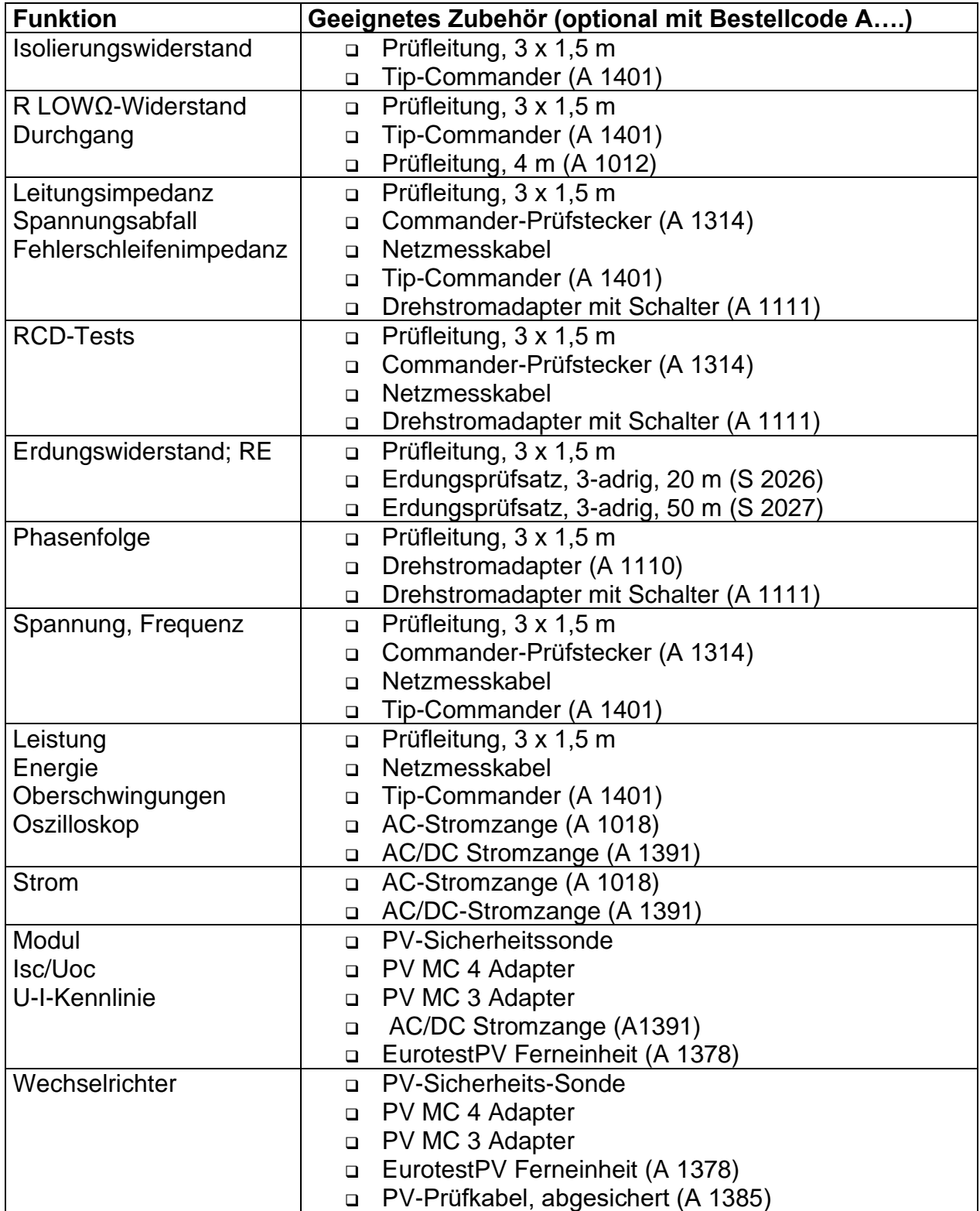

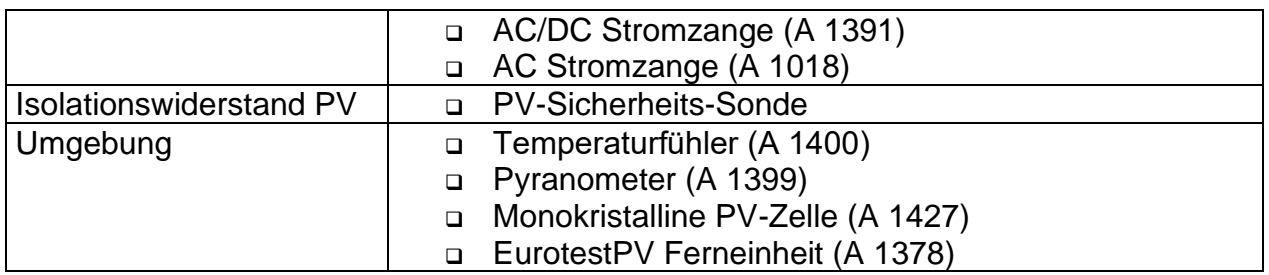

# **Anhang C – Länderspezifische Hinweise**

Dieser Anhang C enthält eine Sammlung von geringfügigen Änderungen, die mit den länderspezifischen Anforderungen zusammenhängen. Einige der Änderungen bedeuten geänderte aufgeführte Funktionsdaten, die sich auf Hauptabschnitte beziehen, und andere sind zusätzliche Funktionen. Einige geringfügige Änderungen beziehen sich auch auf verschiedene Anforderungen desselben Markts, die durch verschiedene Anbieter abgedeckt werden.

# **C.1 Liste der länderbezogenen Änderungen**

Die folgende Tabelle enthält eine aktuelle Liste der umgesetzten Änderungen.

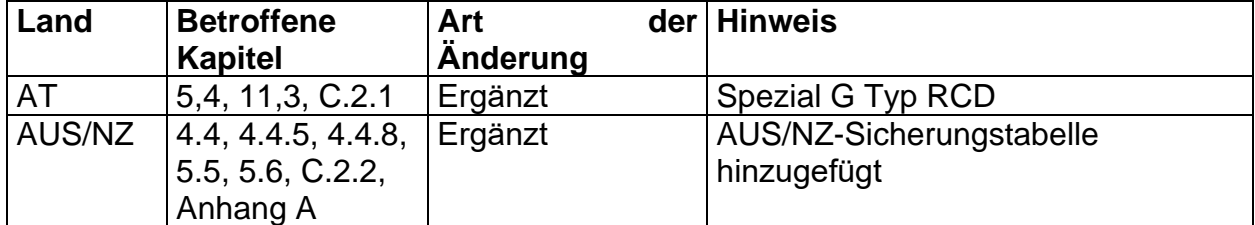

# **C.2 Änderungspunkte**

# **C.2.1 Änderung für Österreich - RCD-Typ G**

Die Angaben in Kapitel 5,4 wurden wie folgt geändert:

- RCD-Typ G hinzugefügt,
- die Zeitgrenzwerte sind dieselben wie beim RCD des allgemeinen Typs,
- die Berührungsspannung wird genauso berechnet wie beim RCD des allgemeinen Typs.

*Änderungen im Kapitels 5.4*

## **Prüfparameter für RCD-Prüfung und -Messung**

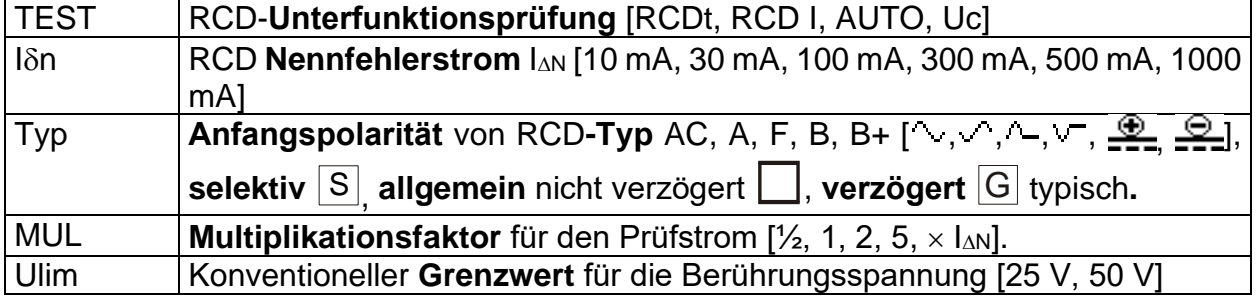

## **Hinweise:**

- ❑ Ulim kann nur in der Unterfunktion Uc ausgewählt werden.
- ❑ Selektive (verzögerte) RCDs und RCDs mit (G)-Verzögerung haben ein verzögertes Ansprechverhalten. Sie enthalten für den Fehlerstrom einen Integrationsmechanismus, der das verzögerte Auslösen generiert. Jedoch beeinflusst die Berührungsspannungs-Vorprüfung im Messverfahren auch den

RCD. Eine Verzögerung von 30 Sekunden wird vor der Auslöseprüfung und nach der Vorabprüfung beim RCD Typ  $|\mathsf{S}|$  eingefügt und eine Verzögerung von 5 Sekunden wird für RCD-Typ  $\boxed{\textsf{G}}$  eingefügt.

*Änderungen im Kapitel 5.4.1*

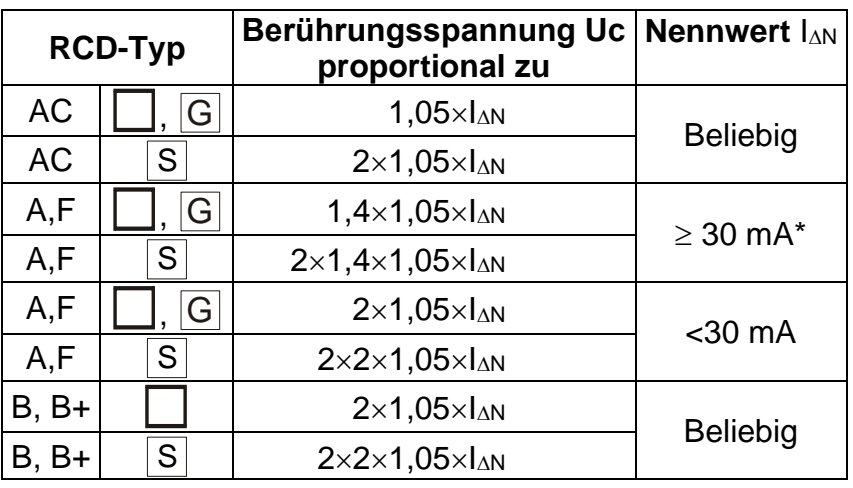

*Tabelle C.1: Beziehung zwischen Uc und I*<sub>*AN</sub>*</sub>

Die technischen Daten bleiben dieselben.

## **C.2.2 AUS / NZ Änderungen – Sicherungstypen gemäß AS/NZS 3017**

*Modifikation des Gerätenamens - InstalTestPV*

*Änderungen im Kapitel 4.4*

ISC Faktor *wird durch* Z Faktor ersetzt.

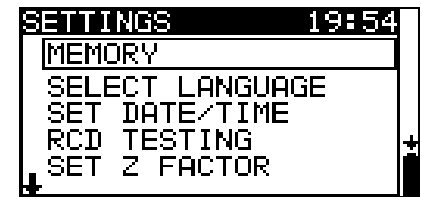

*Abbildung C.1:* Optionen im Menü "Einstellungen"

*Änderungen im Kapitel 4.4.5*

## **C.2.2.1 Z Faktor**

In diesem Menü kann der Z Faktor eingestellt werden.

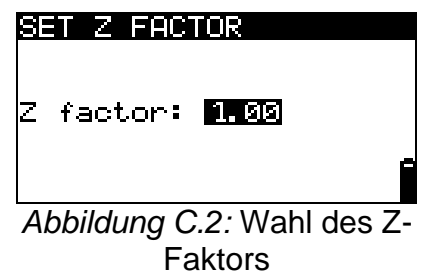

Tasten:

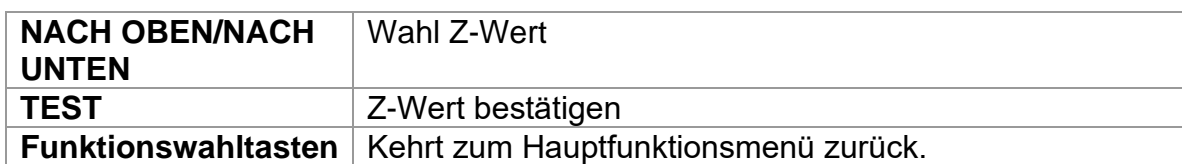

Die Impedanz-Grenzwerte für verschiedene Überstrom-Schutzeinrichtungen sind abhängig von Nennspannung und werden mit dem Z-Faktor berechnet. Der Z-Faktor 1,00 wird für die Nennspannung 230 V und der Z-Faktor 1,04 wird für die Nennspannung 240 V verwendet.

### *Änderungen im Kapitel 4.4.8*

Die kundenspezifischen Einstellungen gehen verloren, wenn diese Option verwendet wird!

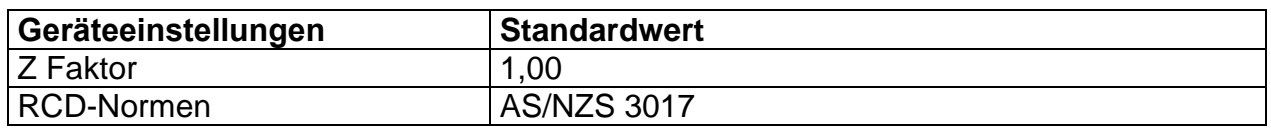

*Änderungen im Kapitel 5.5*

## **Geänderte Prüfparameter für die Fehlerschleifenimpedanzmessung**

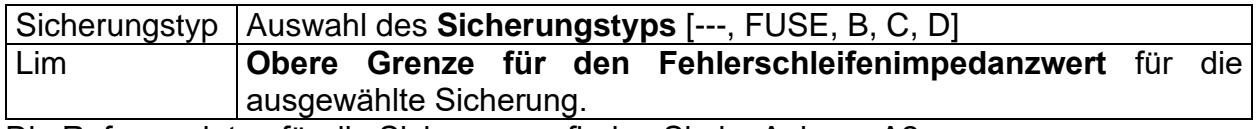

Die Referenzdaten für die Sicherungen finden Sie im Anhang A2.

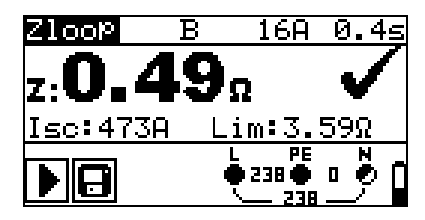

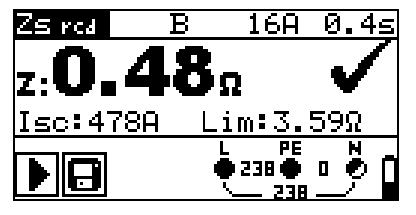

*Abbildung C.3:* Beispiele für das Ergebnis einer Schleifenimpedanzmessung

Angezeigte Ergebnisse:

**Z** Fehlerschleifenimpedanz

**Isc** ...........unbeeinflusster Fehlerstrom,

**Lim**..........Obere Grenze für den Fehlerschleifenimpedanzwert.

Der unbeeinflusste Fehlerstrom IPFC wird aus der gemessenen Impedanz folgendermaßen berechnet:

$$
I_{PFC} = \frac{U_N}{Z_{L-PE} \cdot scaling\_factor}
$$

wobei:

Un UL-PE-Nennspannung (siehe folgende Tabelle),

Skalierungsfaktor. der Korrekturfaktor für Isc (eingestellt auf 1,00).

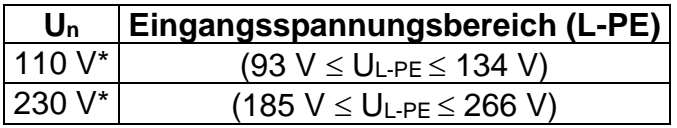

*Änderungen im Kapitel 5.6*

## **Prüfparameter für die Leitungsimpedanzmessung**

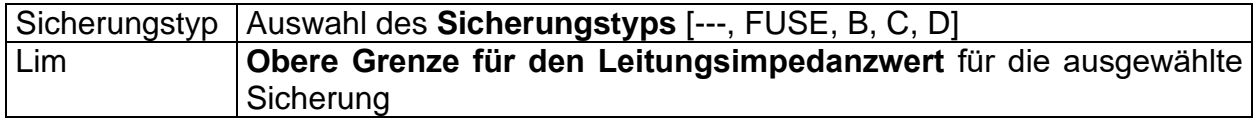

Die Referenzdaten für die Sicherungen finden Sie im Anhang A2.

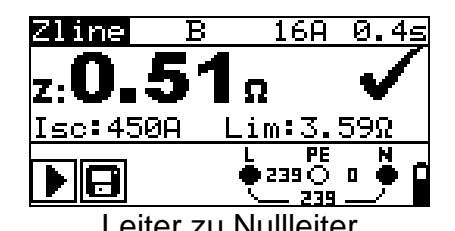

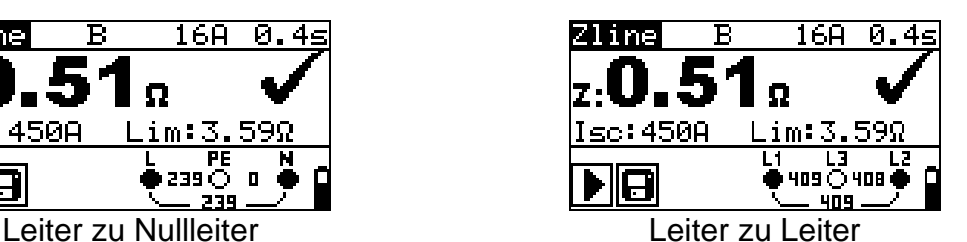

*Abbildung C.4:* Beispiele für das Ergebnis einer Leitungsimpedanzmessung

Angezeigte Ergebnisse:

**Z** Leitungsimpedanz

**Isc** ...........unbeeinflusster Kurzschlussstrom

**Lim**..........Obere Grenze für den Leitungsimpedanzwert

Der unbeeinflusste Kurzschlussstrom IPFC wird aus der gemessenen Impedanz folgendermaßen berechnet:

$$
I_{PFC} = \frac{U_N}{Z_{L-N(L)} \cdot scaling\_factor}
$$

wobei:

Un Nennspannung U<sub>L-N</sub> oder U<sub>L1-L2</sub> (siehe folgende Tabelle), Skalier Faktor ...... Korrekturfaktor für Isc (eingestellt auf 1,00).

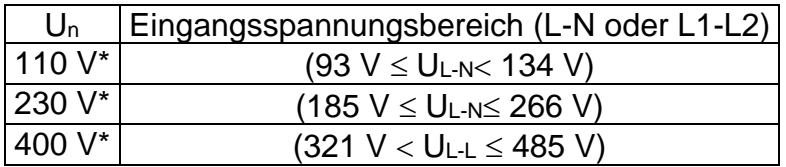

# **Anhang D – Commander (A 1314, A 1401)**

# **D.1 Sicherheitsrelevante Warnhinweise**

**Messkategorie der Commander-Geräte Commander-Prüfstecker A 1314 300 V CAT II Commander-Prüfspitze A 1401 (ohne Kappe, 18-mm-Spitze)) 1.000 V Nr. CAT /600 V CAT II/300 V CAT II (mit Kappe, 4-mm-Spitze) 1.000 V Nr. CAT /600 V CAT III/300 V CAT IV**

- ❑ **Die Messkategorie der Commander kann niedriger sein als die Schutzkategorie des Instruments.**
- ❑ **Wenn an der getesteten Schutzleiterklemme eine gefährliche Spannung erkannt wird, beenden Sie umgehend alle Messungen, und suchen und beseitigen Sie den Fehler!**
- ❑ **Trennen Sie beim Austauschen von Batterien oder vor dem Öffnen der Batteriefachabdeckung das Messzubehör vom Instrument und der Anlage.**
- ❑ **Die Wartung, Reparatur oder Einstellung des Instruments darf nur von kompetenten und befugten Personen durchgeführt werden.**

# **D.2 Batterie**

Für den Commander werden zwei Alkali-Batterien oder NiMH-Akkus der Größe AAA verwendet.

Die Nennbetriebszeit beträgt mindestens 40 h und gilt für Batterien mit einer Nennkapazität von 850 mAh.

## **Hinweise:**

- ❑ Entfernen Sie alle Batterien aus dem Batteriefach, wenn das Instrument über einen längeren Zeitraum nicht verwendet wird.
- ❑ Es dürfen nur Alkali-Batterien bzw. wiederaufladbare Ni-MH-Batterien der Größe AA verwendet werden. Metrel empfiehlt, ausschließlich Akkus mit einer Kapazität von mindestens 800 mAh zu verwenden.
- ❑ Stellen Sie sicher, dass die Akkus richtig eingesetzt sind, da der Commander andernfalls nicht funktioniert und es zu einer Entladung der Akkus kommen kann.

# **D.3 Beschreibung der Commander**

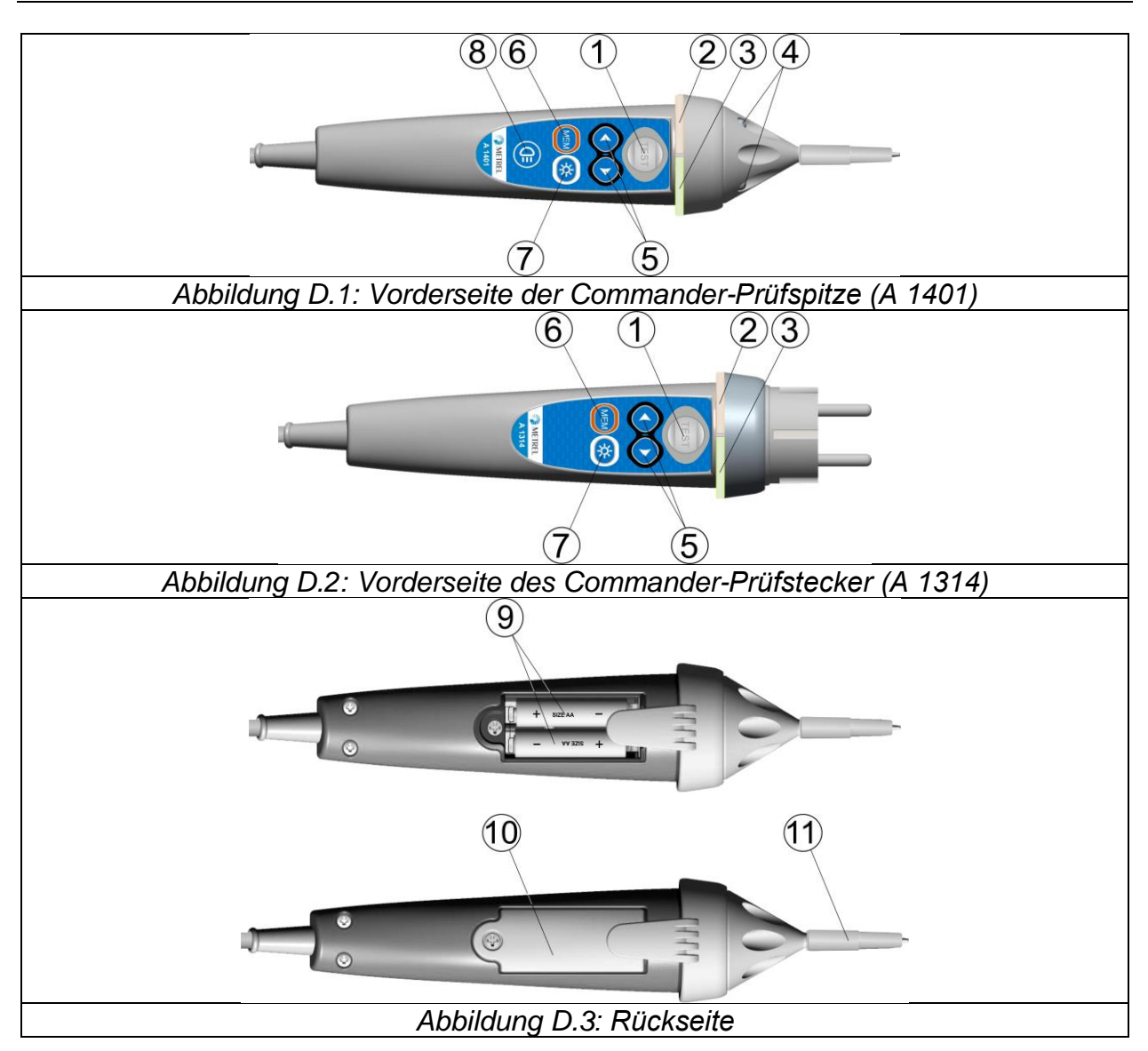

# Legende:

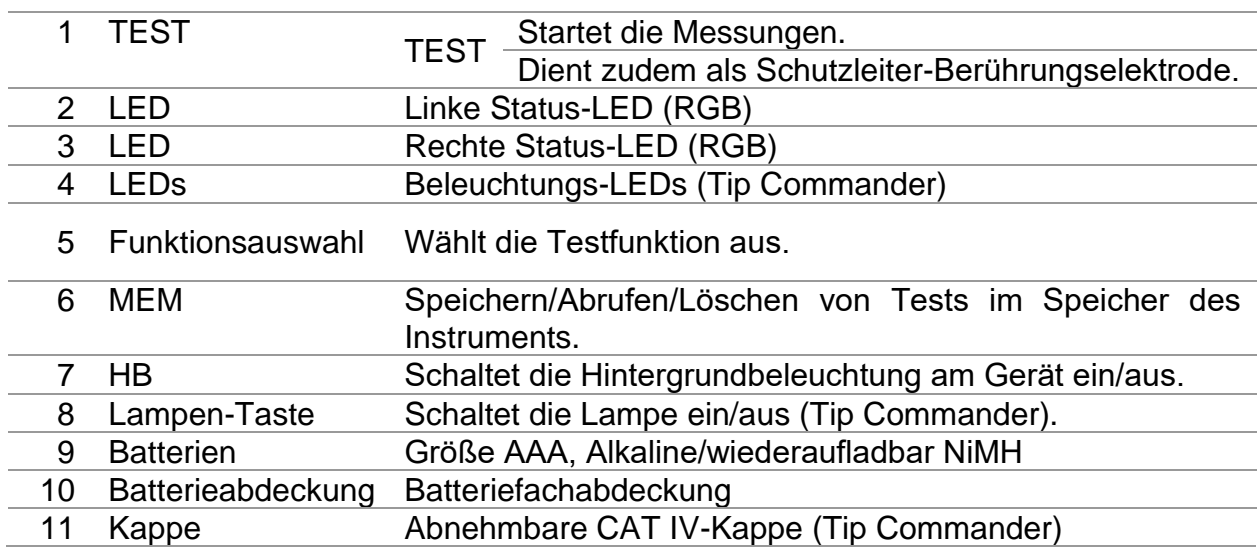

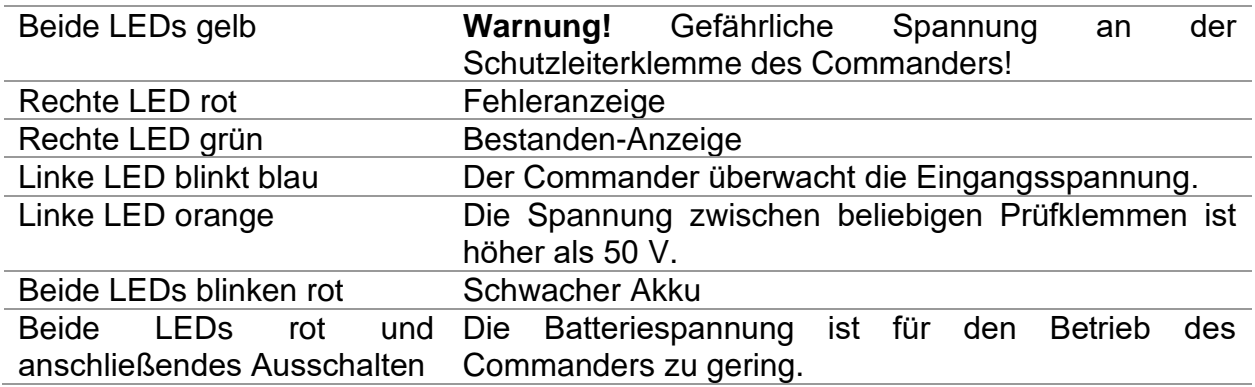

# **D.4 Betrieb der Commander**

## **Prüfverfahren für den PE-Anschluss**

- ❑ **Schließen** Sie den Commander am Messgerät an.
- ❑ **Schließen** Sie den Commander am Prüfling an, (siehe *Abbildung D.4*).
- ❑ Berühren Sie mindestens eine Sekunde lang die PE-Prüfsonde (die Taste **TEST**).
- ❑ Wenn der PE-Anschluss an die Phasenspannung angeschlossen ist, leuchten beide LEDs gelb, die Warnmeldung wird auf dem Messgerät angezeigt, der Summer des Geräts aktiviert und weitere Messungen in den Funktionen Zloop und RCD deaktiviert.

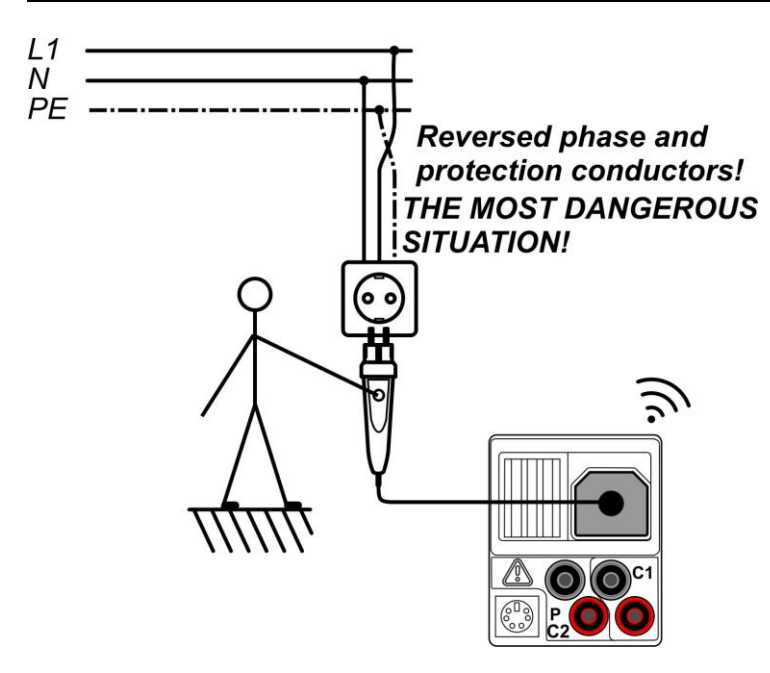

*Abbildung D.4: Vertauschte Leiter L und PE (Commander-Prüfstecker)*

# **Anhang E – PV-Messungen - berechnete Werte**

**Berechnung anhand bekannter Größen U, I (DC, AC), Konfiguration der Module in einen String (M - Serienmodule, N - Parallelmodule), Umgebungsparameter (Irr, T) sowie Daten des Modulherstellers (U, I (AC, DC), Phase, Istc, α, β, γ, Pnom, NOCT, Irr, Irrstc, Tamb or Tcell)**

**Modul (DC):**

 $P_{WP} = U_{WP} * I_{WP} = U_{meas} * I_{meas}$ 

mit für WECHSELRICHTER Messungen  $P_{WP} = P_{DC}$  $P_{WP} = P_{meas}$  für MODUL Messungen

WP steht für DC Arbeitspunkt des Wechselrichters - sollte tatsächlicher MPP des angeschlossenen PV-Strings sein, aber nicht notwendig.

## **Wechselrichter (AC):**

$$
P_{AC} = \sum_{i=1}^{3} U_{meas,i} I_{meas,i} \cos \varphi_i
$$

U, I und Phase werden an den Anschlüssen des Wechselrichters gemessen, i gilt für Mehrphasen-Systeme  $(i = 1 \div 3)$ .

## **Konversionseffizienz:**

## **1. Modul**

$$
\eta_{\bullet} = \frac{P_{WP_{STC}}}{P_{nom}}
$$

mit  $P_{WPSTC} = P_{stc}$  gemessene Ausgangsleistung des Moduls bei STC und  $P_{nom} = P_{max}$  Nennwert der Ausgangsleistung des Moduls bei STC

$$
\eta_{\mathbf{z}} = \frac{P_{WP}}{P_{\text{theo}}}, \quad P_{\text{theo}} = M \cdot N \cdot P_{nom} \cdot \frac{Irr}{Irr_{STC}},
$$

mit *Pnom* ist die Nennleistung des Moduls bei STC, *Irrstc* ist die Nenn-Bestrahlungsstärke bei STC (*Irrstc* = 1000 W/m2), Irr ist die gemessene Bestrahlungsstärke, M ist die Anzahl der in Serie (Reihe) geschalteten Einzelmodule und N ist die Anzahl der parallel geschalteten Einzelmodule.

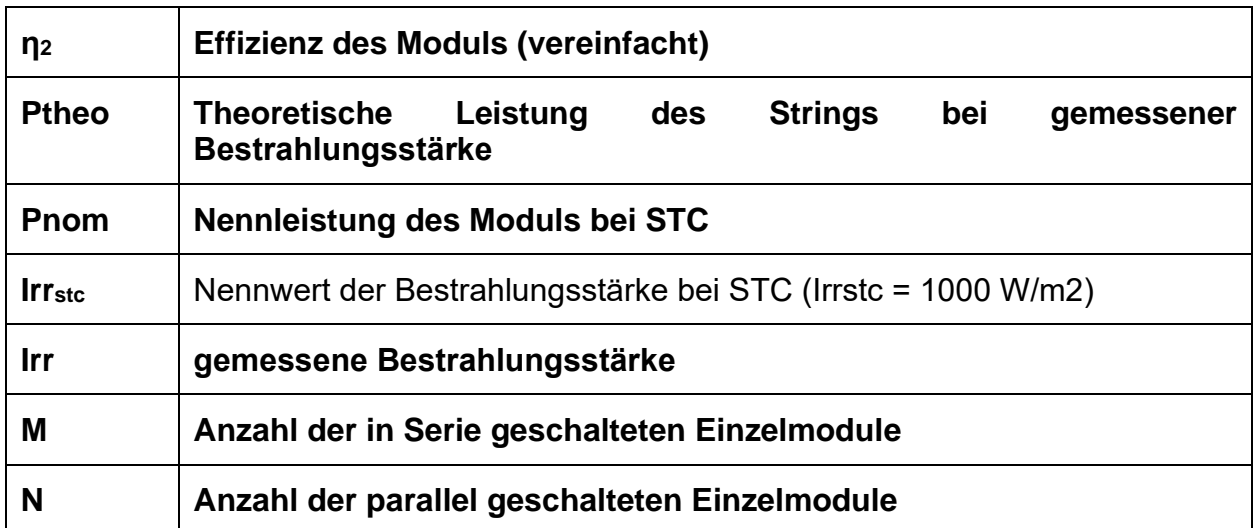

Abhängig vom Temperaturkriterium für PASS ist:

- Wenn *Tamb > 25 °C* oder *Tcell > 40 °C* => *η2>0,85*
- Wenn *Tamb > 25 °C* oder *Tcell > 40 °C* => *η2>(1-ηPV-0,08),*

wobei *ηPV* in Abhängigkeit vom Typ der gemessenen Temperatur berechnet wird als

$$
\eta_{PV}=\left[T_{\text{aw} \delta}-25+(NOCT-20)\frac{Irr}{0,08}\right]\cdot\gamma
$$

oder

 $\eta_{PV} = (T_{cell} - 25) \cdot \gamma$ 

, wo NOCT als Nennwert der Betriebstemperatur der Zelle (Daten vom Modulhersteller) und γ der Koeffizient der Leistungseigenschaft des PV-Moduls (Eingabewert zwischen 0,01 bis 0,99) (Daten vom Modulhersteller).

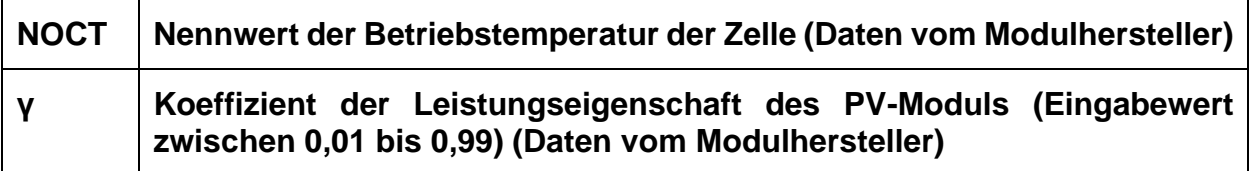

## **2. Wechselrichter:**

$$
\eta = \frac{P_{AC}}{P_{DC}}\,.
$$

**Berechnung der Konversionseffizienz im Vergleich zu STC und gemessenen Korrekturwerte**

**(U, I (AC, DC), Phase, Irrstc, Tstc, Pnom, Irr, Tcell, Rs, α, β, Isc, M, N)**

## **Modul:**

Die gemessenen Werte für U und I werden gemäß STC-Bedingungen korrigiert:

$$
I_{STC} = I_{meas} \cdot (1 + \alpha_{rel} \cdot (T_{STC} - T_{meas})) \cdot (\frac{Irr_{STC}}{Irr_{meas}})
$$
  

$$
U_{STC} = U_{meas} + U_{OC_{meas}} \cdot (\beta_{rel} \cdot (T_{STC} - T_{meas}) + \alpha \cdot \ln(\frac{Irr_{STC}}{Irr_{meas}})) - Rs \cdot (I_{STC} - I_{meas})
$$
  

$$
Rs = \frac{M}{N} \cdot Rs_{nom}
$$

wobei es sich bei Imeas und Umeas um den gemessenen Gleichstrom und die Spannung des Moduls, bei *IrrSTC* um die Bestrahlungsstärke bei STC, bei Irr um die gemessene Bestrahlungsstärke, bei *α um den Korrekturfaktor für die Bestrahlungsstärke,* bei *αrel* und *βrel* um die Temperaturkoeffizienten für Strom und Spannung des Moduls, *bei TSTC* um die Temperatur bei STC, bei *Tmeas* um die gemessene Temperatur, bei *Rs* um den seriellen Widerstand des Moduls/der Zeichenfolge, bei *M* um die Anzahl der seriellen Module und bei *N* um die Anzahl der parallelen Module handelt.

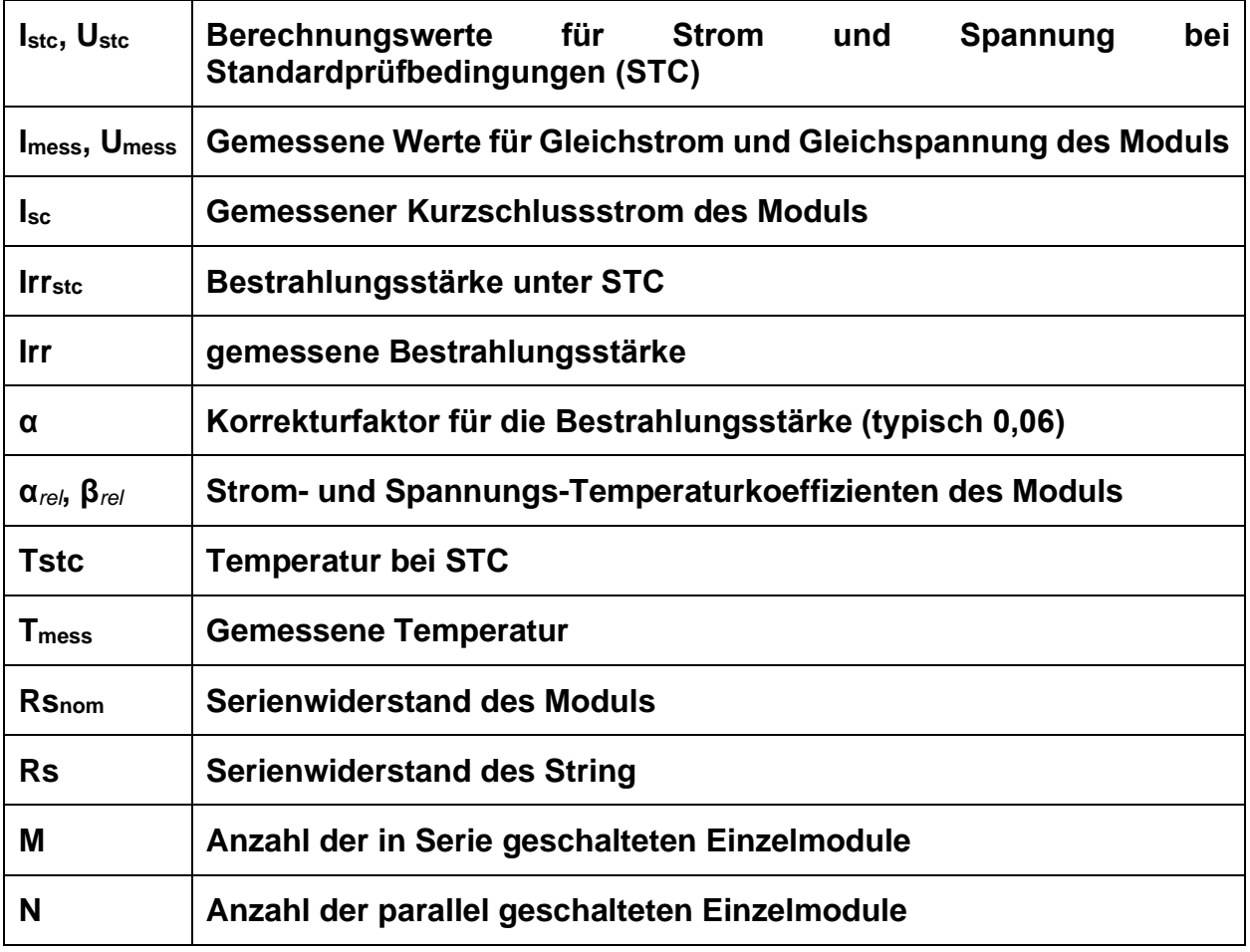

 $P_{STC} = I_{STC} \cdot U_{STC}$ 

## **Konversionseffizienz:**

## **Wechselrichter:**

$$
\eta = \frac{P_{AC}}{P_{DC}}
$$

## **I-U-Kennlinie der PV-Module und Strings**

Die erste in der Norm IEC 62446 beschriebene Isolationsmethode führt zu zwei Werten:

R<sub>OC+</sub> Isolationswiderstand zwischen positiven Ausgang und Erde

Roc- Isolationswiderstand zwischen negativem Ausgang und Erde

Die zweite in der Norm beschriebene Methode gibt nur einen Wert zurück:

RSC Isolationswiderstand zwischen kurzgeschlossenen Ausgängen und Erde

Um vergleichbare Ergebnisse zu erhalten, müssen beide Werte der ersten Methode in ein Einzelwert-Ergebnis konvertiert werden. Dies kann mithilfe der folgenden Gleichung erfolgen, die auf dem elektrischen Ersatzmodell von PV-Modulen basiert und denselben oder einen ähnlichen Wert wie der mit der zweiten Methode gemessene Isolationswiderstand zurückgibt.

$$
R_{OC} = \frac{U_{OC}}{U_m} * \frac{R_{OC+} * R_{OC-}}{R_{OC+} - R_{OC-}} = R_{SC}
$$

Um genaue Ergebnisse zu erhalten, muss bei der Durchführung von Isolationsmessungen sorgfältig vorgegangen werden. Ein PV-Modul oder ein String kann einen signifikanten kapazitiven Charakter haben, daher muss die Dauer der Messung lang genug sein, damit das Ergebnis stabil ist. Daher muss der Benutzer die Dauer der Messung einstellen, die bis zu einer Minute betragen kann. Wenn die Messzeit zu kurz ist und der angezeigte Wert nicht stabil ist, darf das Endergebnis nur zur Information verwendet werden.